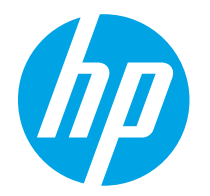

HP PageWide Enterprise Color 765 HP PageWide Color 755

Gebruikershandleiding

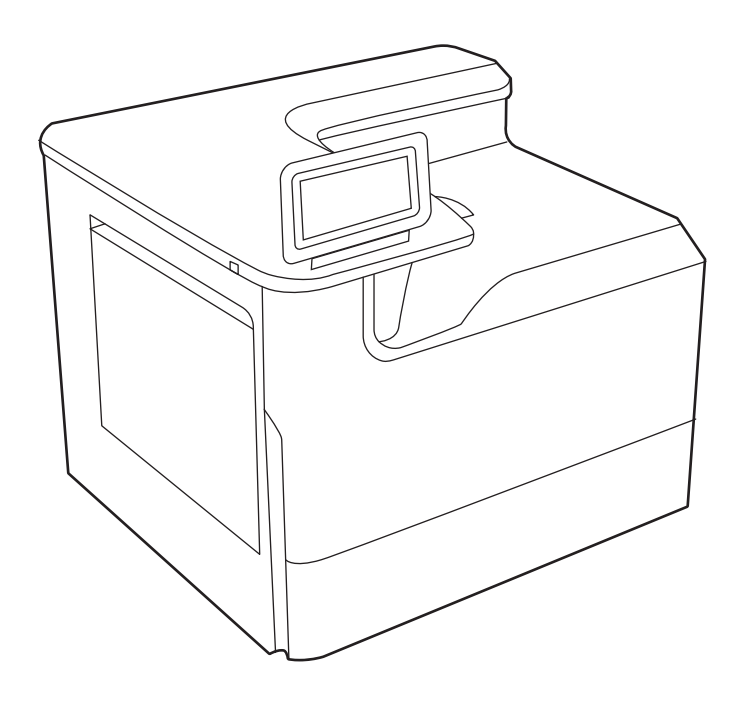

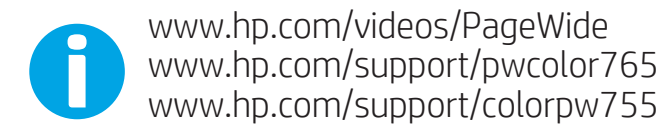

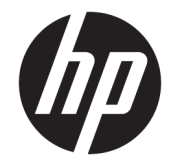

# HP PageWide Enterprise Color 765, HP PageWide Color 755

Gebruikershandleiding

#### Auteursrecht en licentiebepalingen

© Copyright 2020 HP Development Company, L.P.

Verveelvoudiging, bewerking en vertaling zonder voorafgaande schriftelijke toestemming is verboden, behalve zoals toegestaan door het auteursrecht.

De informatie in dit document kan zonder voorafgaande kennisgeving worden gewijzigd.

De enige garanties voor producten en services van HP worden uiteengezet in de verklaringen omtrent uitdrukkelijke garantie die bij dergelijke producten en services worden geleverd. Niets in dit document mag worden opgevat als aanvullende garantie. HP stelt zich niet aansprakelijk voor technische of redactionele fouten of weglatingen in dit document.

Edition 5, 12/2020

#### Verantwoording van handelsmerken

Adobe® , Adobe Photoshop® , Acrobat®en PostScript® zijn handelsmerken van Adobe Systems, Incorporated.

Apple en het Apple-logo zijn handelsmerken van Apple Inc., geregistreerd in de VS en andere landen/regio's.

macOS is een handelsmerk van Apple Inc., geregistreerd in de VS en andere landen/regio's.

AirPrint is een handelsmerk van Apple Inc., geregistreerd in de VS en andere landen/regio's.

Google™ is een handelsmerk van Google, Inc.

Microsoft®, Windows® en Windows Server® zijn in de VS gedeponeerde handelsmerken van Microsoft Corporation.

UNIX® is een gedeponeerd handelsmerk van The Open Group.

# Inhoudsopgave

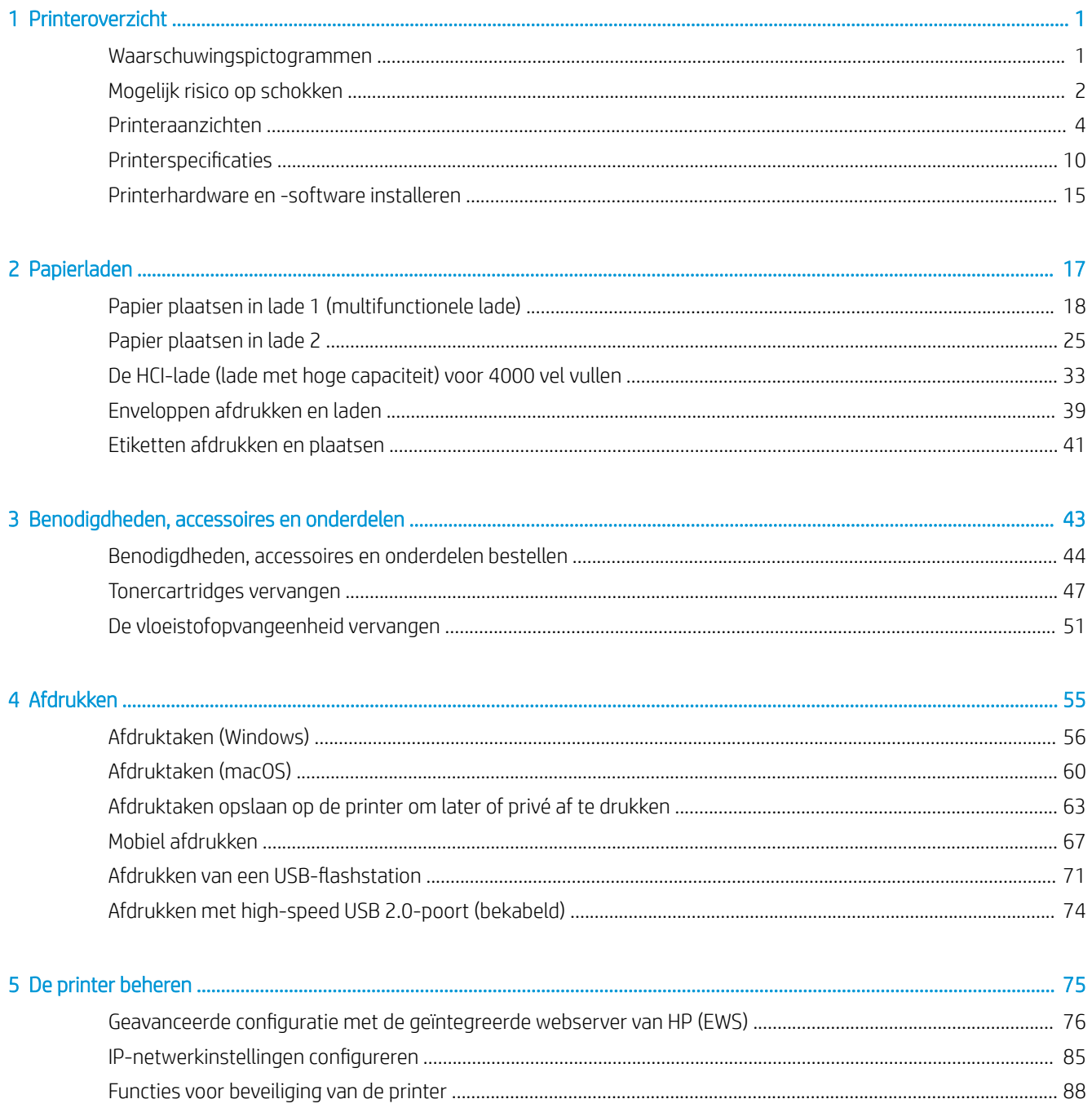

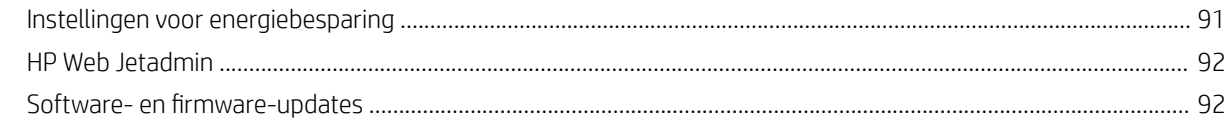

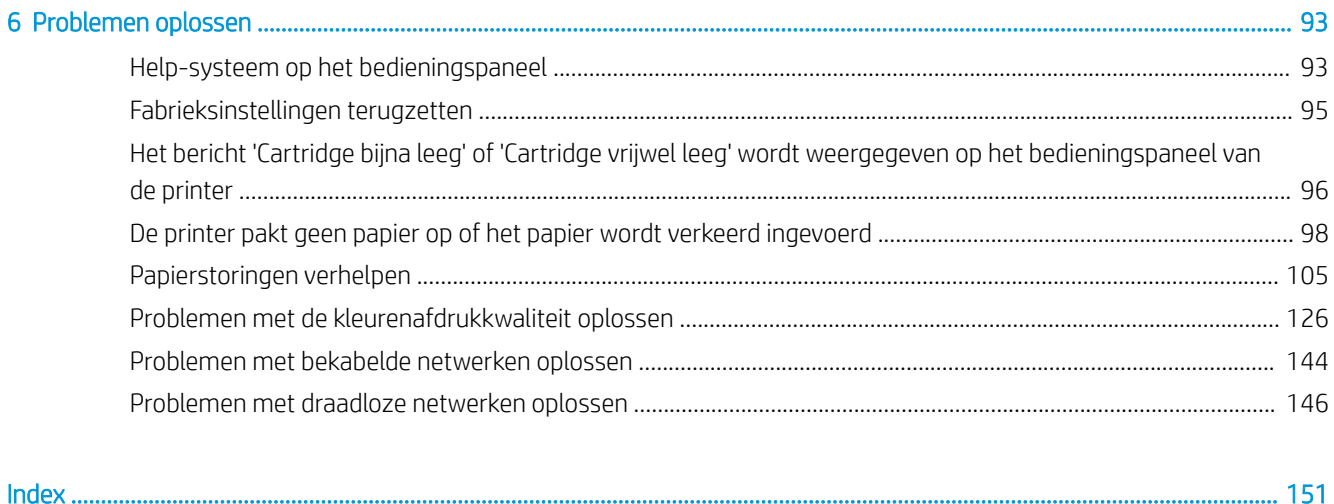

# <span id="page-6-0"></span>1 Printeroverzicht

Controleer de locatie van de functies op de printer, de fysieke en technische specificaties van de printer, en waar u setupinformatie kunt vinden.

Zie [www.hp.com/videos/PageWide](http://www.hp.com/videos/PageWide) voor video-assistentie.

De volgende informatie is correct op het moment van uitgave. Zie<http://www.hp.com/support/pwcolor765> of <http://www.hp.com/support/colorpw755>voor actuele informatie.

#### Voor meer informatie:

De uitgebreide Help van HP voor de printer omvat de volgende informatie:

- Installeren en configureren
- Leren en gebruiken
- Problemen oplossen
- Software- en firmware-updates downloaden
- Meepraten op ondersteuningsforums
- Informatie over garantie en wettelijke informatie zoeken

# Waarschuwingspictogrammen

Wees voorzichtig als er een waarschuwingspictogram op uw HP-printer wordt weergegeven. Zie de pictogramdefinities hieronder.

Let op: Scherpe rand in de buurt.

<span id="page-7-0"></span>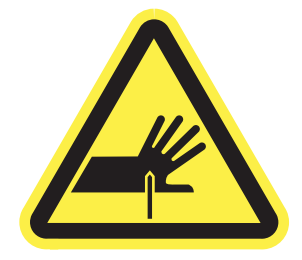

● Let op: Houd lichaamsdelen uit de buurt van bewegende onderdelen.

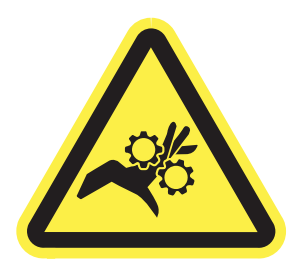

**•** Let op: Heet oppervlak.

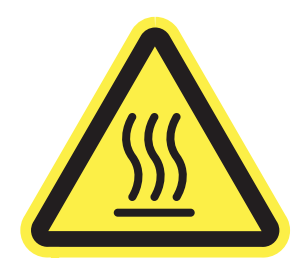

● Let op: Elektrische schok.

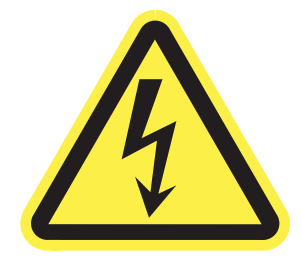

● Waarschuwing

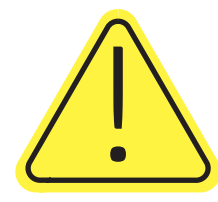

# Mogelijk risico op schokken

Lees deze belangrijke veiligheidsinstructies.

- Lees en begrijp deze veiligheidsverklaringen zodat u elektrische schokken kunt vermijden.
- Volg altijd de basisveiligheidswaarschuwingen bij gebruik van dit apparaat om het risico op verwondingen als gevolg van brand of elektrische schokken te verminderen.
- Lees en begrijp alle instructies in de gebruikershandleiding.
- Neem alle waarschuwingen en instructies op het apparaat in acht.
- Gebruik alleen een geaard stopcontact wanneer u het apparaat op een stroombron aansluit. Als u niet weet of het stopcontact geaard is, vraag dit dan na bij een gekwalificeerde elektricien.
- Raak de contactpunten van de aansluitingen op het apparaat niet aan. Vervang beschadigde snoeren onmiddellijk.
- Ontkoppel dit product van het stopcontact voordat u het apparaat reinigt.
- Installeer of gebruik dit product niet in de buurt van water of als u nat bent.
- Installeer het apparaat op een stabiele ondergrond.
- Installeer het apparaat op een veilige locatie waar niemand op het netsnoer kan stappen of erover kan struikelen.

# <span id="page-9-0"></span>Printeraanzichten

Bepaalde onderdelen van de printer en het bedieningspaneel leren kennen.

### Vooraanzicht van de printer

Onderdelen aan de voorzijde van de printer leren kennen.

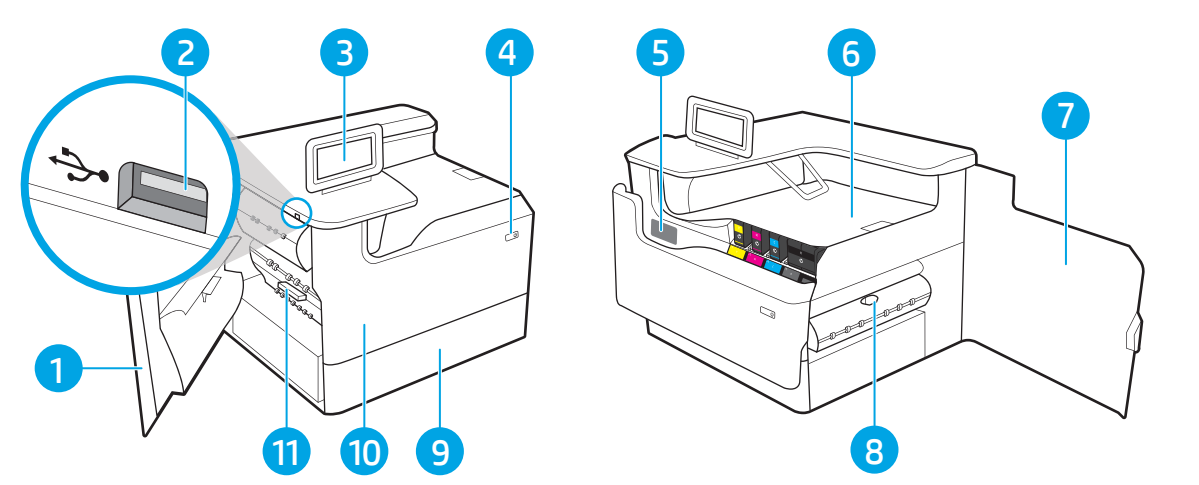

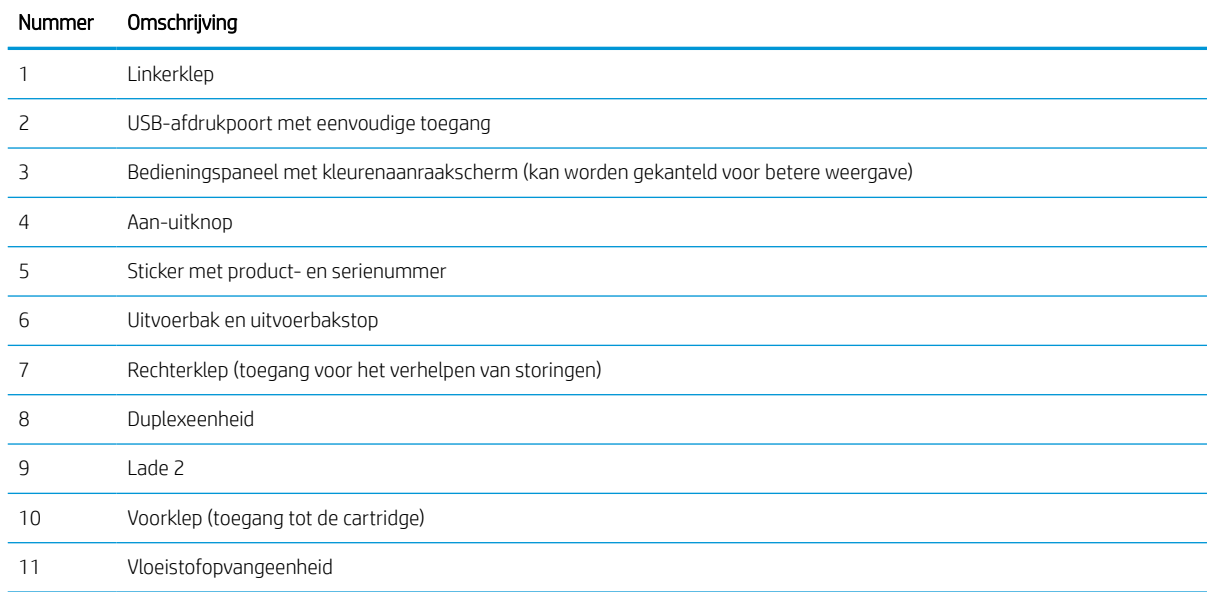

## Achteraanzicht van de printer

Onderdelen aan de achterzijde van de printer leren kennen.

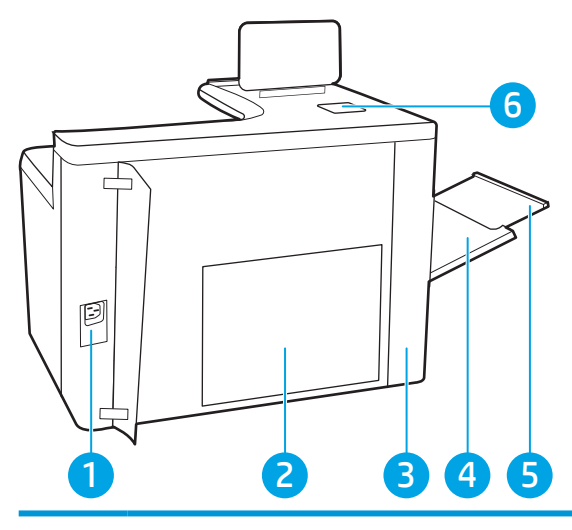

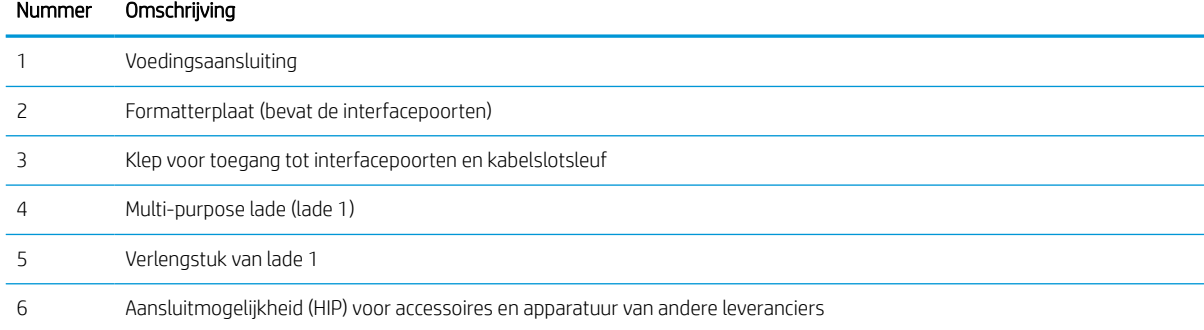

De printer heeft de volgende interfacepoorten.

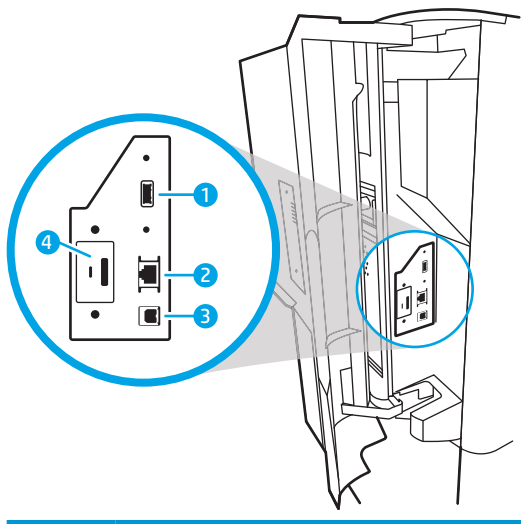

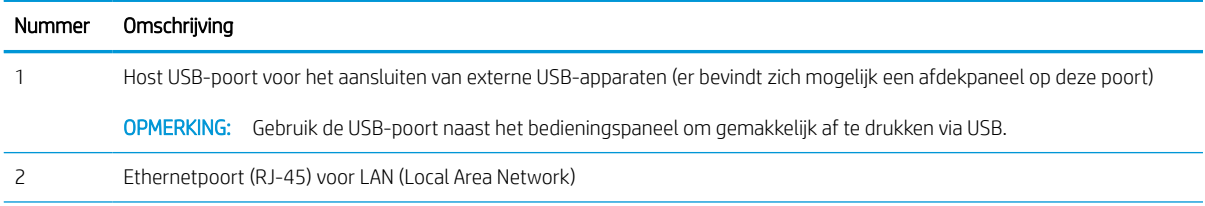

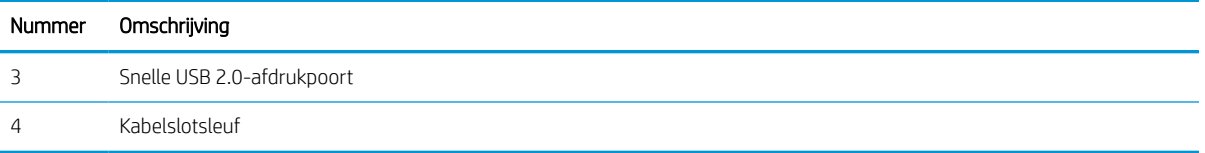

### Overzicht van het bedieningspaneel

Gebruik het bedieningspaneel met aanraakscherm om statusinformatie over de printer en de taak te verkrijgen en de printer te configureren.

<sup>2</sup> OPMERKING: Kantel het bedieningspaneel voor een betere weergave.

U kunt altijd terugkeren naar het beginscherm door de knop Beginscherm te selecteren  $\bigcap$  onderaan het bedieningspaneel van de printer.

**The OPMERKING:** Ga naar<http://www.hp.com/support/pwcolor765> of <http://www.hp.com/support/colorpw755> voor meer informatie over functies op het bedieningspaneel van de printer. Selecteer handleidingen en vervolgens Algemene referentiegegevens.

**EX OPMERKING:** De functies die in het beginscherm worden weergegeven zijn afhankelijk van de configuratie van de printer.

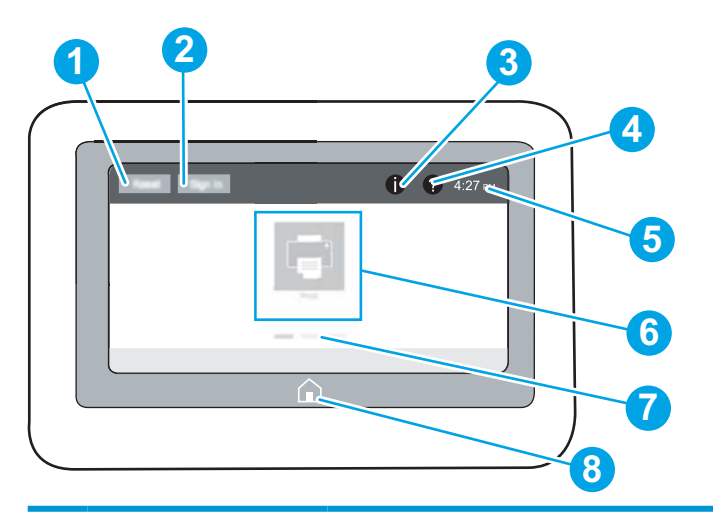

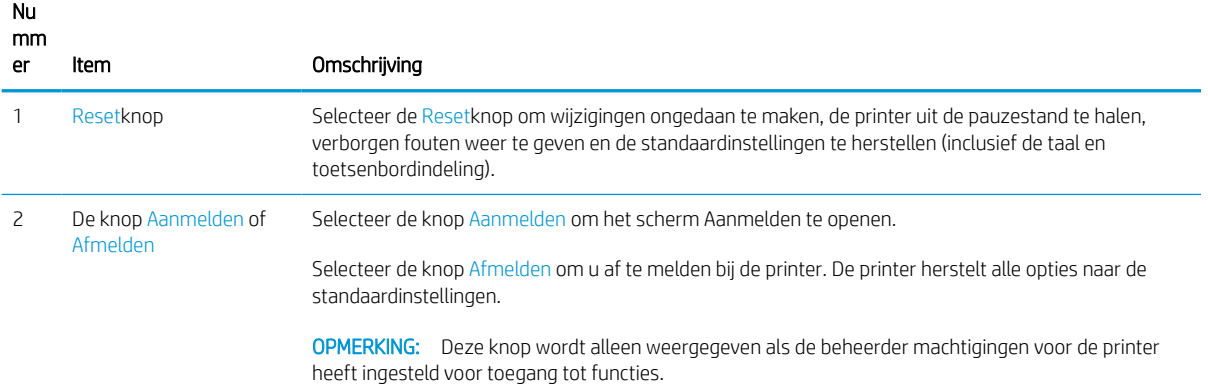

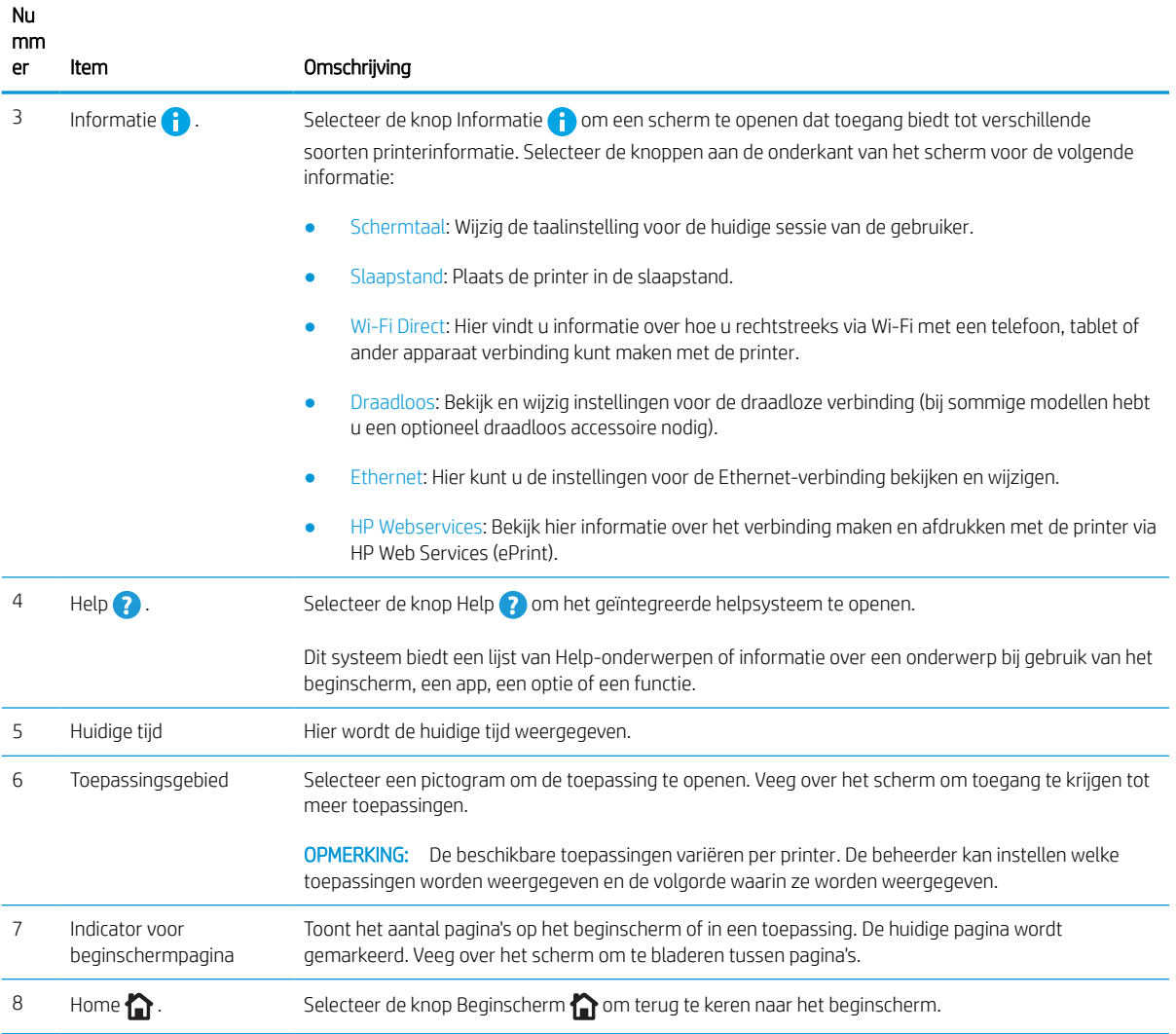

### Het bedieningspaneel met aanraakscherm gebruiken

Doorloop de volgende stappen om het bedieningspaneel met aanraakscherm van de printer te gebruiken.

| Actie    | Omschrijving                                                                                                    | Voorbeeld                                                                |
|----------|----------------------------------------------------------------------------------------------------|--------------------------------------------------------------------------|
| Aanraken | Raak een item op het scherm aan om dat item te<br>selecteren of dat menu te openen. U kunt tijdens<br>het bladeren door menu's het scherm kort<br>aanraken om het bladeren te onderbreken. | Raak het pictogram Instellingen aan om de app<br>Instellingen te openen. |

Tabel 1-1 Bedieningspaneel met aanraakscherm gebruiken

## Tabel 1-1 Bedieningspaneel met aanraakscherm gebruiken (vervolg)

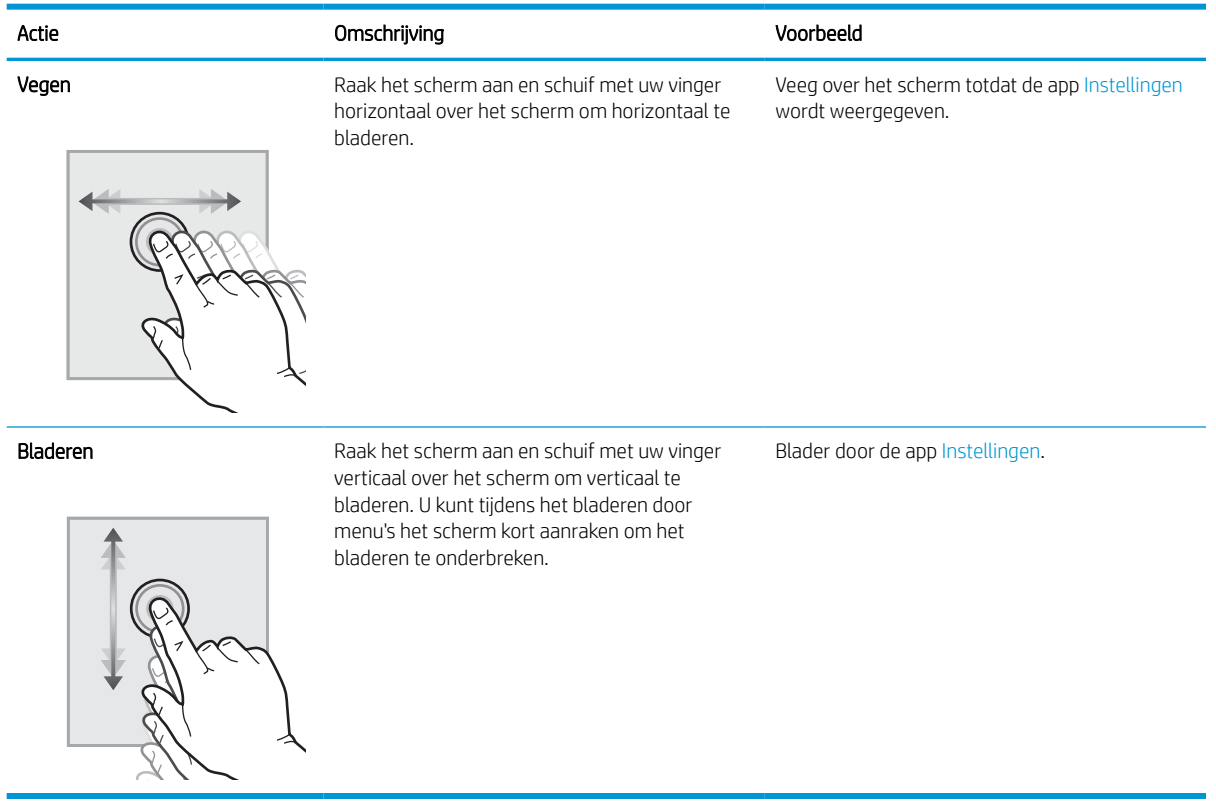

## <span id="page-15-0"></span>**Printerspecificaties**

Bepaal de specificaties van uw printermodel.

### Technische specificaties

Bekijk de technische specificaties van de printer.

Ga naar <http://www.hp.com/support/pwcolor765>of<http://www.hp.com/support/colorpw755>voor recente informatie.

### Productnummers voor elk model

- 765dn J7Z04A
- 755dn 4PZ47A

#### Tabel 1-2 Specificaties voor papierverwerking

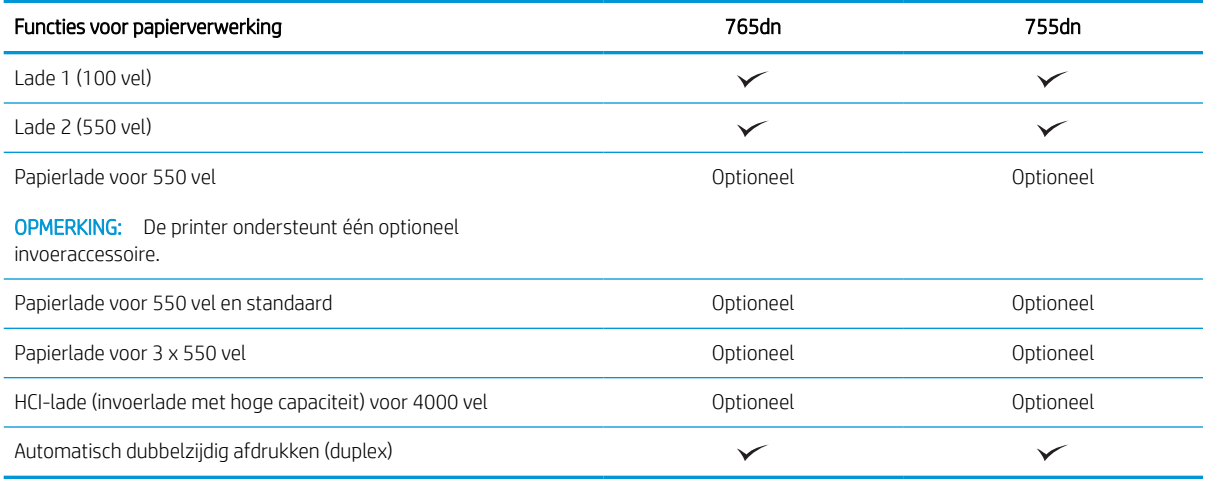

#### Tabel 1-3 Specificaties voor connectiviteit

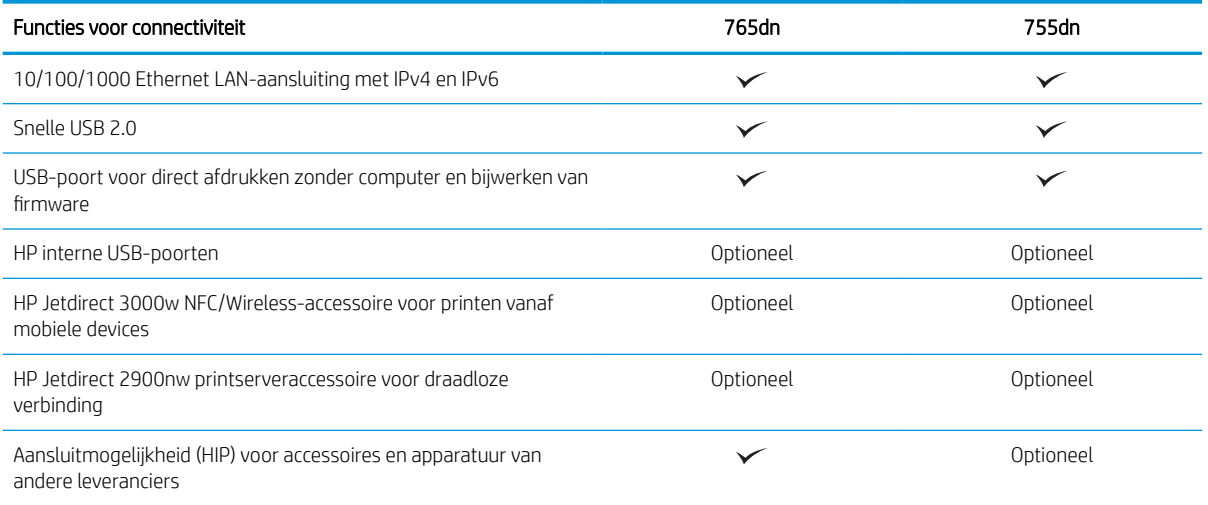

#### Tabel 1-4 Afdrukspecificaties

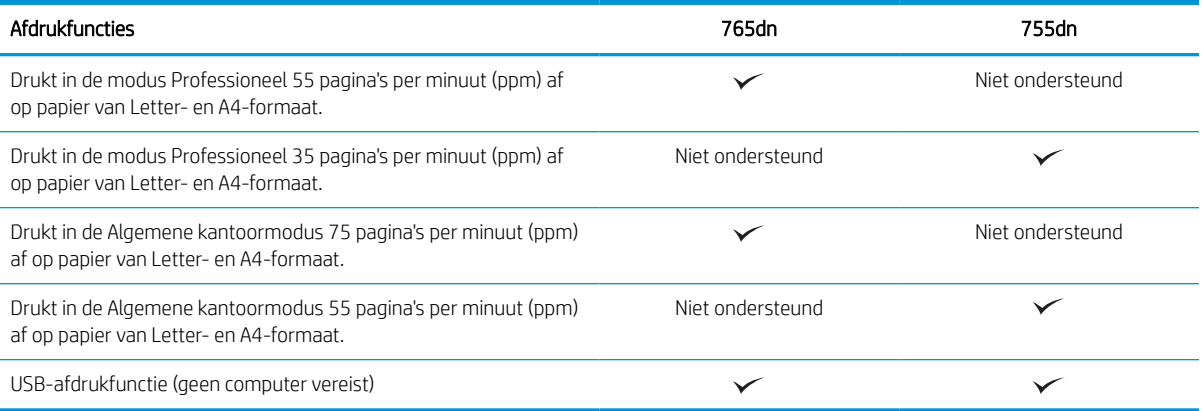

### Tabel 1-5 Overige specificaties

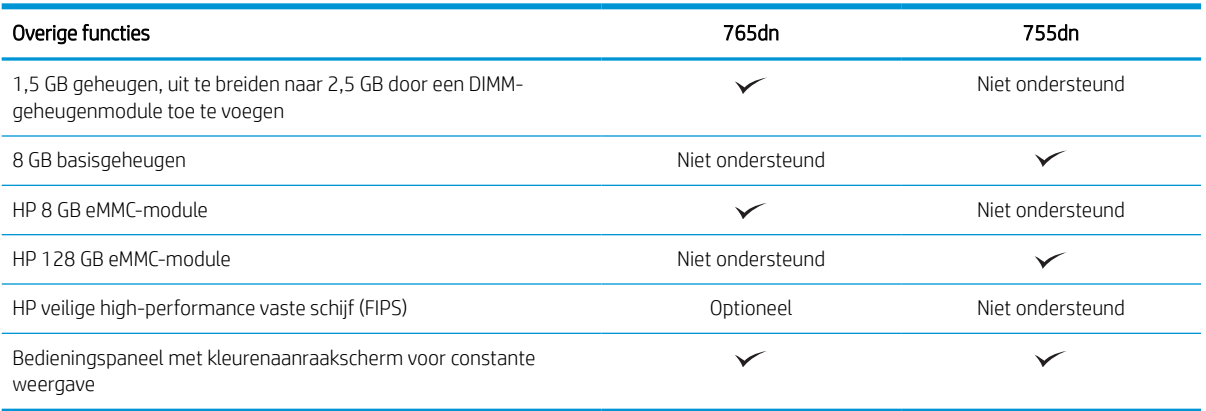

### Ondersteunde besturingssystemen

Gebruik de volgende informatie om te controleren of de printer compatibel is met het besturingssysteem van uw computer.

Linux: Ga naar [www.hp.com/go/linuxprinting](http://www.hp.com/go/linuxprinting) voor informatie en printerdrivers voor Linux.

UNIX: Ga naar [www.hp.com/go/unixmodelscripts](http://www.hp.com/go/unixmodelscripts) voor informatie en printerdrivers voor UNIX®.

De volgende informatie geldt voor de printerspecifieke HP PCL 6 printerdrivers voor Windows, HP-printerdrivers voor macOS en het software-installatieprogramma.

Windows: Download HP Easy Start vanaf [123.hp.com](http://123.hp.com) om de HP printerdriver te installeren. Of ga naar de website met printerondersteuning voor deze printer: <http://www.hp.com/support/pwcolor765>of [http://www.hp.com/](http://www.hp.com/support/colorpw755) [support/colorpw755](http://www.hp.com/support/colorpw755) om de printerdriver of het software-installatieprogramma van de HP-printerdriver te downloaden.

macOS: Mac-computers worden door deze printer ondersteund. Download HP Easy Start vanaf [123.hp.com](http://123.hp.com) of vanaf de printerondersteuningspagina en gebruik het hulpprogramma vervolgens om de HP-printerdriver te installeren.

- 1. Ga naar [123.hp.com.](http://123.hp.com)
- 2. Volg de opgegeven stappen om de printersoftware te downloaden.

#### Tabel 1-6 Ondersteunde besturingssystemen en printerdrivers

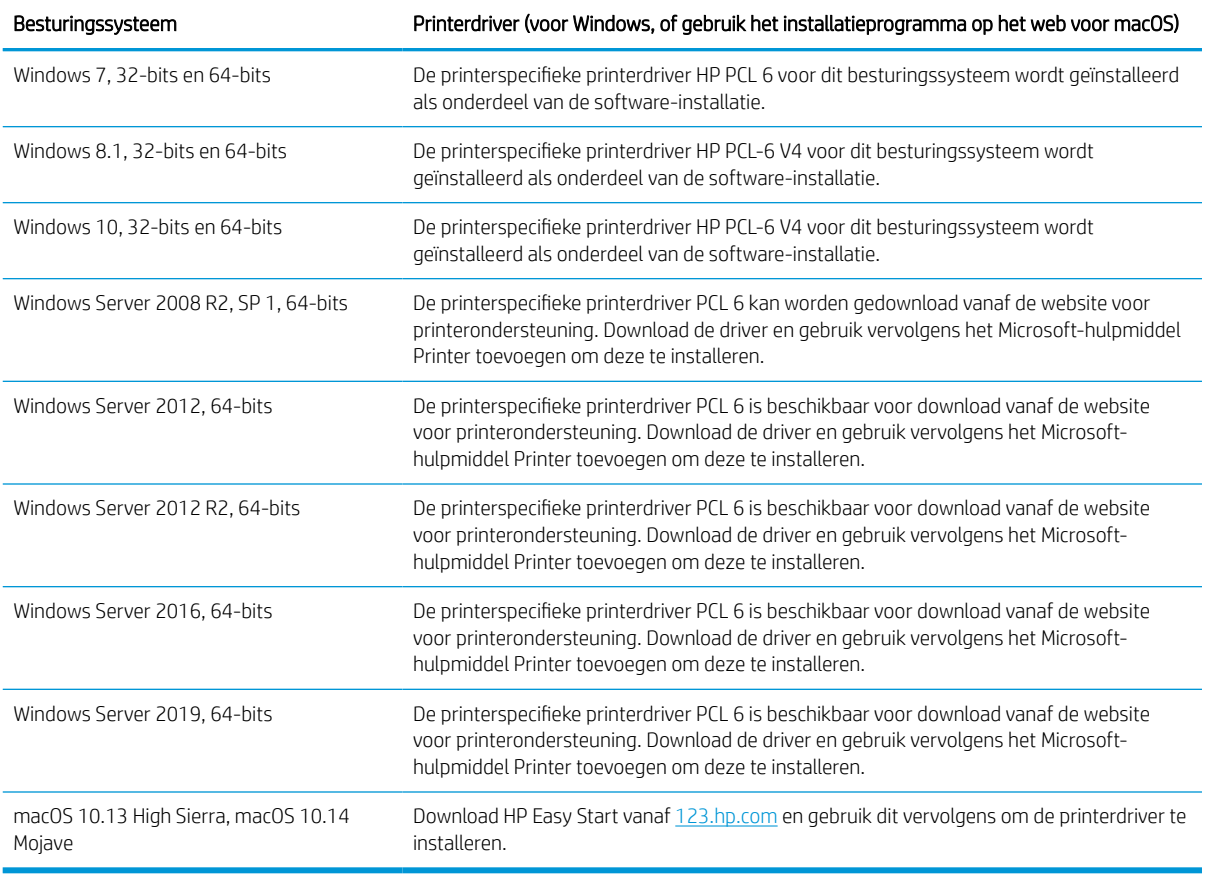

**OPMERKING:** Ondersteunde besturingssystemen kunnen wijzigen.

**EX OPMERKING:** Voor een actueel overzicht van ondersteunde besturingssystemen en voor uitgebreide hulp van HP voor de printer, gaat u naar<http://www.hp.com/support/pwcolor765> of [http://www.hp.com/support/](http://www.hp.com/support/colorpw755) [colorpw755.](http://www.hp.com/support/colorpw755)

**EX OPMERKING:** Ga naar [www.hp.com/go/upd](http://www.hp.com/go/upd) voor meer informatie over client- en serverbesturingssystemen en voor HP UPD driverondersteuning voor deze printer. Klik onder Extra informatie op Specificaties.

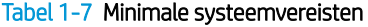

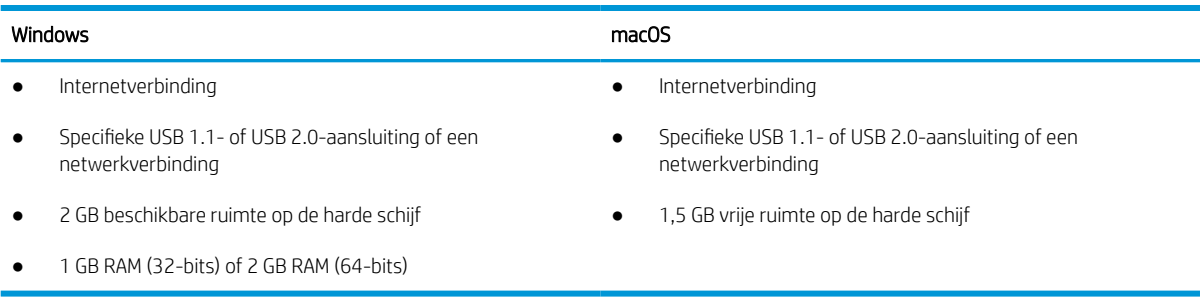

**TV OPMERKING:** Het software-installatieprogramma van Windows installeert de HP Smart Device Agent Base service. De bestandsgrootte is kleiner dan 100 kb. De enige functie ervan is om elk uur te controleren of er printers zijn aangesloten via USB. Er worden geen gegevens verzameld. Als er een USB-printer wordt gevonden, wordt vervolgens geprobeerd een instantie van JetAdvantage Management Connector (JAMc) te vinden op het netwerk. Als er een JAMc wordt gevonden, wordt de HP Smart Device Agent Base veilig bijgewerkt naar een volledige Smart Device Agent in JAMc die vervolgens afgedrukte pagina's verantwoordt in een Managed Print Services-account (MPS). De webpakketten met alleen de driver die zijn gedownload van [www.hp.com](http://www.hp.com) voor de printer en geïnstalleerd via de wizard Printer toevoegen, installeren deze service niet.

Als u de service wilt verwijderen, opent u het Configuratiescherm, selecteert u Programma's of Programma's en onderdelen en selecteert u vervolgens Programma's toevoegen/verwijderen of Een programma verwijderen om de service te verwijderen. De bestandsnaam is HPSmartDeviceAgentBase.

### Mobiele afdrukoplossingen

HP biedt diverse mobiele printoplossingen voor gemakkelijk afdrukken naar een HP-printer vanaf een laptop, tablet, smartphone of ander mobiel apparaat.

Ga naar [www.hp.com/go/MobilePrinting](http://www.hp.com/go/MobilePrinting) om de volledige lijst te zien en te bepalen wat de beste keuze is.

**3 OPMERKING:** Werk de printerfirmware bij om te zorgen dat alle mobiele afdrukmogelijkheden worden ondersteund.

- Wi-Fi Direct (met HP Jetdirect 3100w BLE/NFC/Wireless-accessoire geïnstalleerd)
- HP ePrint via e-mail (HP Webservices moet zijn ingeschakeld en de printer moet zijn geregistreerd bij HP Connected)
- Google Cloudprinter
- **AirPrint**
- Afdrukken met Android
- HP Roam

### Printerafmetingen

Controleer of er in uw printeromgeving genoeg plek is voor de printer.

OPMERKING: Deze waarden zijn onderhevig aan wijzigingen. Ga naar<http://www.hp.com/support/pwcolor765> of<http://www.hp.com/support/colorpw755>voor actuele informatie.

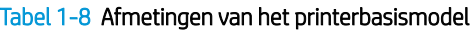

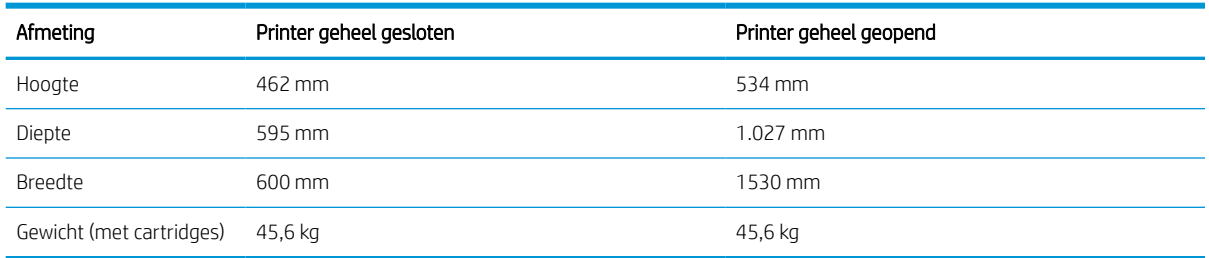

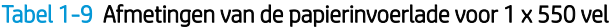

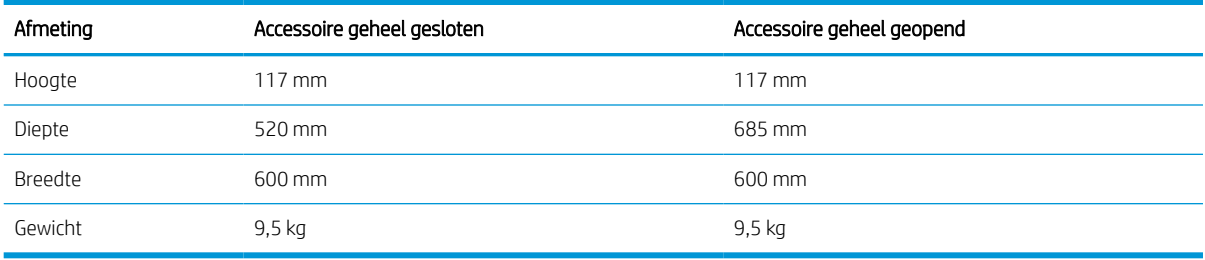

#### Tabel 1-10 Afmetingen van de papierinvoerlade voor 1 x 550 vel met standaard

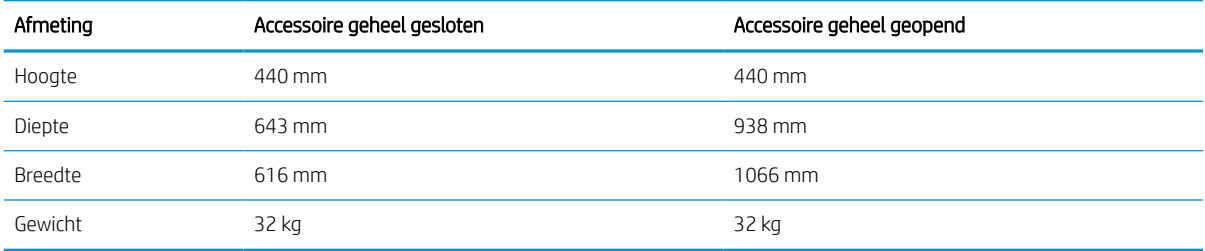

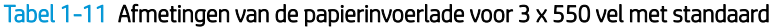

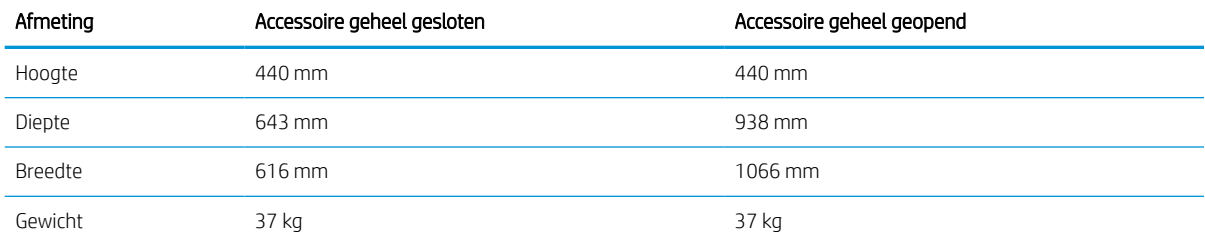

#### Tabel 1-12 Afmetingen van de HCI voor 4.000 vel met standaard

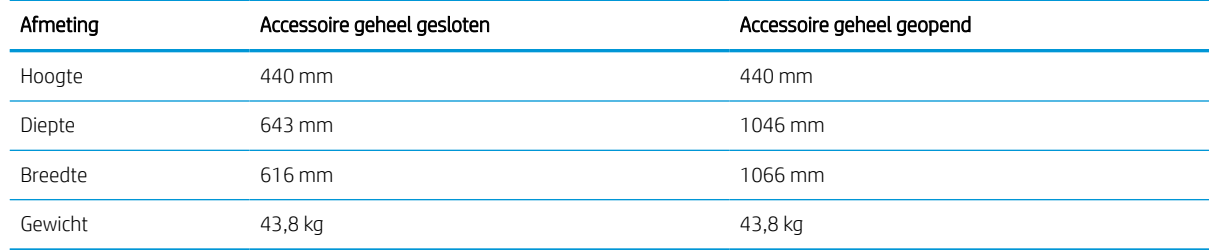

### Energieverbruik, elektrische specificaties en geluidsemissies

De stroomvoorziening moet voldoen aan bepaalde specificaties, wil de printer goed functioneren.

Ga naar <http://www.hp.com/support/pwcolor765>of<http://www.hp.com/support/colorpw755>voor recente informatie.

**A VOORZICHTIG:** De stroomvereisten zijn gebaseerd op het land/de regio waar de printer wordt verkocht. Verander niets aan de ingestelde spanning. Hierdoor raakt de printer beschadigd en komt de garantie van de printer te vervallen.

### <span id="page-20-0"></span>Bereik van bedrijfsomgevingswaarden

De printeromgeving moet voldoen aan bepaalde specificaties, wil de printer goed functioneren.

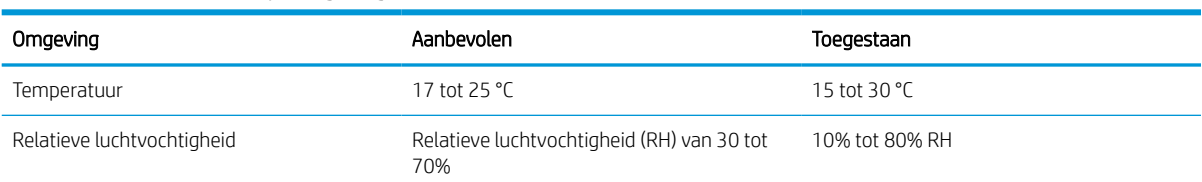

### Tabel 1-13 Bereik van bedrijfsomgevingswaarden

# Printerhardware en -software installeren

Raadpleeg de handleiding voor de hardware-installatie die u bij de printer hebt ontvangen voor eenvoudige installatie-instructies. Ga naar de HP ondersteuningspagina voor aanvullende instructies.

Ga naar <http://www.hp.com/support/pwcolor765>of<http://www.hp.com/support/colorpw755>voor de uitgebreide Help van HP voor de printer. Deze bevat de volgende informatie:

- Installeren en configureren
- Leren en gebruiken
- Problemen oplossen
- Software- en firmware-updates downloaden
- Meepraten op ondersteuningsforums
- Informatie over garantie en wettelijke informatie zoeken
- Instructies zoeken voor het gebruik van het Microsoft-hulpprogramma Printer toevoegen

# <span id="page-22-0"></span>2 Papierladen

Ontdek manieren om de papierladen te vullen en te gebruiken, inclusief het plaatsen van speciale items zoals enveloppen en etiketten.

Zie [www.hp.com/videos/PageWide](http://www.hp.com/videos/PageWide) voor video-assistentie.

De volgende informatie is correct op het moment van uitgave. Zie<http://www.hp.com/support/pwcolor765> of <http://www.hp.com/support/colorpw755>voor actuele informatie.

#### Voor meer informatie:

De uitgebreide Help van HP voor de printer omvat de volgende informatie:

- Installeren en configureren
- Leren en gebruiken
- Problemen oplossen
- Software- en firmware-updates downloaden
- Meepraten op ondersteuningsforums
- Informatie over garantie en wettelijke informatie zoeken

### Inleiding

Wees voorzichtig als u papier in de papierladen plaatst.

**A VOORZICHTIG:** Trek niet meer dan één papierlade tegelijk uit.

Gebruik een papierlade niet als een opstapje.

Alle laden moeten zijn gesloten bij het verplaatsen van de printer.

Houd uw handen uit de papierladen wanneer deze worden gesloten.

# <span id="page-23-0"></span>Papier plaatsen in lade 1 (multifunctionele lade)

De volgende informatie beschrijft hoe u papier moet plaatsen in lade 1.

A VOORZICHTIG: Trek niet meer dan één papierlade tegelijk uit. Gebruik een papierlade niet als een opstapje. Houd uw handen uit de papierladen bij het sluiten. Alle laden moeten zijn gesloten bij het verplaatsen van de printer.

VOORZICHTIG: Ter voorkoming van storingen mag tijdens het afdrukken geen papier worden geplaatst in of verwijderd uit lade 1.

### Lade 1 vullen

Deze lade kan maximaal 100 vellen papier van 75 g/m<sup>2</sup> of 10 enveloppen bevatten.

1. Open lade 1.

OPMERKING: Als u wilt afdrukken op langer papier, zoals Legal-formaat, trekt u het verlengstuk van de lade 1 uit.

2. Stel de papierbreedtegeleiders in op het formaat van het papier dat u gebruikt.

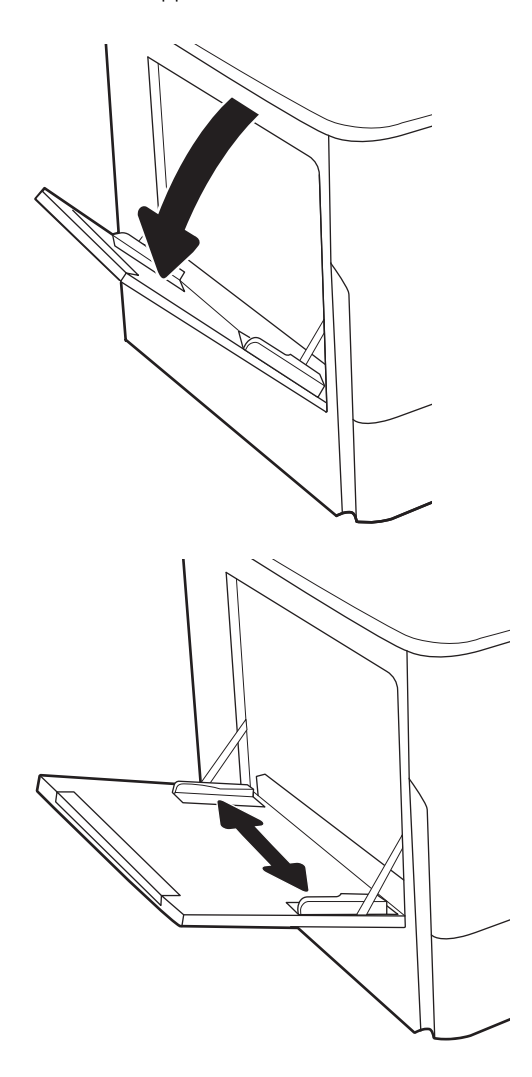

3. Plaats papier in de lade. Raadpleeg Afdrukstand van het papier in lade 1 op pagina 19 voor informatie over de afdrukstand van het papier.

4. Stel de breedtegeleiders zodanig in dat deze de papierstapel raken maar het papier niet buigen.

### Afdrukstand van het papier in lade 1

Plaats het papier op de juiste manier in lade 1 om de beste afdrukkwaliteit te verkrijgen.

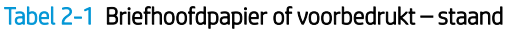

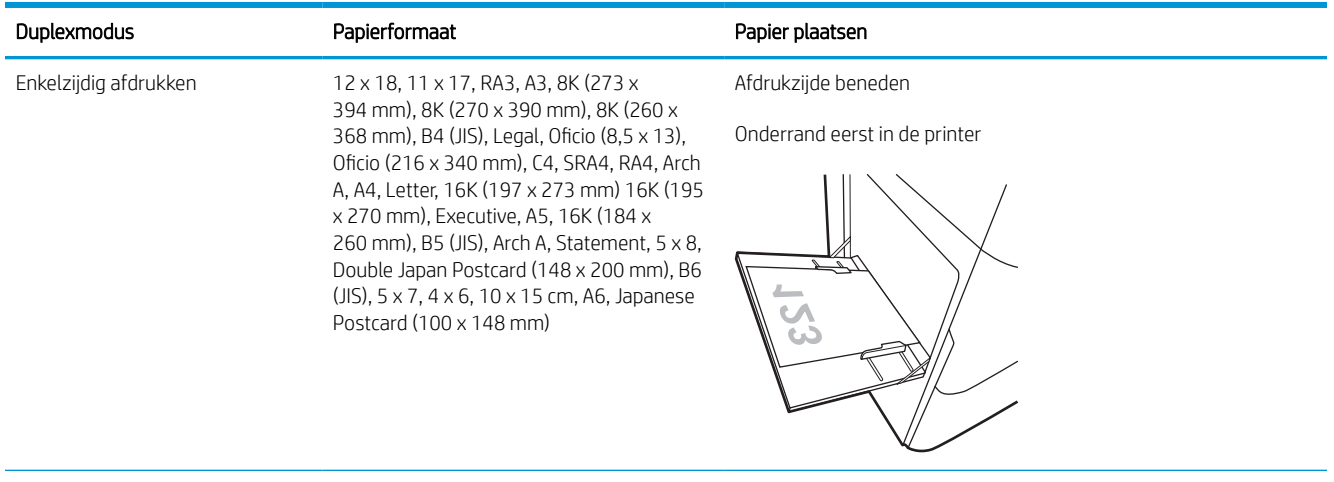

### Tabel 2-1 Briefhoofdpapier of voorbedrukt – staand (vervolg)

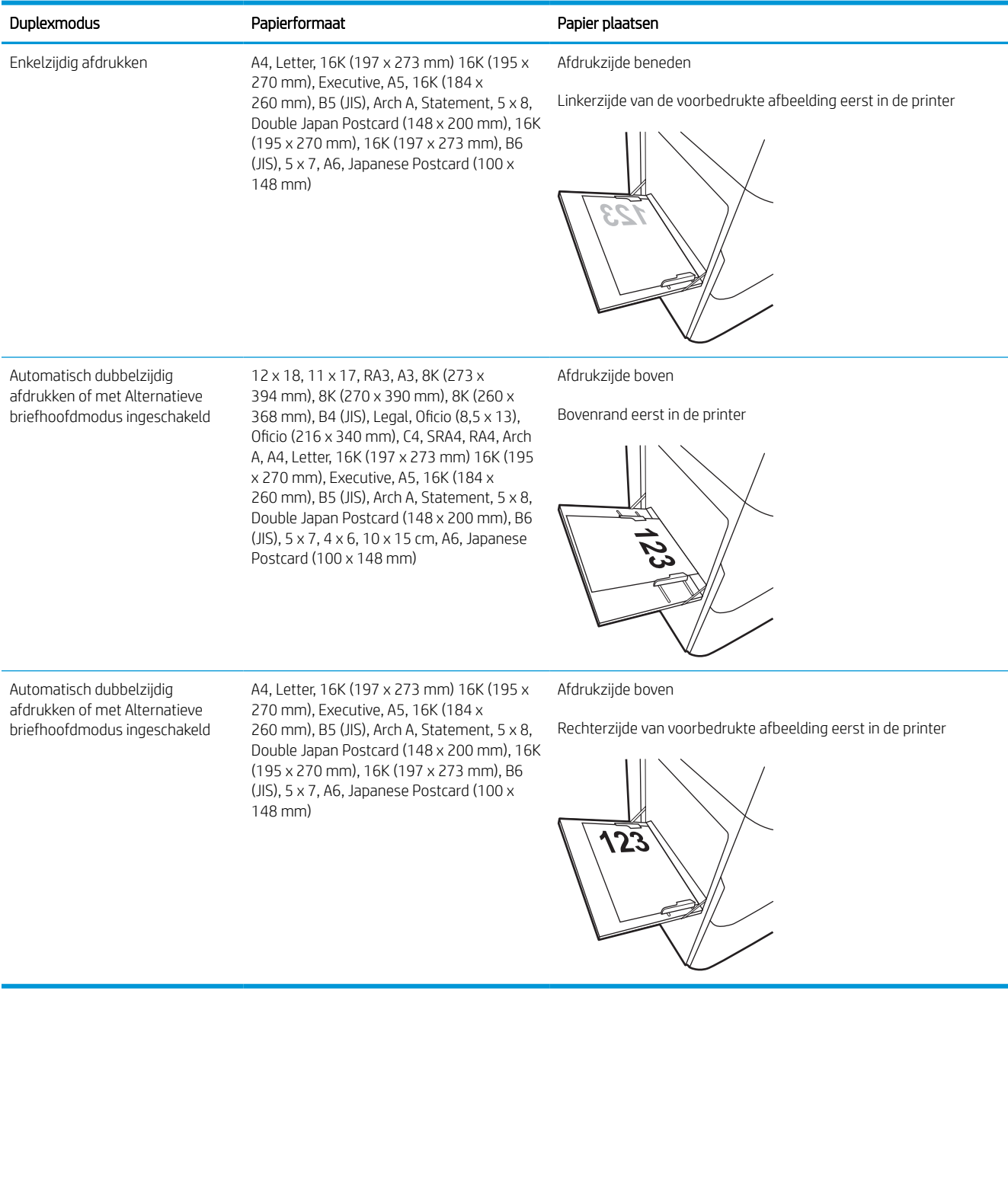

### Tabel 2-2 Briefhoofdpapier of voorbedrukt – liggend

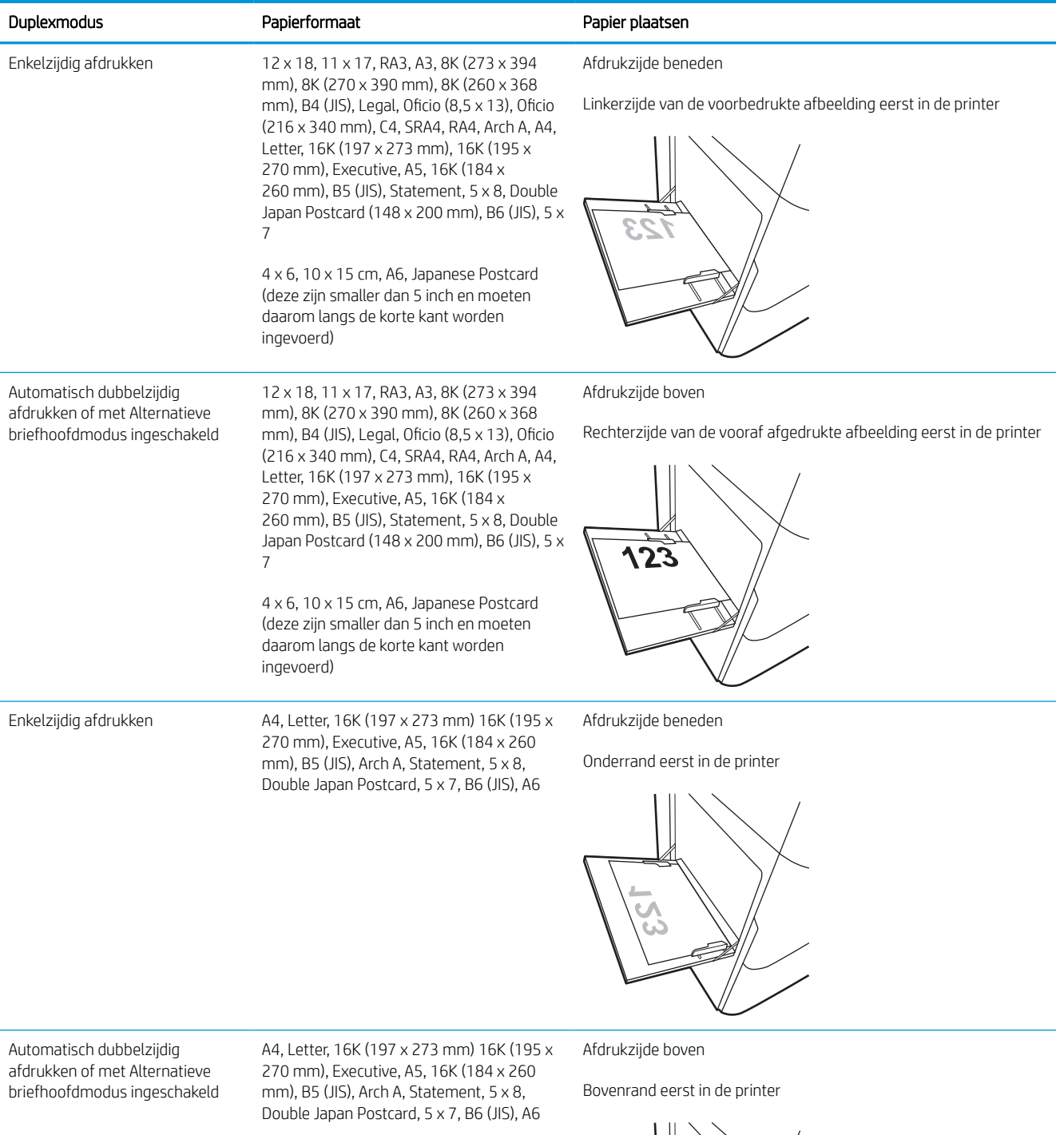

25

### Tabel 2-3 Geperforeerd – staand

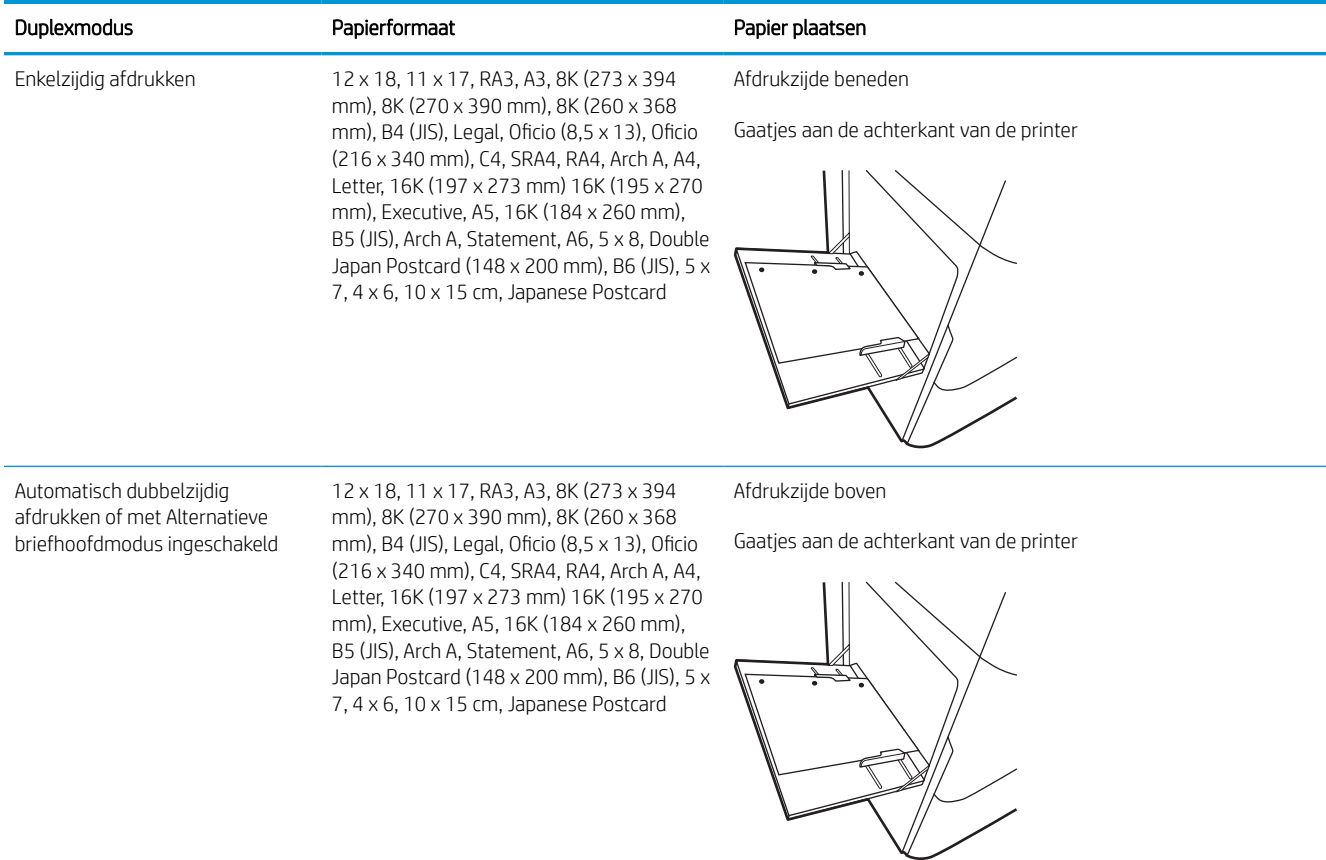

### Tabel 2-4 Geperforeerd – liggend

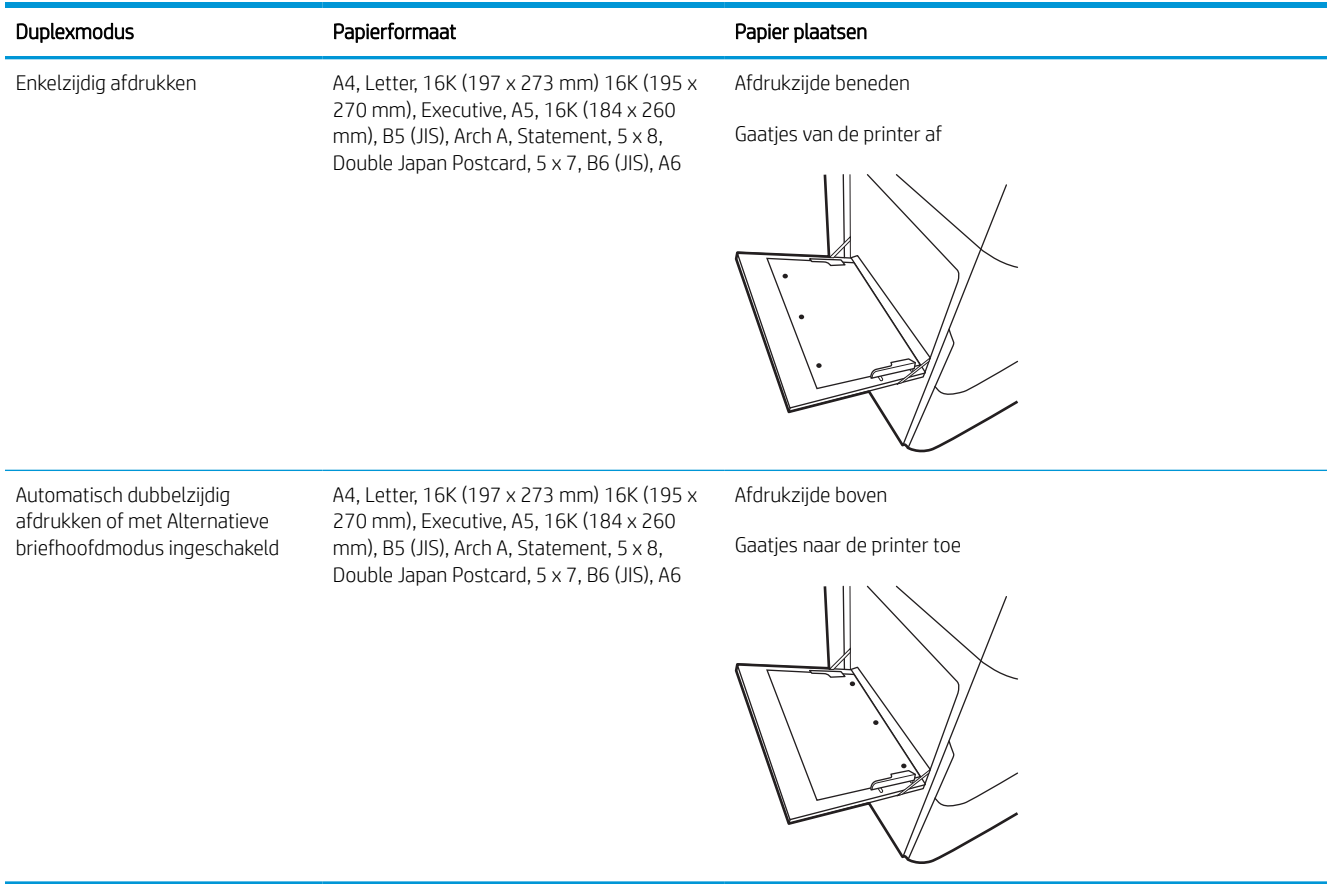

### Alternatieve briefhoofdmodus gebruiken

Met de functie Alternatieve briefhoofdmodus kunt u briefhoofdpapier of voorbedrukt papier voor alle taken op dezelfde manier in de lade plaatsen, of u nu enkelzijdige of dubbelzijdige afdrukken maakt. In deze modus plaatst u het papier op dezelfde manier als bij automatisch dubbelzijdig afdrukken.

### De alternatieve briefhoofdmodus inschakelen via de menu's op het bedieningspaneel van de printer

In het menu Instellingen kunt u de instelling voor de Alternatieve briefhoofdmodus instellen

- 1. Navigeer naar en open het menu Instellingen in het beginscherm van het bedieningspaneel van de printer.
- 2. Open de volgende menu's:
	- a. Kopiëren/afdrukken of Afdrukken
	- b. Laden beheren
	- c. Alternatieve briefhoofdmodus
- 3. Selecteer Aan.

# <span id="page-30-0"></span>Papier plaatsen in lade 2

De volgende informatie beschrijft hoe u papier moet plaatsen in lade 2 en de optionele laden voor 550 vel.

**A VOORZICHTIG:** Trek niet meer dan één papierlade tegelijk uit. Gebruik een papierlade niet als een opstapje. Houd uw handen uit de papierladen bij het sluiten. Alle laden moeten zijn gesloten bij het verplaatsen van de printer.

### Papier plaatsen in lade 2 en de laden voor 550 vel

Deze laden kunnen maximaal 550 vel papier met een gewicht van 75 g/m<sup>2</sup> bevatten.

1. Open de lade.

OPMERKING: Open de lade niet als deze in gebruik is.

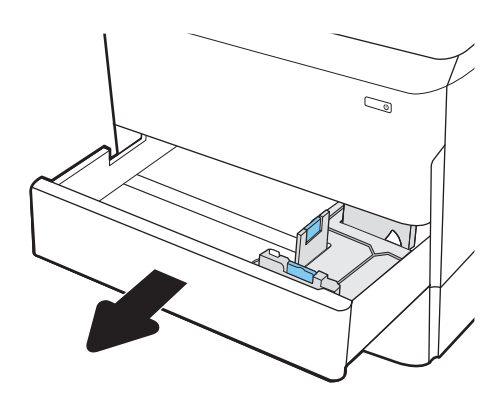

2. Stel de geleiders voor de papierbreedte en -lengte in door de blauwe afstelvergrendeling van elk van de geleiders in te drukken en de geleiders op te schuiven tot het formaat van het papier dat u gebruikt.

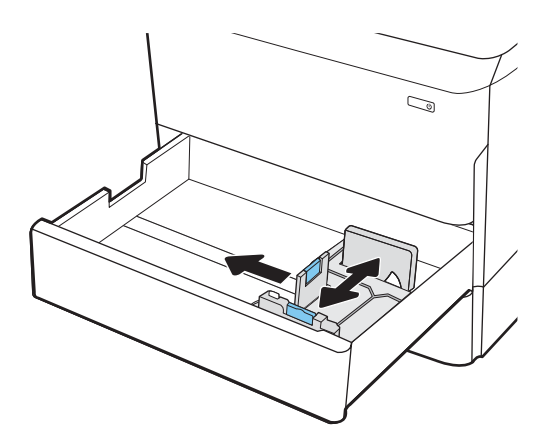

**EX OPMERKING:** De procedure voor het plaatsen van papier is voor alle laden voor 550 vel hetzelfde als voor lade 2. Hier wordt alleen lade 2 weergegeven.

3. Plaats het papier in de lade. Zorg ervoor dat de geleiders de stapel papier raken zonder dat de stapel gaat opbollen. Raadpleeg [Afdrukstand van](#page-32-0)  [lade 2 en de papierrichting van de laden voor 550](#page-32-0)  [vel op pagina 27](#page-32-0) voor informatie over de afdrukstand van het papier.

OPMERKING: Plaats niet te veel papier in de lade om storingen te voorkomen. Let erop dat de bovenkant van de stapel niet boven de indicator voor de maximale stapelhoogte uitkomt.

OPMERKING: Als de lade niet goed wordt ingesteld, kan tijdens het afdrukken een foutbericht verschijnen of kan het papier vastlopen.

4. Sluit de lade.

- 5. Een configuratiebericht over de lade wordt op het bedieningspaneel van de printer weergegeven.
- 6. Selecteer de knop OK om het gedetecteerde formaat en de gedetecteerde soort te accepteren of selecteer de knop Wijzigen als u een ander papierformaat of een andere papiersoort wilt kiezen.

Voor papier van afwijkend formaat moet u de X- en Y-afmetingen opgeven wanneer daarom wordt gevraagd op het bedieningspaneel.

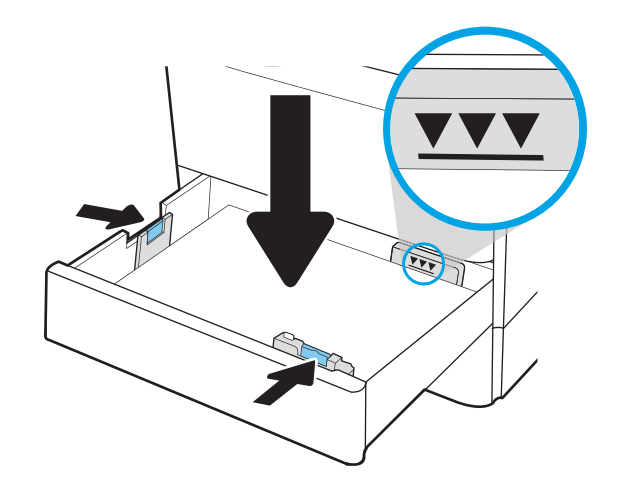

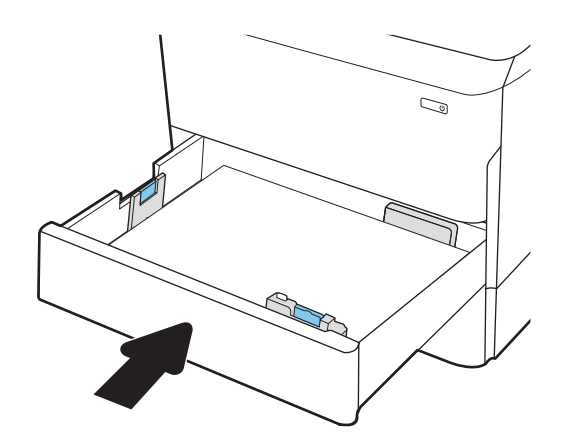

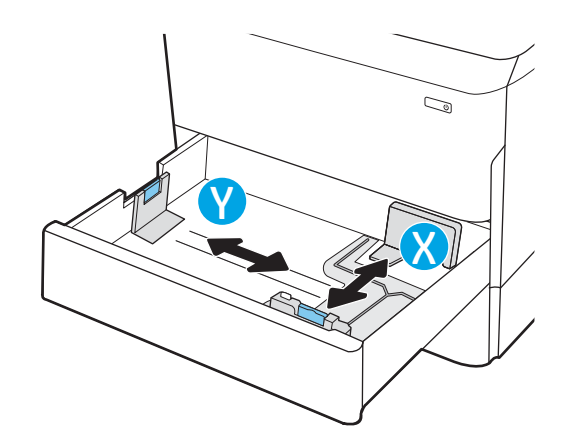

### <span id="page-32-0"></span>Afdrukstand van lade 2 en de papierrichting van de laden voor 550 vel

Plaats het papier op de juiste manier in lade 2 en de laden voor 550 vel om de beste afdrukkwaliteit te verkrijgen.

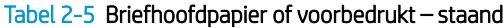

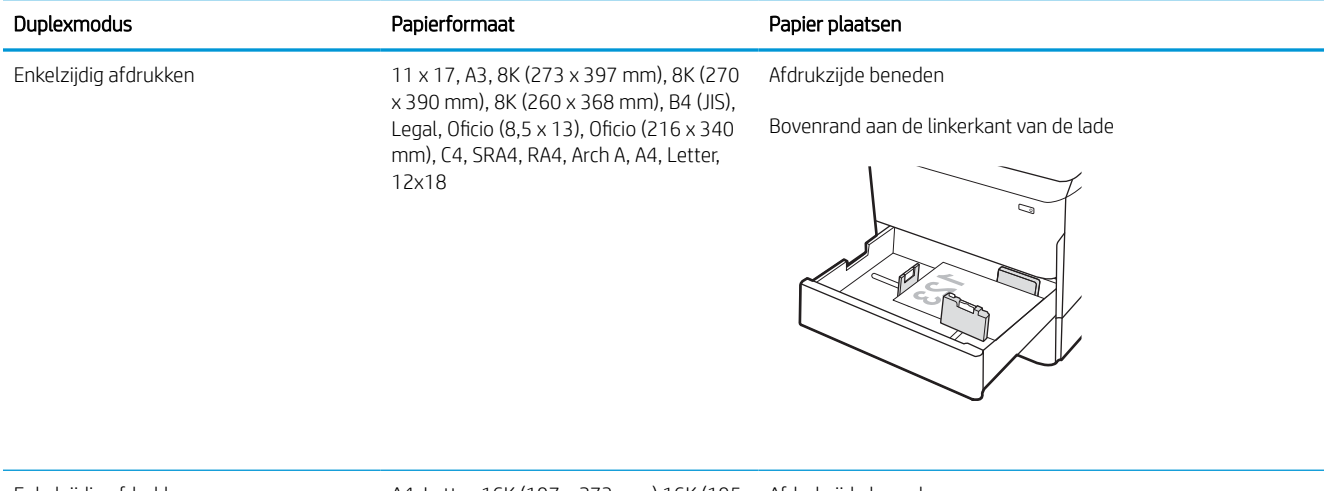

Enkelzijdig afdrukken A4, Letter, 16K (197 x 273 mm) 16K (195 Afdrukzijde beneden x 270 mm), Executive, A5, 16K (184 x 260 mm), B5 (JIS)

Bovenrand aan de achterkant van de lade

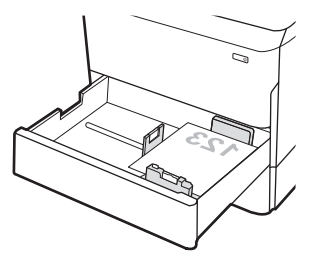

#### Tabel 2-5 Briefhoofdpapier of voorbedrukt – staand (vervolg)

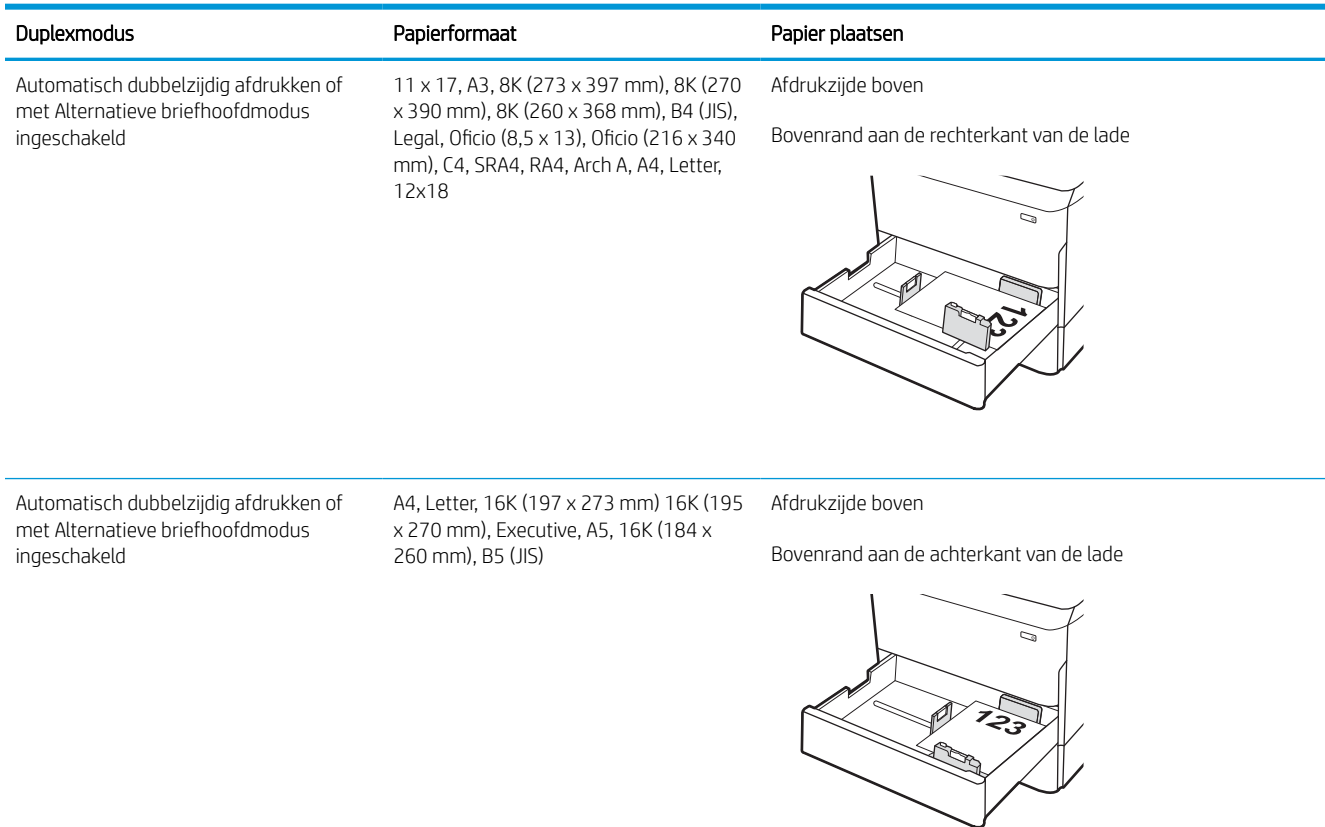

#### Tabel 2-6 Briefhoofdpapier of voorbedrukt – liggend

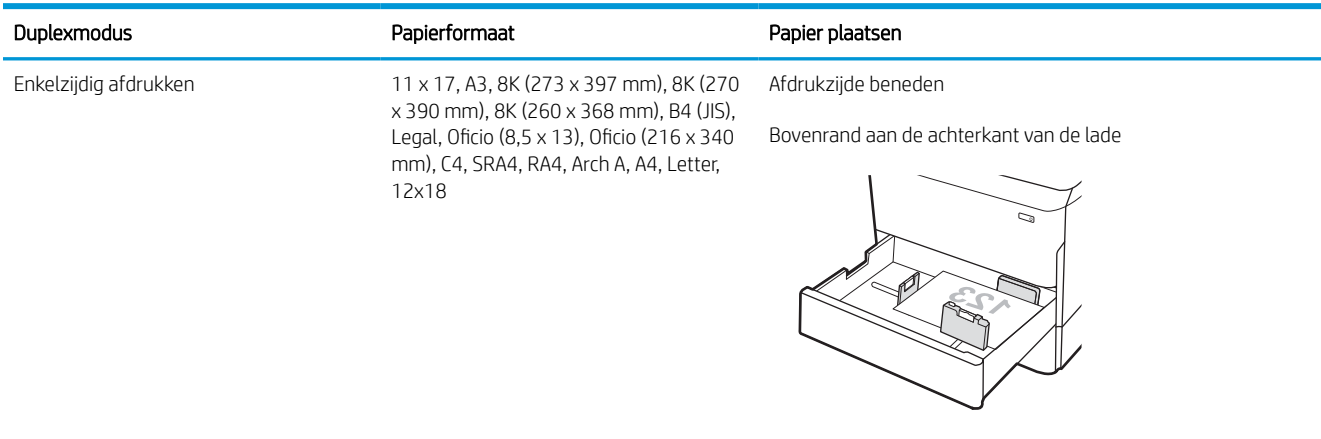

#### Tabel 2-6 Briefhoofdpapier of voorbedrukt – liggend (vervolg)

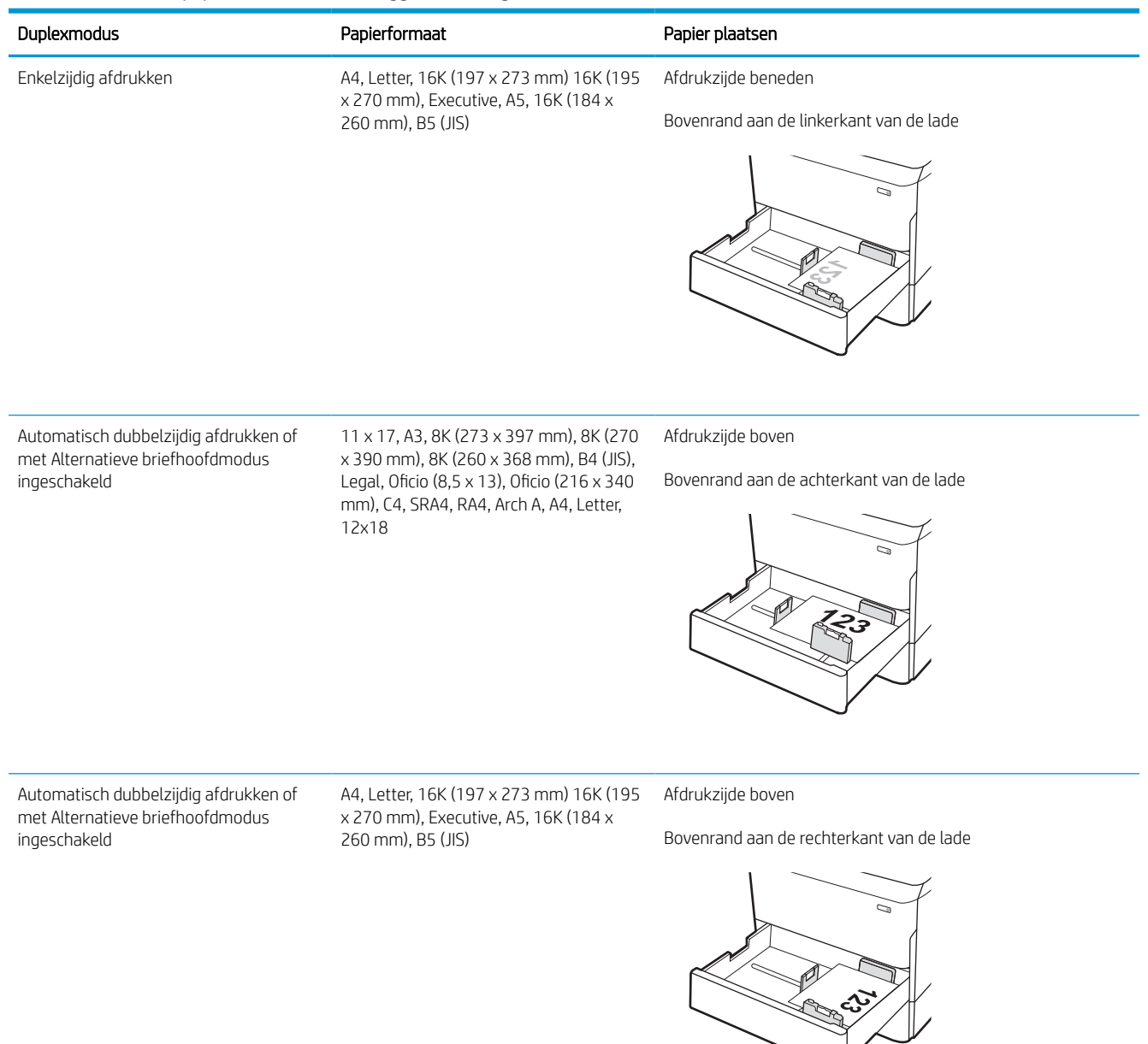

### Tabel 2-7 Geperforeerd – staand

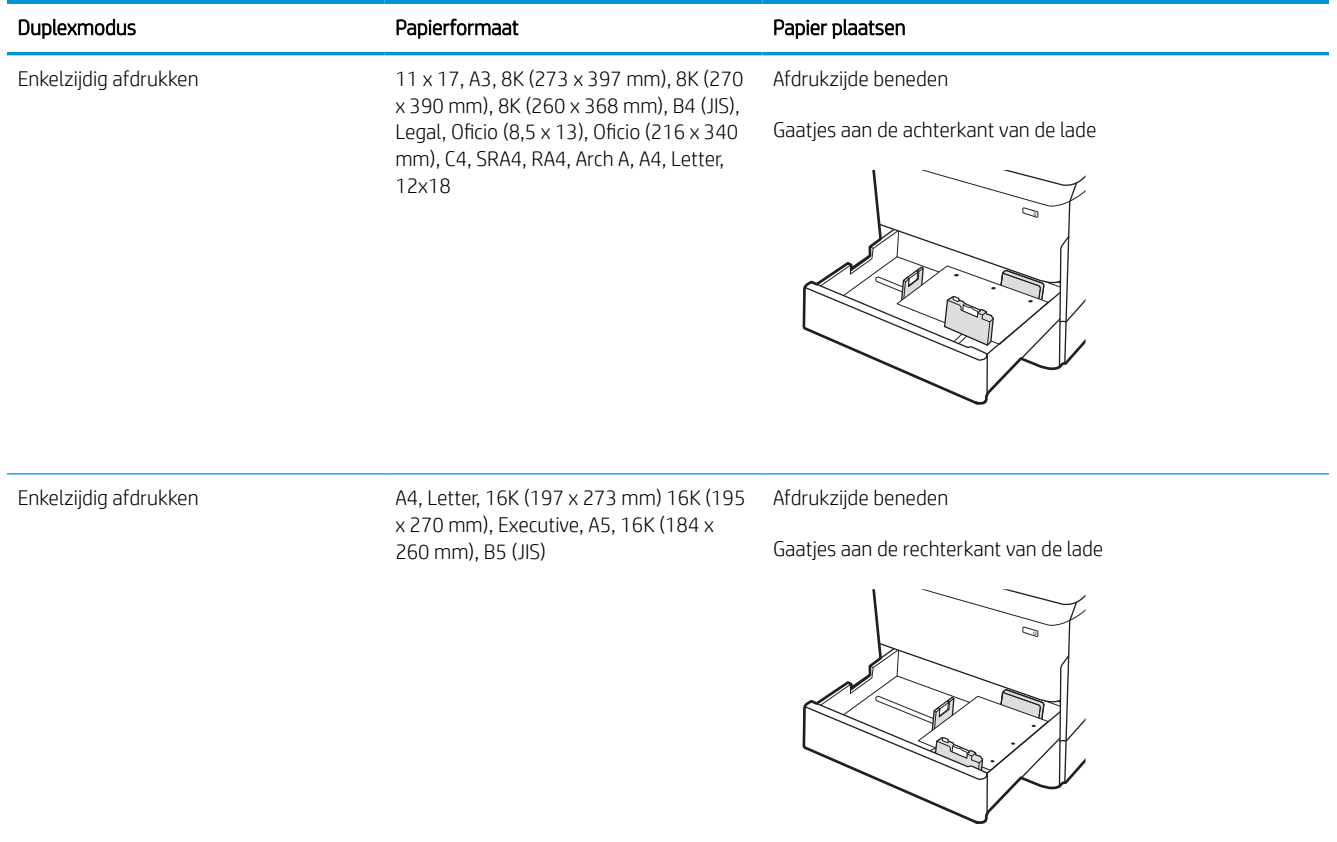
#### Tabel 2-7 Geperforeerd – staand (vervolg)

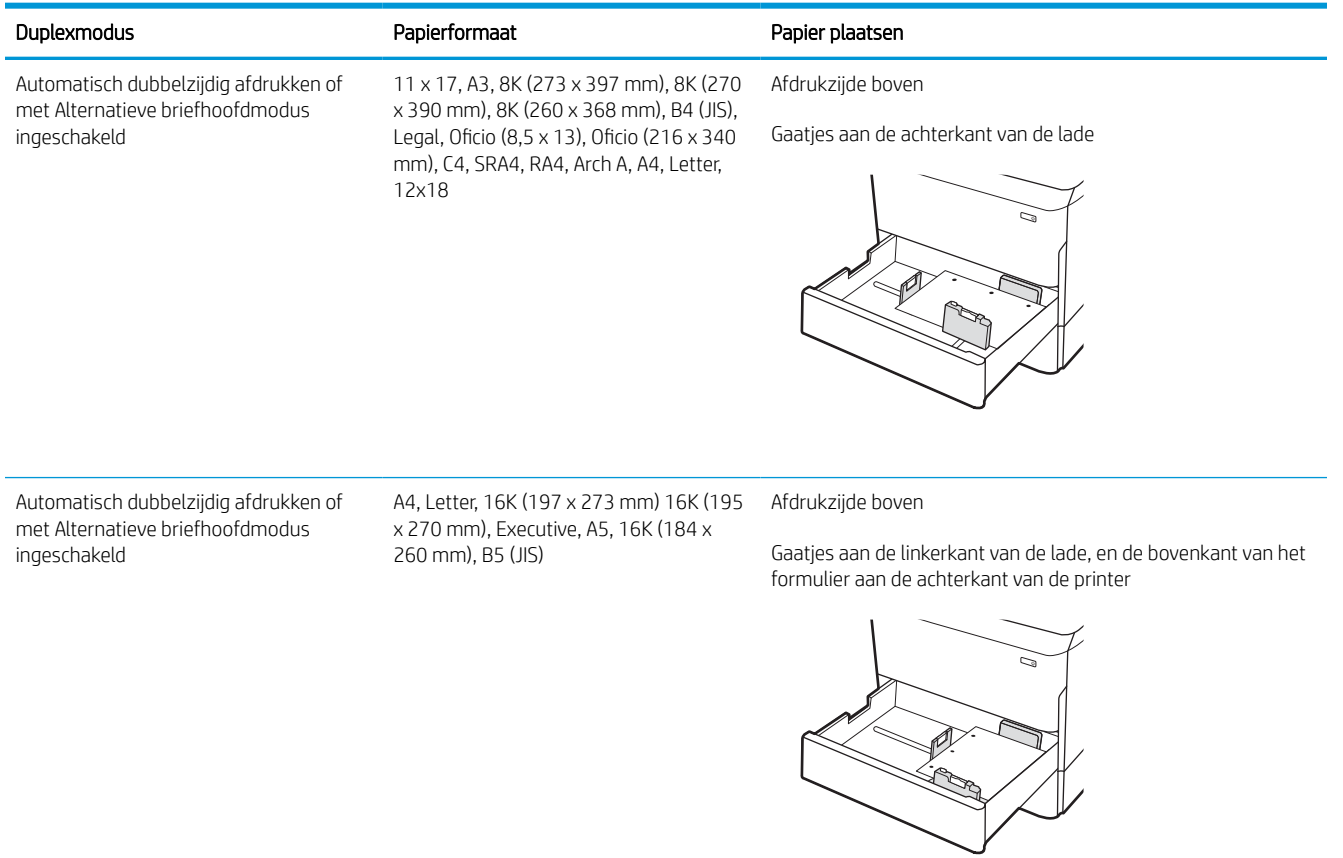

### Alternatieve briefhoofdmodus gebruiken

Met de functie Alternatieve briefhoofdmodus kunt u briefhoofdpapier of voorbedrukt papier voor alle taken op dezelfde manier in de lade plaatsen, of u nu enkelzijdige of dubbelzijdige afdrukken maakt. In deze modus plaatst u het papier op dezelfde manier als bij automatisch dubbelzijdig afdrukken.

#### De alternatieve briefhoofdmodus inschakelen via de menu's op het bedieningspaneel van de printer

In het menu Instellingen kunt u de instelling voor de Alternatieve briefhoofdmodus instellen

- 1. Navigeer naar en open het menu Instellingen in het beginscherm van het bedieningspaneel van de printer.
- 2. Open de volgende menu's:
	- a. Kopiëren/afdrukken of Afdrukken
	- b. Laden beheren
	- c. Alternatieve briefhoofdmodus
- 3. Selecteer Aan.

# De HCI-lade (lade met hoge capaciteit) voor 4000 vel vullen

De volgende informatie beschrijft hoe u papier plaatst in de invoerlade met hoge capaciteit, die verkrijgbaar is als accessoire voor alle modellen.

 $\triangle$  VOORZICHTIG: Trek niet meer dan één papierlade tegelijk uit. Gebruik een papierlade niet als een opstapje. Houd uw handen uit de papierladen wanneer deze worden gesloten. Alle laden moeten zijn gesloten als u de printer verplaatst.

### De HCI laden

Deze twee laden kunnen maximaal 4000 vel papier met een gewicht van 75 g/m2 bevatten.

1. Open de lade.

OPMERKING: Open de lade niet als deze in gebruik is.

2. Stel de papierformaatgeleider in op de juiste positie voor het papier.

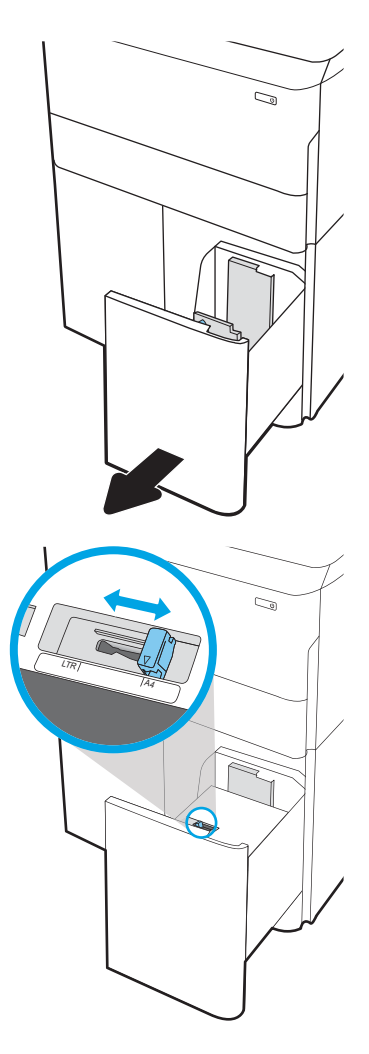

3. Plaats het papier in de lade. Zorg ervoor dat de geleiders de stapel papier net raken zonder dat de stapel gaat opbollen.

OPMERKING: Plaats niet te veel papier in de lade om storingen te voorkomen. Let erop dat de bovenkant van de stapel niet boven de indicator voor de maximale stapelhoogte uitkomt.

OPMERKING: Als de lade niet goed wordt ingesteld, kan tijdens het afdrukken een foutbericht verschijnen of kan het papier vastlopen.

4. Sluit de lade.

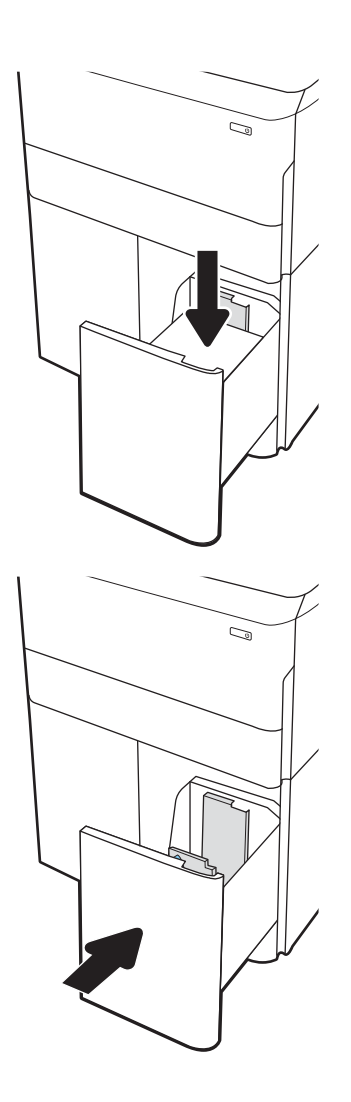

- 5. Een configuratiebericht over de lade wordt op het bedieningspaneel van de printer weergegeven.
- 6. Selecteer de knop OK om het gedetecteerde formaat en de gedetecteerde soort te accepteren of selecteer de knop Wijzigen als u een ander papierformaat of een andere papiersoort wilt kiezen.

### Afdrukstand van het papier in HCI

Plaats het papier op de juiste manier in de HCI om de beste afdrukkwaliteit te verkrijgen.

#### Tabel 2-8 Briefhoofdpapier of voorbedrukt – staand

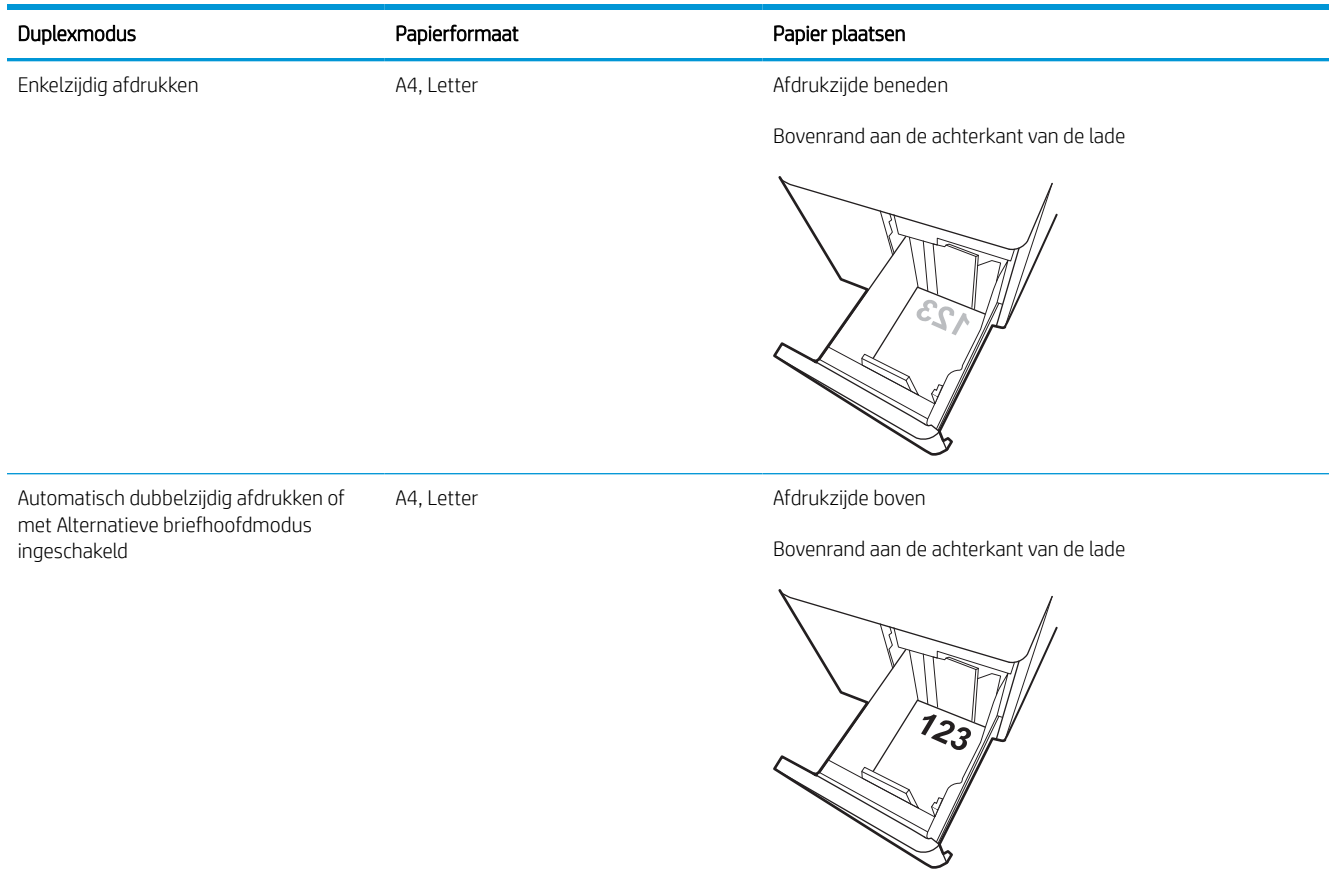

#### Tabel 2-9 Briefhoofdpapier of voorbedrukt – liggend

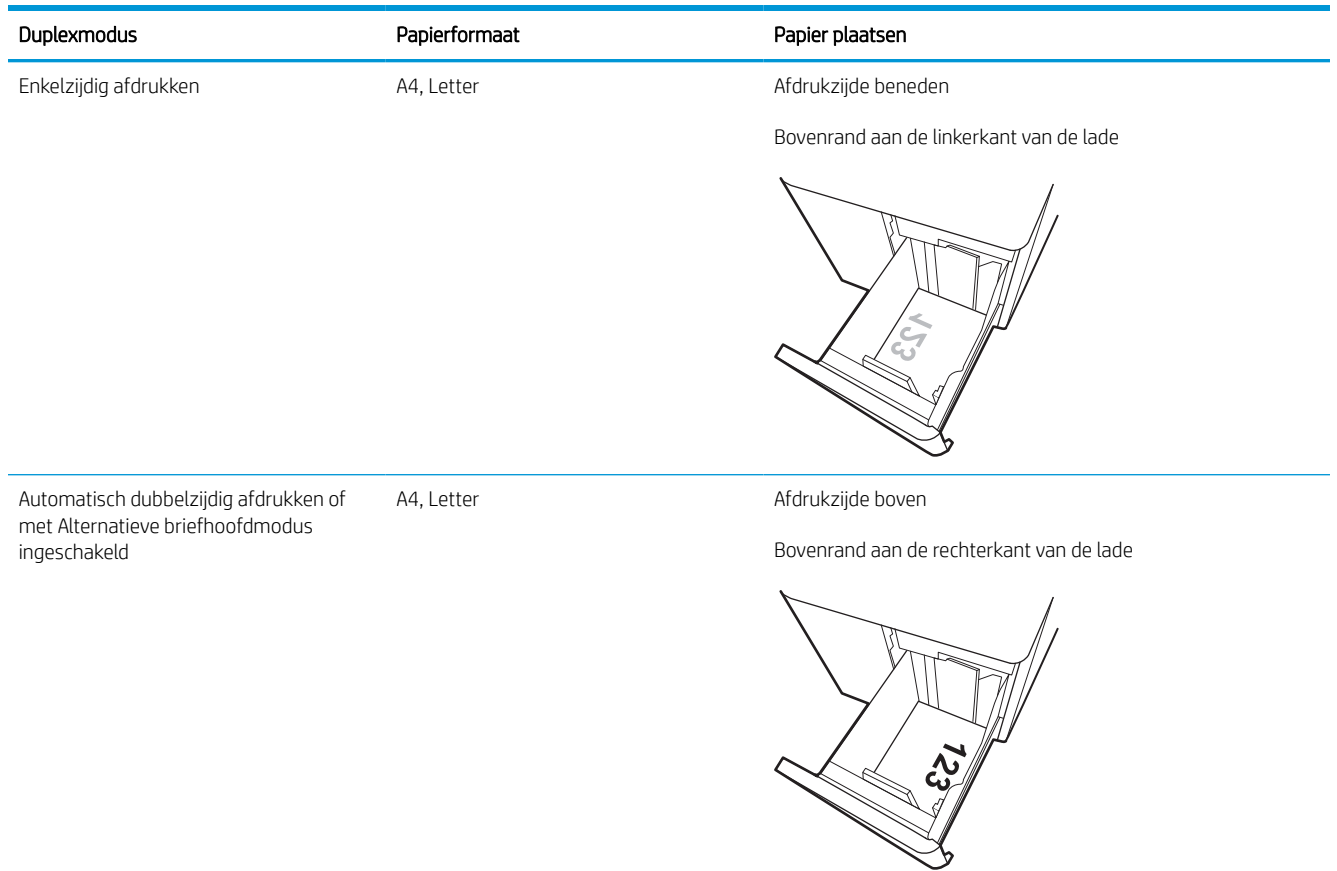

#### Tabel 2-10 Geperforeerd – liggend

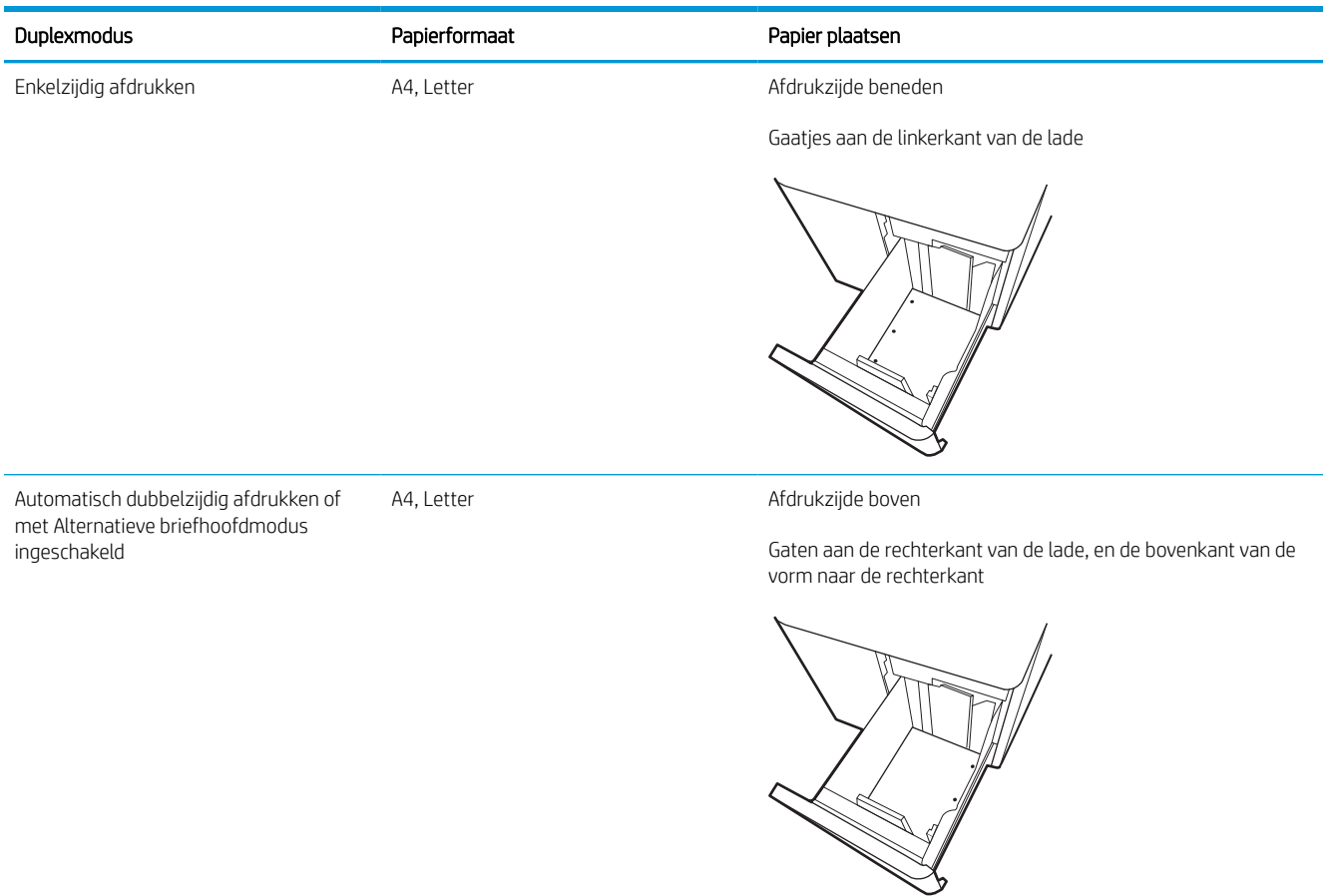

### Alternatieve briefhoofdmodus gebruiken

Met de functie Alternatieve briefhoofdmodus kunt u briefhoofdpapier of voorbedrukt papier voor alle taken op dezelfde manier in de lade plaatsen, of u nu enkelzijdige of dubbelzijdige afdrukken maakt. In deze modus plaatst u het papier op dezelfde manier als bij automatisch dubbelzijdig afdrukken.

#### De alternatieve briefhoofdmodus inschakelen via de menu's op het bedieningspaneel van de printer

In het menu Instellingen kunt u de instelling voor de Alternatieve briefhoofdmodus instellen

- 1. Navigeer naar en open het menu Instellingen in het beginscherm van het bedieningspaneel van de printer.
- 2. Open de volgende menu's:
	- a. Kopiëren/afdrukken of Afdrukken
	- b. Laden beheren
	- c. Alternatieve briefhoofdmodus
- 3. Selecteer Aan.

# Enveloppen afdrukken en laden

De volgende informatie beschrijft hoe u enveloppen moet afdrukken en plaatsen. Gebruik alleen lade 1 om op enveloppen af te drukken. Lade 1 kan maximaal 14 enveloppen bevatten, afhankelijk van het envelopontwerp en de omgevingsomstandigheden.

### Enveloppen afdrukken

Volg deze stappen om de juiste instellingen te selecteren in de printerdriver voor het afdrukken van enveloppen met de optie handmatige invoer. Stuur daarna de afdruktaak naar de printer en plaats de enveloppen in de lade.

- **BY** OPMERKING: Als u handmatige invoer gebruikt, wacht u tot het bedieningspaneel u vraagt om enveloppen in lade 1 te plaatsen.
	- 1. Selecteer de afdrukoptie vanuit het programma.
	- 2. Selecteer de printer in de lijst met printers en klik of tik vervolgens op de knop Eigenschappen of Voorkeuren om de printerdriver te openen.
	- **TV** OPMERKING: De naam van de knop verschilt per softwareprogramma.
	- **EX** OPMERKING: Als u deze afdrukfuncties wilt openen vanaf een Startscherm-app in Windows 8 of 8.1, selecteert u Apparaten, Afdrukken en vervolgens de printer. In Windows10 selecteert u Afdrukken. Dit kan afhankelijk zijn van de toepassing. In Windows 8, 8.1 en 10 hebben deze toepassingen een andere indeling met andere functies dan die hieronder worden beschreven voor desktoptoepassingen. Als Meer instellingen is geselecteerd, zal de toepassing HP AiO Printer Remote aanvullende driverfuncties voor de driver HP PCL-6 V4 downloaden.
	- 3. Klik of tik op het tabblad Papier/Kwaliteit.
	- 4. Selecteer het juiste formaat voor de enveloppen in de vervolgkeuzelijst **Papierformaat**.
	- 5. Selecteer Meer in de vervolgkeuzelijst Papiersoort.
	- 6. Selecteer bij Soort is, Overige en vervolgens Envelop.
	- 7. Selecteer Handmatige invoer in de vervolgkeuzelijst Papierbron.
	- 8. Klik op de knop OK om het dialoogvenster Documenteigenschappen te sluiten.
	- 9. Klik in het dialoogvenster Afdrukken op de knop OK om de taak af te drukken.

#### Afdrukstand envelop

Enveloppen moeten op een specifieke manier worden geplaatst om goed te worden afgedrukt.

**BY** OPMERKING: De printer biedt geen ondersteuning voor dubbelzijdig afdrukken op enveloppen.

#### Tabel 2-11 Afdrukstand envelop

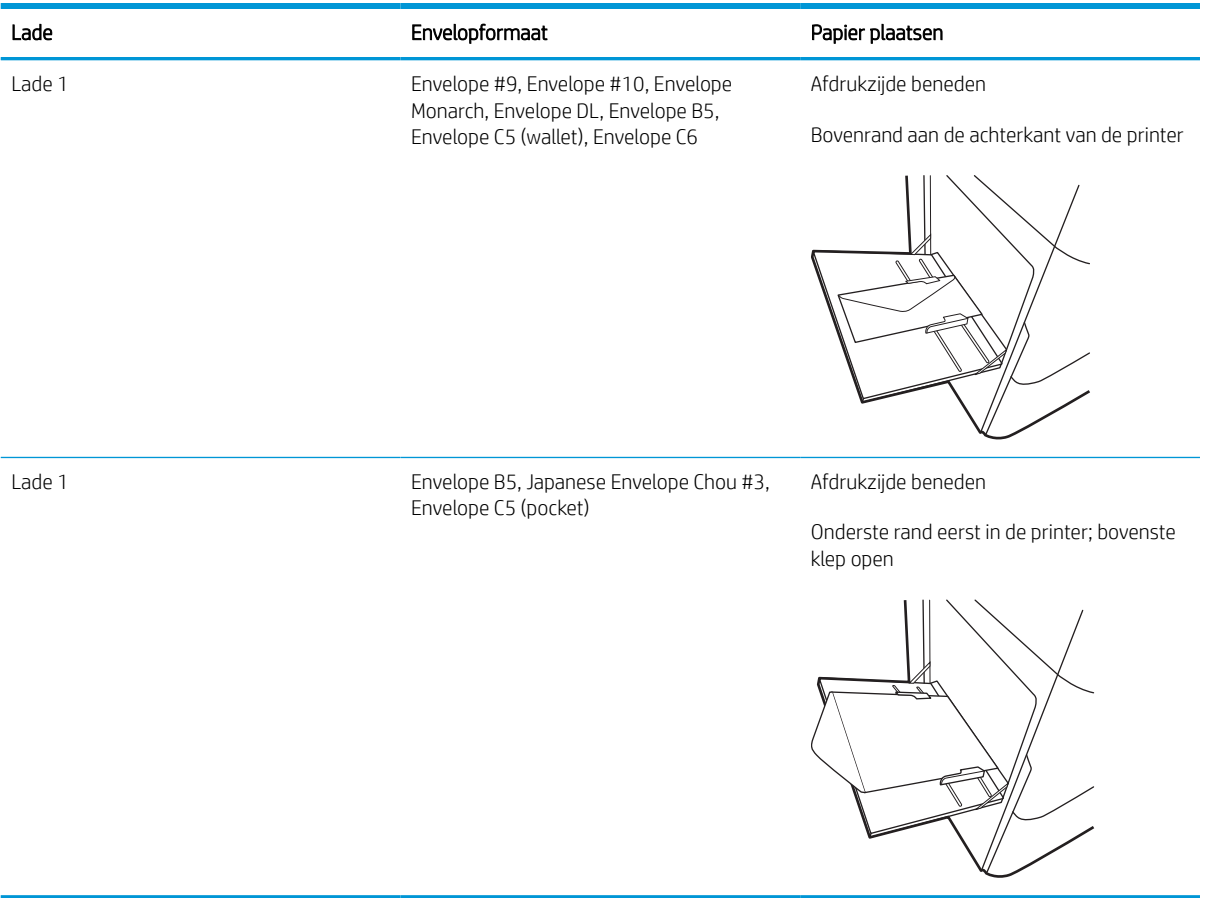

# Etiketten afdrukken en plaatsen

De volgende informatie beschrijft hoe u etiketten moet afdrukken en plaatsen.

### Handmatige invoer voor etiketten

Met de modus voor handmatige invoer voor lade 1 kunt u afdrukken op vellen etiketten.

- 1. Selecteer de **afdrukoptie** vanuit het programma.
- 2. Selecteer de printer in de lijst met printers en klik of tik vervolgens op de knop Eigenschappen of Voorkeuren om de printerdriver te openen.
	- **EX** OPMERKING: De naam van de knop verschilt per softwareprogramma.
- **EX OPMERKING:** Als u deze afdrukfuncties wilt openen vanaf een Startscherm-app in Windows 8 of 8.1, selecteert u Apparaten, Afdrukken en vervolgens de printer. In Windows10 selecteert u Afdrukken. Dit kan afhankelijk zijn van de toepassing. In Windows 8, 8.1 en 10 hebben deze toepassingen een andere indeling met andere functies dan die hieronder worden beschreven voor desktoptoepassingen. Als Meer instellingen is geselecteerd, zal de toepassing HP AiO Printer Remote aanvullende driverfuncties voor de driver HP PCL-6 V4 downloaden.
- 3. Klik op het tabblad Papier/Kwaliteit.
- 4. Selecteer het juiste formaat voor de etiketten in de vervolgkeuzelijst Papierformaat.
- 5. Selecteer Etiketten in de vervolgkeuzelijst Papiersoort.
- 6. Selecteer Handmatige invoer in de vervolgkeuzelijst Papierbron.
- 7. Klik op de knop OK om het dialoogvenster Documenteigenschappen te sluiten.
- 8. Klik in het dialoogvenster Afdrukken op de knop Afdrukken om de taak af te drukken.

### Afdrukstand van etiket

Etiketten moeten op een specifieke manier worden geplaatst om goed te worden afgedrukt.

#### Tabel 2-12 Afdrukstand van etiket

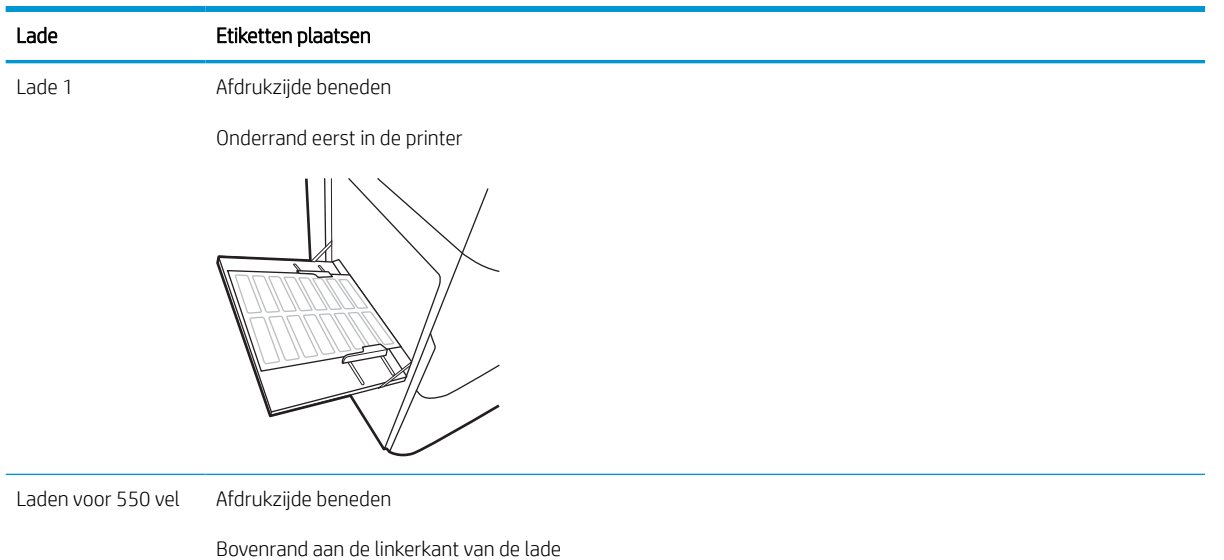

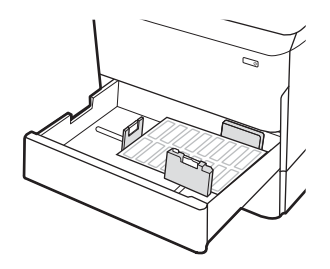

# 3 Benodigdheden, accessoires en onderdelen

Benodigdheden of accessoires bestellen, de tonercartridges vervangen, of andere onderdelen verwijderen en vervangen.

Zie [www.hp.com/videos/PageWide](http://www.hp.com/videos/PageWide) voor video-assistentie.

De volgende informatie is correct op het moment van uitgave. Zie<http://www.hp.com/support/pwcolor765> of <http://www.hp.com/support/colorpw755>voor actuele informatie.

#### Voor meer informatie:

De uitgebreide Help van HP voor de printer omvat de volgende informatie:

- Installeren en configureren
- Leren en gebruiken
- Problemen oplossen
- Software- en firmware-updates downloaden
- Meepraten op ondersteuningsforums
- Informatie over garantie en wettelijke informatie zoeken

# Benodigdheden, accessoires en onderdelen bestellen

Meer informatie over het verkrijgen van vervangende benodigdheden, accessoires en onderdelen voor de printer.

### Bestellen

Bestel onderdelen, benodigdheden of accessoires via een van de volgende kanalen.

#### Tabel 3-1 Bestelopties

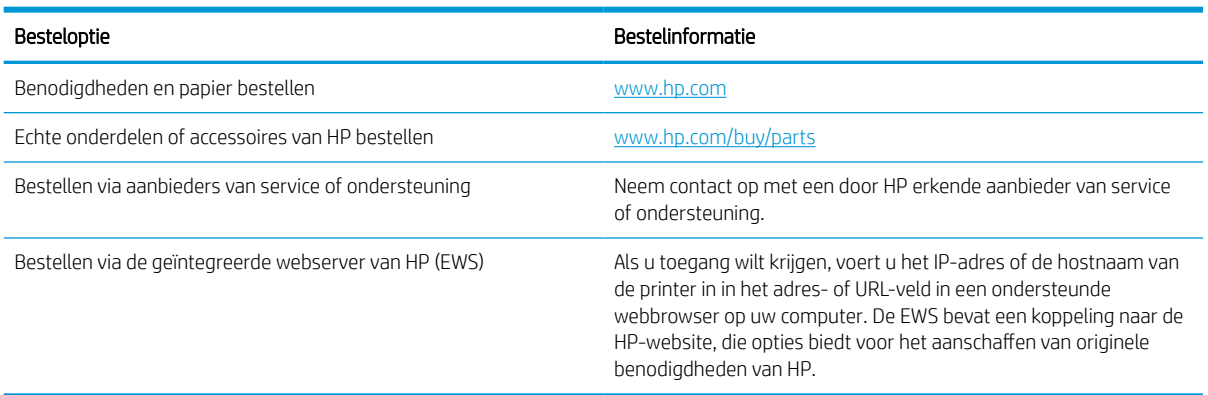

### Benodigdheden en accessoires

Vind informatie over de benodigdheden en accessoires die voor uw printer beschikbaar zijn.

#### Tabel 3-2 Supplies (Benodigdheden)

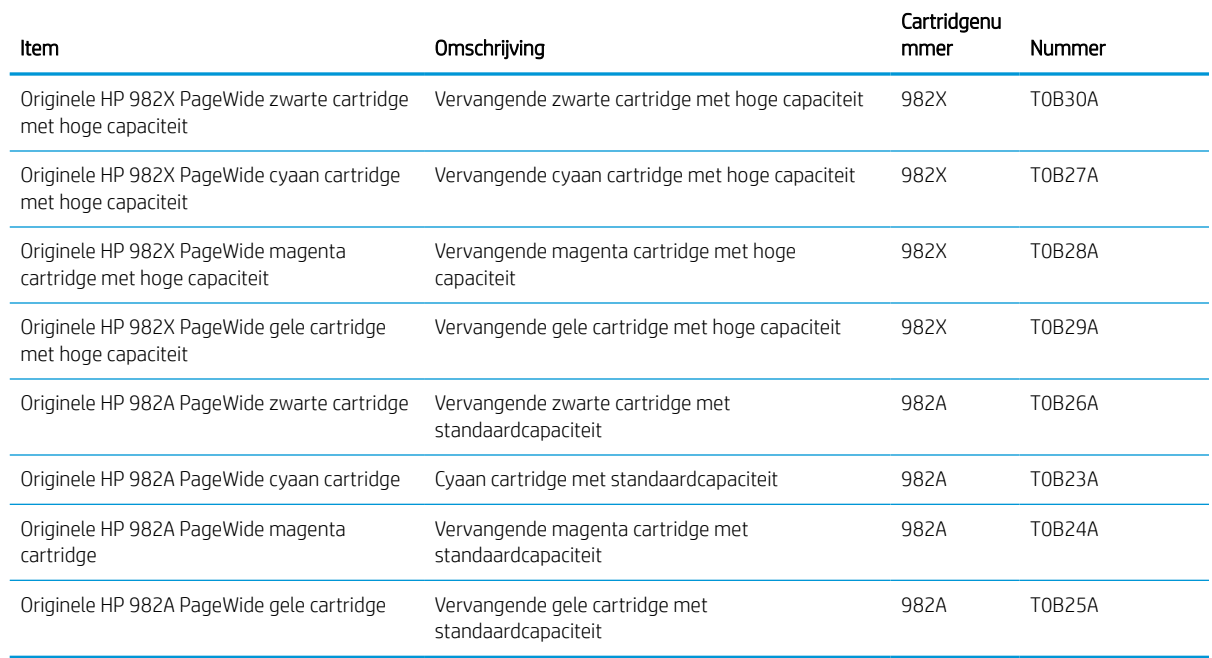

#### Tabel 3-3 Accessoires

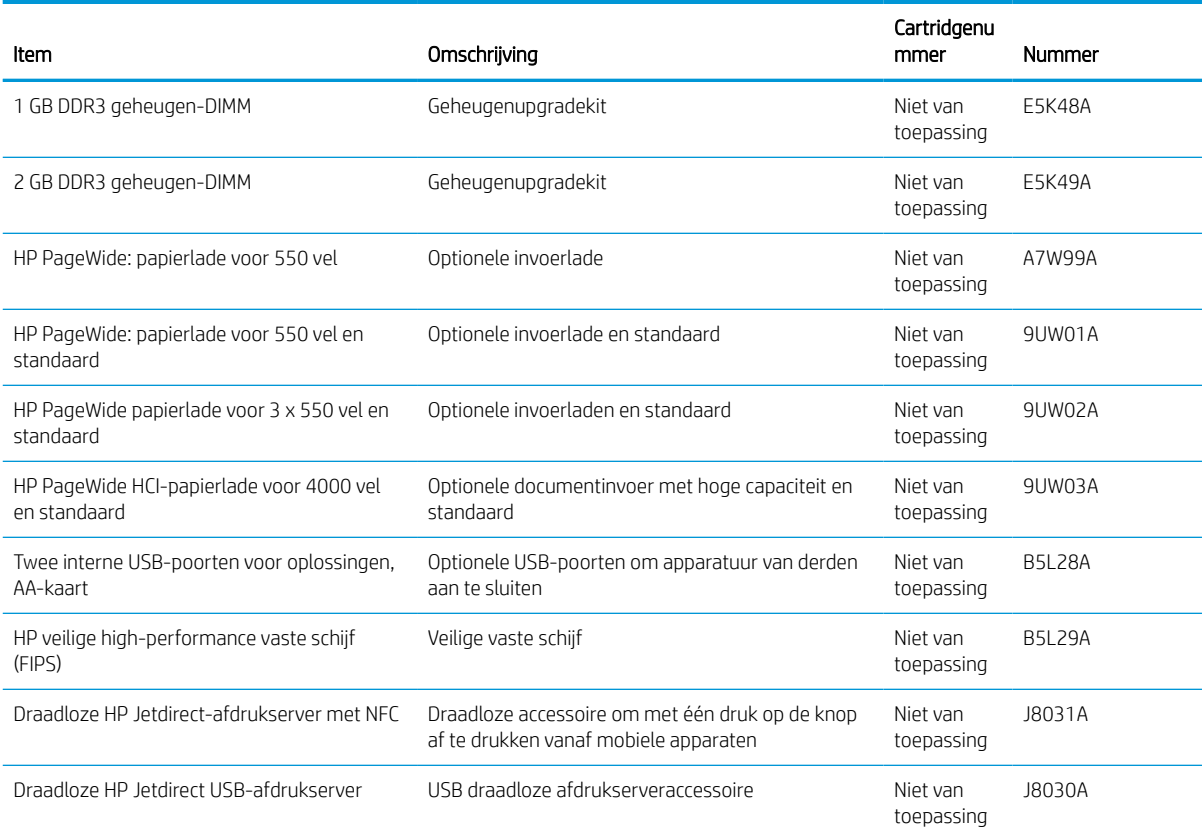

### Verbruiksartikelen voor onderhoud/levensduur (LLC)

Informatie over verbruiksartikelen voor onderhoud/supplies met lange levensduur die beschikbaar zijn voor uw printer.

#### Tabel 3-4 Verbruiksartikelen voor onderhoud/levensduur (LLC)

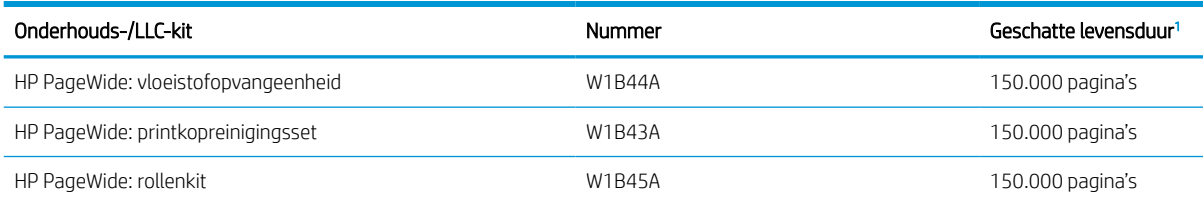

<sup>1</sup> De levensduurspecificaties voor HP Maintenance/Long Life Consumables (LLC) zijn schattingen op basis van de hieronder vermelde omstandigheden voor LLC-levensduurtesten. De feitelijke individuele levensduur/opbrengst tijdens normaal gebruik varieert afhankelijk van gebruik, omgeving, papier en andere factoren. De geschatte levensduur is geen impliciete garantie.

De omstandigheden van de LLC-levensduurtest

- Afdrukdekking: 5% gelijkmatig verdeeld over de pagina
- Omgeving: 17 tot 25 °C; relatieve luchtvochtigheid (RH) van 30%-70%
- Mediaformaat: Letter/A4
- Mediagewicht: 75 g/m2 normaal papier
- Taakgrootte: 4 pagina's
- Invoer met de korte rand (A3) (d.w.z. afdrukmateriaal van Legal-formaat)

Factoren die de levensduur ten opzichte van de bovenstaande omstandigheden kunnen reduceren:

- Afdrukmateriaal dat smaller is dan Letter/A4 (korte rand wordt met meer mechanische activiteit per pagina ingevoerd)
- Papier dat zwaarder is dan 75 g/m2 (zwaarder afdrukmateriaal vergt meer van de onderdelen van de printer)
- Afdruktaken met minder dan 4 afbeeldingen (voor kleinere taken zijn meer mechanische activiteiten per pagina nodig)

#### Zelfreparatie-onderdelen voor de klant

De volgende onderdelen zijn beschikbaar voor de printer.

- Onderdelen waarbij staat vermeld dat zelf vervangen Verplicht is, kunnen door de klant zelf worden geïnstalleerd. U kunt de reparatie ook laten uitvoeren door servicemedewerkers van HP maar dan worden kosten in rekening gebracht. Voor deze onderdelen wordt onder uw HP-productgarantie geen ondersteuning ter plekke of reparatie in de werkplaats aangeboden.
- Onderdelen die zijn gemarkeerd met Optioneel kunnen tijdens de garantieperiode van het apparaat op uw verzoek zonder bijkomende kosten worden geïnstalleerd door servicemedewerkers van HP.

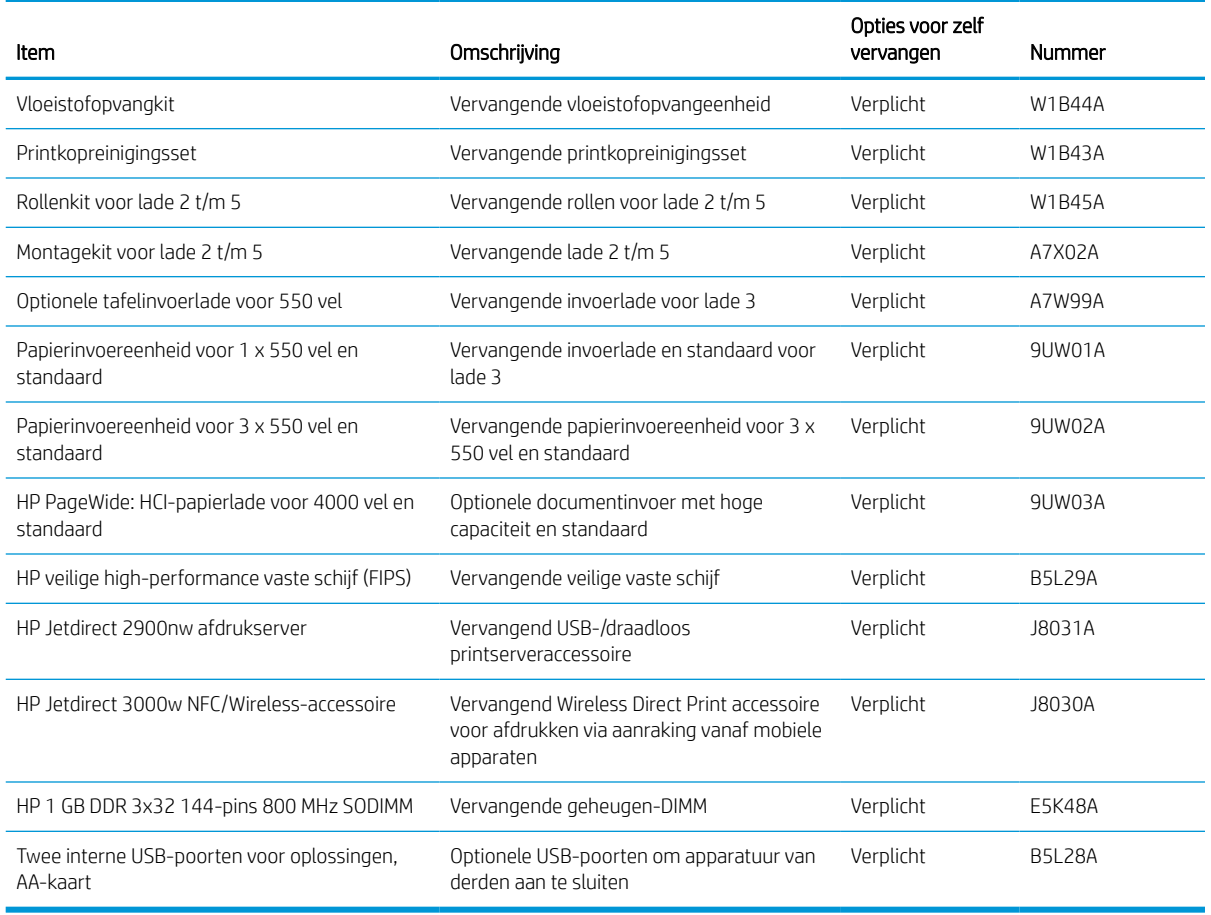

#### Tabel 3-5 Zelfreparatie-onderdelen voor de klant

## Tonercartridges vervangen

Vervang de tonercartridges als er een melding op de printer verschijnt, of als er problemen met de afdrukkwaliteit zijn.

#### Cartridge-informatie

Deze printer geeft aan wanneer de cartridge bijna leeg, vrijwel leeg of helemaal leeg is.

De printer gebruikt vier kleuren en heeft voor elke kleur een afzonderlijke cartridge: geel (Y), magenta (M), cyaan (C) en zwart (K).

Haal de cartridge pas uit de verpakking wanneer u klaar bent om deze te gaan gebruiken.

VOORZICHTIG: Raak de goudkleurige metalen contactpunten van de cartridge niet aan om schade aan de cartridge te voorkomen.

De volgende afbeelding geeft de onderdelen van de cartridge weer.

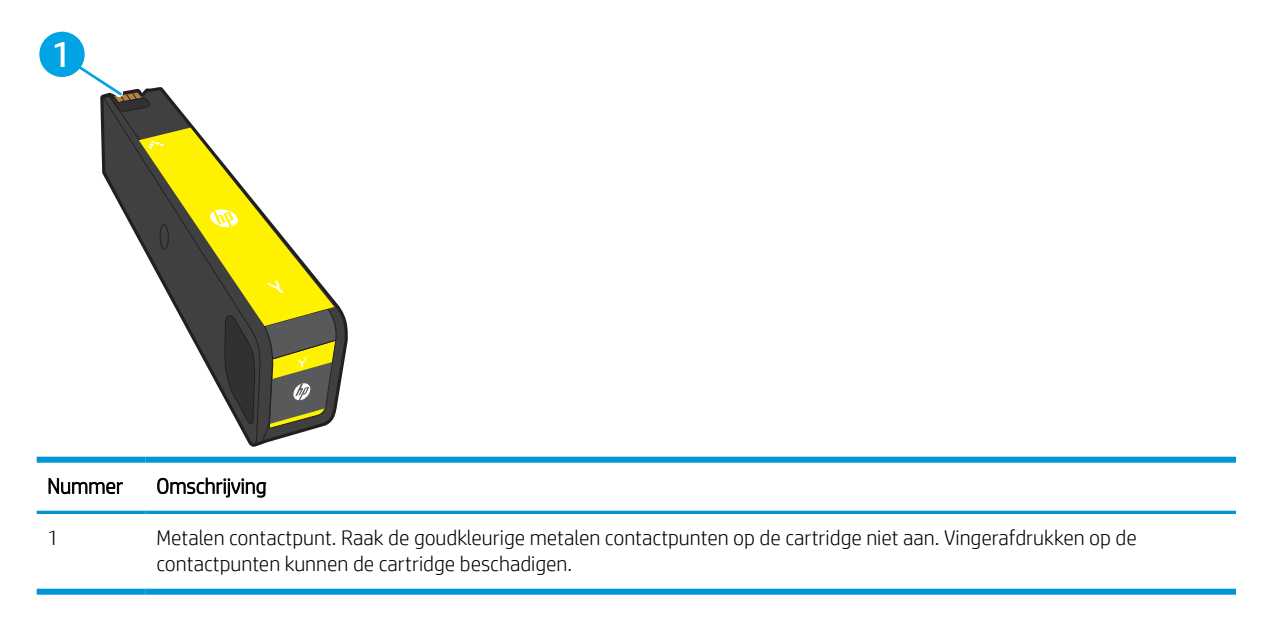

Ga naar [www.hp.com](http://www.hp.com) om cartridges aan te schaffen of de cartridgecompatibiliteit van de printer te controleren. Blader naar de onderkant van de pagina en controleer of land/regio juist is ingesteld.

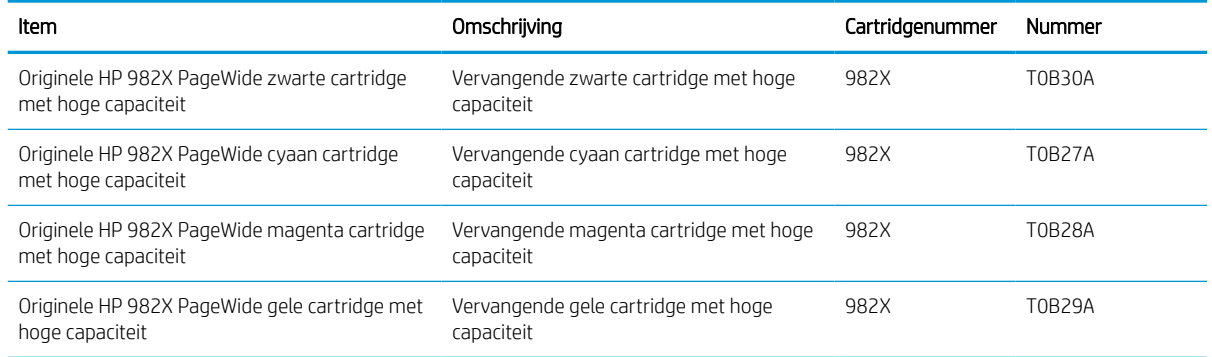

#### Tabel 3-6 Cartridge-informatie

#### Tabel 3-6 Cartridge-informatie (vervolg)

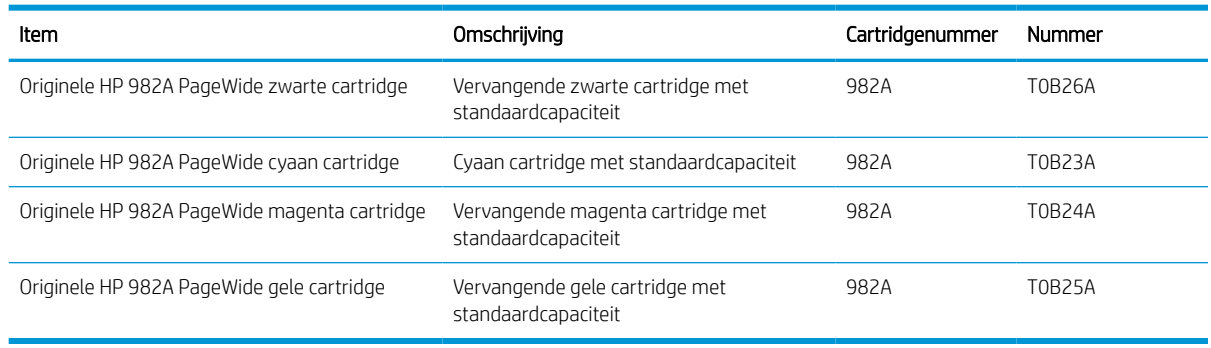

<sup>2</sup> OPMERKING: Cartridges met hoge capaciteit bevatten meer pigment dan standaardcartridges, waardoor er meer pagina's mee kunnen worden afgedrukt. Ga naar [www.hp.com/go/learnaboutsupplies](http://www.hp.com/go/learnaboutsupplies) voor meer informatie.

**EX** OPMERKING: Op de verpakking van de cartridge vindt u informatie over hergebruik van gebruikte cartridges.

### De cartridges verwijderen en deze vervangen

Volg deze stappen om een tonercartridge te vervangen.

1. Open de cartridgeklep.

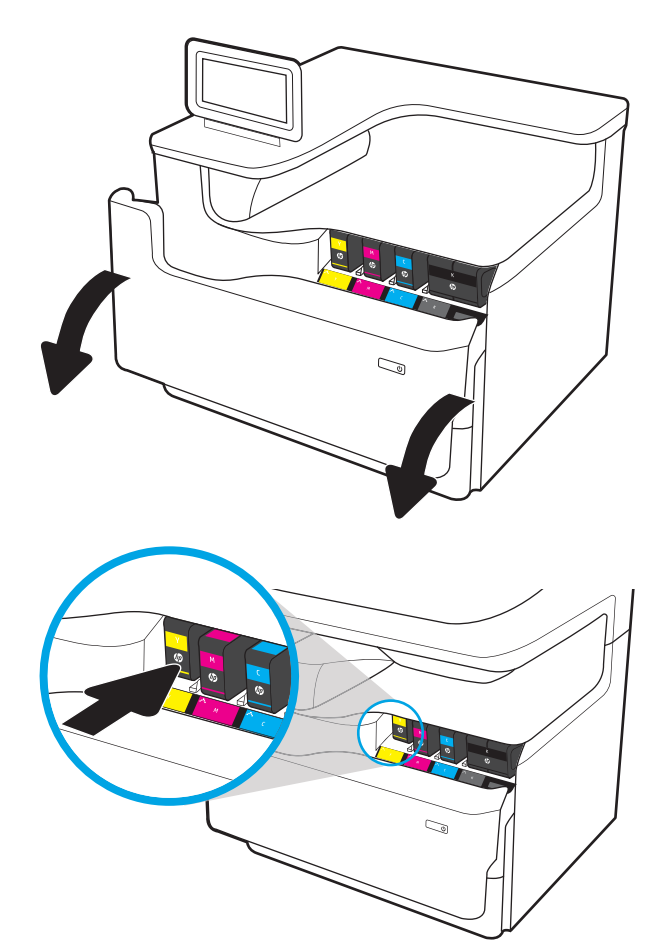

2. Druk de oude cartridge naar binnen om deze te ontgrendelen.

3. Pak de rand van de oude cartridge vast en trek de cartridge er recht uit.

5. Raak de goudkleurige metalen contactpunten op

de cartridge niet aan. Vingerafdrukken op de contactpunten kunnen de cartridge beschadigen.

4. Haal de nieuwe cartridge uit de verpakking.

**6.** Plaats de nieuwe cartridge in het product. Controleer of de cartridge stevig op zijn plaats zit.

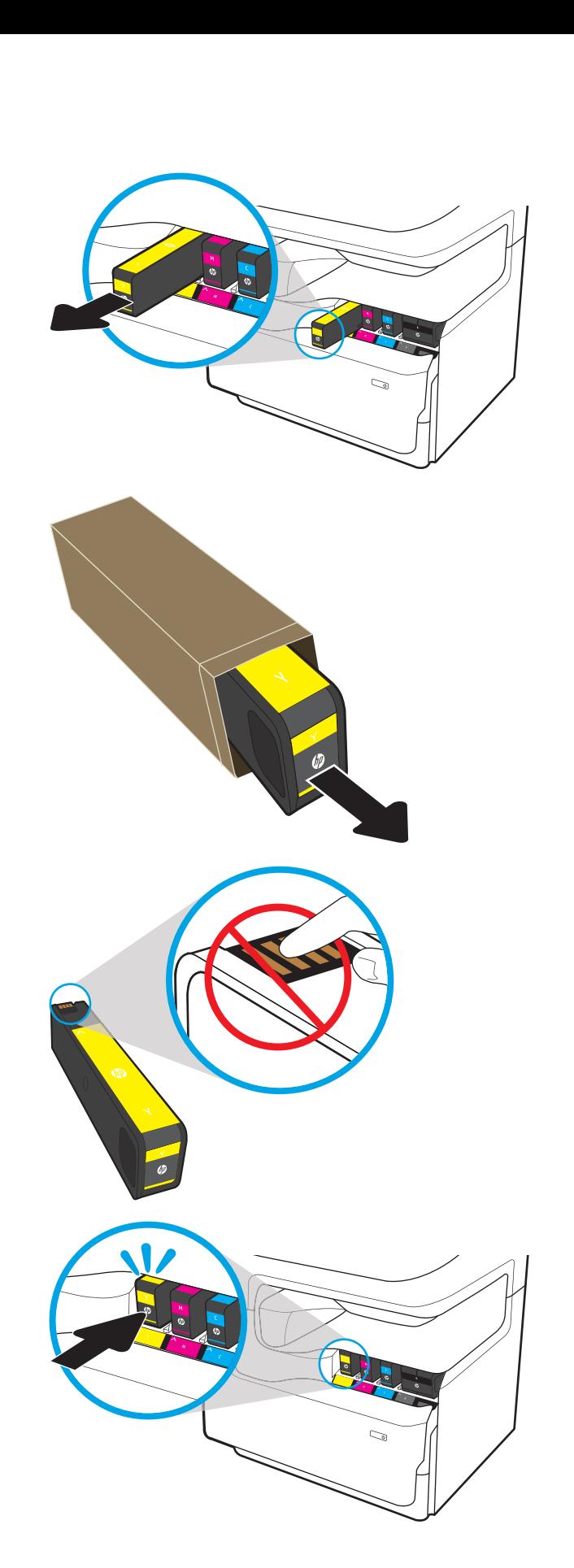

7. Sluit de cartridgeklep.

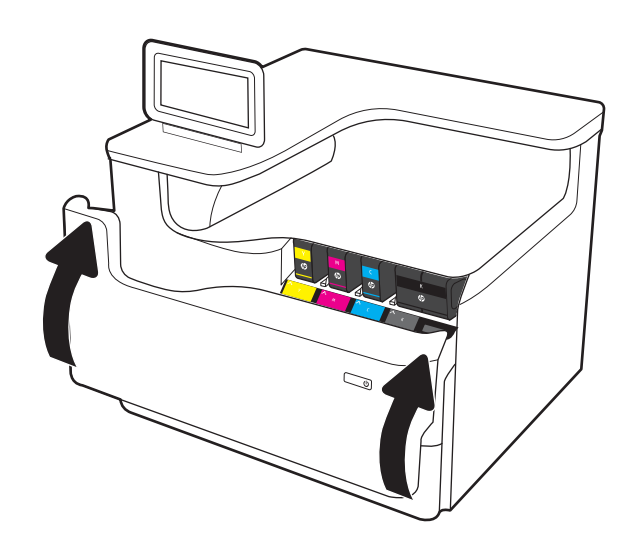

8. Stop de gebruikte cartridge in de doos waarin de nieuwe cartridge is geleverd. Zie de bijgesloten recyclinggids voor informatie over recycling.

> HP helpt u uw originele HP-printcartridges te recyclen. Dat is gemakkelijk en gratis met het HP Planet Partners programma, dat beschikbaar is in meer dan 50 landen/regio's ter wereld $^{\rm 1)}$ .

> Ga naar het <u>www.hp.com/recycle</u> voor informatie over het recyclen van gebruikte HP-cartridges.

<sup>1)</sup> De beschikbaarheid van het programma varieert. Ga naar [www.hp.com/recycle](http://www.hp.com/recycle) voor meer informatie.

# De vloeistofopvangeenheid vervangen

Meer informatie over het vervangen van de vloeistofopvangeenheid.

#### Informatie over vloeistofopvangeenheid

De volgende informatie heeft betrekking op de vloeistofopvangeenheid voor de printer en bevat instructies om deze te vervangen.

De printer geeft aan wanneer de vloeistofopvangeenheid bijna vol of helemaal vol is. Als de vloeistofopvangeenheid helemaal vol is, stopt de printer met afdrukken totdat de opvangeenheid is vervangen.

Ga naar de HP Parts Store op [www.hp.com/buy/parts](http://www.hp.com/buy/parts) om een vloeistofopvangeenheid (onderdeelnummer W1B44A) aan te schaffen.

**The OPMERKING:** De vloeistofopvangeenheid is ontworpen voor eenmalig gebruik. Probeer niet de vloeistofopvangeenheid te legen en opnieuw te gebruiken. Doet u dit toch, dan kan pigment worden gemorst in de printer, wat een verminderde afdrukkwaliteit tot gevolg kan hebben. Stuur de vloeistofopvangeenheid na gebruik terug naar het HP Planet Partners-programma voor recycling.

### De vloeistofopvangeenheid verwijderen en vervangen

Volg deze stappen om de vloeistofopvangeenheid te vervangen.

1. Open de linkerdeur.

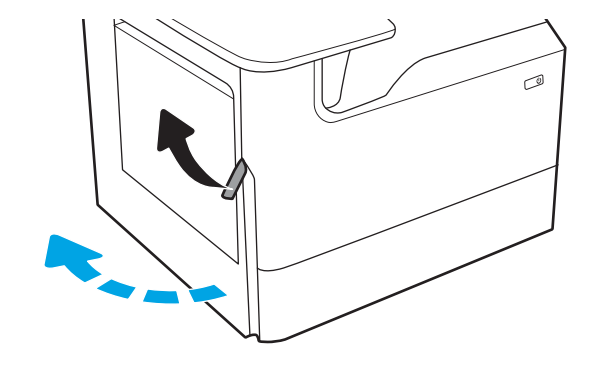

2. Trek de vloeistofopvangeenheid uit de printer.

VOORZICHTIG: Raak de zwarte cilinder niet aan wanneer u aan de vloeistofopvangeenheid trekt. Dit kan pigmentvlekken op uw huid of kleding veroorzaken.

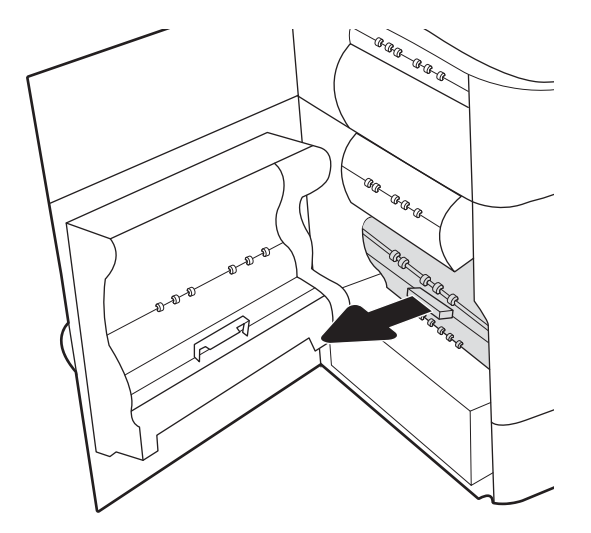

3. Maak aan de linkerkant van de vloeistofopvangeenheid de vergrendeling los die de eenheid in de rails houdt, en verwijder de linkerkant van de eenheid.

4. Haal de rechterkant van de rails en haal de eenheid uit de printer. Zet de eenheid rechtop opzij, op een vel papier om te voorkomen dat er wordt gemorst.

5. Haal de nieuwe vloeistofopvangeenheid uit de verpakking.

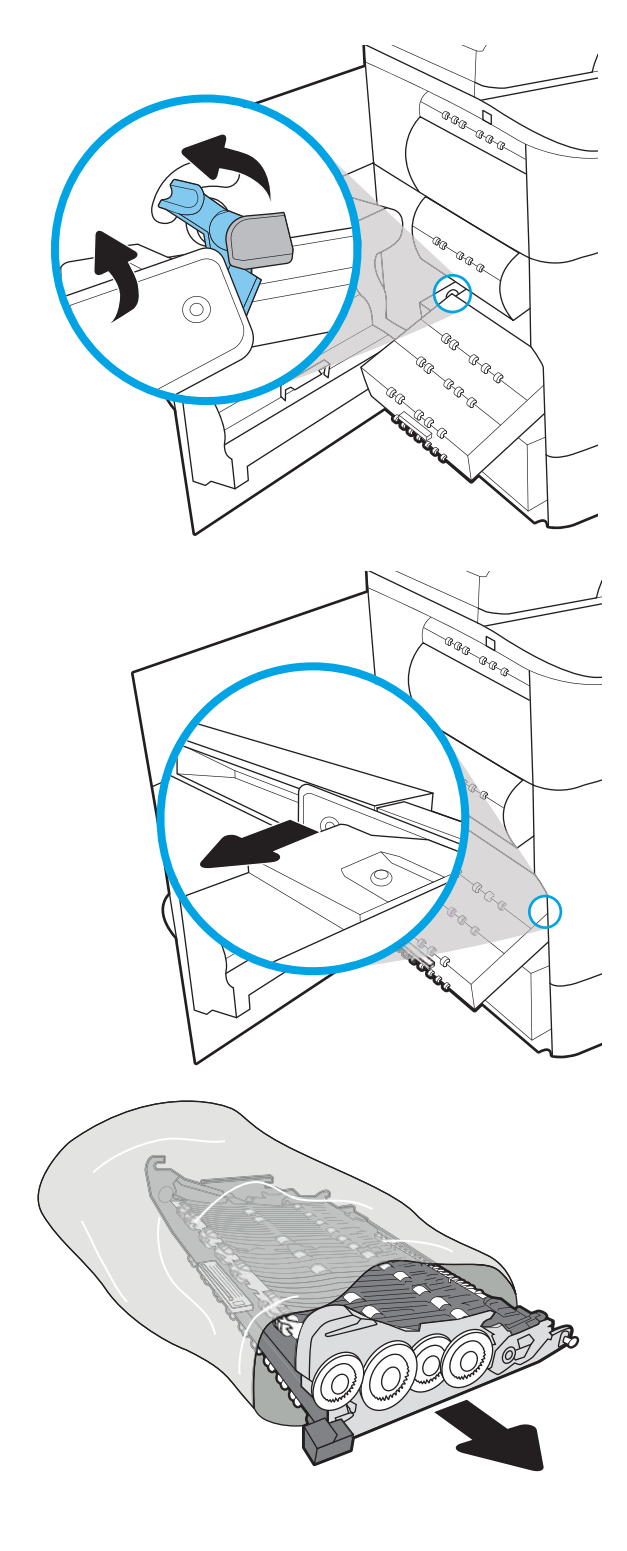

6. Plaats eerst de rechterkant van de vloeistofopvangeenheid op de rails.

7. Plaats de linkerkant van de vloeistofopvangeenheid op de rails en zet de hendel vast om de eenheid op de rails te vergrendelen.

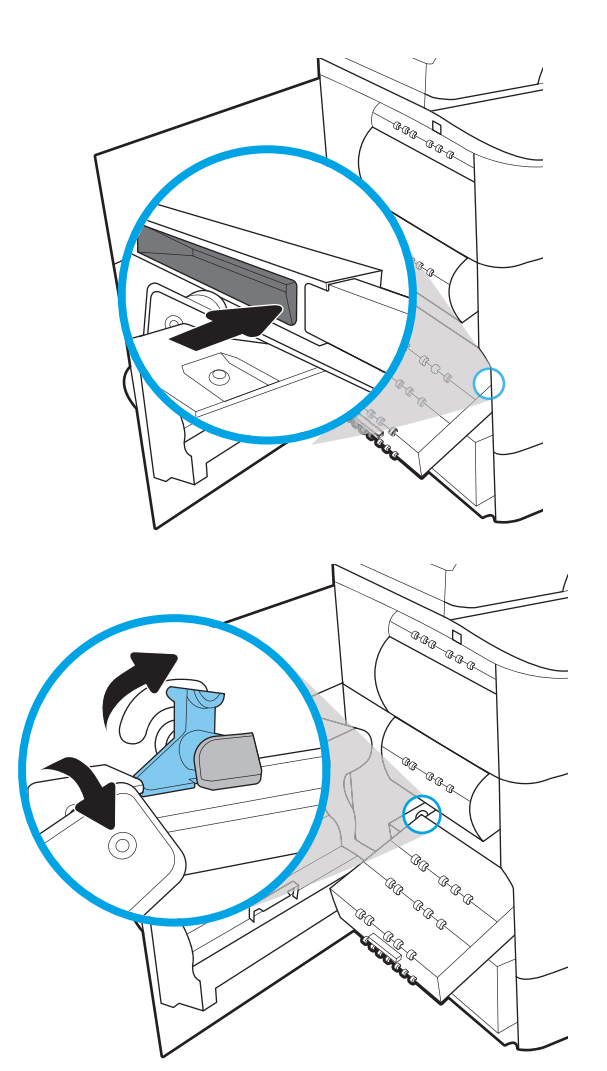

8. Duw de vloeistofopvangeenheid in de printer.

a q **BRA RR CRRR** a.<br>Ka La Carde **R** eye<br>Sama **BRB COLLEGE DE LA COLLEGE DE LA COLLEGE DE LA COLLEGE DE LA COLLEGE DE LA COLLEGE DE LA COLLEGE DE LA COLLEGE DE RARAC** Landra.

9. Sluit de linkerklep.

# 4 Afdrukken

Afdrukken met de software, of afdrukken vanaf een mobiel apparaat of USB-flashstation.

Zie [www.hp.com/videos/PageWide](http://www.hp.com/videos/PageWide) voor video-assistentie.

De volgende informatie is correct op het moment van uitgave. Zie<http://www.hp.com/support/pwcolor765> of <http://www.hp.com/support/colorpw755>voor actuele informatie.

#### Voor meer informatie:

De uitgebreide Help van HP voor de printer omvat de volgende informatie:

- Installeren en configureren
- Leren en gebruiken
- Problemen oplossen
- Software- en firmware-updates downloaden
- Meepraten op ondersteuningsforums
- Informatie over garantie en wettelijke informatie zoeken

# Afdruktaken (Windows)

Meer informatie over algemene afdruktaken voor Windows-gebruikers.

### Afdrukken (Windows)

Gebruik de optie Afdrukken vanuit een softwaretoepassing om de printer en de basisopties voor de afdruktaak te selecteren.

De volgende procedure beschrijft het standaardafdrukproces voor Windows.

- 1. Selecteer de afdrukoptie vanuit het programma.
- 2. Selecteer de printer in de lijst met printers. Als u instellingen wilt wijzigen, klikt u op de knop Eigenschappen of Voorkeuren om de printerdriver te openen.

*P* OPMERKING: De naam van de knop verschilt per softwareprogramma.

In Windows-10, 8.1 en 8 hebben deze toepassingen een andere indeling met andere functies ten opzichte van wat hieronder wordt beschreven voor desktoptoepassingen. Voer de volgende stappen uit om de functie voor afdrukken vanaf een app in het Start-scherm te openen:

- Windows 10: Selecteer Afdrukken en selecteer vervolgens de printer.
- Windows 8.1 of 8: Selecteer Apparaten, selecteer Afdrukken en selecteer de printer.

Als **Meer instellingen** is geselecteerd, zal de toepassing HP AiO Printer Remote aanvullende driverfuncties voor de driver HP PCL-6 V4 downloaden.

**EX OPMERKING:** Klik op de knop Help (?) in de printerdriver voor meer informatie.

- 3. Klik op de tabbladen in de printerdriver om de beschikbare opties te configureren. Stel bijvoorbeeld de papierrichting in op het tabblad Afwerking en stel papierbron, papiersoort, papierformaat en kwaliteitsinstellingen in op het tabblad Papier/Kwaliteit.
- 4. Klik op de knop OK om terug te gaan naar het dialoogvenster Afdrukken. Geef op dit scherm het aantal af te drukken exemplaren op.
- 5. Klik op de knop Afdrukken om de taak af te drukken.

### Automatisch dubbelzijdig afdrukken (Windows)

Als uw printer is voorzien van een automatische eenheid voor dubbelzijdig afdrukken, kunt u automatisch afdrukken op beide zijden van het papier. Gebruik een type en formaat die worden ondersteund door de eenheid voor dubbelzijdig afdrukken.

- 1. Selecteer de **afdrukoptie** vanuit het programma.
- 2. Selecteer de printer in de lijst met printers en klik vervolgens op de knop Eigenschappen of Voorkeuren om het printerstuurprogramma te openen.

**BY** OPMERKING: De naam van de knop verschilt per softwareprogramma.

In Windows-10, 8.1 en 8 hebben deze toepassingen een andere indeling met andere functies ten opzichte van wat hieronder wordt beschreven voor desktoptoepassingen. Voer de volgende stappen uit om de functie voor afdrukken vanaf een app in het Start-scherm te openen:

- Windows 10: Selecteer Afdrukken en selecteer vervolgens de printer.
- Windows 8.1 of 8: Selecteer Apparaten, selecteer Afdrukken en selecteer de printer.

Als Meer instellingen is geselecteerd, zal de toepassing HP AiO Printer Remote aanvullende driverfuncties voor de driver HP PCL-6 V4 downloaden.

- 3. Open het tabblad Afwerking.
- 4. Selecteer Dubbelzijdig afdrukken. Klik op OK om het dialoogvenster Documenteigenschappen te sluiten.
- 5. Klik in het dialoogvenster Afdrukken op de knop Afdrukken om de taak af te drukken.

#### Handmatig dubbelzijdig afdrukken (Windows)

Gebruik deze procedure voor printers waarop geen automatische eenheid voor dubbelzijdig afdrukken is geïnstalleerd, of om af te drukken op papier dat de eenheid voor dubbelzijdig afdrukken niet ondersteunt.

- 1. Selecteer de afdrukoptie vanuit het programma.
- 2. Selecteer de printer in de lijst met printers en klik vervolgens op de knop Eigenschappen of Voorkeuren om het printerstuurprogramma te openen.
- **EX** OPMERKING: De naam van de knop verschilt per softwareprogramma.

In Windows-10, 8.1 en 8 hebben deze toepassingen een andere indeling met andere functies ten opzichte van wat hieronder wordt beschreven voor desktoptoepassingen. Voer de volgende stappen uit om de functie voor afdrukken vanaf een app in het Start-scherm te openen:

- Windows 10: Selecteer Afdrukken en selecteer vervolgens de printer.
- Windows 8.1 of 8: Selecteer Apparaten, selecteer Afdrukken en selecteer de printer.

Als Meer instellingen is geselecteerd, zal de toepassing HP AiO Printer Remote aanvullende driverfuncties voor de driver HP PCL-6 V4 downloaden.

- 3. Open het tabblad Afwerking.
- 4. Selecteer Dubbelzijdig afdrukken (handmatig) en klik op OK om het dialoogvenster Documenteigenschappen te sluiten.
- 5. Klik in het dialoogvenster Afdrukken op de knop Afdrukken om de eerste zijde van de taak af te drukken.
- 6. Haal de afgedrukte stapel uit de uitvoerbak en leg deze in lade 1.
- 7. Selecteer, wanneer u hierom wordt gevraagd, de desbetreffende knop op het bedieningspaneel om door te gaan.

### Meerdere pagina's per vel afdrukken (Windows)

Als u vanuit een softwaretoepassing afdrukt met de optie Afdrukken, kunt u een optie selecteren om meerdere pagina's op één vel papier af te drukken. Dit is handig wanneer u bijvoorbeeld een grote document afdrukt en papier wilt besparen.

- 1. Selecteer de **afdrukoptie** vanuit het programma.
- 2. Selecteer de printer in de lijst met printers en klik vervolgens op de knop Eigenschappen of Voorkeuren om het printerstuurprogramma te openen.

**BY** OPMERKING: De naam van de knop verschilt per softwareprogramma.

In Windows-10, 8.1 en 8 hebben deze toepassingen een andere indeling met andere functies ten opzichte van wat hieronder wordt beschreven voor desktoptoepassingen. Voer de volgende stappen uit om de functie voor afdrukken vanaf een app in het Start-scherm te openen:

- Windows 10: Selecteer Afdrukken en selecteer vervolgens de printer.
- Windows 8.1 of 8: Selecteer Apparaten, selecteer Afdrukken en selecteer de printer.

Als Meer instellingen is geselecteerd, zal de toepassing HP AiO Printer Remote aanvullende driverfuncties voor de driver HP PCL-6 V4 downloaden.

- 3. Open het tabblad Afwerking.
- 4. Selecteer het aantal pagina's per vel in de vervolgkeuzelijst **Pagina's per vel**.
- 5. Selecteer de juiste opties voor Paginaranden afdrukken, Paginavolgorde en Afdrukrichting. Klik op OK om het dialoogvenster Documenteigenschappen te sluiten.
- 6. Klik in het dialoogvenster Afdrukken op de knop Afdrukken om de taak af te drukken.

#### De papiersoort selecteren (Windows)

Als u vanuit een softwaretoepassing afdrukt met de optie Afdrukken, kunt u instellen welke papiersoort u voor uw afdruktaak wilt gebruiken. Als uw standaardpapiersoort bijvoorbeeld Letter is, maar u voor de afdruktaak een andere papiersoort wilt gebruiken, selecteert u die specifieke papiersoort.

- 1. Selecteer de afdrukoptie vanuit het programma.
- 2. Selecteer de printer in de lijst met printers en klik vervolgens op de knop Eigenschappen of Voorkeuren om het printerstuurprogramma te openen.

**BY** OPMERKING: De naam van de knop verschilt per softwareprogramma.

In Windows-10, 8.1 en 8 hebben deze toepassingen een andere indeling met andere functies ten opzichte van wat hieronder wordt beschreven voor desktoptoepassingen. Voer de volgende stappen uit om de functie voor afdrukken vanaf een app in het Start-scherm te openen:

- Windows 10: Selecteer Afdrukken en selecteer vervolgens de printer.
- Windows 8.1 of 8: Selecteer Apparaten, selecteer Afdrukken en selecteer de printer.

Als Meer instellingen is geselecteerd, zal de toepassing HP AiO Printer Remote aanvullende driverfuncties voor de driver HP PCL-6 V4 downloaden.

3. Klik op het tabblad Papier/Kwaliteit.

- 4. Selecteer de papiersoort in de vervolgkeuzelijst Papiersoort.
- 5. Klik op OK om het dialoogvenster Documenteigenschappen te sluiten. Klik in het dialoogvenster Afdrukken op de knop Afdrukken om de taak af te drukken.

Als de lade geconfigureerd moet worden, wordt er een configuratiebericht over de lade op het bedieningspaneel van de printer weergegeven.

- 6. Vul de lade met het opgegeven type en formaat papier en sluit de lade.
- 7. Raak de knop OK aan om het gedetecteerde formaat en de gedetecteerde soort te accepteren, of raak de knop Wijzigen aan als u een ander papierformaat of een andere papiersoort wilt kiezen.
- 8. Selecteer de juiste papiersoort en het juiste formaat en raak de knop OK aan.

#### Overige afdruktaken

Zoek informatie op het web voor het uitvoeren van algemene afdruktaken.

Ga naar <http://www.hp.com/support/pwcolor765>of [http://www.hp.com/support/colorpw755.](http://www.hp.com/support/colorpw755)

Er zijn instructies beschikbaar voor afdruktaken, zoals:

- Afdruksnelkoppelingen of voorinstellingen maken en gebruiken
- Selecteer het papierformaat of gebruik een aangepast papierformaat
- Afdrukstand maken
- Een brochure maken
- Een document schalen zodat het past op een bepaald papierformaat
- De eerste of laatste pagina's van het document op ander papier afdrukken
- Watermerken op een document afdrukken

# Afdruktaken (macOS)

Afdrukken met de HP-afdruksoftware voor macOS, inclusief afdrukken aan beide zijden en meerdere pagina's per vel afdrukken.

### Afdrukken (macOS)

Gebruik de optie Afdrukken vanuit een softwaretoepassing om de printer en de basisopties voor de afdruktaak te selecteren.

In de volgende procedure wordt het standaardafdrukproces voor macOS beschreven.

- 1. Klik op het menu Bestand en vervolgens op de optie Afdrukken.
- 2. Selecteer de printer.
- 3. Klik op Details weergeven of Exemplaren en pagina's en selecteer vervolgens andere menu's om de afdrukinstellingen aan te passen.

**W** OPMERKING: De naam van het item verschilt per softwareprogramma.

4. Klik op de knop Afdrukken.

### Automatisch dubbelzijdig afdrukken (macOS)

Als uw printer is voorzien van een automatische eenheid voor dubbelzijdig afdrukken, kunt u automatisch afdrukken op beide zijden van het papier. Gebruik een type en formaat die worden ondersteund door de eenheid voor dubbelzijdig afdrukken.

**THERKING:** Deze informatie heeft betrekking op printer die beschikken over een automatische eenheid voor dubbelzijdig afdrukken.

**EX** OPMERKING: Deze functie is beschikbaar als u de HP-printerdriver installeert. De functie is mogelijk niet beschikbaar als u AirPrint® gebruikt.

- 1. Klik op het menu Bestand en vervolgens op de optie Afdrukken.
- 2. Selecteer de printer.
- 3. Klik op Details weergeven of Exemplaren en pagina's en klik vervolgens op het menu Lay-out.

macOS 10.14 Mojave en hoger: Klik op Details weergeven, hierna op Dubbelzijdig en vervolgens op het menu Lay-out.

**THERKING:** De naam van het item verschilt per softwareprogramma.

- 4. Selecteer een bindoptie in de vervolgkeuzelijst Dubbelzijdig.
- 5. Klik op de knop Afdrukken.

### Handmatig dubbelzijdig afdrukken (macOS)

Gebruik deze procedure voor printers waarop geen automatische eenheid voor dubbelzijdig afdrukken is geïnstalleerd, of om af te drukken op papier dat de eenheid voor dubbelzijdig afdrukken niet ondersteunt.

**EX** OPMERKING: Deze functie is beschikbaar als u de HP-printerdriver installeert. Mogelijk is de functie niet beschikbaar als u AirPrint gebruikt.

- 1. Klik op het menu Bestand en vervolgens op de optie Afdrukken.
- 2. Selecteer de printer.
- 3. Klik op Details weergeven of Exemplaren en pagina's en klik vervolgens op het menu Handmatig dubbelzijdig.
- **BY** OPMERKING: De naam van het item verschilt per softwareprogramma.
- 4. Klik op het vak Handmatig dubbelzijdig en selecteer een bindoptie.
- 5. Klik op de knop Afdrukken.
- 6. Ga naar de printer en verwijder alle lege vellen papier uit lade 1.
- 7. Haal de bedrukte stapel uit de uitvoerbak en plaats die met de bedrukte zijde omlaag in de invoerlade.
- 8. Raak, wanneer u hierom wordt gevraagd, de desbetreffende knop op het bedieningspaneel aan om door te gaan.

#### Meerdere pagina's per vel afdrukken (macOS)

Als u vanuit een softwaretoepassing afdrukt met de optie Afdrukken, kunt u een optie selecteren om meerdere pagina's op één vel papier af te drukken. Dit is handig wanneer u bijvoorbeeld een grote document afdrukt en papier wilt besparen.

- 1. Klik op het menu Bestand en vervolgens op de optie Afdrukken.
- 2. Selecteer de printer.
- 3. Klik op Details weergeven of Exemplaren en pagina's en klik vervolgens op het menu Lay-out.

**BY** OPMERKING: De naam van het item verschilt per softwareprogramma.

- 4. Selecteer in de vervolgkeuzelijst **Pagina's per vel** het aantal pagina's dat u op elk vel wilt afdrukken.
- 5. Selecteer in het gedeelte Lay-outrichting de volgorde en positie van de pagina's op het vel.
- 6. Selecteer in het menu Randen het soort rand dat u rond elke pagina op het vel wilt afdrukken.
- 7. Klik op de knop Afdrukken.

#### Papiersoort selecteren (macOS)

Als u vanuit een softwaretoepassing afdrukt met de optie Afdrukken, kunt u instellen welke papiersoort u voor uw afdruktaak wilt gebruiken. Als uw standaardpapiersoort bijvoorbeeld Letter is, maar u voor de afdruktaak een andere papiersoort wilt gebruiken, selecteert u die specifieke papiersoort.

- 1. Klik op het menu Bestand en vervolgens op de optie Afdrukken.
- 2. Selecteer de printer.
- 3. Klik op Details weergeven of Exemplaren en pagina's en klik vervolgens op het menu Afdrukmateriaal en kwaliteit of het menu Papier/kwaliteit.

**W** OPMERKING: De naam van het item verschilt per softwareprogramma.

4. Selecteer in de opties Media en kwaliteit of Papier/kwaliteit.

- **37 OPMERKING:** Deze lijst bevat de hoofdset met beschikbare opties. Sommige opties zijn niet beschikbaar op alle printers.
	- Afdrukmateriaal: Selecteer de optie voor de papiersoort voor de afdruktaak.
	- Afdrukkwaliteit of Kwaliteit: Selecteer het resolutieniveau voor de afdruktaak.
	- Rand-tot-rand afdrukken: Selecteer deze optie om dicht tegen de randen van het papier af te drukken.
- 5. Klik op de knop Afdrukken.

#### Overige afdruktaken

Zoek informatie op het web voor het uitvoeren van algemene afdruktaken.

Ga naar <http://www.hp.com/support/pwcolor765>of [http://www.hp.com/support/colorpw755.](http://www.hp.com/support/colorpw755)

Er zijn instructies beschikbaar voor afdruktaken, zoals:

- Afdruksnelkoppelingen of voorinstellingen maken en gebruiken
- Selecteer het papierformaat of gebruik een aangepast papierformaat
- Afdrukstand maken
- Een brochure maken
- Een document schalen zodat het past op een bepaald papierformaat
- De eerste of laatste pagina's van het document op ander papier afdrukken
- Watermerken op een document afdrukken

# Afdruktaken opslaan op de printer om later of privé af te drukken

Sla afdruktaken in het printergeheugen op om op een later moment af te drukken.

#### Inleiding

De volgende informatie bevat procedures voor het maken en afdrukken van documenten die zijn opgeslagen op het USB-flashstation. Deze taken kunnen op een later tijdstip of privé worden afgedrukt.

### Een opgeslagen taak maken (Windows)

Sla taken op het USB-flashstation op voor privé- of vertraagde afdrukken.

- 1. Selecteer de **afdrukoptie** vanuit het programma.
- 2. Selecteer de printer uit de lijst met printers en selecteer vervolgens Eigenschappen of Voorkeuren.

**BY** OPMERKING: De naam van de knop verschilt per softwareprogramma.

In Windows-10, 8.1 en 8 hebben deze toepassingen een andere indeling met andere functies ten opzichte van wat hieronder wordt beschreven voor desktoptoepassingen. Voer de volgende stappen uit om de functie voor afdrukken vanaf een app in het Start-scherm te openen:

- Windows 10: Selecteer Afdrukken en selecteer vervolgens de printer.
- Windows 8.1 of 8: Selecteer Apparaten, selecteer Afdrukken en selecteer de printer.

Als Meer instellingen is geselecteerd, zal de toepassing HP AiO Printer Remote aanvullende driverfuncties voor de driver HP PCL-6 V4 downloaden.

- 3. Klik op het tabblad Taakopslag.
- 4. Selecteer een optie voor Modus Taakopslag:
	- Controleren en vasthouden: Er wordt één exemplaar van een taak afgedrukt, zodat u dit kunt controleren. Hierna worden de volgende exemplaren afgedrukt.
	- Persoonlijke taak: De taak wordt pas afgedrukt wanneer u dit aangeeft op het bedieningspaneel van de printer. In deze taakopslagmodus kunt u een van de opties voor Taak privé/beveiligd maken selecteren. Als u een pincode aan de taak toewijst, moet u de vereiste pincode in het bedieningspaneel opgeven. Als u de taak beveiligt, moet u de vereiste pincode invoeren op het bedieningspaneel. De afdruktaak wordt na het afdrukken uit het geheugen gewist en gaat verloren als de stroom naar de printer wordt uitgeschakeld.
	- Snelkopie: Het gewenste aantal exemplaren van een taak wordt afgedrukt en een exemplaar van de taak wordt opgeslagen in het geheugen van de printer, zodat u de taak later nogmaals kunt afdrukken.
	- Opgeslagen taak: Een taak opslaan op de printer en andere gebruikers toestaan de taak af te drukken. In deze taakopslagmodus kunt u een van de opties voor Taak privé/beveiligd maken selecteren. Als u een pincode aan de taak toewijst, moet degene die de taak afdrukt de vereiste pincode invoeren op het bedieningspaneel. Als u de taak beveiligt, moet degene die de taak afdrukt de vereiste pincode invoeren op het bedieningspaneel.

5. Als u een aangepaste gebruikersnaam of taaknaam wilt gebruiken, klikt u op de knop Aangepast en voert u de gebruikersnaam of taaknaam in.

Selecteer welke optie u wilt gebruiken als er al een andere taak bestaat met dezelfde naam:

- Taaknaam + (1-99) gebruiken: Voeg een uniek nummer toe aan het einde van de taaknaam.
- Bestaand bestand vervangen: Overschrijf de bestaande opgeslagen taak met de nieuwe taak.
- 6. Klik op de knop OK om het dialoogvenster Documenteigenschappen te sluiten. Klik in het dialoogvenster Afdrukken op de knop Afdrukken om de taak af te drukken.

#### Een opgeslagen taak maken (macOS)

Sla taken op het USB-flashstation op voor privé- of vertraagde afdrukken.

- 1. Klik op het menu Bestand en vervolgens op de optie Afdrukken.
- 2. Selecteer de printer in het menu Printer.
- 3. Klik op Details weergeven of Exemplaren en pagina's en klik vervolgens op het menu Taakopslag.

<sup>2</sup> OPMERKING: Als het menu Taakopslag niet wordt weergegeven, volgt u de instructies in het gedeelte 'Functie taakopslag uitschakelen of inschakelen' om het menu te activeren.

- 4. Selecteer in de vervolgkeuzelijst Modus het type opgeslagen taak.
	- Controleren en vasthouden: Er wordt één exemplaar van een taak afgedrukt, zodat u dit kunt controleren. Hierna worden de volgende exemplaren afgedrukt. Het eerste exemplaar wordt onmiddellijk afgedrukt. Het afdrukken van de volgende exemplaren moet worden gestart vanaf het bedieningspaneel aan de voorkant van het apparaat. Als er bijvoorbeeld tien exemplaren worden verzonden, wordt er direct één exemplaar afgedrukt. De overige andere negen exemplaren worden afgedrukt nadat de taak is opgehaald. Nadat alle exemplaren zijn afgedrukt wordt de taak verwijderd.
	- Persoonlijke taak: De taak wordt pas afgedrukt wanneer u dit aangeeft op het bedieningspaneel van de printer. Als de taak een persoonlijk identificatienummer (pincode) heeft, moet u de vereiste pincode op het bedieningspaneel opgeven. De afdruktaak wordt na het afdrukken uit het geheugen verwijderd.
	- Snelkopie: Het gewenste aantal exemplaren van een taak wordt afgedrukt en een exemplaar van de taak wordt opgeslagen in het geheugen van de printer, zodat u de taak later nogmaals kunt afdrukken. De taak wordt handmatig of volgens het schema voor taakopslag verwijderd.
	- **Opgeslagen taak:** Een taak opslaan op de printer en andere gebruikers toestaan de taak af te drukken. Als de taak een persoonlijk identificatienummer (pincode) heeft, moet degene die de taak afdrukt de vereiste pincode invoeren op het bedieningspaneel. De taak wordt handmatig of volgens het schema voor taakopslag verwijderd.
- 5. Als u een aangepaste gebruikersnaam of taaknaam wilt gebruiken, klikt u op de knop Aangepast en voert u de gebruikersnaam of taaknaam in.
	- **<sup>2</sup> OPMERKING:** macOS 10.14 Mojave en hoger: De printerdriver bevat niet langer de knop Aangepast. Met de opties in de vervolgkeuzelijst Modus kunt u de opgeslagen taak instellen.

Selecteer welke optie u wilt gebruiken als er al een andere taak bestaat met dezelfde naam.

- Taaknaam + (1-99) gebruiken: Voeg een uniek nummer toe aan het einde van de taaknaam.
- Bestaand bestand vervangen: Overschrijf de bestaande opgeslagen taak met de nieuwe taak.
- 6. Als u in de vervolgkeuzelijst Modus de optie Opgeslagen taak of Persoonlijke taak hebt geselecteerd, kunt u de taak beveiligen met een pincode. Typ een viercijferig getal in het veld PIN voor afdrukken. Als anderen deze taak proberen af te drukken, wordt hun gevraagd deze pincode in te voeren.
- 7. Klik op de knop Afdrukken om de taak te verwerken.

#### Opgeslagen taken afdrukken

Volg de volgende procedure om een taak af te drukken die is opgeslagen in het printergeheugen.

- 1. Selecteer in het beginscherm van het bedieningspaneel van de printer Afdrukken vanuit taakopslag.
- 2. Selecteer de naam van de map waarin de taak is opgeslagen of selecteer Kiezen om de lijst met mappen weer te geven.
- 3. Selecteer de naam van de taak. Als de taak privé of gecodeerd is, voert u de pincode in of selecteert u OK om het toetsenbord weer te geven waarin u het wachtwoord kunt invoeren.
- 4. Om het aantal exemplaren aan te passen selecteert u het veld voor het aantal exemplaren. Gebruik het toetsenblok om het aantal exemplaren dat u wilt afdrukken op te geven.
- 5. Selecteer Starten @ of Afdrukken om de taak af te drukken.

### Opgeslagen taken verwijderen

Documenten die u op de printer hebt opgeslagen, kunt u verwijderen wanneer u ze niet meer nodig hebt. U kunt ook het maximum aantal taken aanpassen dat voor de printer wordt opgeslagen.

#### Een taak verwijderen die op de printer is opgeslagen

Gebruik het bedieningspaneel om een taak te verwijderen die is opgeslagen in het printergeheugen.

- 1. Selecteer in het beginscherm van het bedieningspaneel van de printer het pictogram Afdrukken vanuit taakopslag.
- 2. Selecteer de naam van de map waarin de taak is opgeslagen of selecteer Kiezen om de lijst met mappen weer te geven.
- 3. Selecteer de naam van de taak. Als de taak privé of gecodeerd is, voert u de pincode in of selecteert u OK om het toetsenbord weer te geven waarin u het wachtwoord kunt invoeren.
- 4. Selecteer de knop Prullenbak  $\overline{w}$  om de taak te verwijderen.

#### De limiet voor het opslaan van taken wijzigen

Wanneer een nieuwe taak in het printergeheugen wordt opgeslagen, overschrijft de printer alle voorgaande taken met dezelfde gebruiker- en taaknaam. Als een taak nog niet is opgeslagen onder dezelfde gebruikers- en taaknaam en als de printer extra ruimte nodig heeft, kunnen andere opgeslagen taken automatisch worden verwijderd, te beginnen met de oudste taak.

Als u het aantal taken dat kan worden opgeslagen in de printer wilt wijzigen, gaat u als volgt te werk:

- 1. Navigeer van het beginscherm van het bedieningspaneel van de printer naar de toepassing Instellingen en selecteer vervolgens het pictogram Instellingen.
- 2. Open de volgende menu's:
	- a. Kopiëren/afdrukken of Afdrukken
	- b. Opgeslagen taken beheren
	- c. Limiet voor opslaan van tijdelijke taken
- 3. Gebruik het toetsenblok om het aantal taken in te voeren dat wordt opgeslagen in de printer.
- 4. Selecteer OK of Gereed om de instelling op te slaan.

#### Informatie die naar de printer is verzonden voor de boekhouding

Afdruktaken die worden verzonden vanaf stuurprogramma's op de client (bijv. pc) kunnen persoonlijke informatie verzenden naar apparaten voor afdrukken en beeldverwerking van HP. Dit kan onder andere de gebruikersnaam zijn en de naam van de client waar de taak vandaan komt. Deze informatie kan, afhankelijk van de instellingen die de beheerder van het afdrukapparaat heeft bepaald, worden gebruikt voor de boekhouding. Deze informatie kan ook met de taak worden opgeslagen op het apparaat voor massaopslag (bijv. schijfstation) van het afdrukapparaat als u de taakopslagfunctie gebruikt.
## Mobiel afdrukken

Mobiele en ePrint-oplossingen maken het gemakkelijk om af te drukken naar een HP-printer vanaf een laptop, tablet, smartphone of ander mobiel apparaat.

### Inleiding

HP biedt diverse mobiele printoplossingen voor gemakkelijk afdrukken naar een HP-printer vanaf een laptop, tablet, smartphone of ander mobiel apparaat.

Ga naar [www.hp.com/go/LaserJetMobilePrinting](http://www.hp.com/go/LaserJetMobilePrinting) om de volledige lijst te zien en te bepalen wat de beste keuze is.

### Afdrukken via Wi-Fi, Wi-Fi Direct Print, NFC en BLE

HP biedt afdrukken via Wi-Fi Direct Print, Near Field Communication (NFC) en Bluetooth Low Energy (BLE) voor printers met een ondersteunde HP Jetdirect 3100w BLE/NFC/Wireless accessoire. Dit is een optioneel accessoire.

Met deze functies kunnen Wi-Fi (mobiele) apparaten rechtstreeks een draadloze netwerkverbinding naar de printer maken zonder een draadloze router.

De printer hoeft niet te worden aangesloten op het netwerk om zonder pc te kunnen afdrukken.

Gebruik Wireless Direct Print om draadloos af te drukken vanaf de volgende apparaten:

- iPhone, iPad, or iPod touch met Apple AirPrint
- Mobiele Android-apparaten met de geïntegreerde Android-afdrukoplossing

Voor meer informatie over draadloos afdrukken raadpleegt u [www.hp.com/go/LaserJetMobilePrinting](http://www.hp.com/go/LaserJetMobilePrinting).

NFC-, BLE- en Wi-Fi Direct Print-mogelijkheden kunnen vanaf het bedieningspaneel van de printer worden in- of uitgeschakeld.

#### Draadloos afdrukken inschakelen

Als u draadloos wilt afdrukken vanaf mobiele apparaten, moet Wi-Fi Direct worden ingeschakeld.

- 1. Selecteer het menu Instellingen in het beginscherm van het bedieningspaneel van de printer.
- 2. Selecteer de volgende menu's:
	- a. Netwerken
	- b. Wi-Fi Direct
	- c. Status
- 3. Selecteer eerst Aan en vervolgens OK om draadloos afdrukken in te schakelen.

#### De Wi-Fi Direct-naam wijzigen

Wijzig de Wi-Fi Direct-naam van de printer met de geïntegreerde webserver van HP (EWS).

**37 OPMERKING:** In omgevingen waar meerdere modellen van dezelfde printer zijn geïnstalleerd, kan het handig zijn om elke printer een unieke Wi-Fi Direct-naam te geven, zodat u de printer gemakkelijk herkent bij het afdrukken via Wi-Fi Direct. U ziet de namen van draadloze netwerken, bijvoorbeeld Draadloos, Wi-Fi Direct, enz. op het scherm Informatie als u het pictogram Informatie selecteert  $\bigcap$  en vervolgens het pictogram Wi-Fi Direct selecteert  $\mathbb{D}$ .

Voer de volgende procedure uit als u de naam van een Wi-Fi Direct-printer wilt wijzigen:

- 1. Selecteer het pictogram Instellingen in het beginscherm van het bedieningspaneel van de printer.
- 2. Open de volgende menu's:
- a. Netwerken
- b. Wi-Fi Direct
- c. Wi-Fi Direct-naam
- 3. Gebruik het toetsenblok om de naam in het tekstveld Wi-Fi Direct-naam te wijzigen en selecteer OK.

### HP ePrint via e-mail

Gebruik HP ePrint via e-mail om documenten af te drukken door ze als e-mailbijlage vanaf een willekeurig apparaat met een e-mailfunctie naar het e-mailadres van de printer te sturen.

Gebruik HP ePrint om documenten af te drukken door ze als e-mailbijlage vanaf een willekeurig apparaat met een e-mailfunctie naar het e-mailadres van de printer te sturen.

Voor het gebruik van HP ePrint moet de printer aan de volgende eisen voldoen:

- De printer moet zijn verbonden met een bekabeld of draadloos netwerk en over internettoegang beschikken.
- HP Webservices moet zijn ingeschakeld op de printer en de printer moet zijn geregistreerd bij HP Smart.

Volg deze procedure om HP-webservices in te schakelen en u te registreren bij HP Smart:

- 1. Open de geïntegreerde webserver van HP (EWS):
	- a. Druk op het bedieningspaneel van de printer op de **fi**knop en selecteer vervolgens met de pijltoetsen het menu met het pictogram  $\frac{1}{2}$ . Druk op de knop OK om het menu te openen en het IP-adres of de hostnaam weer te geven.
	- b. Open een internetbrowser en voer in de adresregel het IP-adres of de hostnaam in zoals die wordt weergegeven op het bedieningspaneel van de printer. Druk op de toets Enter op het toetsenbord van de computer. De geïntegreerde webserver wordt geopend.

https://10.10.XXXXX/

- $\mathbb{B}$  OPMERKING: Als de webbrowser een bericht weergeeft dat toegang tot de website mogelijk niet veilig is, selecteert u de optie om door te gaan naar de website. Toegang tot deze website zal de computer niet beschadigen.
- 2. Klik op het tabblad HP Webservices.
- 3. Selecteer de optie om Webservices in te schakelen.

**THERKING:** Het inschakelen van de webservices kan enige minuten duren.

4. Ga naar [www.hpconnected.com](http://www.hpconnected.com) om een account te maken en voltooi het installatieproces.

### AirPrint

Direct afdrukken met AirPrint van Apple wordt ondersteund voor iOS en op Mac-computers met macOS 10.7 Lion en nieuwer.

Gebruik AirPrint om direct op de printer af te drukken vanaf een iPad, iPhone (3GS of later), of iPod touch (derde generatie of later) in de volgende mobiele toepassingen:

- Mail
- Foto's
- Safari
- **iBooks**
- Externe toepassingen selecteren.

U kunt AirPrint alleen gebruiken als de printer is verbonden met hetzelfde netwerk (subnet) als waarmee het Apple-apparaat is verbonden. Ga voor meer informatie over het gebruik van AirPrint en welke HP-printers compatibel zijn met AirPrint naar [www.hp.com/go/MobilePrinting.](http://www.hp.com/go/MobilePrinting)

**3 OPMERKING:** Controleer voordat u AirPrint met een USB-verbinding gaat gebruiken eerst het versienummer. AirPrint versie 1.3 en eerder ondersteunen geen USB-verbindingen.

### Android-geïntegreerd afdrukken

Dankzij de geïntegreerde oplossing van HP voor Android en Kindle kunnen mobiele apparaten HP-printers op een netwerk of binnen draadloos bereik automatisch vinden en er via Wi-Fi Direct mee afdrukken.

De afdrukoplossing is geïntegreerd in veel versies van het besturingssysteem.

**The OPMERKING:** Als afdrukken niet beschikbaar is op uw apparaat, gaat u naar [Google Play > Android-apps](https://play.google.com/store/apps/details?id=com.hp.android.printservice) en installeert u de HP Print Service Plugin.

Ga voor meer informatie over het gebruik van de in Android geïntegreerde afdrukoplossing en over welke Android-apparaten worden ondersteund naar [www.hp.com/go/MobilePrinting](http://www.hp.com/go/MobilePrinting).

## Afdrukken van een USB-flashstation

Deze printer beschikt over USB om bestanden zonder computer te kunnen afdrukken.

De USB-poort bij het bedieningspaneel is geschikt voor standaard USB-flashstations. U kunt de volgende bestandstypen openen:

- .pdf
- .prn
- .pcl
- .ps
- .cht

### De USB-poort inschakelen voor het afdrukken

De USB-poort is standaard uitgeschakeld. Schakel de USB-poort in voordat u deze functie gebruikt.

Gebruik een van de volgende methoden om de poort in te schakelen:

#### Methode 1: De USB-poort inschakelen via het bedieningspaneel van de printer

Schakel via het bedieningspaneel van de printer de USB-poort voor afdrukken in.

- 1. Navigeer van het beginscherm van het bedieningspaneel van de printer naar de toepassing Instellingen en selecteer vervolgens het pictogram Instellingen.
- 2. Open de volgende menu's:
	- a. Kopiëren/afdrukken of Afdrukken
	- **b.** USB-poort van apparaat inschakelen
- 3. Selecteer Afdrukken vanaf USB inschakelen.

#### Methode 2: De USB-poort inschakelen vanaf de geïntegreerde webserver van HP (alleen voor printers die zijn aangesloten op het netwerk)

Schakel via het bedieningspaneel van de printer de USB-poort voor afdrukken in.

- 1. Open de geïntegreerde webserver van HP (EWS):
	- a. Druk op het bedieningspaneel van de printer op de **f**knop en selecteer vervolgens met de pijltoetsen het menu met het pictogram  $\frac{1}{21}$ . Druk op de knop OK om het menu te openen en het IP-adres of de hostnaam weer te geven.
	- b. Open een internetbrowser en voer in de adresregel het IP-adres of de hostnaam in zoals die wordt weergegeven op het bedieningspaneel van de printer. Druk op de toets Enter op het toetsenbord van de computer. De geïntegreerde webserver wordt geopend.

#### https://10.10.XXXXX/

- **The OPMERKING:** Als de webbrowser een bericht weergeeft dat toegang tot de website mogelijk niet veilig is, selecteert u de optie om door te gaan naar de website. Toegang tot deze website zal de computer niet beschadigen.
- 2. Selecteer het tabblad Kopiëren/afdrukken voor MFP-modellen of het tabblad Afdrukken voor SFPmodellen.
- 3. Selecteer in het linkermenu de optie Afdrukken vanaf USB-station instellen.
- 4. Selecteer Afdrukken vanaf USB inschakelen.
- 5. Klik op Apply (Toepassen).

### USB-documenten (bedieningspaneel uitgevoerd als toetsenblok) afdrukken

1. Plaats het USB-flashstation in de USB-poort voor direct afdrukken.

- **OPMERKING:** De poort is mogelijk afgedekt. Op sommige printers moet u het klepje openklappen. Op andere printers moet u het klepje er recht uittrekken.
- 2. Selecteer in het Beginscherm van het bedieningspaneel van de printer USB-station.
- 3. Selecteer Kiezen, selecteer de naam van het document dat u wilt afdrukken en kies Selecteren.
- **OPMERKING:** Het document staat mogelijk in de map. Open mappen waar nodig.
- 4. Om het aantal exemplaren aan te passen selecteert u het veld voor het aantal exemplaren. Gebruik het toetsenblok om het aantal exemplaren dat u wilt afdrukken op te geven.
- 5. Selecteer Starten @ om het document af te drukken.

## Afdrukken met high-speed USB 2.0-poort (bekabeld)

Schakel de high-speed USB 2.0-poort voor bekabeld afdrukken via USB in. De poort bevindt zich in het gebied van de interfacepoorten en is standaard uitgeschakeld.

Gebruik een van de volgende methoden om de high-speed USB 2.0-poort in te schakelen. Zodra de poort is ingeschakeld, moet u de productsoftware installeren om af te drukken met behulp van deze poort.

### Methode 1: De high-speed USB 2.0-poort inschakelen via de menu's op het bedieningspaneel van de printer

Gebruik het bedieningspaneel om de poort in te schakelen.

- 1. Navigeer van het beginscherm van het bedieningspaneel van de printer naar de toepassing Instellingen en selecteer vervolgens het pictogram Instellingen.
- 2. Open de volgende menu's:
	- a. Algemeen
	- **b.** USB-poort van apparaat inschakelen
- 3. Selecteer de optie Ingeschakeld.

### Methode 2: De high-speed USB 2.0-poort inschakelen vanaf de geïntegreerde webserver van HP (alleen voor printers die zijn aangesloten op het netwerk)

Gebruik de geïntegreerde webserver van HP om de poort in te schakelen.

- 1. Open de geïntegreerde webserver van HP (EWS):
	- a. Druk op het bedieningspaneel van de printer op de tknop en selecteer vervolgens met de pijltoetsen het menu met het pictogram  $\frac{1}{21}$ . Druk op de knop OK om het menu te openen en het IP-adres of de hostnaam weer te geven.
	- b. Open een internetbrowser en voer in de adresregel het IP-adres of de hostnaam in zoals die wordt weergegeven op het bedieningspaneel van de printer. Druk op de toets Enter op het toetsenbord van de computer. De geïntegreerde webserver wordt geopend.

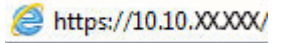

**The OPMERKING:** Als de webbrowser een bericht weergeeft dat toegang tot de website mogelijk niet veilig is, selecteert u de optie om door te gaan naar de website. Toegang tot deze website zal de computer niet beschadigen.

- 2. Selecteer het tabblad Beveiliging.
- 3. Klik aan de linkerkant van het scherm op Algemene beveiliging.
- 4. Blader naar beneden naar de **Hardwarepoorten** en schakel het selectievakje bij de volgende twee items in:
	- USB-poort van apparaat inschakelen
	- Host USB-plug-and-play inschakelen
- 5. Klik op Apply (Toepassen).

# 5 De printer beheren

Beheerprogramma's gebruiken, instellingen voor beveiliging en energiebesparing configureren, en firmwareupdates voor de printer beheren.

Zie [www.hp.com/videos/PageWide](http://www.hp.com/videos/PageWide) voor video-assistentie.

De volgende informatie is correct op het moment van uitgave. Zie<http://www.hp.com/support/pwcolor765> of <http://www.hp.com/support/colorpw755>voor actuele informatie.

#### Voor meer informatie:

De uitgebreide Help van HP voor de printer omvat de volgende informatie:

- Installeren en configureren
- Leren en gebruiken
- Problemen oplossen
- Software- en firmware-updates downloaden
- Meepraten op ondersteuningsforums
- Informatie over garantie en wettelijke informatie zoeken

## Geavanceerde configuratie met de geïntegreerde webserver van HP (EWS)

Gebruik de geïntegreerde webserver van HP om geavanceerde afdrukfuncties te beheren.

### Inleiding

Met de geïntegreerde webserver van HP kunt u via de computer afdrukfuncties beheren in plaats van via het bedieningspaneel van de printer.

- Printerstatusinformatie bekijken
- De resterende levensduur van de benodigdheden bepalen en nieuwe benodigdheden bestellen
- De configuratie van de laden weergeven en wijzigen
- De menuconfiguratie van het bedieningspaneel van de printer bekijken en wijzigen
- Interne pagina's weergeven en afdrukken
- Meldingen ontvangen over gebeurtenissen met betrekking tot de printer en de benodigdheden
- De netwerkconfiguratie bekijken en wijzigen

De geïntegreerde webserver van HP is beschikbaar wanneer de printer is aangesloten op een IP-netwerk. De geïntegreerde webserver van HP biedt geen ondersteuning voor IPX-printeraansluitingen. U hebt geen toegang tot internet nodig om de geïntegreerde webserver van HP te kunnen openen en gebruiken.

Wanneer de printer is aangesloten op het netwerk, is de geïntegreerde webserver van HP automatisch beschikbaar.

**BY** OPMERKING: De geïntegreerde webserver van HP is niet toegankelijk buiten de netwerkfirewall.

### De geïntegreerde webserver van HP (EWS) openen

Volg de volgende stappen om de EWS te openen.

- 1. Raak in het beginscherm van het bedieningspaneel het pictogram Informatie aan  $\bigodot$  en raak vervolgens het pictogram Ethernet aan  $\frac{p}{4a}$  om het IP-adres of de hostnaam weer te geven.
- 2. Open een internetbrowser en voer in de adresregel het IP-adres of de hostnaam in zoals die wordt weergegeven op het bedieningspaneel van de printer. Druk op de toets Enter op het toetsenbord van de computer. De geïntegreerde webserver wordt geopend.

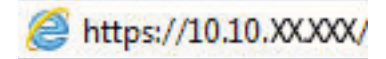

**BY** OPMERKING: Als de webbrowser een bericht weergeeft dat toegang tot de website mogelijk niet veilig is, selecteert u de optie om door te gaan naar de website. Toegang tot deze website zal de computer niet beschadigen.

Om de geïntegreerde webserver van HP te kunnen gebruiken, moet de browser aan de volgende vereisten voldoen:

#### Windows® 7

- Internet Explorer (versie 8.x of hoger)
- Google Chrome (versie 34.x of hoger)
- Firefox (versie 20.x of hoger)

#### Windows® 8 of hoger

- Internet Explorer (versie 9.x of hoger)
- Google Chrome (versie 34.x of hoger)
- Firefox (versie 20.x of hoger)

#### macOS

- Safari (versie 5.x of hoger)
- Google Chrome (versie 34.x of hoger)

#### Linux

- Google Chrome (versie 34.x of hoger)
- Firefox (versie 20.x of hoger)

### Functies van de geïntegreerde webserver van HP

Meer informatie over functies van de geïntegreerde webserver van HP (EWS) die beschikbaar zijn op de respectievelijke tabbladen.

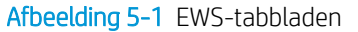

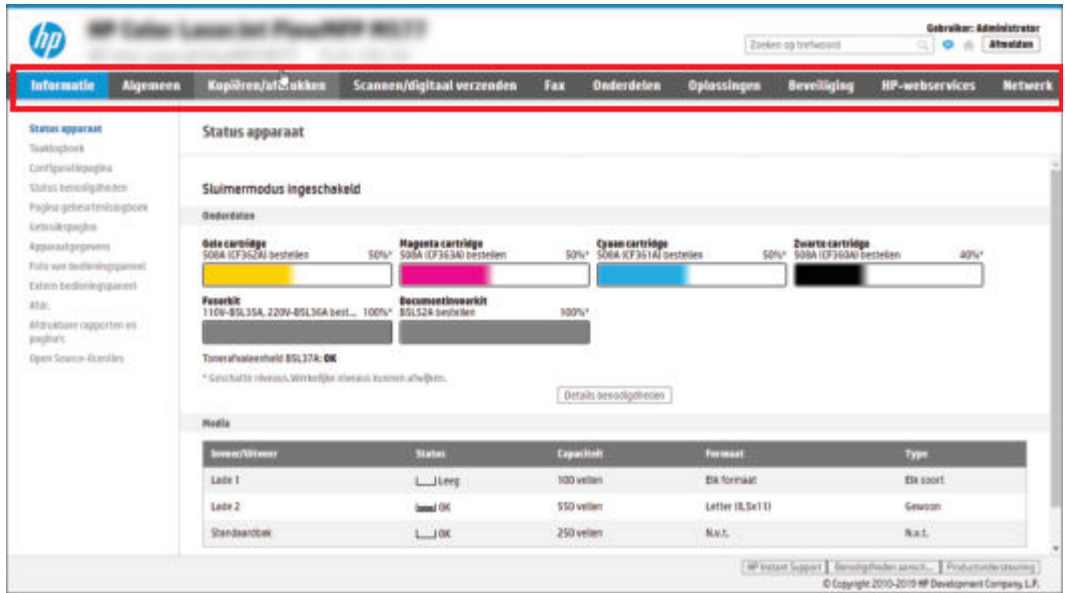

 $\ddot{\Xi}$  OPMERKING: De tabbladen Kopiëren/afdrukken, Scannen/digitaal verzenden en Fax worden alleen voor Multi-Function printers (MFP's) weergegeven. Voor Single Function printers (SFP's) wordt het tabblad Afdrukken weergegeven.

#### Tabblad Informatie

Zie de instellingentabel in het tabblad Informatie.

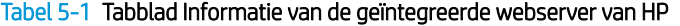

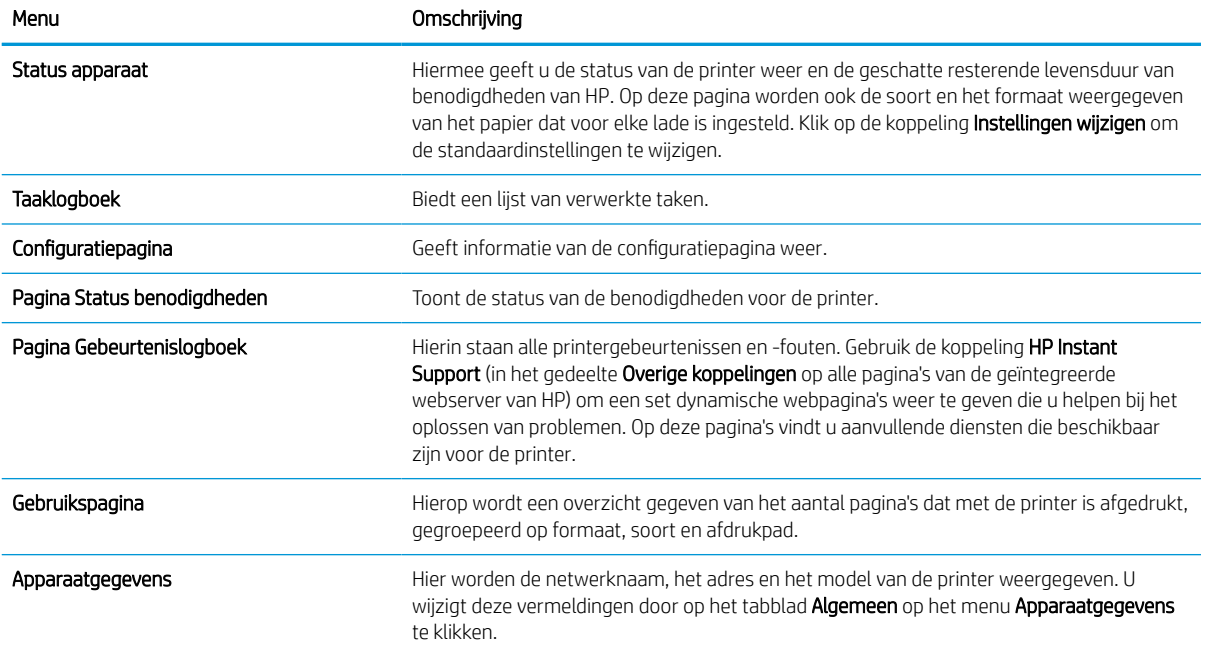

#### Tabel 5-1 Tabblad Informatie van de geïntegreerde webserver van HP (vervolg)

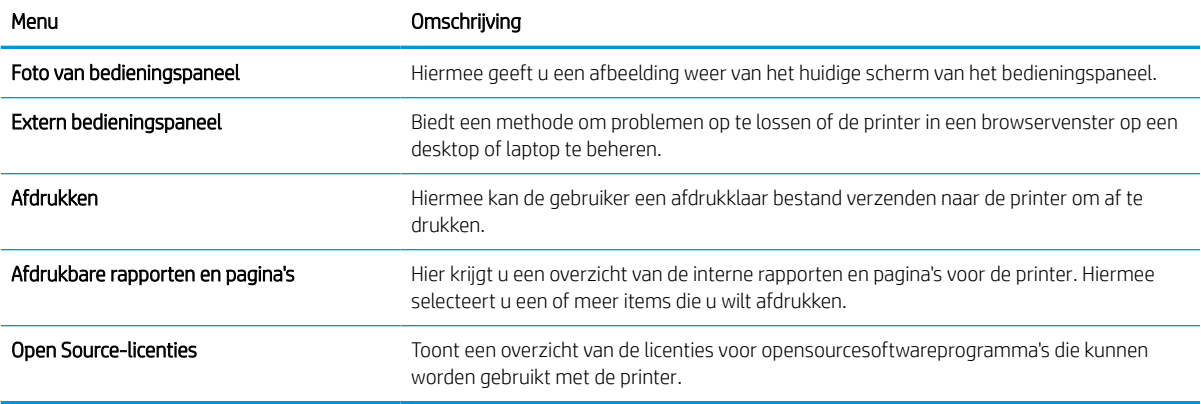

### Tabblad Algemeen

Zie de instellingentabel in het tabblad Algemeen.

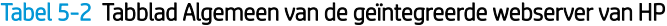

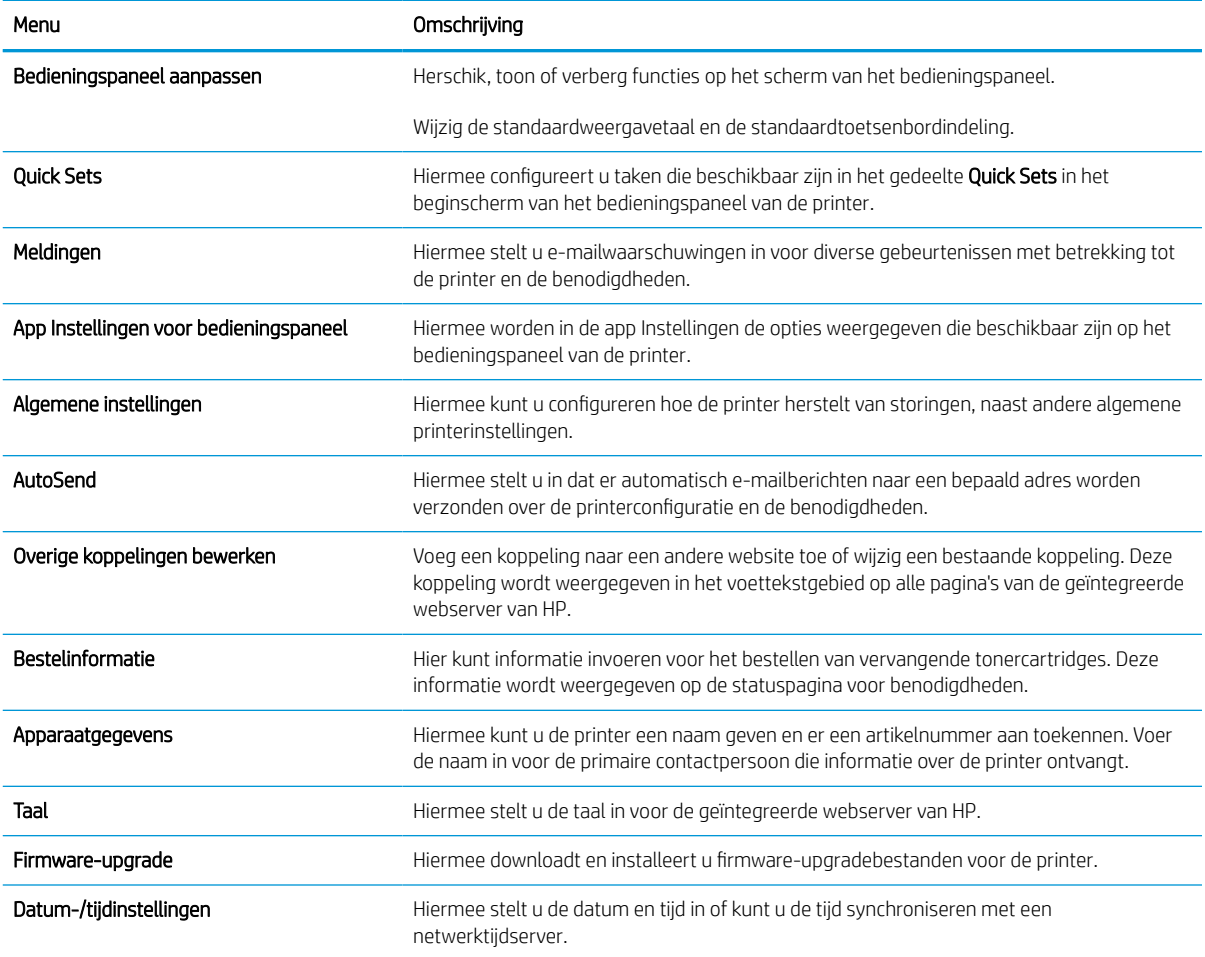

#### Tabel 5-2 Tabblad Algemeen van de geïntegreerde webserver van HP (vervolg)

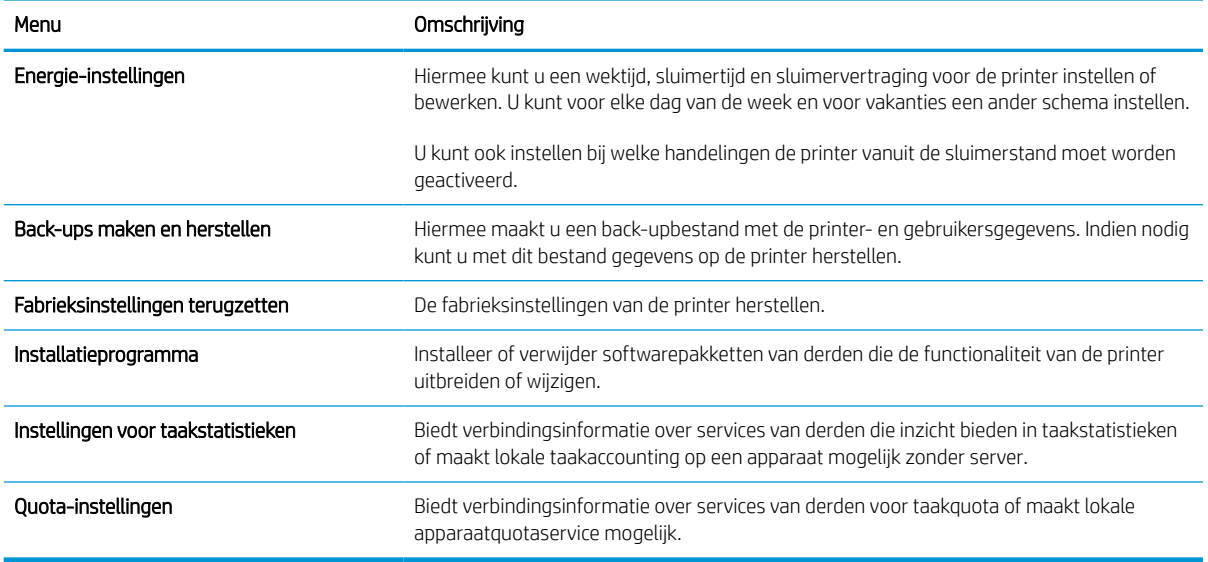

### Lijst Overige koppelingen

Hiermee bepaalt u welke koppelingen worden weergegeven in de voettekst van de geïntegreerde webserver van HP. Dit doet u via het menu Overige koppelingen bewerken op het tabblad Algemeen.

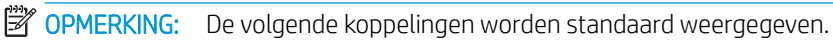

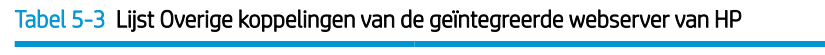

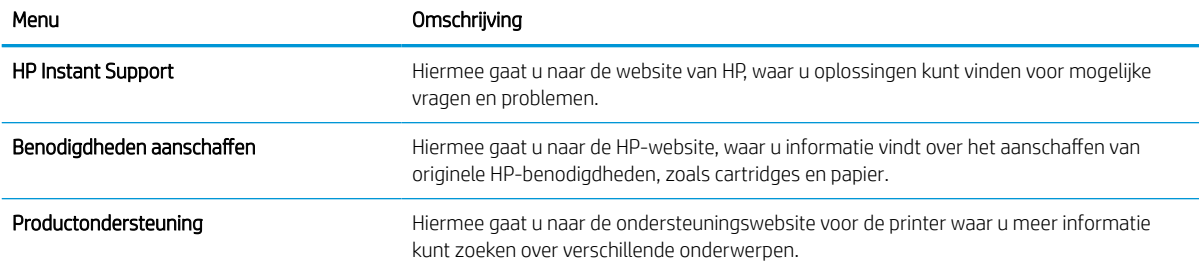

### Tabblad Afdrukken

Zie de instellingentabel in het tabblad Afdrukken.

#### Tabel 5-4 Tabblad Afdrukken van de geïntegreerde webserver van HP

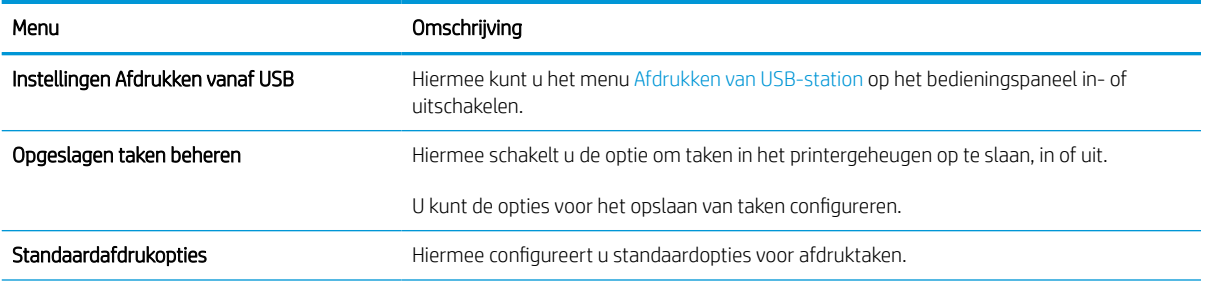

#### Tabel 5-4 Tabblad Afdrukken van de geïntegreerde webserver van HP (vervolg)

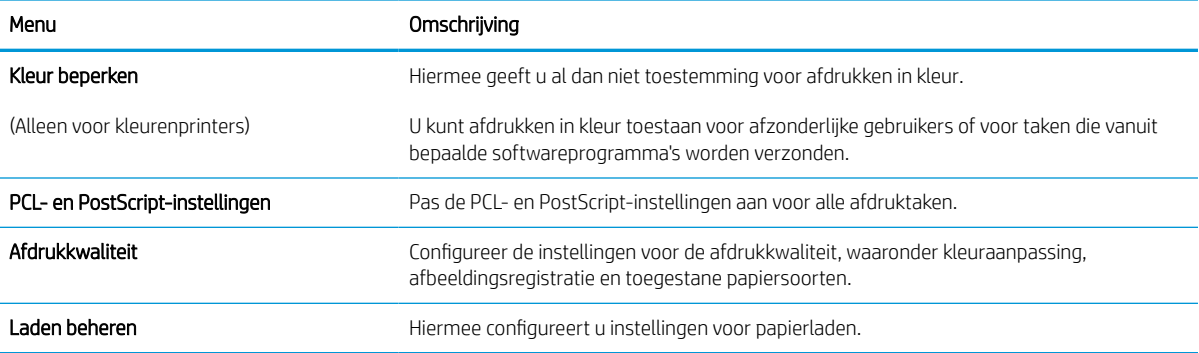

### Tabblad Benodigdheden

Zie de instellingentabel in het tabblad Benodigdheden.

#### Tabel 5-5 Tabblad Benodigdheden van de geïntegreerde webserver van HP

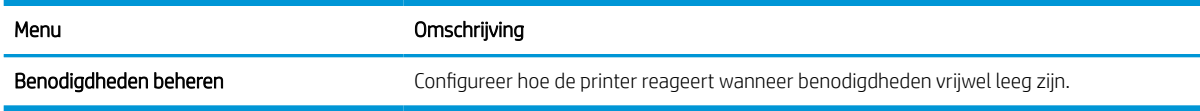

### Tabblad Probleemoplossing

Zie de instellingentabel in het tabblad Probleemoplossing.

#### Tabel 5-6 Tabblad Probleemoplossing van de geïntegreerde webserver van HP

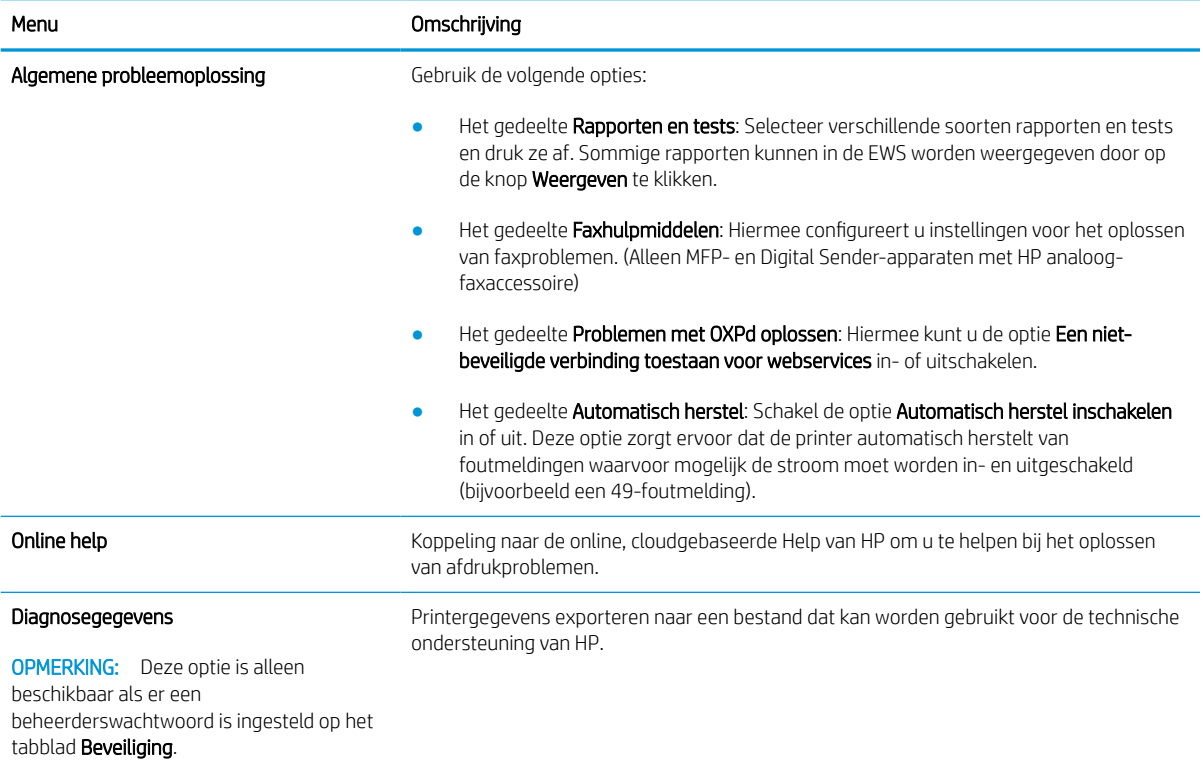

#### Tabel 5-6 Tabblad Probleemoplossing van de geïntegreerde webserver van HP (vervolg)

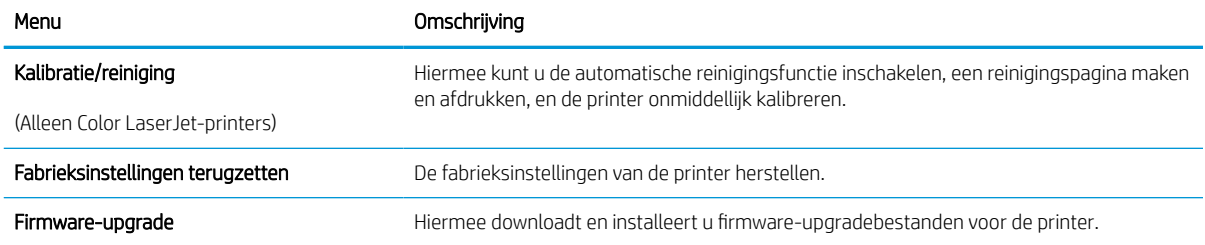

### Tabblad Beveiliging

Zie de instellingentabel in het tabblad Beveiliging.

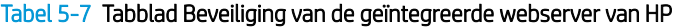

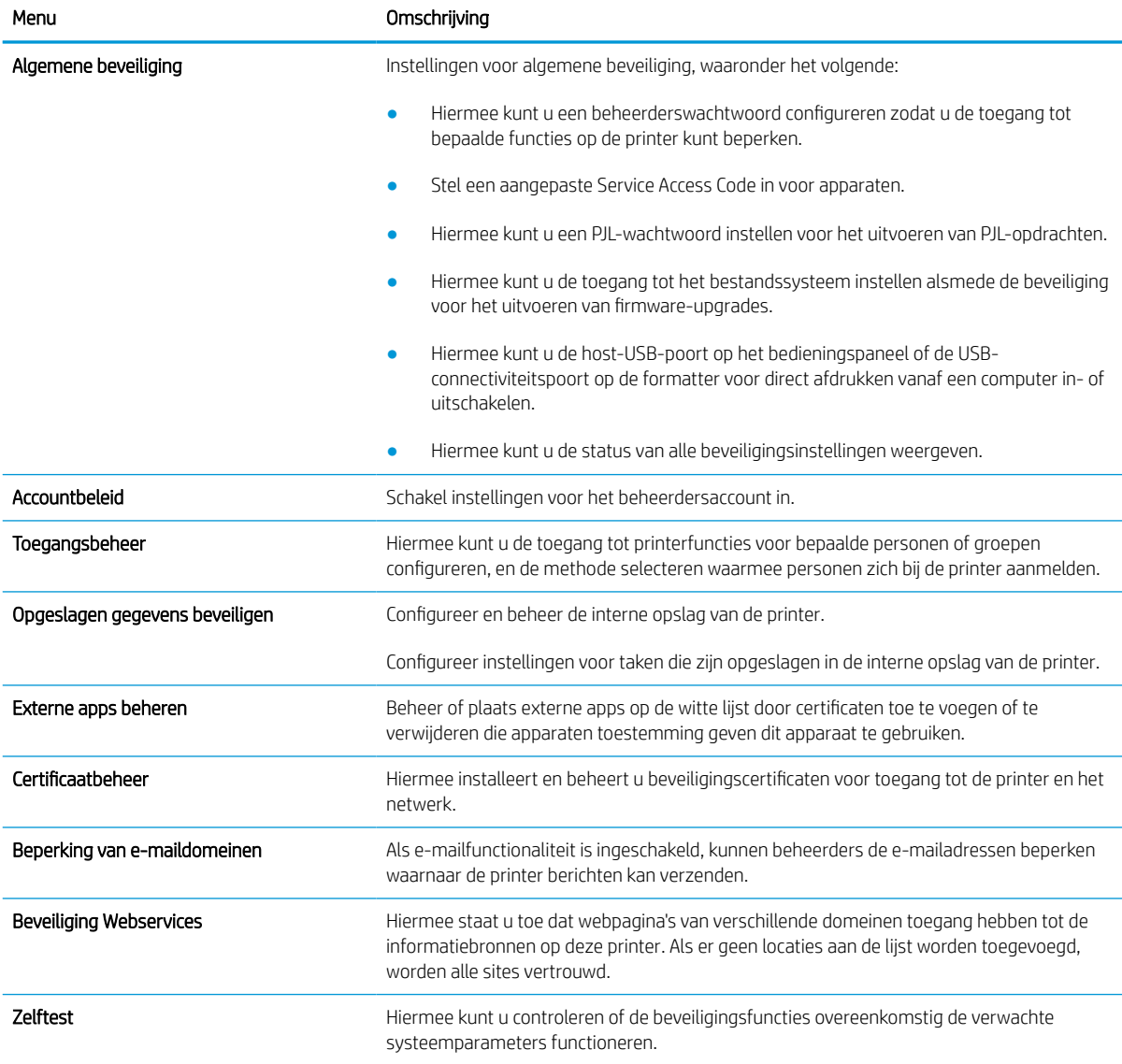

#### Tabblad HP-webservices

Op het tabblad HP Webservices kunt u HP Webservices voor deze printer configureren en inschakelen. U moet HP-webservices inschakelen om de functie HP ePrint te gebruiken.

#### Tabel 5-8 Tabblad HP-webservices van geïntegreerde webserver van HP

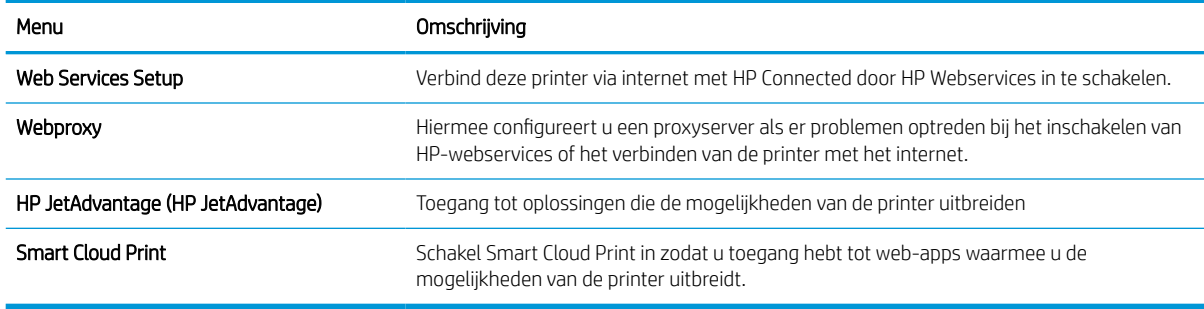

#### Tabblad Netwerk

Op het tabblad Netwerk kunt u de netwerkinstellingen van de printer configureren en beveiligen wanneer dit is aangesloten op een IP-netwerk. Dit tabblad wordt niet weergegeven als de printer op een ander soort netwerk is aangesloten.

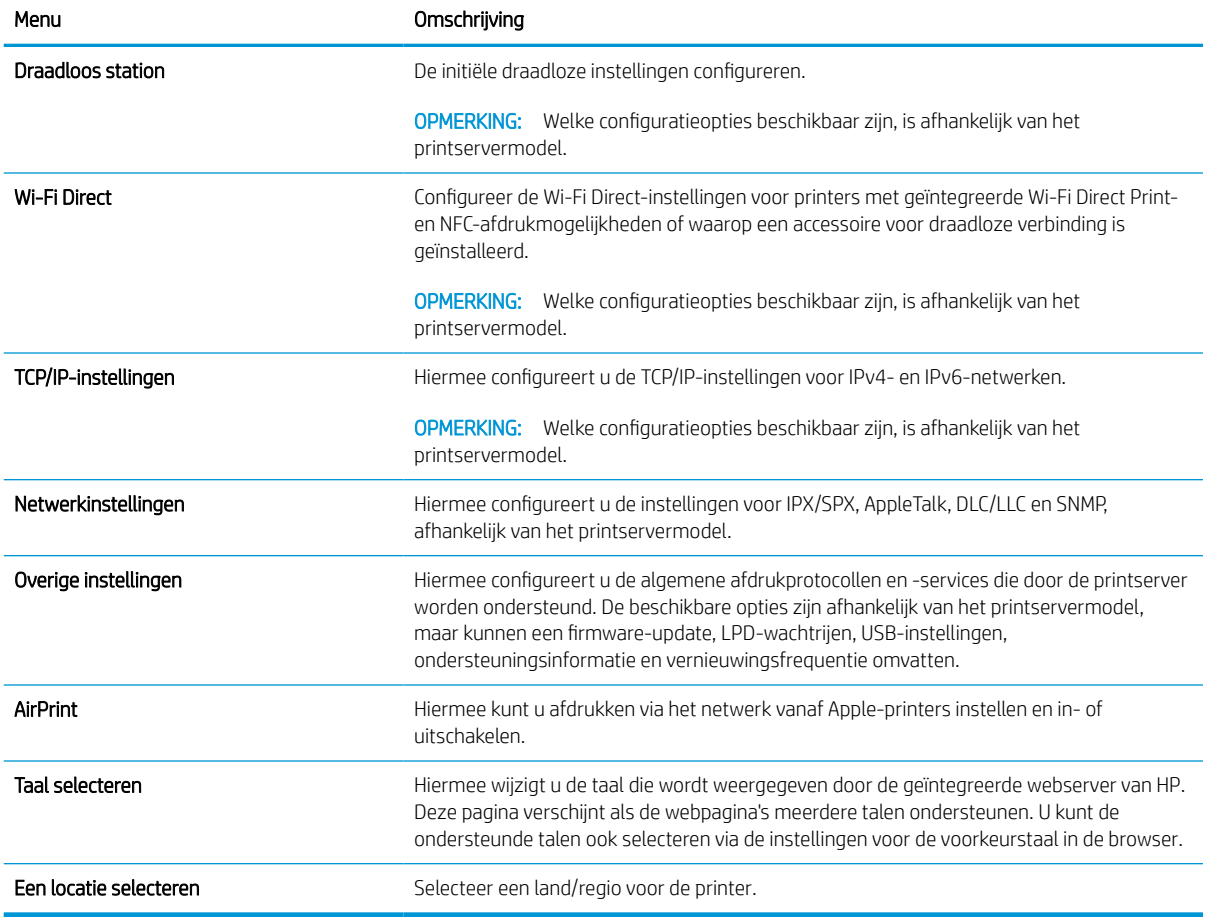

#### Tabel 5-9 Tabblad Netwerk van de geïntegreerde webserver van HP > Configuratie

#### Tabel 5-10 Tabblad Netwerk van de geïntegreerde webserver van HP > Instellingen Google Cloudprinter

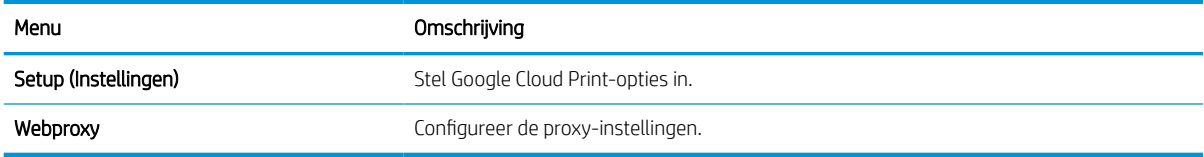

#### Tabel 5-11 Tabblad Netwerk van de geïntegreerde webserver van HP > Beveiligingsinstellingen

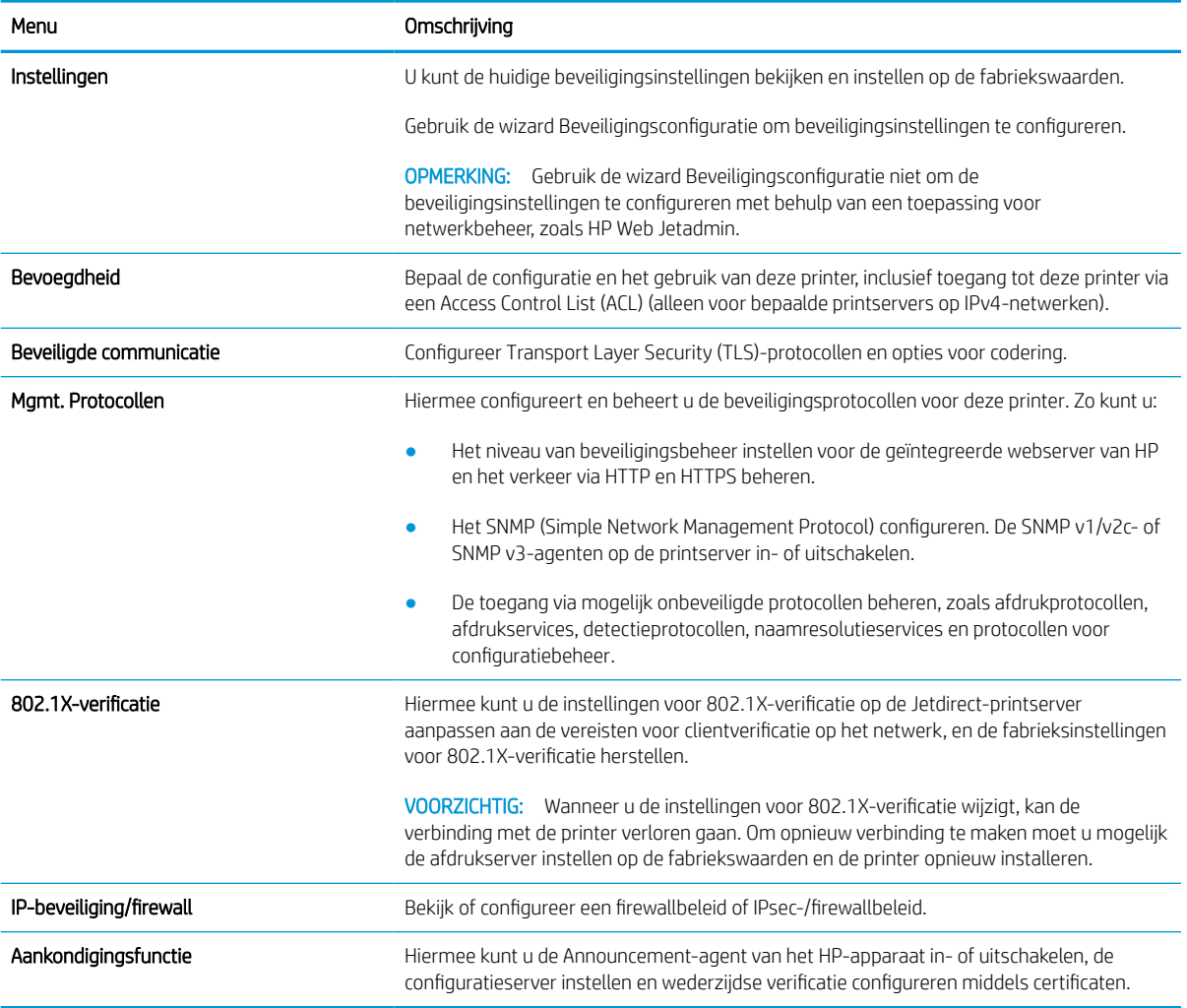

#### Tabel 5-12 Tabblad Netwerk van de geïntegreerde webserver van HP > Diagnostiek

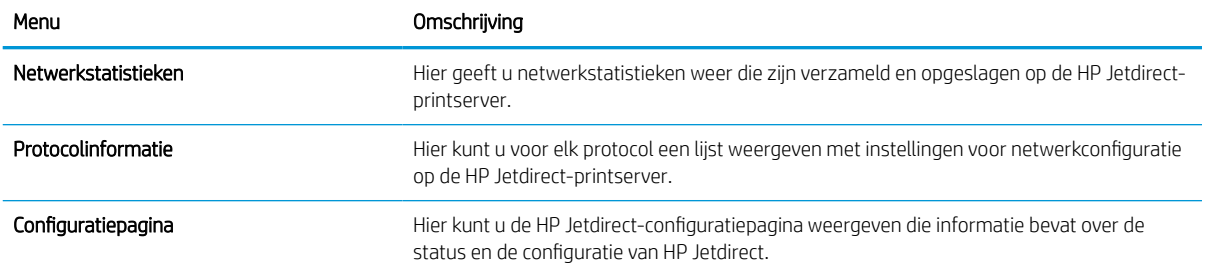

## IP-netwerkinstellingen configureren

Configureer de netwerkinstellingen voor de printer met de EWS.

### Disclaimer voor printer delen

Lees onderstaande disclaimer.

HP ondersteunt geen peer-to-peer netwerken omdat dit een functie is van Microsoft-besturingssystemen en niet van de printerdrivers van HP. Ga naar de website van Microsoft op [www.microsoft.com.](http://www.microsoft.com)

### Netwerkinstellingen weergeven of wijzigen

U kunt de IP-configuratie-instellingen weergeven of wijzigen via de geïntegreerde webserver van HP.

- 1. Open de geïntegreerde webserver van HP (EWS):
	- a. Raak in het beginscherm van het bedieningspaneel het pictogram Informatie aan nen raak vervolgens het pictogram Ethernet aan  $\frac{\Pi}{\Lambda}$  om het IP-adres of de hostnaam weer te geven.
	- b. Open een internetbrowser en voer in de adresregel het IP-adres of de hostnaam in zoals die wordt weergegeven op het bedieningspaneel van de printer. Druk op de toets Enter op het toetsenbord van de computer. De geïntegreerde webserver wordt geopend.

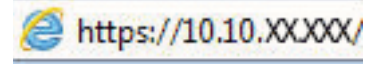

- **BY** OPMERKING: Als de webbrowser een bericht weergeeft dat toegang tot de website mogelijk niet veilig is, selecteert u de optie om door te gaan naar de website. Toegang tot deze website zal de computer niet beschadigen.
- 2. Klik op het tabblad Netwerk voor informatie over het netwerk. Wijzig desgewenst de instellingen.

### De naam van de printer in het netwerk wijzigen

Indien u de naam van de printer in een netwerk wilt wijzigen zodat de printer kan worden geïdentificeerd, gebruikt u de geïntegreerde webserver van HP.

- 1. Open de geïntegreerde webserver van HP (EWS):
	- a. Raak in het beginscherm van het bedieningspaneel het pictogram Informatie aan **en** en raak vervolgens het pictogram Ethernet aan  $x$  om het IP-adres of de hostnaam weer te geven.
	- b. Open een internetbrowser en voer in de adresregel het IP-adres of de hostnaam in zoals die wordt weergegeven op het bedieningspaneel van de printer. Druk op de toets Enter op het toetsenbord van de computer. De geïntegreerde webserver wordt geopend.

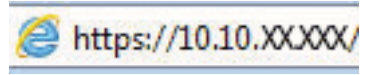

- **BY** OPMERKING: Als de webbrowser een bericht weergeeft dat toegang tot de website mogelijk niet veilig is, selecteert u de optie om door te gaan naar de website. Toegang tot deze website zal de computer niet beschadigen.
- 2. Open het tabblad Algemeen.

3. Op de pagina Apparaatgegevens wordt de standaardprinternaam weergegeven in het veld Apparaatnaam. U kunt deze naam wijzigen zodat u de printer kunt identificeren.

**BY** OPMERKING: Het invullen van de andere velden op deze pagina is optioneel.

4. Klik op de knop **Toepassen** om de wijzigingen toe te passen.

### IPv4 TCP/IP-parameters handmatig configureren via het bedieningspaneel

Gebruik het menu Instellingen op het bedieningspaneel om handmatig een IPv4-adres, subnetmasker en standaardgateway in te stellen.

- 1. Navigeer van het beginscherm van het bedieningspaneel van de printer naar de toepassing Instellingen en selecteer vervolgens het pictogram Instellingen.
- 2. Open de volgende menu's:
	- a. Netwerken
	- b. Ethernet
	- c. TCP/IP
	- d. IPv4-instellingen
	- e. Configuratiemethode
- 3. Selecteer de optie Handmatig en raak vervolgens de knop Opslaan aan.
- 4. Open het menu Handmatige instellingen.
- 5. Raak de optie IP-adres, Subnetmasker of Standaardgateway aan.
- 6. Raak het eerste veld aan om het toetsenblok weer te geven. Geef de juiste cijfers op in het veld en raak vervolgens de knop OK aan.

Herhaal deze stap voor elk veld en raak vervolgens de knop Opslaan aan.

### IPv6 TCP/IP-parameters handmatig configureren via het bedieningspaneel

Gebruik het menu Instellingen op het bedieningspaneel om handmatig een IPv6-adres in te stellen.

- 1. Navigeer van het beginscherm van het bedieningspaneel van de printer naar de toepassing Instellingen en selecteer vervolgens het pictogram Instellingen.
- 2. Als u handmatige configuratie wilt inschakelen, opent u de volgende menu's:
	- a. Netwerken
	- b. Ethernet
	- c. TCP/IP
	- d. IPV6 (Network Time Server)-instellingen
- 3. Selecteer Inschakelen en selecteer vervolgens Aan.
- 4. Selecteer de optie Handmatige instellingen inschakelen en raak vervolgens de knop Gereed aan.
- 5. Open het menu Adres en raak vervolgens het veld aan om een toetsenblok te openen en het adres te configureren.
- 6. Gebruik het toetsenblok om het adres in te voeren en raak vervolgens de knop OK aan.
- 7. Raak Opslaan aan.

### Instellingen voor koppelingssnelheid en duplex

Voer de volgende stappen uit om de koppelingssnelheid en instellingen voor dubbelzijdig afdrukken te wijzigen.

**TV OPMERKING:** Deze informatie geldt alleen voor ethernetnetwerken, niet voor draadloze netwerken.

De linksnelheid en communicatiemodus van de afdrukserver moeten overeenkomen met die van de netwerkhub. In de meeste gevallen dient u de printer in de automatische modus te laten. Onjuiste wijzigingen van de netwerkverbindingssnelheid en de instellingen voor dubbelzijdig afdrukken hebben mogelijk tot gevolg dat de printer niet met andere netwerkapparaten kan communiceren. Gebruik het bedieningspaneel van de printer om wijzigingen aan te brengen.

**3 OPMERKING:** De printerinstelling moet overeenkomen met de instelling van het netwerkapparaat (een netwerkhub, switch, gateway, router of computer).

**EX OPMERKING:** Wanneer u aan deze instellingen wijzigingen aanbrengt, wordt de printer uit- en vervolgens weer ingeschakeld. Breng alleen wijzigingen aan wanneer de printer niet-actief is.

- 1. Navigeer van het beginscherm van het bedieningspaneel van de printer naar de toepassing Instellingen en selecteer vervolgens het pictogram Instellingen.
- 2. Open de volgende menu's:
	- a. Netwerken
	- b. Ethernet
	- c. Verbindingssnelheid
- 3. Voer een van de volgende handelingen uit:
	- Automatisch: De afdrukserver zorgt zelf automatisch voor configuratie met de hoogste verbindingssnelheid en communicatiemodus die op het netwerk zijn toegestaan.
	- 10T half: 10 megabytes per seconde (Mbps), half-duplexwerking
	- 10T vol: 10 Mbps, volledige duplexwerking
	- 10T auto: 10 Mbps, automatische duplexwerking
	- 100TX half: 100 Mbps, half-duplexwerking
	- 100TX vol: 100 Mbps, volledige duplexwerking
	- 100TX auto: 100 Mbps, automatische duplexwerking
	- 1000T vol: 1000 Mbps, volledige duplexwerking
- 4. Raak de knop Opslaan aan. De printer wordt uit- en weer ingeschakeld.

## Functies voor beveiliging van de printer

Beperk de toegang tot configuratie-instellingen, beveiligde gegevens en belangrijke hardwarecomponenten.

### Inleiding

De printer bevat beveiligingsopties waarmee toegang tot configuratie-instellingen en beveiligde gegevens kan worden beperkt. Ook kan toegang tot belangrijke hardwarecomponenten worden ontzegd.

### Veiligheidsinformatie

Lees deze belangrijke beveiligingsinformatie.

De printer ondersteunt beveiligingsstandaarden en aanbevolen protocollen om de printer te beveiligen, belangrijke gegevens op uw netwerk te beschermen en het beheer en onderhoud van de printer te vereenvoudigen.

### Een beheerderswachtwoord instellen

Stel een wachtwoord voor toegang tot de printer en de geïntegreerde webserver van HP in zodat onbevoegde gebruikers de printerinstellingen niet kunnen wijzigen.

#### Gebruik de geïntegreerde webserver van HP (EWS) om een wachtwoord in te stellen

Voer de volgende stappen uit om een wachtwoord in te stellen voor de printer.

- 1. Open de geïntegreerde webserver van HP (EWS):
	- **a.** Raak in het beginscherm van het bedieningspaneel het pictogram Informatie aan  $\bigcap$  en raak vervolgens het pictogram Ethernet aan  $\frac{\pi}{24}$  om het IP-adres of de hostnaam weer te geven.
	- b. Open een internetbrowser en voer in de adresregel het IP-adres of de hostnaam in zoals die wordt weergegeven op het bedieningspaneel van de printer. Druk op de toets Enter op het toetsenbord van de computer. De geïntegreerde webserver wordt geopend.

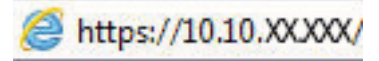

- $\mathbb{B}^{\prime}$  OPMERKING: Als de webbrowser een bericht weergeeft dat toegang tot de website mogelijk niet veilig is, selecteert u de optie om door te gaan naar de website. Toegang tot deze website zal de computer niet beschadigen.
- 2. Klik op het tabblad Beveiliging.
- 3. Open het menu Algemene beveiliging.
- 4. In het gedeelte Het lokale beheerderswachtwoord instellen voert u de naam in bij het wachtwoord in het veld Gebruikersnaam.
- 5. Voer in het vak Nieuw wachtwoord het wachtwoord in en doe dit opnieuw in het vak Wachtwoord bevestigen.
- **BY** OPMERKING: Als u een bestaand wachtwoord wilt wijzigen, moet u eerst het huidige wachtwoord invoeren in het veld Oud wachtwoord.
- 6. Klik op de knop Toepassen.
	- **BELANGRIJK:** Noteer het wachtwoord en bewaar het op een veilige plaats. Het beheerderswachtwoord kan niet worden hersteld. Als u het beheerderswachtwoord bent vergeten of kwijtgeraakt, neem dan contact op met HP Support voor de vereiste hulp bij het helemaal opnieuw instellen van de printer.

[Klik hier om contact op te nemen met HP Support over het opnieuw instellen van het printerwachtwoord.](http://support.hp.com)

#### Gebruikers aanmeldgegevens verstrekken op het bedieningspaneel van de printer

Voer de volgende stappen uit om u aan te melden bij het bedieningspaneel.

Enkele functies op het bedieningspaneel kunnen beveiligd zijn, zodat mensen zonder de juiste rechten deze niet kunnen gebruiken. Wanneer een functie beveiligd is, vraagt de printer u om u aan te melden voordat u de functie kunt gebruiken. U kunt zich ook aanmelden voordat u ernaar wordt gevraagd door op het bedieningspaneel op de knop Aanmelden te drukken.

De aanmeldgegevens voor de printer zijn doorgaans hetzelfde als voor het netwerk. Neem contact op met de netwerkbeheerder voor deze printer als u vragen hebt over welke gegevens u moet gebruiken.

- 1. Selecteer in het beginscherm van het bedieningspaneel de knop Aanmelden.
- 2. Volg de aanwijzingen om de aanmeldgegevens in te voeren.
- <sup>2</sup> OPMERKING: Om te zorgen dat de printer goed beveiligd blijft, selecteert u de optie Afmelden als u klaar bent met het gebruik van de printer.

### IP Security

IPsec (IP Security) is een reeks protocollen voor het beheer van IP-netwerkverkeer van en naar de printer. IPsec voorziet in verificatie tussen hosts, gegevensintegriteit en codering van netwerkcommunicatie.

Voor printers die zijn aangesloten op het netwerk en een HP Jetdirect Print Server bevatten, kunt u IPsec configureren op het tabblad Netwerk van de geïntegreerde webserver van HP.

### Ondersteuning van codering: HP High Performance Secure Hard Disks

Deze harde schijf is voorzien van hardwaregebaseerde codering zodat u veilig gevoelige gegevens kunt opslaan zonder nadelige invloed op de prestaties van de printer. Deze harde schijf werkt met de laatste AES-standaard (Advanced Encryption Standard) en beschikt over veelzijdige tijdsbesparende eigenschappen en robuuste functionaliteit.

Gebruik het menu **Beveiliging** van de geïntegreerde webserver van HP om de schijf te configureren.

### De formatter vergrendelen

De formatter heeft een sleuf waarop u een beveiligingskabel kunt aansluiten.

Door de formatter te vergrendelen, voorkomt u dat iemand waardevolle onderdelen uit de formatter verwijdert.

## Instellingen voor energiebesparing

Meer informatie over de instellingen voor energiebesparing-die beschikbaar zijn op uw printer.

### De sluimertimer instellen en de printer zo configureren dat deze 2 watt of minder verbruikt

De sluimerinstellingen bepalen het energieverbruik van de printer, de wek-/sluimertijd, hoe snel de printer naar de slaapstand gaat en hoe snel de printer uit de slaapstand ontwaakt.

Als u de printer zodanig wilt configureren dat deze 2 watt of minder energie verbruikt in de sluimermodus, voert u tijden in voor zowel de instelling Sluimermodus na inactiviteit als Automatisch uitschakelen na sluimermodus.

- 1. Selecteer op het beginscherm van het bedieningspaneel Instellingen.
- 2. Open de volgende menu's:
	- Algemeen
	- Energie-instellingen
	- Sluimerinstellingen
- 3. Selecteer Sluimermodus na inactiviteit om het aantal minuten van inactiviteit in te stellen voordat de slaapstand wordt ingeschakeld. Voer de juiste tijdsperiode in.
- 4. Selecteer Automatisch uitschakelen na sluimermodus om de printer na een periode in de slaapstand in de energiebesparende modus te zetten. Voer de juiste tijdsperiode in.
- <sup>2</sup> OPMERKING: Standaard wordt de printer na elke andere activiteit dan USB- of Wi-Fi met de aan-uitknop uit de sluimermodus gehaald. Voor meer energie-instellingen kunt u Afsluiten (Alleen activeren met aanuitknop) selecteren om in te stellen dat de printer alleen met de aan-uitknop uit de sluimermodus kan worden gehaald.
- 5. Selecteer Gereed om de instellingen op te slaan.

### Het sluimerschema instellen

Gebruik de functie Sluimerschema om de printer zo te configureren dat deze automatisch wordt geactiveerd of overgaat naar de modus Sluimermodus op specifieke tijden en op specifieke dagen van de week.

- 1. Navigeer van het beginscherm van het bedieningspaneel van de printer naar de toepassing Instellingen en selecteer vervolgens het pictogram Instellingen.
- 2. Open de volgende menu's:
	- a. Algemeen
	- b. Energie-instellingen
	- c. Sluimerschema
- 3. Selecteer de knop Nieuwe gebeurtenis en selecteer vervolgens het type gebeurtenis dat u wilt gebruiken: Activeringsgebeurtenis of Sluimergebeurtenis.
- 4. Voor een activerings- of sluimergebeurtenis stelt u de tijd en de dagen van de week voor de gebeurtenis in. Selecteer Opslaan om de instelling op te slaan.

## HP Web Jetadmin

HP Web Jetadmin is een bekroond, toonaangevend hulpprogramma voor het efficiënt beheren van een groot scala aan HP-apparaten binnen een netwerk, inclusief printers, multifunctionele printers en digitale verzendapparatuur. Met deze oplossing kunt u op afstand installeren, onderhouden, problemen oplossen en uw afdruk- en beeldvormingsomgeving beschermen - om zo uiteindelijk de productiviteit van uw bedrijf te vergroten door u te helpen tijd te besparen, de kosten te beheersen en uw investering te beschermen.

Er worden regelmatig updates voor HP Web Jetadmin uitgegeven om ondersteuning te bieden voor specifieke productfuncties. Ga naar [www.hp.com/go/webjetadmin](http://www.hp.com/go/webjetadmin) voor meer informatie.

## Software- en firmware-updates

HP geeft regelmatig updates uit voor functies die beschikbaar zijn in de firmware van de printer. Update de printerfirmware om gebruik te maken van de meest actuele functies.

Download de meest recente firmware-update van internet:

Ga naar <http://www.hp.com/support/pwcolor765>of [http://www.hp.com/support/colorpw755.](http://www.hp.com/support/colorpw755) Klik op Software, drivers en firmware.

# 6 Problemen oplossen

Problemen met de printer oplossen. Zoek aanvullende bronnen voor help en technische ondersteuning.

Zie [www.hp.com/videos/PageWide](http://www.hp.com/videos/PageWide) voor video-assistentie.

De volgende informatie is correct op het moment van uitgave. Zie<http://www.hp.com/support/pwcolor765> of <http://www.hp.com/support/colorpw755>voor actuele informatie.

#### Voor meer informatie:

De uitgebreide Help van HP voor de printer omvat de volgende informatie:

- Installeren en configureren
- Leren en gebruiken
- Problemen oplossen
- Software- en firmware-updates downloaden
- Meepraten op ondersteuningsforums
- Informatie over garantie en wettelijke informatie zoeken

## Help-systeem op het bedieningspaneel

De printer heeft een ingebouwd Help-systeem dat uitleg geeft over het gebruik van elk scherm. U opent het Help-systeem door de knop Help  $\bullet$  op het bedieningspaneel aan te raken.

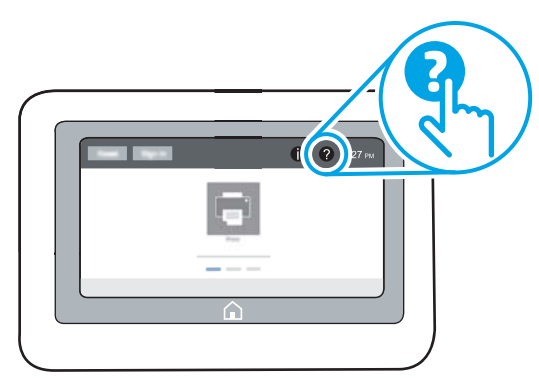

Voor sommige schermen opent Help een algemeen menu waarin kan worden gezocht naar specifieke onderwerpen. U kunt door de menustructuur bladeren door het aanraken van de menuknoppen.

In sommige Help-schermen worden animaties weergegeven van specifieke procedures, bijvoorbeeld het verhelpen van papierstoringen.

Als de printer een fout of waarschuwing weergeeft, raakt u de Helpknop ? aan om een bericht te openen waarin het probleem wordt beschreven. In dat bericht staan ook instructies voor het oplossen van het probleem.

## Fabrieksinstellingen terugzetten

U kunt sommige problemen oplossen door de printer terug te zetten naar de fabrieksinstellingen.

### Inleiding

Gebruik een van de volgende methoden om de oorspronkelijke fabrieksinstellingen van de printer terug te zetten.

### Methode 1: Fabrieksinstellingen terugzetten via het bedieningspaneel van de printer

Gebruik het bedieningspaneel van de printer om de instellingen terug te zetten naar de oorspronkelijke waarden.

- 1. Navigeer van het beginscherm van het bedieningspaneel van de printer naar de toepassing Instellingen en selecteer vervolgens het pictogram Instellingen.
- 2. Open de volgende menu's:
	- a. Algemeen
	- **b.** Fabrieksinstellingen terugzetten
- 3. Selecteer Resetten.

In een bevestigingsbericht wordt gemeld dat het uitvoeren van de herstelfunctie kan leiden tot gegevensverlies.

4. Selecteer Resetten om het proces te voltooien.

**BY** OPMERKING: De printer wordt automatisch opnieuw opgestart nadat de herstelfunctie is uitgevoerd.

### Methode 2: Fabrieksinstellingen terugzetten vanaf de geïntegreerde webserver van HP (alleen voor printers die zijn aangesloten op het netwerk)

Gebruik de geïntegreerde webserver van HP om de oorspronkelijke printerinstellingen te herstellen.

- 1. Selecteer de knop Informatie op het bedieningspaneel van de printer  $\bigcap$  en selecteer vervolgens het pictogram Netwerk 뫂 om het IP-adres of de hostnaam weer te geven.
- 2. Open het tabblad Algemeen.
- 3. Klik aan de linkerkant van het scherm op Fabrieksinstellingen terugzetten.
- 4. Klik op de knop Resetten.

**37 OPMERKING:** De printer wordt automatisch opnieuw opgestart nadat de herstelfunctie is uitgevoerd.

## Het bericht 'Cartridge bijna leeg' of 'Cartridge vrijwel leeg' wordt weergegeven op het bedieningspaneel van de printer

Bekijk de mogelijke oplossingen voor dit probleem.

Cartridge bijna leeg: De printer geeft aan wanneer een cartridge vrijwel leeg is. De werkelijke resterende levensduur van een cartridge kan variëren. Zorg dat u een vervangende tonercartridge hebt die u kunt plaatsen wanneer de afdrukkwaliteit niet meer voldoet. De cartridge hoeft nu nog niet te worden vervangen.

Cartridge vrijwel leeg: De printer geeft aan wanneer de cartridge bijna leeg is. De werkelijke resterende levensduur van een cartridge kan variëren. Zorg dat u een vervangende tonercartridge hebt die u kunt plaatsen wanneer de afdrukkwaliteit niet meer voldoet. De cartridge hoeft op dat moment nog niet te worden vervangen, tenzij de afdrukkwaliteit niet meer acceptabel is.

Premium Protection Warranty van HP verloopt tegen het einde van de bruikbare levensduur van de cartridge. Controleer de pagina Status benodigdheden of de geïntegreerde webserver (EWS) van HP voor de status.

<sup>2</sup> OPMERKING: Deze printer is niet ontworpen voor gebruik met continue inktsystemen. Als u het afdrukken wilt hervatten, verwijdert u het continue inktsysteem en plaatst u originele HP-cartridges of compatibele cartridges.

**EX** OPMERKING: Deze printer is ontworpen om inktcartridges te gebruiken tot ze leeg zijn. Het navullen van cartridges voordat deze op zijn, kan storingen veroorzaken. Plaats als dit gebeurt een nieuwe cartridge (een originele van HP of een passende vervanging) om te kunnen blijven afdrukken.

### De instelling "Vrijwel leeg" wijzigen

U kunt de manier aanpassen waarop de printer reageert wanneer benodigdheden bijna leeg zijn. U hoeft deze instellingen niet opnieuw te configureren wanneer u een nieuwe cartridge plaatst.

- 1. Selecteer op het beginscherm van het bedieningspaneel Instellingen.
- 2. Open de volgende menu's:
	- a. Benodigdheden beheren
	- **b.** Gedrag bij vrijwel leeg
	- c. Zwarte cartridge of Kleurencartridges
- 3. Voer een van de volgende handelingen uit:
	- Selecteer de optie Stoppen om in te stellen dat de printer stopt met afdrukken wanneer de cartridge de drempelwaarde Vrijwel leeg bereikt.
	- Selecteer de optie Doorgaan om in te stellen dat de printer u waarschuwt dat de cartridge vrijwel leeg is en zonder uw tussenkomst doorgaat met afdrukken nadat de drempelwaarde Vrijwel leeg is bereikt. Dit kan leiden tot een lagere afdrukkwaliteit.
	- Selecteer de optie Vragen om door te gaan om in te stellen dat de printer stopt met afdrukken wanneer de cartridge de drempelwaarde Vrijwel leeg bereikt. U kunt de vraag bevestigen of de cartridge vervangen om het afdrukken te hervatten.

### Bij printers met faxfunctionaliteit

Wanneer de printer is ingesteld op de optie Stoppen of Vragen om door te gaan, is er enig risico dat faxberichten niet worden afgedrukt wanneer de printer het afdrukken hervat. Dit kan gebeuren als de printer tijdens het wachten meer faxberichten heeft ontvangen dan in het geheugen kunnen worden opgeslagen.

Wanneer de drempelwaarde Vrijwel leeg is bereikt, kan de printer faxberichten zonder onderbreking blijven afdrukken als u de optie Doorgaan voor de cartridge selecteert, maar de afdrukkwaliteit kan afnemen.

### Benodigdheden bestellen

Bestel benodigdheden en papier voor uw HP-printer.

#### Tabel 6-1 Bestelopties

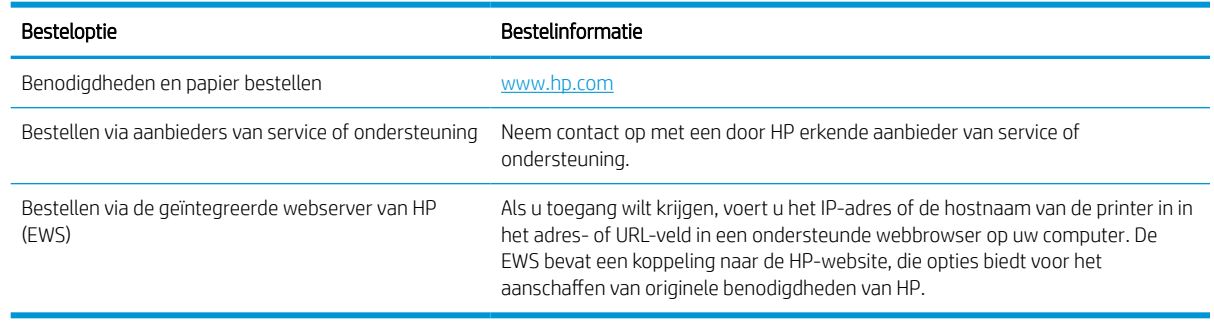

## De printer pakt geen papier op of het papier wordt verkeerd ingevoerd

Gebruik deze informatie wanneer de printer geen papier of meerdere vellen tegelijk oppakt uit de papierlade.

### Inleiding

U kunt het volgende proberen wanneer de printer geen papier of meerdere vellen tegelijkertijd oppakt uit de papierlade. In de volgende situaties kan een papierstoring optreden.

### De printer pakt geen papier op

Als de printer geen papier uit de lade pakt, kunt u het volgende proberen:

- 1. Open de printer en verwijder eventuele vastgelopen vellen papier. Controleer of er geen afgescheurde papierrestanten in de printer zijn achtergebleven.
- 2. Plaats papier met het juiste formaat voor de taak in de lade.
- 3. Controleer of het papierformaat en de papiersoort correct zijn ingesteld op het bedieningspaneel van de printer.
- 4. Zorg ervoor dat de papiergeleiders in de lade zijn afgestemd op het papierformaat. Pas de geleiders aan tot de juiste inspringing in de lade. De pijl op de geleider in de lade moet precies zijn uitgelijnd met de markering op de lade.
	- <sup>2</sup> OPMERKING: Verplaatst de papiergeleiders niet te strak tegen de papierstapel. Pas de papiergeleiders aan op basis van de inkepingen of de markeringen in de lade.

In de volgende afbeeldingen staan voorbeelden van de inkepingen voor papierformaat in de laden voor verschillende printers. De meeste HP-printers hebben vergelijkbare markeringen.

Afbeelding 6-1 Formaatmarkeringen voor lade 1 of de multifunctionele lade

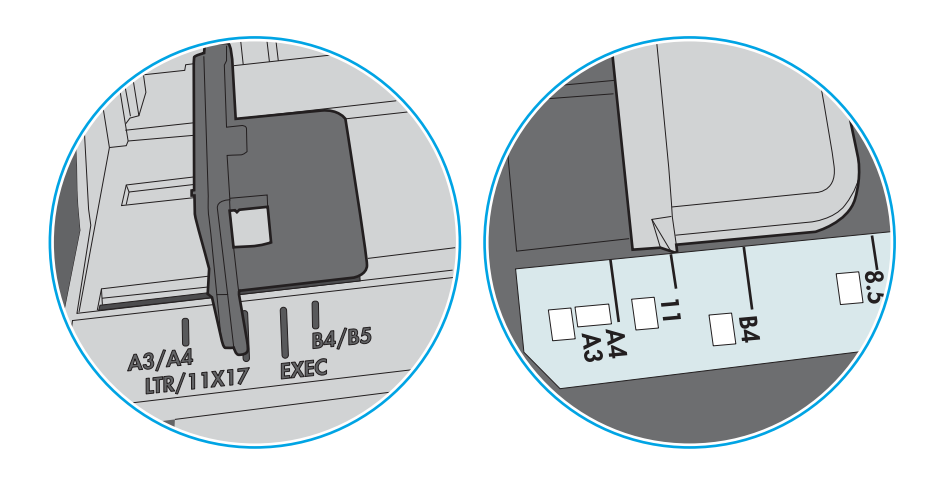

Afbeelding 6-2 Formaatmarkeringen voor cassetteladen

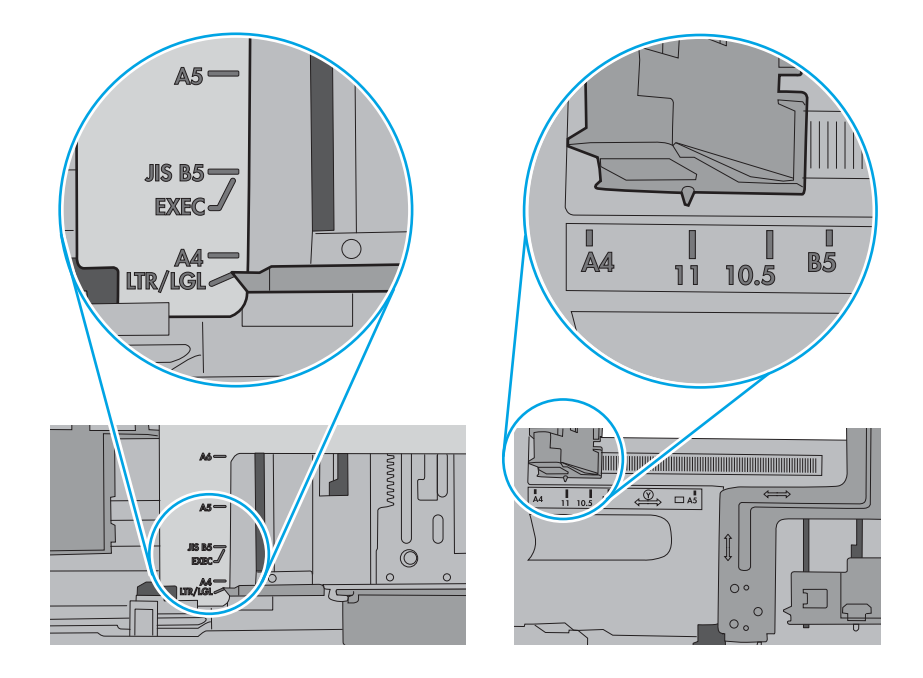

5. Controleer of de vochtigheid in de ruimte voldoet aan de specificaties voor deze printer en of het papier in ongeopende pakken wordt bewaard. Papier wordt meestal in vochtwerende pakken verkocht om het papier droog te houden.

In omgevingen met een hoge luchtvochtigheid kan het papier bovenaan op de stapel in de lade vocht absorberen en er golvend of ongelijkmatig uitzien. Als dit gebeurt, verwijdert u de bovenste 5 tot 10 vellen papier van de stapel.

In omgevingen met een lage luchtvochtigheid kunnen vellen papier aan elkaar blijven plakken door overtollige statische elektriciteit. Als dit gebeurt, verwijdert u het papier uit de lade en buigt u de stapel door deze aan beide uiteinden vast te houden en de uiteinden omhoog te duwen in de vorm van een U. Duw de uiteinden daarna omlaag om de U-vorm om te keren. Houd beide zijden van de stapel papier vast en herhaal deze stappen. Hierdoor maakt u de vellen papier los zonder statische elektriciteit te veroorzaken. Maak de papierstapel recht op een tafel voordat u de stapel teruglegt in de lade.

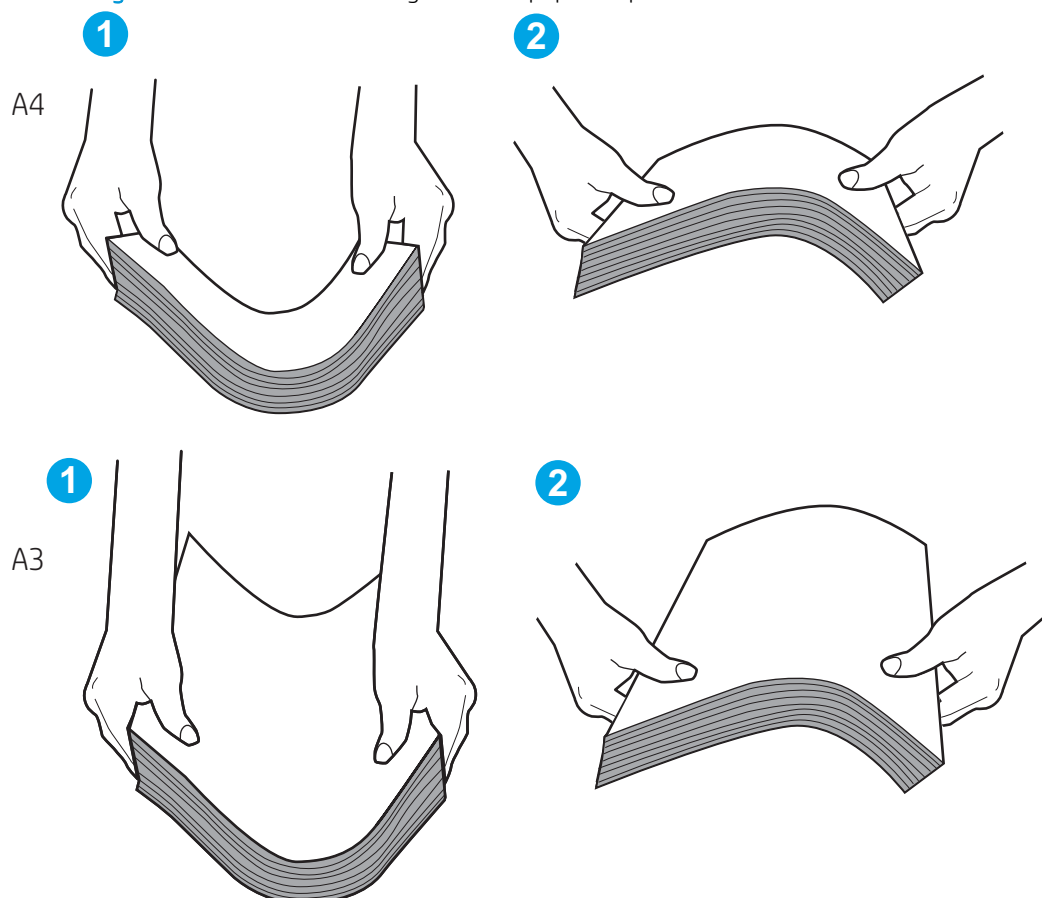

Afbeelding 6-3 Techniek voor het buigen van de papierstapel

6. Controleer op het bedieningspaneel van de printer of er een bericht wordt weergegeven waarin staat dat u het papier handmatig moet invoeren. Plaats papier en ga verder met afdrukken.

- 7. De rollen boven de lade zijn mogelijk vuil geworden. Maak de rollen schoon met een pluisvrije doek die is bevochtigd met warm water. Gebruik gedistilleerd water, indien beschikbaar.
	- $\triangle$  VOORZICHTIG: Spuit geen water rechtstreeks op de printer. Spuit in plaats daarvan water op de doek of doop de doek in water en wring de doek uit voordat u de rollen reinigt.

In de volgende afbeelding ziet u voorbeelden van de locatie van de rol voor verschillende printers.

Afbeelding 6-4 Locaties van de rol voor lade1 of de multifunctionele lade

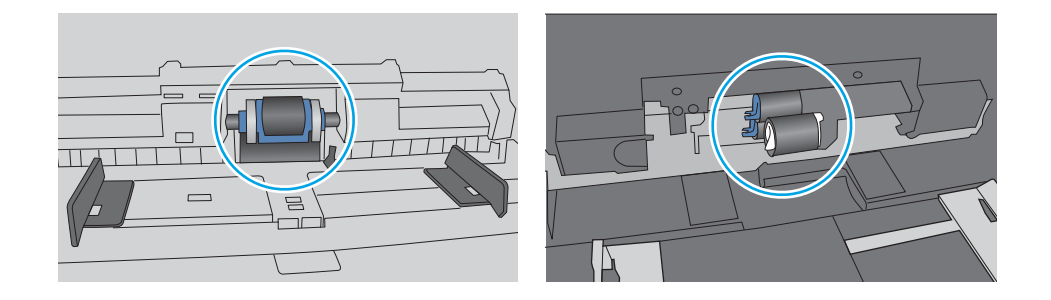

### De printer pakt meerdere vellen papier op

Als de printer meerdere vellen papier uit de lade pakt, kunt u het volgende proberen:

- 1. Verwijder de stapel papier uit de lade, buig de stapel, draai deze 180 graden en draai hem vervolgens ondersteboven. *Waaier het papier niet uit.* Plaats de stapel papier terug in de lade.
	- $3$  OPMERKING: Het uitwaaieren van het papier veroorzaakt statische elektriciteit. In plaats van het papier uit te waaieren, buigt u de stapel door deze aan beide uiteinden vast te houden en de uiteinden omhoog te duwen in de vorm van een U. Duw de uiteinden daarna omlaag om de U-vorm om te keren. Houd beide zijden van de stapel papier vast en herhaal deze stappen. Hierdoor maakt u de vellen papier los zonder statische elektriciteit te veroorzaken. Maak de papierstapel recht op een tafel voordat u de stapel teruglegt in de lade.

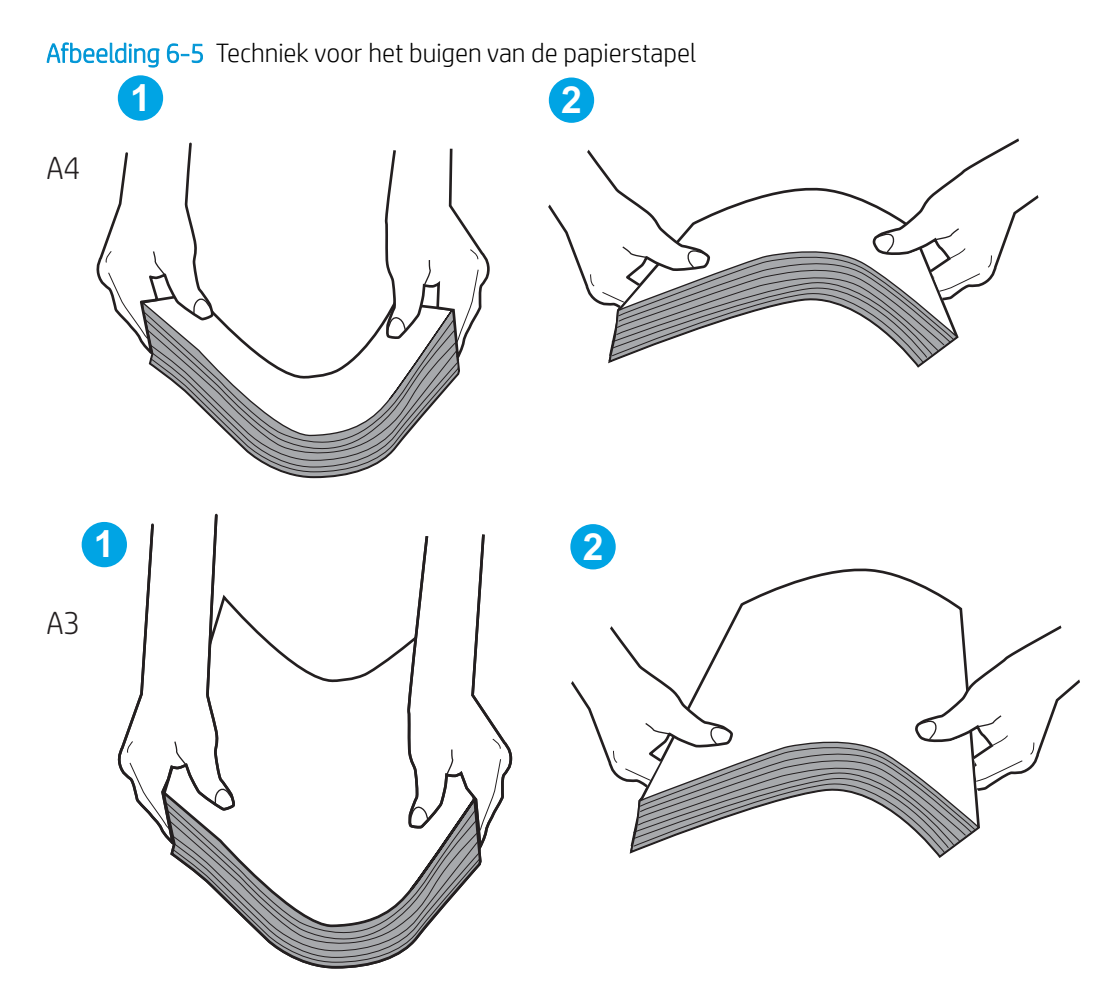

- 2. Gebruik uitsluitend papier dat voldoet aan de specificaties van HP voor deze printer.
- 3. Controleer of de vochtigheid in de ruimte voldoet aan de specificaties voor deze printer en of het papier in ongeopende pakken wordt bewaard. Papier wordt meestal in vochtwerende pakken verkocht om het papier droog te houden.

In omgevingen met een hoge luchtvochtigheid kan het papier bovenaan op de stapel in de lade vocht absorberen en er golvend of ongelijkmatig uitzien. Als dit gebeurt, verwijdert u de bovenste 5 tot 10 vellen papier van de stapel.

In omgevingen met een lage luchtvochtigheid kunnen vellen papier aan elkaar blijven plakken door overtollige statische elektriciteit. Als dit gebeurt, verwijdert u het papier uit de lade en buigt u de stapel zoals hierboven staat beschreven.

4. Gebruik geen papier dat is gekreukeld, gevouwen of beschadigd. Gebruik indien nodig papier uit een ander pak.
5. Zorg dat de lade niet te vol is door de markeringen voor de stapelhoogte in de lade te controleren. Als de lade te vol is, verwijdert u de hele stapel papier uit de lade, legt u de stapel recht en plaatst u een deel van de stapel papier terug in de lade.

In de volgende voorbeelden ziet u de inkepingen voor de stapelhoogte in de laden van verschillende printers. De meeste HP-printers hebben vergelijkbare markeringen. Zorg ook dat alle vellen papier zich onder de lipjes bij de markeringen voor stapelhoogte bevinden. Met deze lipjes wordt het papier in de juiste positie gehouden als het in de printer wordt ingevoerd.

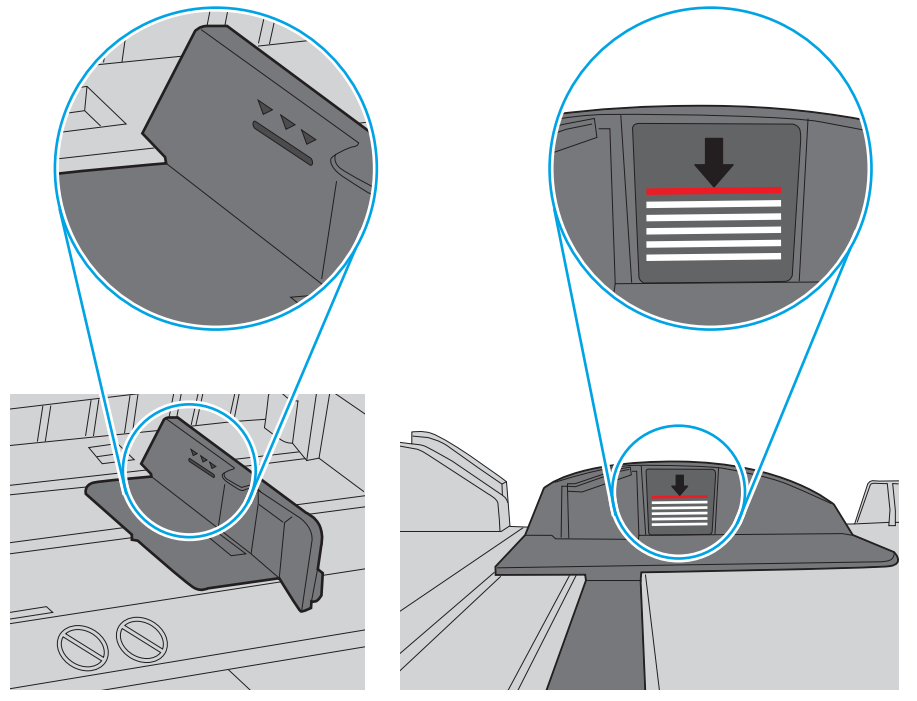

Afbeelding 6-6 Markeringen voor stapelhoogte

Afbeelding 6-7 Lipje voor de papierstapel

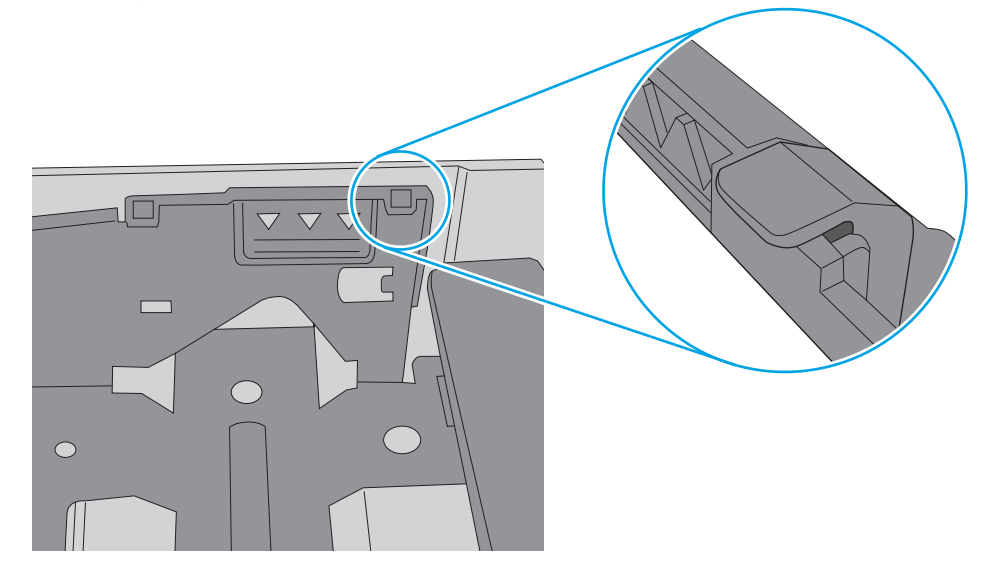

- 6. Zorg ervoor dat de papiergeleiders in de lade zijn afgestemd op het papierformaat. Pas de geleiders aan tot de juiste inspringing in de lade. De pijl op de geleider in de lade moet precies zijn uitgelijnd met de markering op de lade.
- <sup>2</sup> OPMERKING: Verplaatst de papiergeleiders niet te strak tegen de papierstapel. Pas de papiergeleiders aan op basis van de inkepingen of de markeringen in de lade.

In de volgende afbeeldingen staan voorbeelden van de inkepingen voor papierformaat in de laden voor verschillende printers. De meeste HP-printers hebben vergelijkbare markeringen.

Afbeelding 6-8 Formaatmarkeringen voor lade 1 of de multifunctionele lade

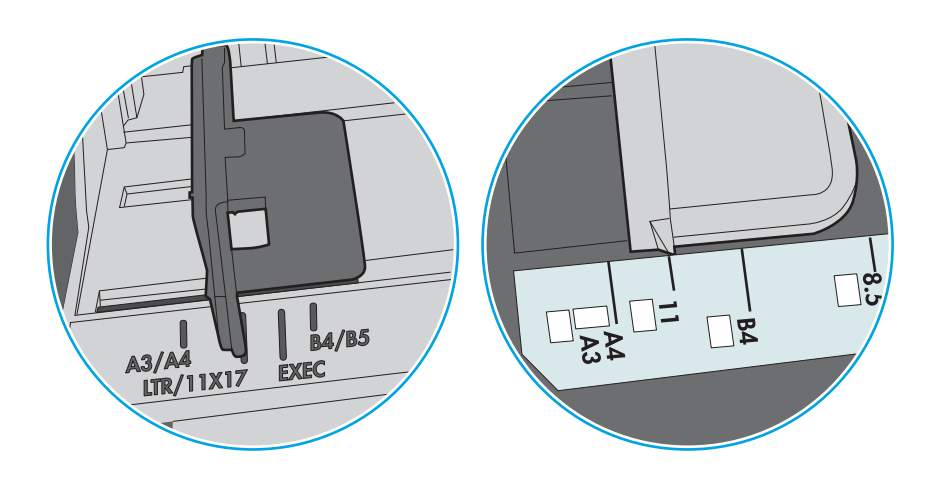

Afbeelding 6-9 Formaatmarkeringen voor cassetteladen

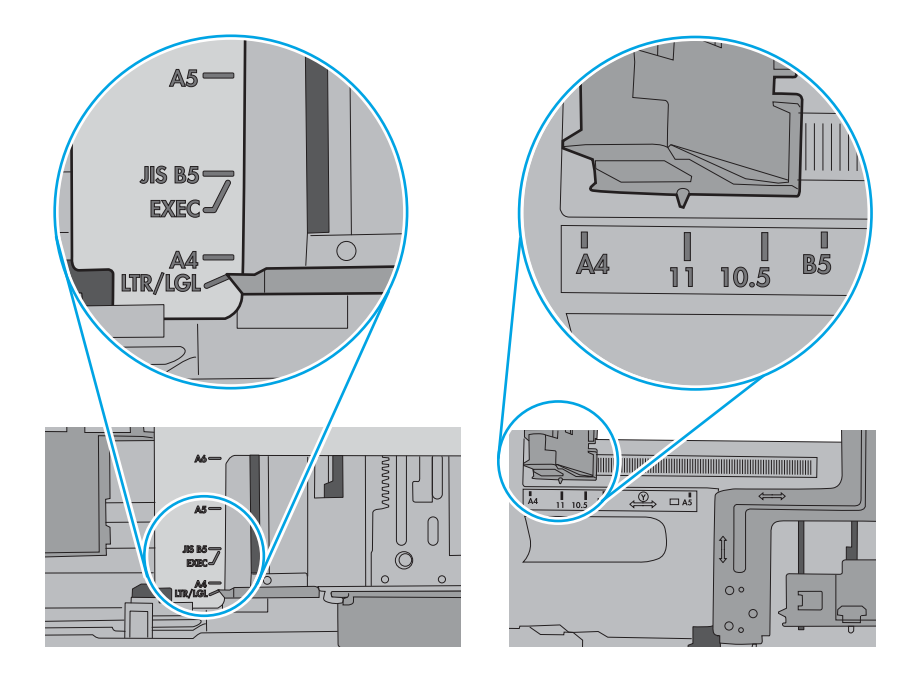

7. Zorg ervoor dat de omgeving van de printer binnen de specificaties valt.

# Papierstoringen verhelpen

Gebruik de procedures die in dit gedeelte worden beschreven om vastgelopen papier uit het papierpad van de printer te verwijderen.

### Papierstoringenlocaties

Op deze locaties kunnen er papierstoringen optreden.

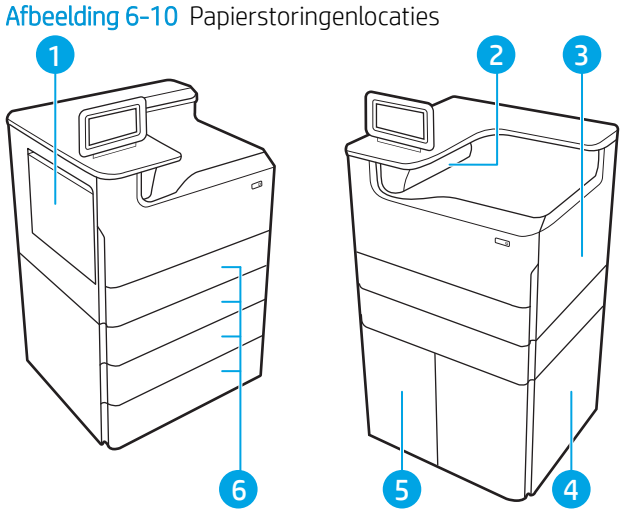

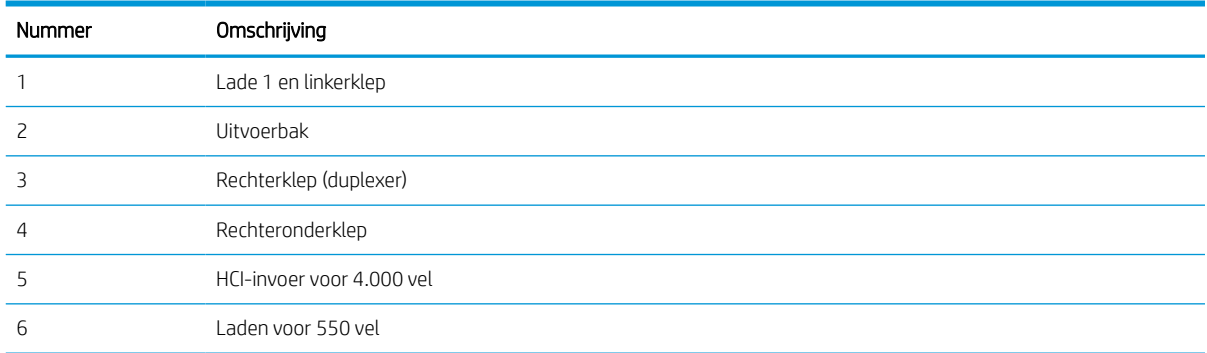

### Autonavigatie voor het verhelpen van papierstoringen

Meer informatie over het verhelpen van papierstoringen bij automatische navigatie.

Bij het verhelpen van storingen verschaft de autonavigatiefunctie stapsgewijze instructies op het bedieningspaneel.

Nadat u een stap hebt uitgevoerd, toont de printer instructies voor de volgende stap tot u alle stappen van de procedure hebt voltooid.

### Frequente of terugkerende papierstoringen?

Probeer de volgende oplossingen om papierstoringen te voorkomen.

- 1. Gebruik uitsluitend papier dat voldoet aan de specificaties van HP voor deze printer.
- 2. Gebruik geen papier dat is gekreukeld, gevouwen of beschadigd. Gebruik indien nodig papier uit een ander pak.
- 3. Gebruik geen papier waarop al eerder is afgedrukt of gekopieerd.
- 4. Controleer of de lade niet te vol is. Als dit wel het geval is, dient u de gehele stapel papier uit de lade te verwijderen, de stapel recht te leggen en een deel van de stapel papier terug te plaatsen in de lade.
- 5. Zorg ervoor dat de papiergeleiders in de lade zijn afgestemd op het papierformaat. Schuif de geleiders tegen de stapel papier aan zonder het papier te buigen.
- 6. Plaats de lade goed in de printer.
- 7. Gebruik de handmatige invoer wanneer u afdrukt op zwaar of geperforeerd papier, of papier met reliëf en voer de vellen een voor een in.
- 8. Open het menu Laden op het bedieningspaneel van de printer. Controleer of de lade correct is ingesteld voor de papiersoort en het papierformaat.
- 9. Zorg ervoor dat de omgeving van de printer binnen de specificaties valt.

### Papierstoringen verhelpen in lade 1 - 15.A1.yz; 15.D1.51; 15.D1.81; 15.D2.A1; 15.D2.D1

Wanneer er een storing is, ziet u op het bedieningspaneel een foutbericht en een animatie die u helpt bij het verhelpen van de storing.

Papierstoringen in lade 1 kunnen een van de volgende foutcodes produceren:

- 15.A1.yz
- 15.D1.51
- 15.D1.81
- 15.D2.A1
- 15.D2.D1

Ga als volgt te werk om het vastgelopen papier te verwijderen:

1. Als in lade 1 vastgelopen papier zichtbaar is, verwijdert u dit door het papier voorzichtig recht uit het apparaat te trekken.

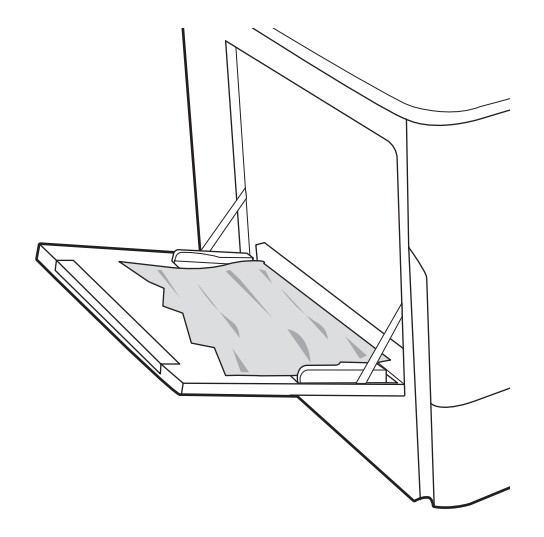

2. Sluit lade 1.

3. Open de linkerdeur.

4. Trek vastgelopen papier recht naar buiten.

 $\mathcal{O}$ 

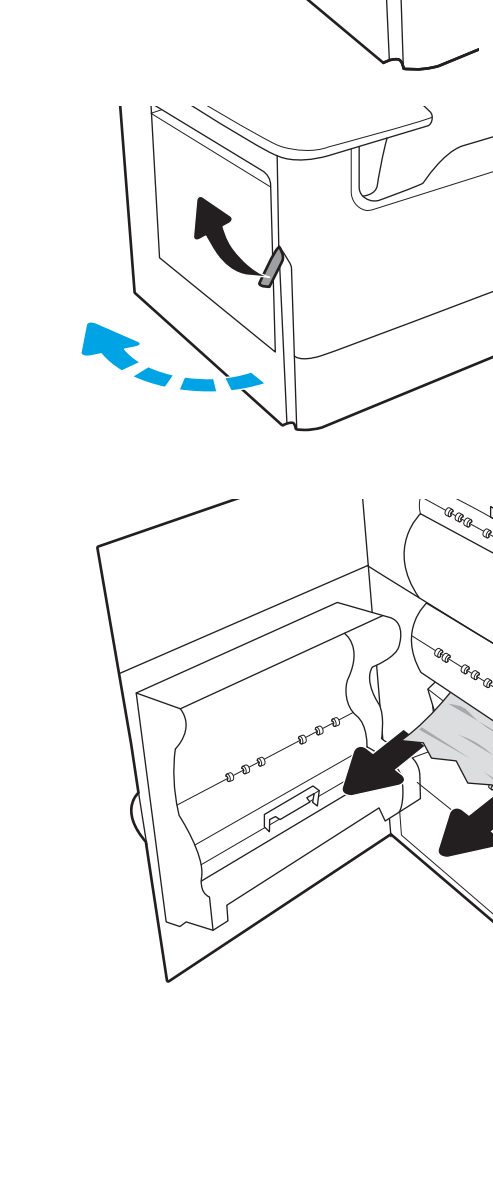

5. Als er geen vastgelopen papier zichtbaar is, trekt u de vloeistofopvangeenheid uit de printer.

6. Trek vastgelopen papier recht naar buiten.

7. Duw de vloeistofopvangeenheid in de printer.

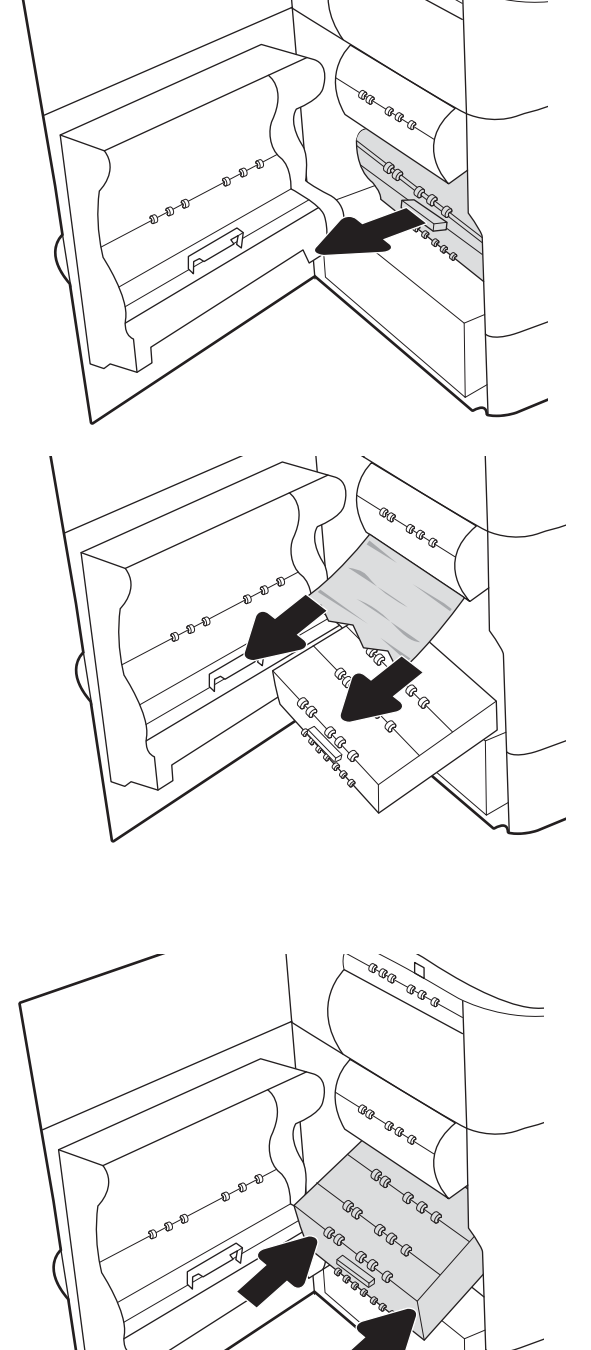

Ea a

8. Sluit de linkerklep.

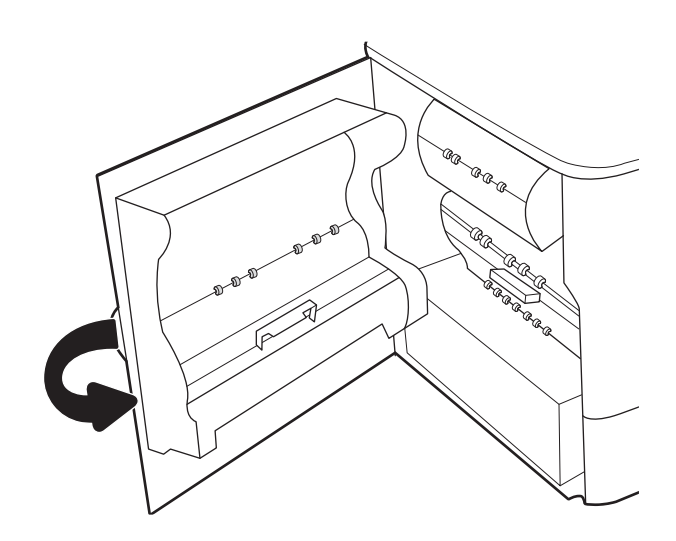

9. Als er nog pagina's in de printer zitten, leest u op het bedieningspaneel hoe u de resterende pagina's kunt verwijderen.

## Papierstoringen verhelpen in lade 2 - 15.A2.yz; 15.D2.52; 15.D2.82; 15.D2.A2; 15.D2.D2

Wanneer er een storing is, ziet u op het bedieningspaneel een foutbericht en een animatie die u helpt bij het verhelpen van de storing.

Papierstoringen in lade 2 kunnen een van de volgende foutcodes produceren:

- 15.A2.yz
- 15.D2.52
- 15.D2.82
- 15.D2.A2
- 15.D2.D2

Ga als volgt te werk om het vastgelopen papier te verwijderen:

1. Open de rechterklep.

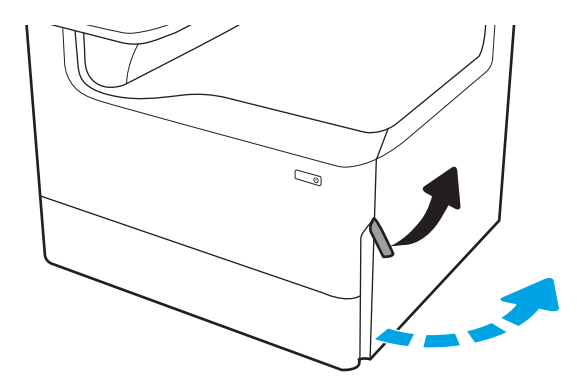

2. Verwijder vastgelopen papier.

3. Verwijder de duplexer als er geen vastgelopen papier zichtbaar is.

4. Trek vastgelopen papier recht naar buiten.

5. Plaats de duplexeenheid terug in de printer.

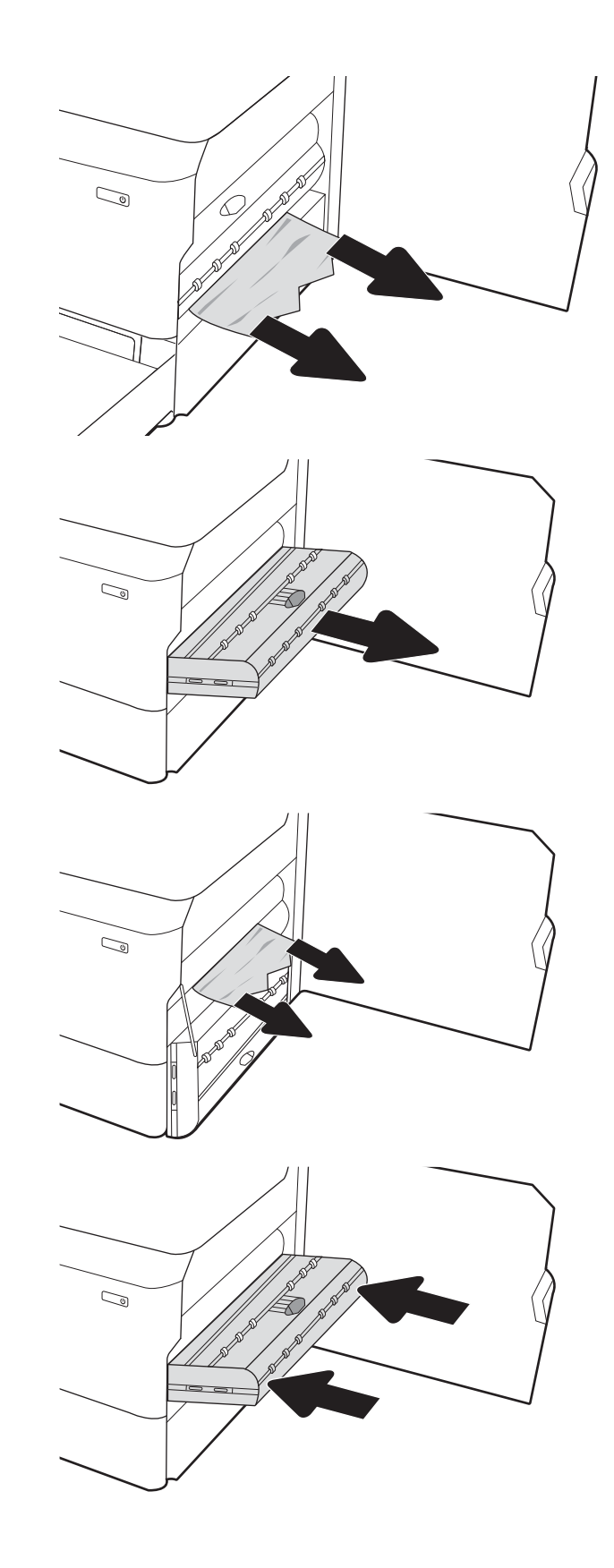

6. Open de lade.

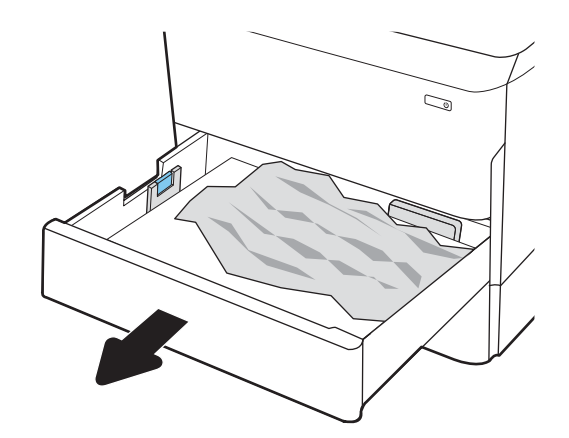

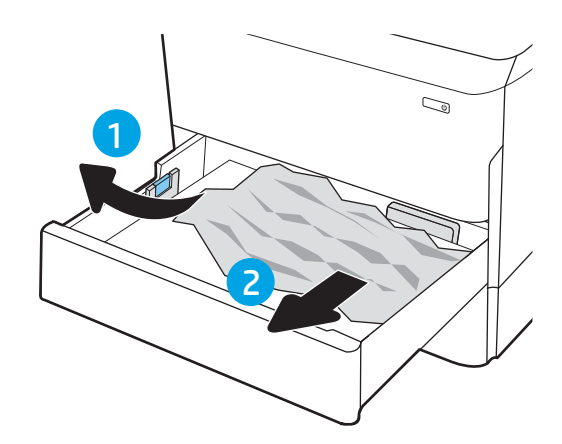

7. Verwijder het vastgelopen papier uit de

het te verwijderen.

invoerrollen in de printer. Trek het papier eerst naar links en trek het vervolgens naar voren om

8. Sluit de lade.

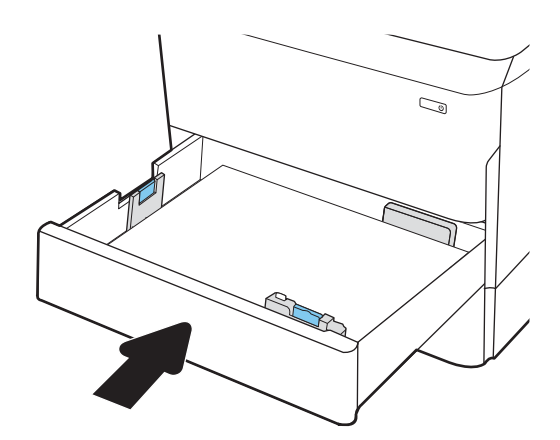

9. Sluit de rechterklep.

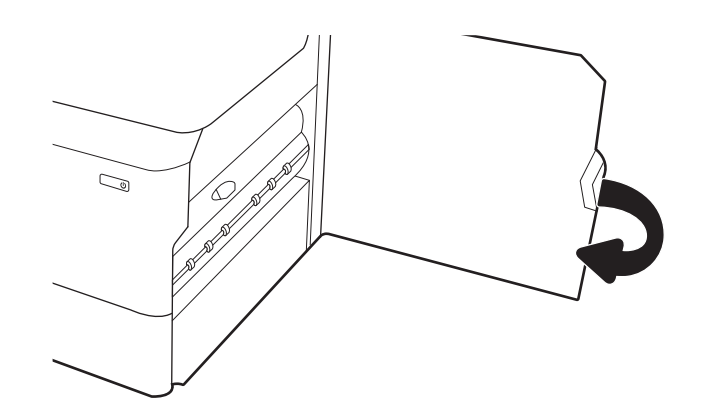

10. Als er nog pagina's in de printer zitten, leest u op het bedieningspaneel hoe u de resterende pagina's kunt verwijderen.

### Papierstoringen verhelpen in lade 3 - 15.A3.yz; 15.12.A3; 15.12.D3

Wanneer er een storing is, ziet u op het bedieningspaneel een foutbericht en een animatie die u helpt bij het verhelpen van de storing.

Papierstoringen in lade 3 kunnen een van de volgende foutcodes produceren:

- 15.A3.yz
- 15.12.A3
- 15.12.D3

Ga als volgt te werk om het vastgelopen papier te verwijderen:

- <sup>2</sup> OPMERKING: De procedure voor het verhelpen van papierstoringen uit de lade voor 1 x 550 vel met standaard is hetzelfde als voor de tafellade van 1 x 550 vel. Hier wordt alleen de tafellade weergegeven.
- 1. Open de rechterklep en de klep rechtsonder.

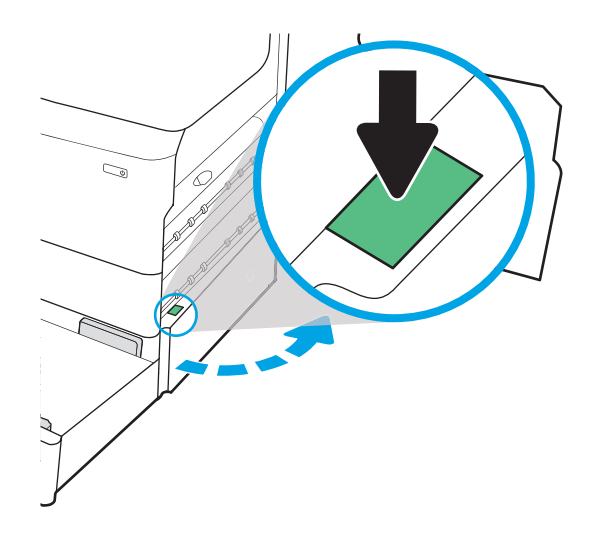

2. Trek het vastgelopen papier voorzichtig naar buiten.

3. Verwijder de duplexer als er geen vastgelopen papier zichtbaar is.

4. Trek vastgelopen papier recht naar buiten.

5. Plaats de duplexeenheid terug in de printer.

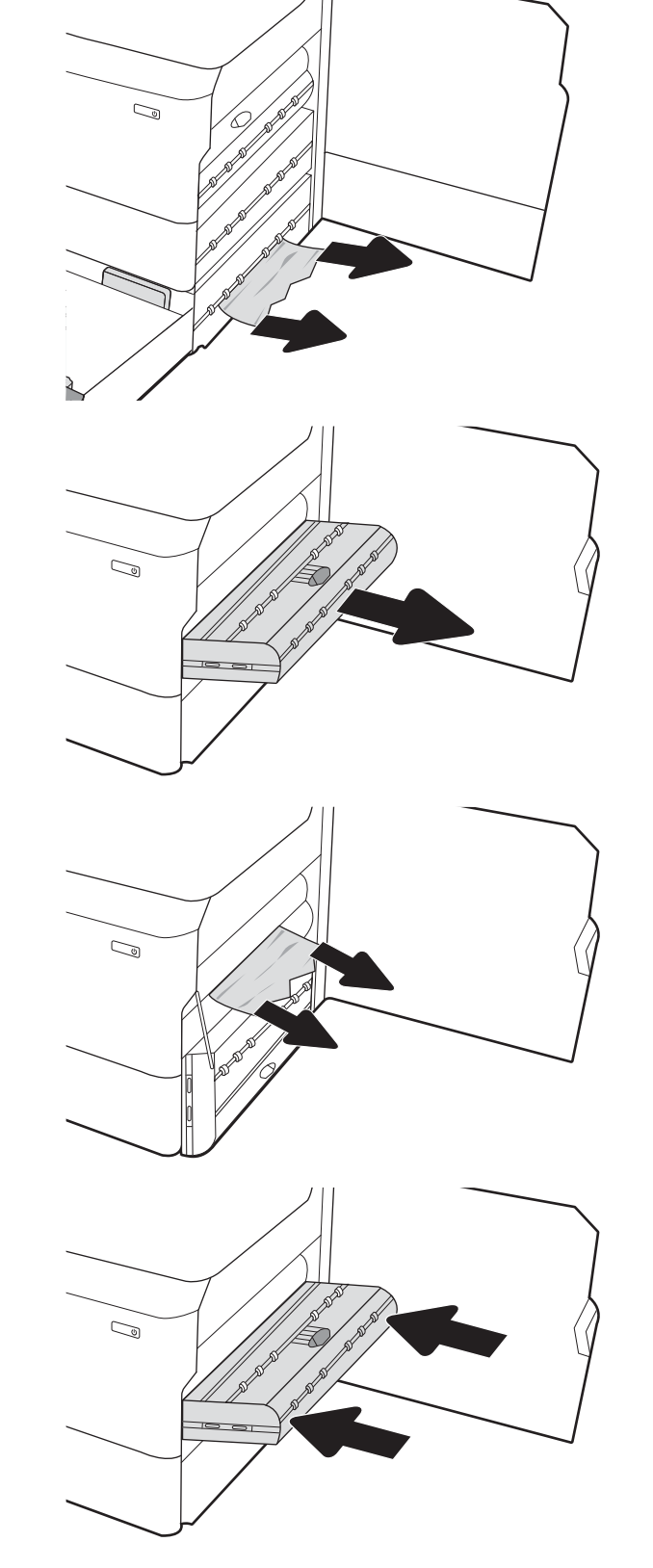

6. Open de lade.

7. Verwijder het vastgelopen papier uit de invoerrollen in de printer. Trek het papier eerst naar links en trek het vervolgens naar voren om het te verwijderen.

8. Sluit de klep rechtsonder en de rechterklep, en sluit vervolgens de lade.

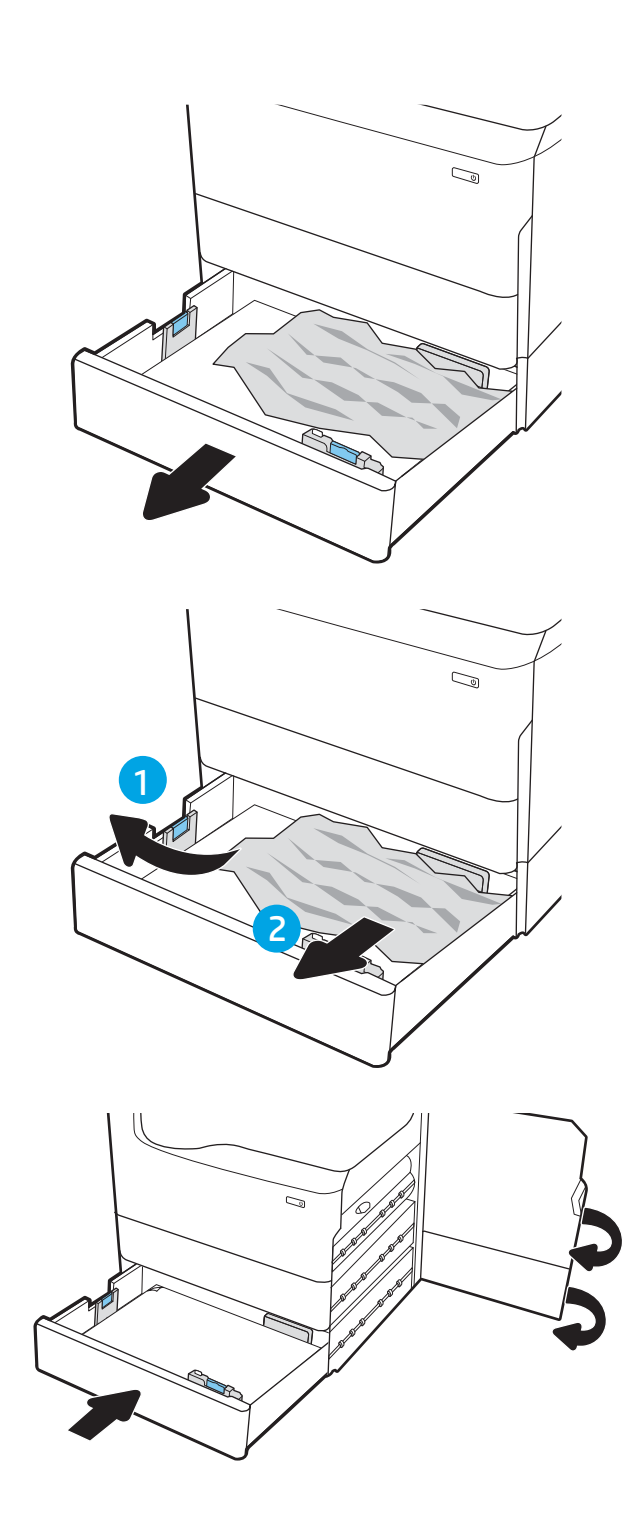

9. Als er nog pagina's in de printer zitten, leest u op het bedieningspaneel hoe u de resterende pagina's kunt verwijderen.

### Papierstoringen in de uitvoerbak verhelpen - 15.E1.yz; 15.C1.Az

Wanneer er een storing is, ziet u op het bedieningspaneel een foutbericht en een animatie die u helpt bij het verhelpen van de storing.

Papierstoringen in de uitvoerbak kunnen een van de volgende foutcodes produceren:

- 15.E1.yz
- 15.C1.Az

Ga als volgt te werk om het vastgelopen papier te verwijderen:

1. Als er papier zichtbaar is in de uitvoerbak, pakt u dit vast bij de voorste rand en verwijdert u het.

2. Open de linkerdeur.

3. Verwijder vastgelopen papier.

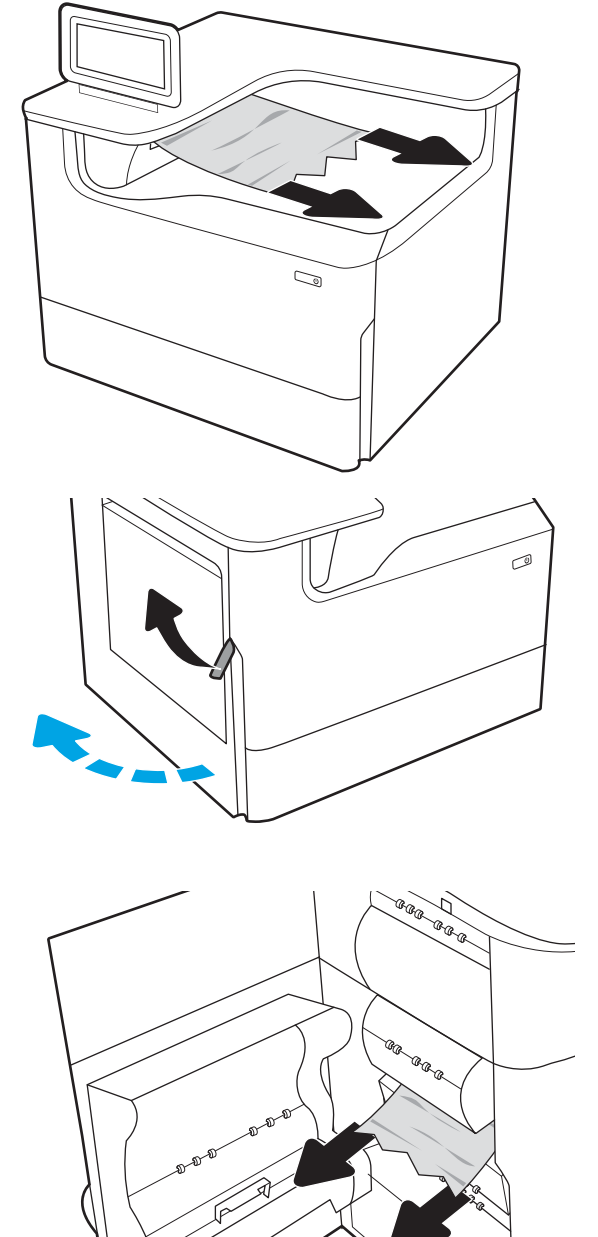

4. Sluit de linkerklep.

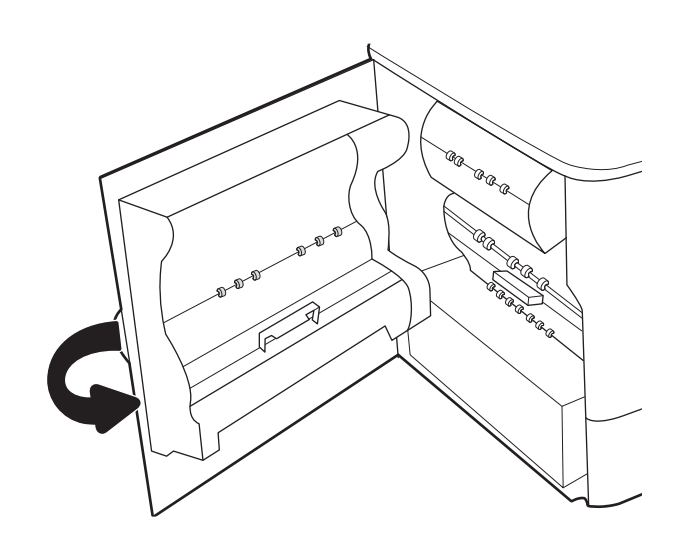

5. Als er nog pagina's in de printer zitten, leest u op het bedieningspaneel hoe u de resterende pagina's kunt verwijderen.

### Papierstoringen verhelpen in de duplexeenheid - 15.D1.yz; 15.D2.yz; 15.C1.5z; 15.C1.8z; 15.C1.9z

Wanneer er een storing is, ziet u op het bedieningspaneel een foutbericht en een animatie die u helpt bij het verhelpen van de storing.

Papierstoringen in de duplexeenheid kunnen een van de volgende foutcodes produceren:

- 15.D1.yz
- 15.D2.yz
- 15.C1.5z
- 15.C1.8z
- 15.C1.9z

Ga als volgt te werk om het vastgelopen papier te verwijderen:

1. Open de rechterklep.

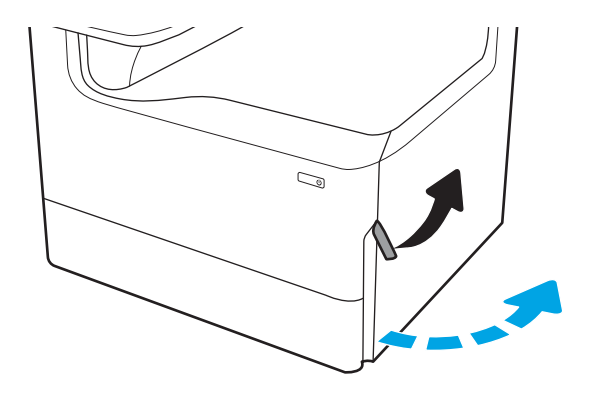

2. Verwijder vastgelopen papier.

3. Verwijder de duplexer als er geen vastgelopen papier zichtbaar is.

4. Trek vastgelopen papier recht naar buiten.

5. Plaats de duplexeenheid terug in de printer.

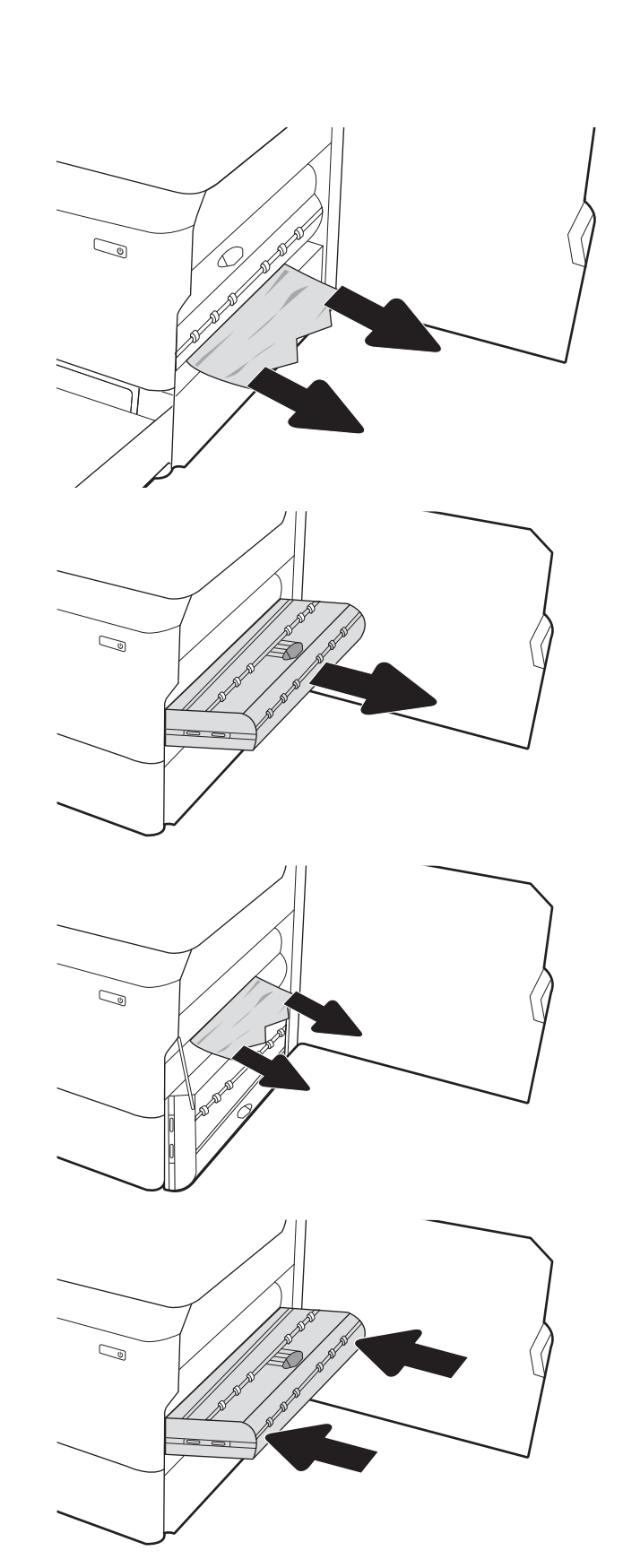

6. Sluit de rechterklep.

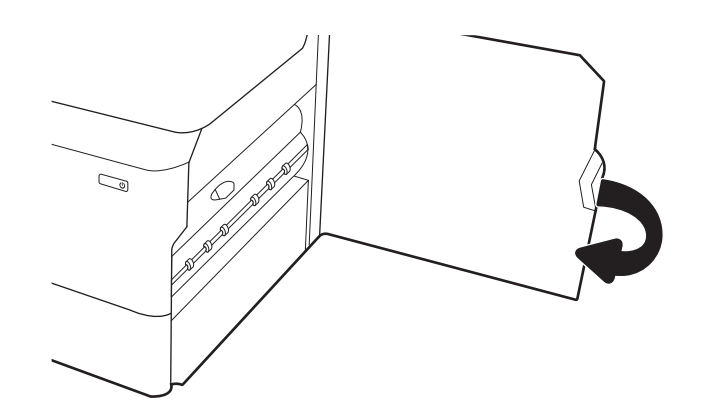

7. Als er nog pagina's in de printer zitten, leest u op het bedieningspaneel hoe u de resterende pagina's kunt verwijderen.

### Papierstoringen verhelpen in de laden 3 X 550 - 15.A4.yz; 15.A5.yz; 15.A6.yz; 15.A9.yz; 15.37.yz; 15.38.yz; 15.48.yz

Wanneer er een storing is, ziet u op het bedieningspaneel een foutbericht en een animatie die u helpt bij het verhelpen van de storing.

Papierstoringen in de accessoire voor 3 x 550 vel kunnen een van de volgende foutcodes produceren:

- 15.A4.yz
- 15.A5.yz
- 15.A6.yz
- 15.A9.yz
- 15.37.yz
- 15.38.yz
- 15.48.yz

Ga als volgt te werk om het vastgelopen papier te verwijderen:

1. Open een van de laden.

2. Verwijder het vastgelopen papier uit de invoerrollen in de printer. Trek het papier eerst naar links en trek het vervolgens naar voren om het te verwijderen.

3. Open de rechterklep en de klep rechtsonder.

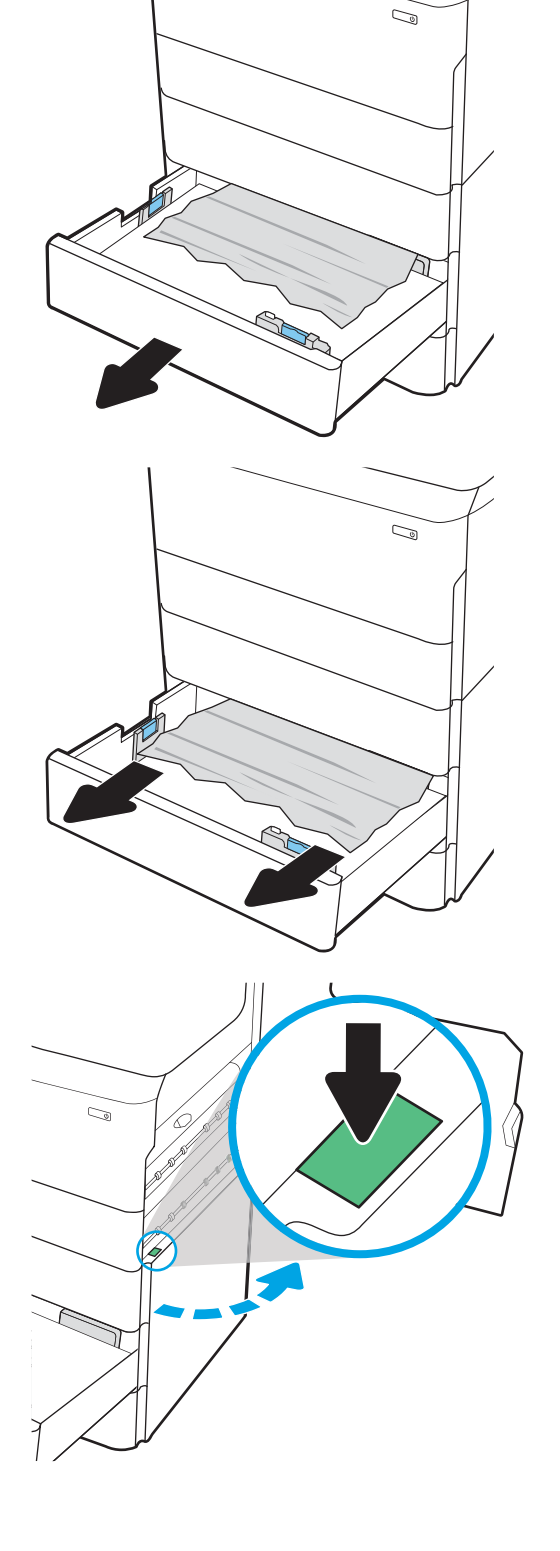

4. Trek het vastgelopen papier voorzichtig naar buiten.

5. Verwijder de duplexer als er geen vastgelopen papier zichtbaar is.

6. Trek vastgelopen papier recht naar buiten.

7. Plaats de duplexeenheid terug in de printer.

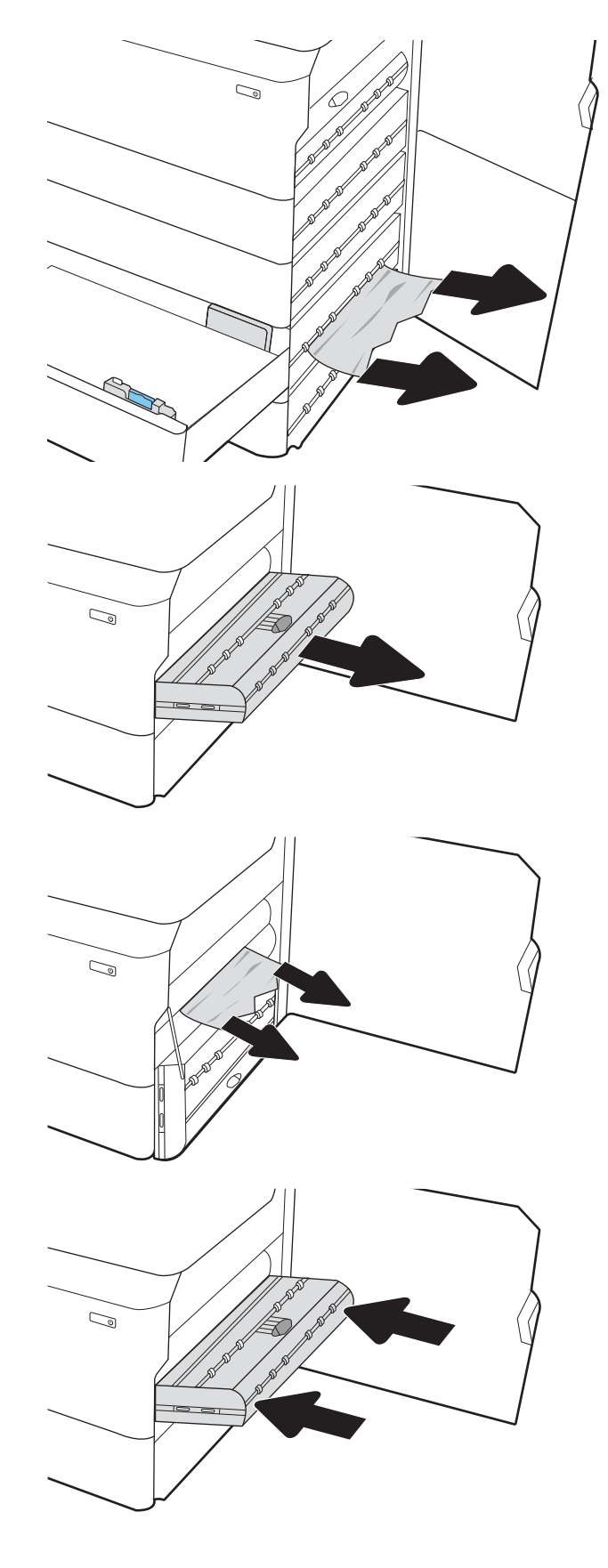

8. Sluit de rechterklep en de klep rechtsonder en sluit de lade.

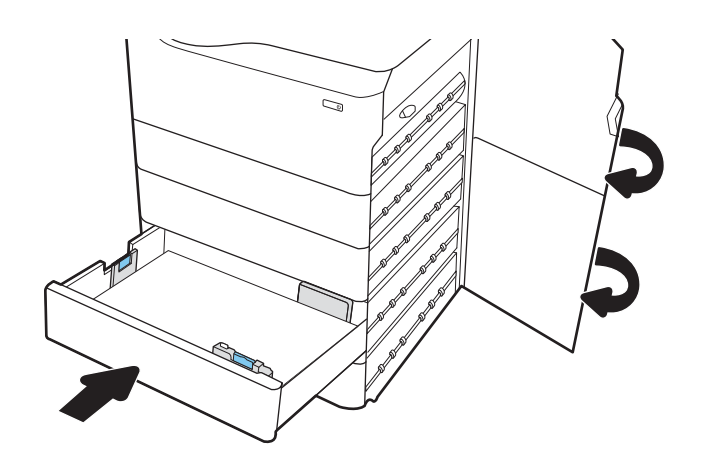

9. Als er nog pagina's in de printer zitten, leest u op het bedieningspaneel hoe u de resterende pagina's kunt verwijderen.

### Papierstoringen verhelpen in de HCI-accessoire voor 4000 vel - 15.A7.yz; 15.A8.yz; 15.37.yz; 15.38.yz; 15.48.yz

Wanneer er een storing is, ziet u op het bedieningspaneel een foutbericht en een animatie die u helpt bij het verhelpen van de storing.

Papierstoringen in de HCI-accessoire voor 4000 vel kunnen een van de volgende foutcodes produceren:

- 15.A7.yz
- 15.A8.yz
- 15.37.yz
- 15.38.yz
- 15.48.yz

Ga als volgt te werk om het vastgelopen papier te verwijderen:

1. Open de rechterklep en de klep rechtsonder.

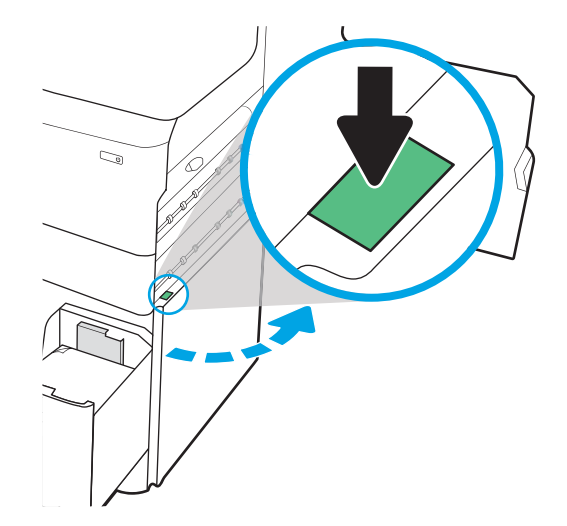

2. Verwijder alle beschadigde vellen.

3. Verwijder de duplexer als er geen vastgelopen papier zichtbaar is.

4. Trek vastgelopen papier recht naar buiten.

5. Plaats de duplexeenheid terug in de printer.

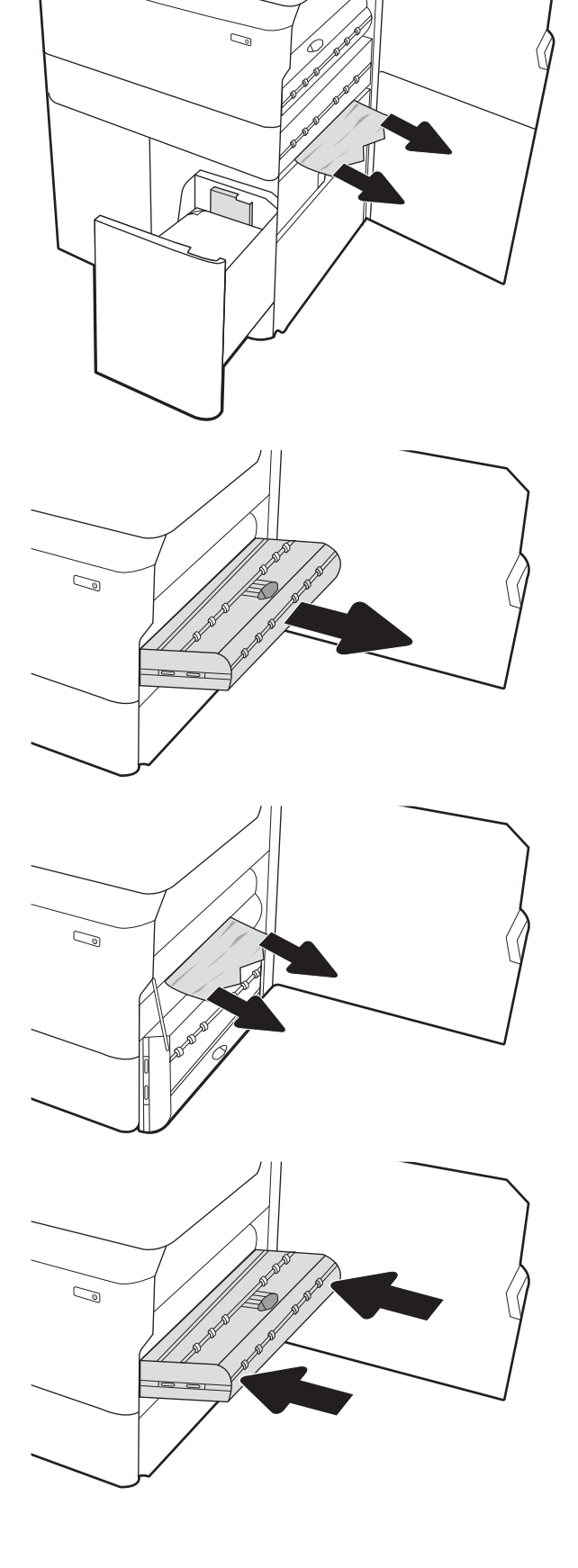

6. Gebruik de groene hendel in het gebied van de klep rechtsonder om de HCI-cassette met de storing naar buiten te trekken.

7. Verwijder vastgelopen papier uit het cassettegebied met de storing.

8. Gebruik de groene hendel om de bovenkant van de HCI-cassette met de storing te openen en verwijder het vastgelopen papier.

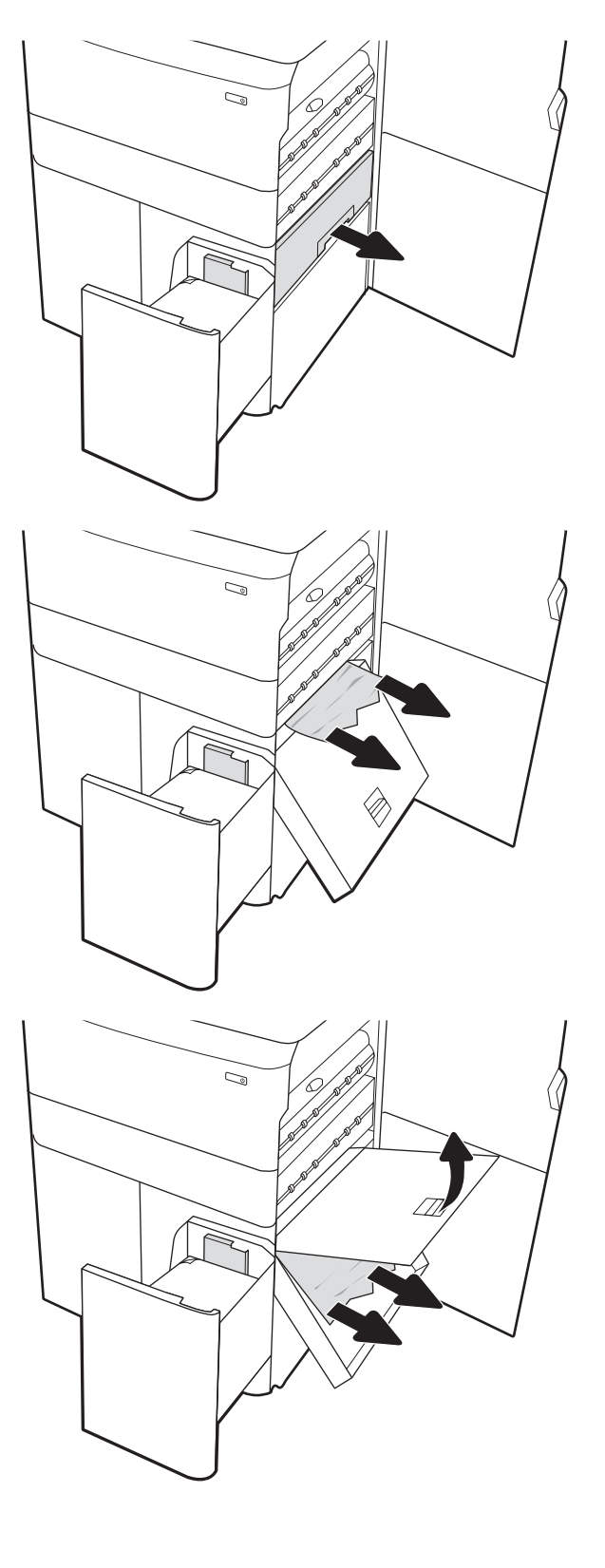

**9.** Sluit de cassette met de storing en plaats deze opnieuw in de printer.

10. Open de linkerinvoerlade met hoge capaciteit.

11. Verwijder het vastgelopen papier uit de invoerrollen in de printer. Trek het papier eerst naar links en trek het vervolgens naar voren om het te verwijderen.

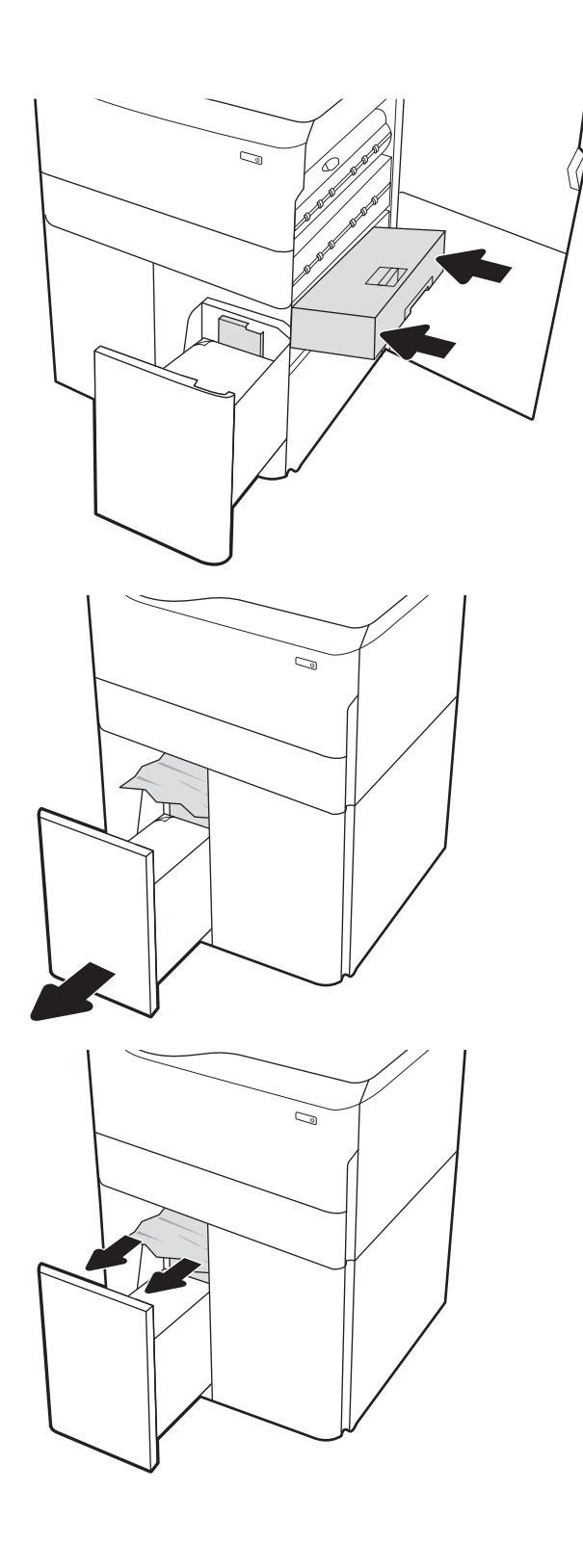

12. Sluit de linkerlade en open de rechterinvoerlade met hoge capaciteit.

13. Verwijder het vastgelopen papier uit de invoerrollen in de printer. Trek het papier eerst naar links en trek het vervolgens naar voren om het te verwijderen.

14. Sluit de rechterklep en de klep rechtsonder en sluit vervolgens de rechterlade.

15. Als er nog pagina's in de printer zitten, leest u op het bedieningspaneel hoe u de resterende pagina's kunt verwijderen.

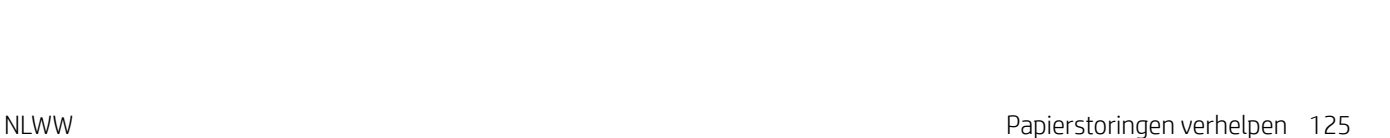

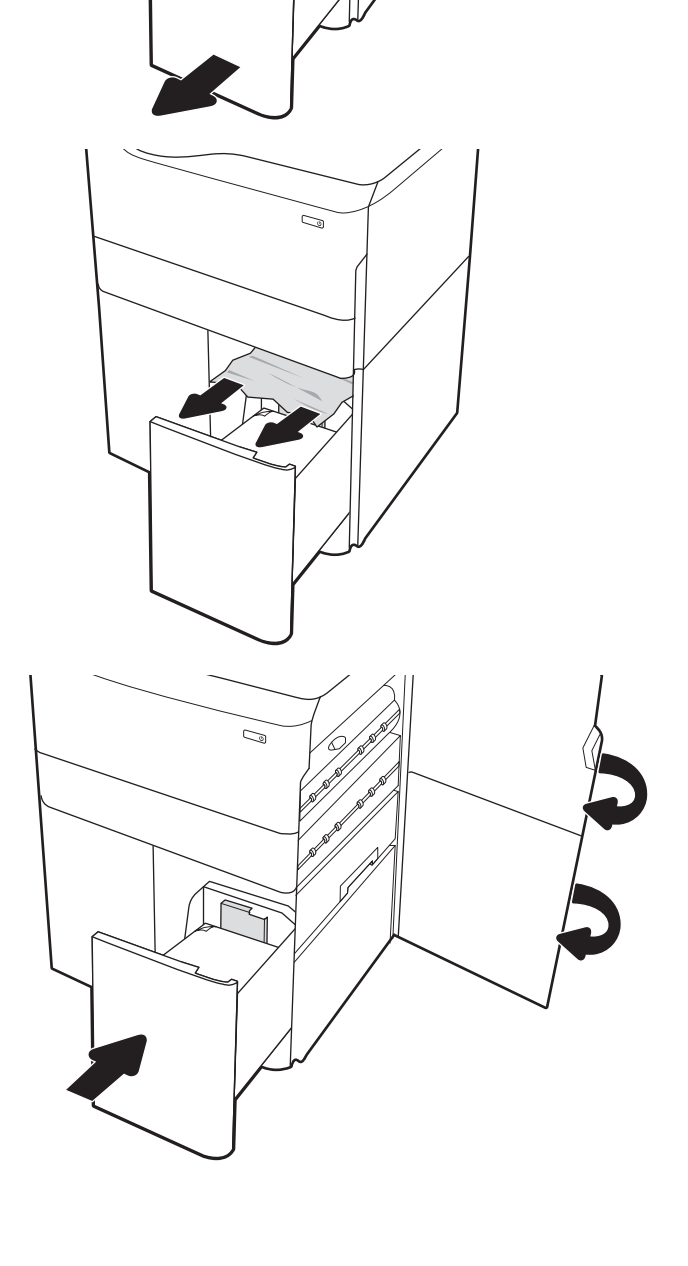

 $\mathbb{Z}$ 

# Problemen met de kleurenafdrukkwaliteit oplossen

Gebruik onderstaande informatie om problemen met de afdrukkwaliteit, afbeeldingskwaliteit en kleurkwaliteit op HP Color LaserJet Enterprise-printers op te lossen.

### Inleiding

De stappen voor probleemoplossing kunnen helpen bij het oplossen van de volgende fouten:

- Lege pagina's
- Zwarte pagina's
- Kleuren die niet zijn uitgelijnd
- Omgekruld papier
- Donkere of lichte stroken
- **•** Donkere of lichte strepen
- Vage afdruk
- **•** Grijze achtergrond of donkere afdruk
- Lichte afdruk
- Losse toner
- Ontbrekende toner
- Verspreide tonerstippen
- Schuine afbeeldingen
- Vlekken
- Strepen

### Problemen met de afdrukkwaliteit oplossen

Volg de stappen in de aangegeven volgorde om problemen met de afdrukkwaliteit op te lossen.

Raadpleeg Beeldfouten oplossen om specifieke beeldfouten op te lossen.

### De printerfirmware bijwerken

Probeer de printerfirmware bij te werken.

Ga voor meer instructies naar [www.hp.com/support/.](http://www.hp.com/support)

### Afdrukken vanuit een ander softwareprogramma

Probeer af te drukken vanuit een ander softwareprogramma.

Als de pagina correct wordt afgedrukt, ligt het probleem bij het programma dat u gebruikt om het document af te drukken.

### De papiersoort voor de afdruktaak controleren

Controleer de instelling voor de papiersoort wanneer u afdrukt vanuit een softwareprogramma en de afgedrukte pagina's vlekken, een wazige of donkere afdruk, gekruld papier, spatten toner, resten toner of kleine gebieden zonder toner bevatten.

#### De instelling voor de papiersoort op het bedieningspaneel controleren

Controleer de instelling voor de papiersoort op het bedieningspaneel van de printer en wijzig de instelling indien nodig.

- 1. Open en sluit de papierlade.
- 2. Volg de aanwijzingen op het bedieningspaneel om de instellingen van de papiersoort en het papierformaat voor de lade te bevestigen of te wijzigen.
- 3. Zorg ervoor dat het papier in de printer voldoet aan de specificaties.
- 4. Stel op het bedieningspaneel de vochtigheid en weerstand in die nodig zijn voor de omgeving.
	- a. Open de volgende menu's:
		- 1. Instellingen
		- 2. Afdrukkwaliteit
		- 3. Papiersoort aanpassen
	- b. Selecteer de papiersoort die overeenkomt met het papier dat in de printerlade is geplaatst.
	- c. Met de pijlen verhoogt of verlaagt u de instellingen van de vochtigheid en de weerstand.
- 5. Controleer of de driverinstellingen overeenkomen met de instellingen op het bedieningspaneel.

**3** OPMERKING: De instellingen van de printerdriver hebben voorrang boven de instellingen op het bedieningspaneel.

#### De instelling voor de papiersoort controleren (Windows)

Controleer de instelling voor de papiersoort voor Windows, en wijzig de instelling indien nodig.

**The OPMERKING:** De instellingen van de printerdriver hebben voorrang boven de instellingen op het bedieningspaneel.

- 1. Selecteer de **afdrukoptie** vanuit het programma.
- 2. Selecteer de printer en klik vervolgens op de knop Eigenschappen of Voorkeuren.
- 3. Klik op het tabblad Papier/Kwaliteit.
- 4. Klik in de vervolgkeuzelijst Papiersoort op de optie Meer....
- 5. Vouw de lijst met Type is:-opties uit.
- 6. Vouw de categorie met papiersoorten uit die het best overeenkomt met het papier dat u gebruikt.
- 7. Selecteer de papiersoort die u gebruikt en klik vervolgens op de knop OK.
- 8. Klik op de knop OK om het dialoogvenster Documenteigenschappen te sluiten. Klik in het dialoogvenster Afdrukken op de knop OK om de taak af te drukken.

#### De instelling voor de papiersoort controleren (macOS)

Controleer de instelling voor de papiersoort voor macOS, en wijzig de instelling indien nodig.

- 1. Klik op het menu Bestand en vervolgens op de optie Afdrukken.
- 2. Selecteer de printer in het menu Printer.
- 3. Het menu Exemplaren & pagina's wordt standaard weergegeven door de printerdriver. Open de menuvervolgkeuzelijst en klik op het menu Afwerking.
- 4. Selecteer in de vervolgkeuzelijst Media een papiersoort.
- 5. Klik op de knop Afdrukken.

#### Status van de tonercartridge controleren

Volg deze stappen om de geschatte resterende levensduur van tonercartridges en indien nodig de status van andere vervangbare onderdelen te bepalen.

#### Stap één: De statuspagina voor benodigdheden afdrukken

De statuspagina voor benodigdheden geeft de cartridgestatus weer.

- 1. Selecteer het menu Rapporten in het beginscherm van het bedieningspaneel van de printer.
- 2. Selecteer het menu Configuratie-/statuspagina's.
- 3. Selecteer Statuspagina voor benodigdheden en vervolgens Afdrukken om de pagina af te drukken.

#### Stap twee: Voorraad controleren

Controleer het voorraadstatusrapport als volgt.

1. Bepaal met behulp van het voorraadstatusrapport de geschatte resterende levensduur van tonerinktpatronen en indien nodig de status van andere vervangbare onderdelen.

Als u een tonercartridge gebruikt waarvan het einde van de levensduur is bereikt, kunnen zich problemen met de afdrukkwaliteit voordoen. De pagina Status benodigdheden geeft aan wanneer een onderdeel bijna moet worden vervangen. Als een HP-onderdeel vrijwel leeg is, is de Premium Protection Warranty van HP voor het desbetreffende onderdeel beëindigd.

De tonercartridge hoeft op dat moment nog niet te worden vervangen, tenzij de afdrukkwaliteit niet langer acceptabel is. Zorg dat u een vervangende tonercartridge hebt die u kunt plaatsen wanneer de afdrukkwaliteit niet meer voldoet.

Als u vaststelt dat een tonercartridge of ander vervangbaar onderdeel moet worden vervangen, kunt u de nummers van echte HP-onderdelen vinden op de statuspagina voor benodigdheden.

2. Controleer of u een echte HP-cartridge gebruikt.

Op een echte HP-tonercartridge staat het woord "HP" of het HP-logo. Meer informatie over het identificeren van HP-cartridges vindt u op [www.hp.com/go/learnaboutsupplies.](http://www.hp.com/go/learnaboutsupplies)

#### Een reinigingspagina afdrukken

Tijdens het afdrukproces kunnen deeltjes papier, toner en stof zich in de printer ophopen. Dit kan leiden tot problemen met de afdrukkwaliteit, zoals tonerspikkels of -spatten, vegen, vlekken, lijnen of herhaalde markeringen.

Ga als volgt te werk om het papierpad van de printer te reinigen:

- 1. Selecteer het menu Hulptools in het beginscherm van het bedieningspaneel van de printer.
- 2. Selecteer de volgende menu's:
- a. Onderhoud
- **b.** Kalibratie/reiniging
- c. Reinigingspagina
- 3. Selecteer Afdrukken om de pagina af te drukken.

Er verschijnt een bericht Reinigen... op het bedieningspaneel van de printer. Het volledige reinigingsproces duurt enkele minuten. Schakel de printer pas uit nadat het reinigen is voltooid. Gooi de afgedrukte pagina weg als het reinigingsproces is voltooid.

### De printcartridge of cartridges controleren

Volg deze stappen om elke tonercartridge te inspecteren:

- 1. Verwijder de tonercartridge uit de printer en controleer of de afdichttape is verwijderd.
- 2. Controleer of de geheugenchip is beschadigd.
- 3. Onderzoek het oppervlak van de groene afbeeldingsdrum.

 $\triangle$  VOORZICHTIG: Raak de afbeeldingsdrum niet aan. Vingerafdrukken op de afbeeldingsdrum kunnen problemen geven met de afdrukkwaliteit.

- 4. Vervang de tonercartridge als zich krassen, vingerafdrukken of andere beschadigingen op de afbeeldingsdrum bevinden.
- 5. Plaats de tonercartridge terug en druk enkele pagina's af om te zien of het probleem is opgelost.

### Papier en afdrukomgeving controleren

Gebruik de volgende informatie om de papierselectie en afdrukomgeving te controleren.

#### Stap één: Papier gebruiken dat voldoet aan de specificaties van HP

Sommige problemen met de afdrukkwaliteit kunnen ontstaan wanneer u papier gebruikt dat niet voldoet aan de specificaties van HP.

- Gebruik altijd papier van een type en gewicht dat door deze printer wordt ondersteund.
- Gebruik papier van goede kwaliteit en dat vrij is van sneden, inkepingen, scheuren, vlekken, losse deeltjes, stof, kreukels, gaten, nietjes en gekrulde of verbogen randen.
- Gebruik papier waarop nog nooit is afgedrukt.
- Gebruik geen papier dat metaal, zoals glitters, bevat.
- Gebruik papier dat is ontworpen voor laserprinters. Gebruik geen papier dat alleen is geschikt is voor inkjetprinters.
- Gebruik geen papier met een te ruw oppervlak. Gladder papier zorgt over het algemeen voor een beter afdrukresultaat.

#### Stap twee: De omgeving controleren

De omgeving kan rechtstreeks invloed hebben op de afdrukkwaliteit, en is een bekende oorzaak van problemen met de afdrukkwaliteit of papierinvoer. Probeer het volgende:

- Plaats de printer niet op een tochtige locatie, zoals in de buurt van ramen of deuren, of bij het ventilatierooster van de airconditioning.
- Zorg ervoor dat de printer niet wordt blootgesteld aan temperaturen of vochtigheid die buiten de printerspecificaties vallen.
- Zet de printer niet in een afgesloten ruimte, zoals een kast.
- Plaats de printer op een stevig, vlak oppervlak.
- Zorg ervoor dat de luchtuitlaten van de printer niet worden geblokkeerd. De printer moet aan alle kanten beschikken over een goede luchtstroom, ook aan de bovenkant.
- Bescherm de printer tegen vuiltjes in de lucht, stof, stoom, vet en andere elementen die in de printer aanslag kunnen vormen.

#### Stap drie: De uitlijning van een afzonderlijke lade instellen

Volg de volgende stappen wanneer tekst of beelden niet gecentreerd of onjuist uitgelijnd zijn op de afgedrukte pagina, wanneer u vanuit specifieke laden afdrukt.

- 1. Selecteer het menu Instellingen in het beginscherm van het bedieningspaneel van de printer.
- 2. Selecteer de volgende menu's:
	- a. Kopiëren/afdrukken of Afdrukken
	- b. Afdrukkwaliteit
	- c. Afbeeldingsregistratie
- 3. Selecteer Lade en selecteer vervolgens de lade die u wilt aanpassen.
- 4. Selecteer de knop Testpagina afdrukken en volg de instructies op de afgedrukte pagina's.
- 5. Selecteer nogmaals de knop Testpagina afdrukken om de resultaten te controleren en breng indien nodig verdere wijzigingen aan.
- 6. Selecteer Gereed om de nieuwe instellingen op te slaan.

#### Een andere printerdriver proberen

Probeer een andere printerdriver als u afdrukt vanuit een softwareprogramma en de afbeeldingen op de gedrukte pagina's onverwachte lijnen vertonen of als er tekst of afbeeldingen ontbreken, als de pagina's niet correct zijn opgemaakt of als de lettertypen afwijken.

Download een van de volgende drivers van de HP website: <http://www.hp.com/support/pwcolor765>of [http://www.hp.com/support/colorpw755.](http://www.hp.com/support/colorpw755)

| Driver                  | Omschrijving                                                                                                    |
|-------------------------|----------------------------------------------------------------------------------------------------|
| HP PCL.6-driver         | Deze printerspecifieke printerdriver ondersteunt, indien beschikbaar, oudere<br>besturingssystemen zoals Windows XP en Windows Vista. Ga naar www.hp.com/go/<br>support voor een lijst van ondersteunde besturingssystemen. |
| HP PCL 6-driver         | Deze printerspecifieke printerdriver ondersteunt Windows 7 en nieuwere<br>besturingssystemen die drivers van versie 3 ondersteunen. Ga naar www.hp.com/go/<br>support voor een lijst van ondersteunde besturingssystemen.   |
| HP PCL-6-driver         | Deze apparaatspecifieke printerdriver ondersteunt Windows 8 en nieuwere<br>besturingssystemen die drivers van versie 4 ondersteunen. Ga naar www.hp.com/go/<br>support voor een lijst van ondersteunde besturingssystemen.  |
| <b>HP UPD PS-driver</b> | Aanbevolen voor afdrukken met programma's van Adobe of met andere grafisch<br>intensieve software                                                                                                    |
|                         | Ondersteunt het afdrukken met PostScript-emulatie en PostScript flash-lettertypen                                                                                                    |
| HP UPD PCL 6            | Aanbevolen voor afdrukken in alle Windows-omgevingen.                                                                                                    |
|                         | Biedt algemeen de beste snelheid, afdrukkwaliteit en printerfunctie-ondersteuning<br>voor de meeste gebruikers                                                                                                    |
|                         | Ontwikkeld voor gebruik met Windows Graphic Device Interface (GDI) voor de beste<br>snelheid in Windows-omgevingen                                                                                                    |
|                         | Is mogelijk niet volledig compatibel met programma's van derden en aangepaste<br>softwareprogramma's op basis van PCL 5                                                                                                    |

Tabel 6-2 Printerdrivers

### Problemen met de kleurkwaliteit oplossen

Door de printer te kalibreren, kunt u de afdrukkwaliteit in kleur verbeteren.

#### De printer kalibreren om de kleuren uit te lijnen

Door middel van kalibratie wordt de afdrukkwaliteit verbeterd.

Volg deze stappen om problemen met de afdrukkwaliteit op te lossen, zoals onjuiste kleuren, gekleurde schaduwen, wazige afbeeldingen of andere problemen met de afdrukkwaliteit.

- 1. Selecteer het menu Hulptools in het beginscherm van het bedieningspaneel van de printer.
- 2. Selecteer de volgende menu's:
	- Onderhoud
	- Kalibratie/reiniging
	- volledige kalibratie
- 3. Selecteer Start om het kalibratieproces te starten.

Het bericht Kalibreren... wordt weergegeven op het bedieningspaneel van de printer. Het kalibratieproces duurt enkele minuten. Schakel de printer pas uit nadat het kalibratieproces is voltooid.

4. Wacht tot de printer is gekalibreerd en probeer vervolgens opnieuw af te drukken.

### Afbeeldingsfouten oplossen

Voorbeelden van beeldfouten en de procedures voor het oplossen van deze fouten.

#### Tabel 6-3 Snelle referentietabel beeldfouten

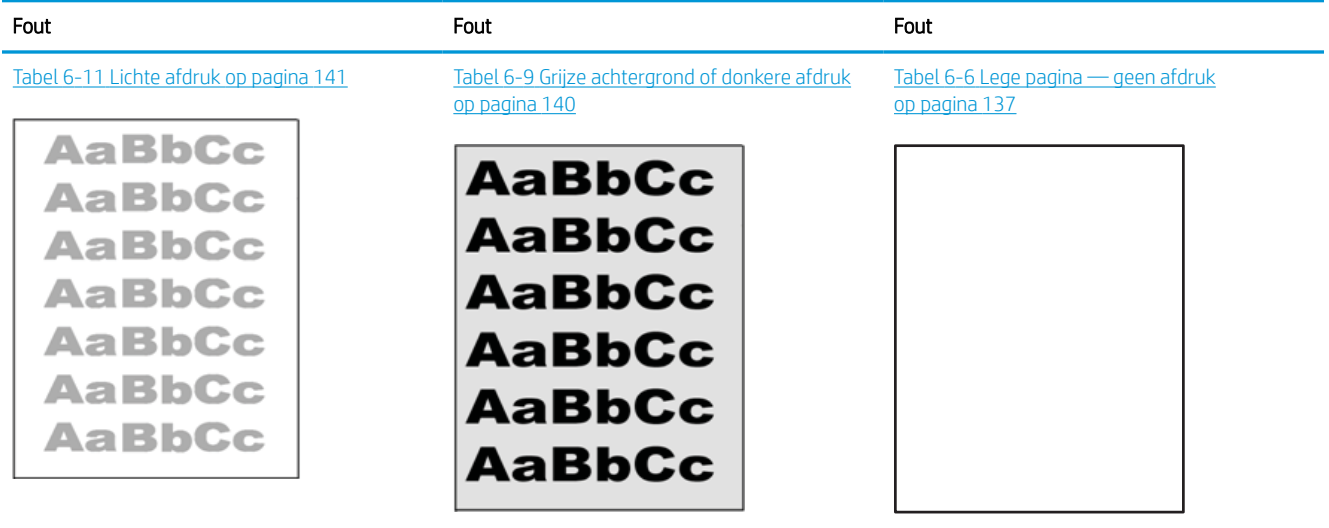

#### Tabel 6-3 Snelle referentietabel beeldfouten (vervolg)

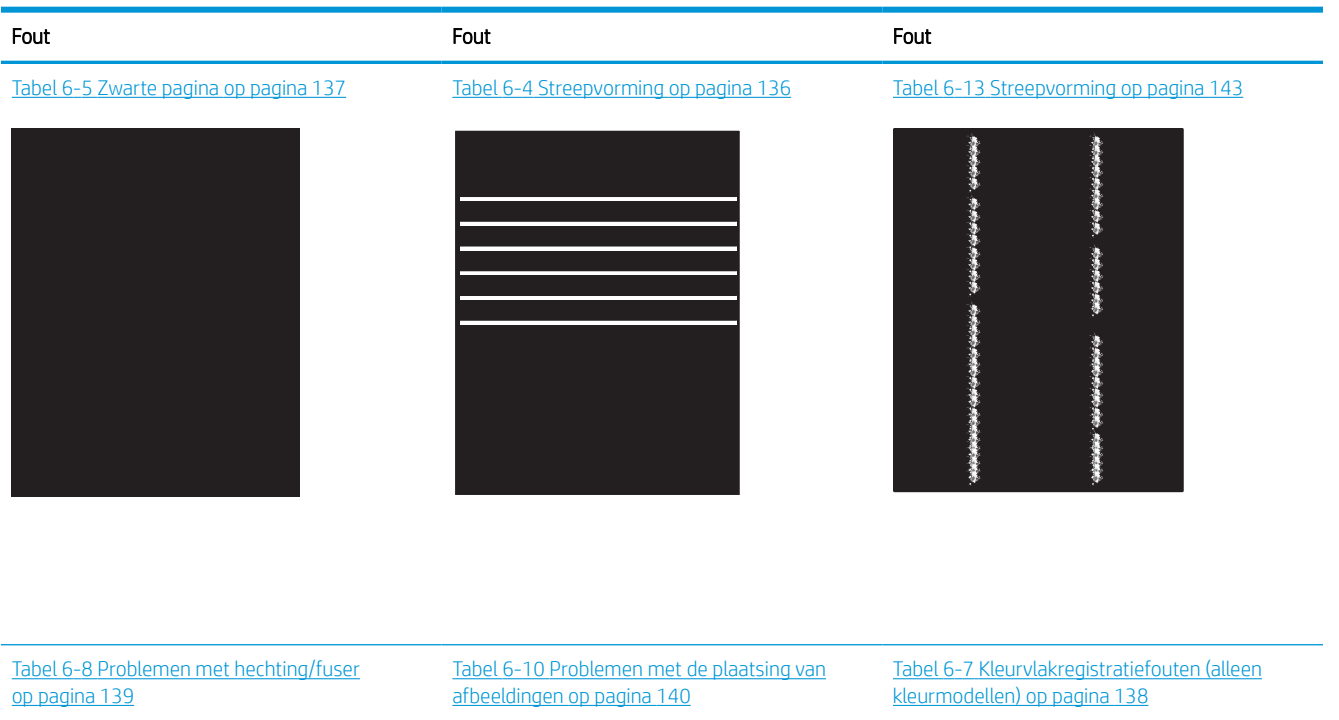

**LP** 

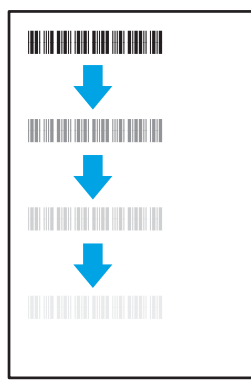

Tabel 6-12 [Uitvoerproblemen op pagina 142](#page-147-0)

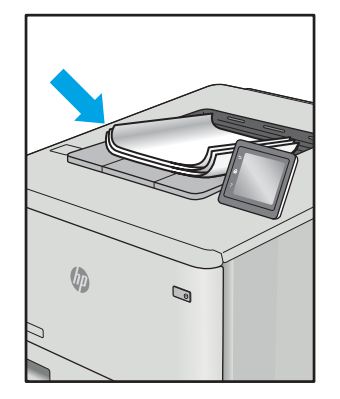

Beeldfouten, ongeacht de oorzaak, kunnen vaak worden opgelost met behulp van dezelfde stappen. Gebruik de volgende stappen als een uitgangspunt voor het oplossen van problemen met de afbeeldingskwaliteit.

H

- <span id="page-141-0"></span>1. Druk het document opnieuw af. Afdrukproblemen treden vaak periodiek op of kunnen helemaal verdwijnen als u verdergaat met afdrukken.
- 2. Controleer de toestand van de cartridge(s). Als een cartridge vrijwel leeg is, vervangt u de cartridge.
- 3. Zorg ervoor dat de afdrukmodusinstellingen voor de driver en de lade overeenkomen met het afdrukmateriaal dat in de lade is geplaatst. Probeer ander afdrukmateriaal of een andere lade. Probeer een andere afdrukmodus.
- 4. Controleer of de printer actief is binnen het ondersteunde temperatuur-/luchtvochtigheidsbereik.
- 5. Zorg ervoor dat de papiersoort en het papierformaat en -gewicht worden ondersteund door de printer. Zie de ondersteuningspagina van de printer op [support.hp.com](http://support.hp.com) voor een lijst met de ondersteunde papiersoorten en -formaten voor de printer.
- <sup>2</sup> OPMERKING: De term 'fusing' verwijst naar het gedeelte van het afdrukproces waarbij de toner zich aan het papier hecht.

De volgende voorbeelden verwijzen naar papier van Letter-formaat dat eerst met de korte zijde is ingevoerd in de printer.

#### Tabel 6-4 Streepvorming

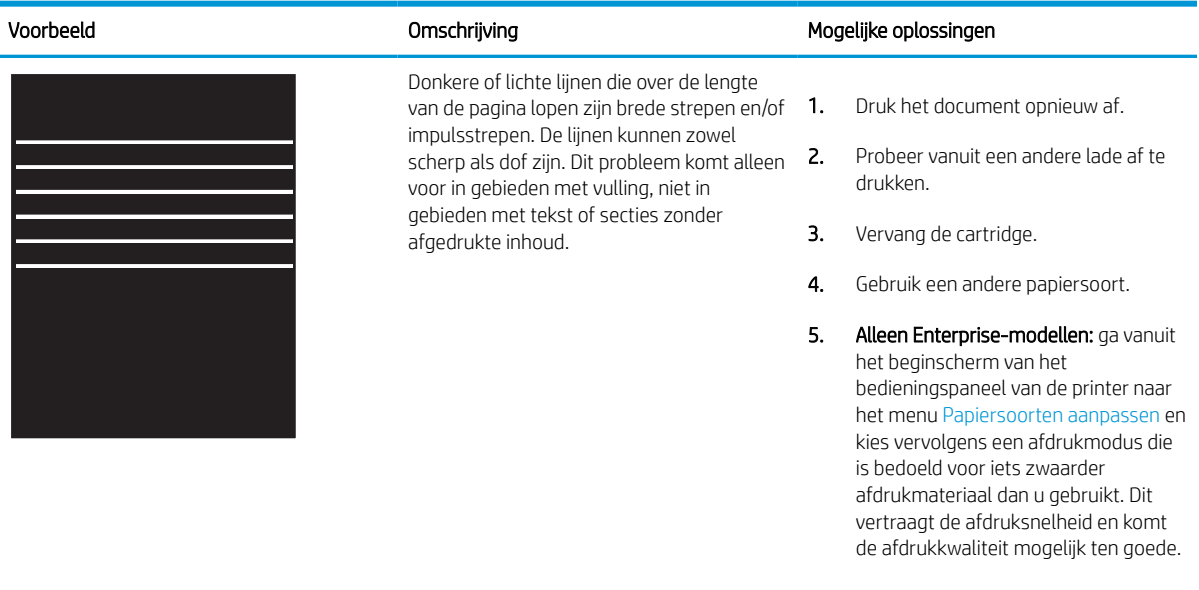

6. Als het probleem aanhoudt, gaat u naar [support.hp.com.](http://support.hp.com)

### <span id="page-142-0"></span>Tabel 6-5 Zwarte pagina

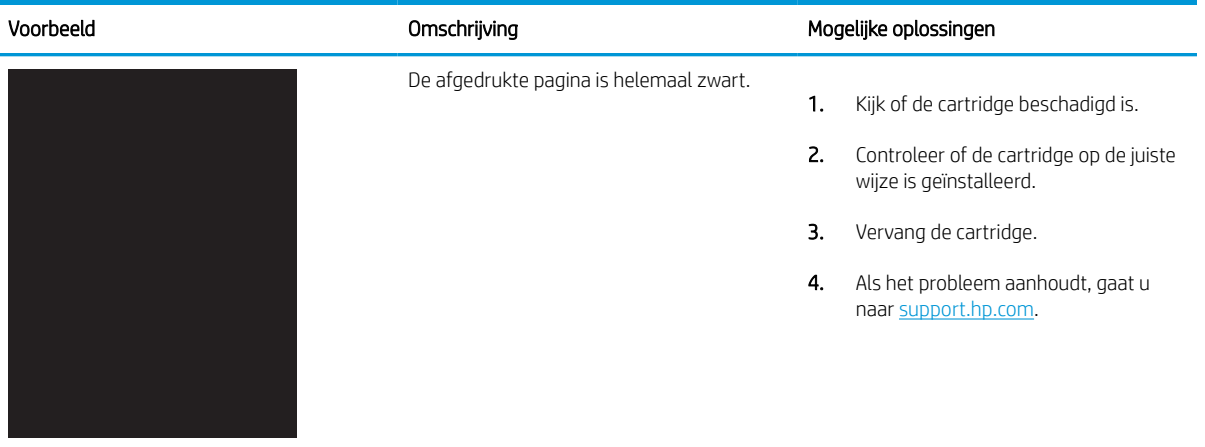

### Tabel 6-6 Lege pagina — geen afdruk

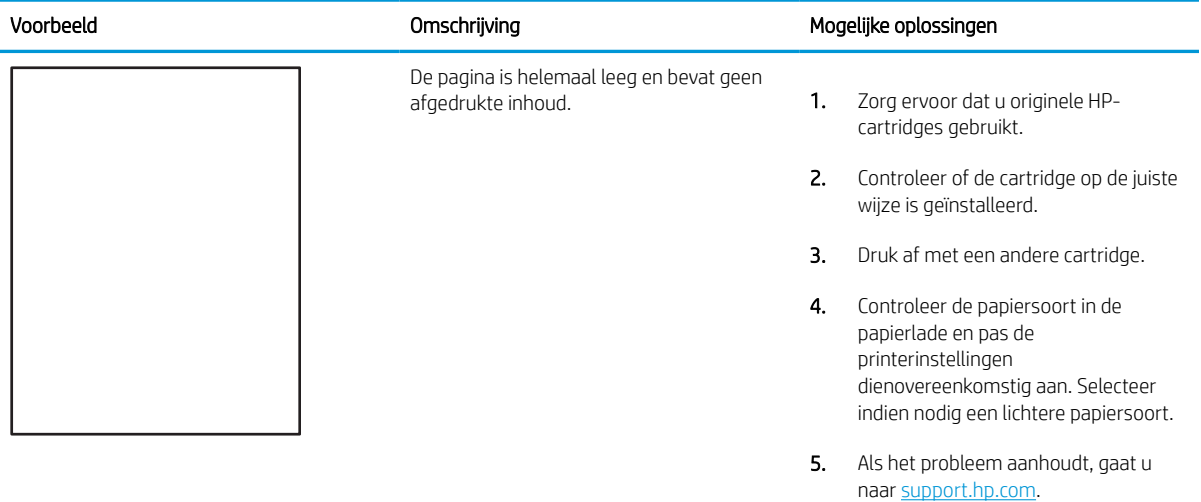

#### <span id="page-143-0"></span>Tabel 6-7 Kleurvlakregistratiefouten (alleen kleurmodellen)

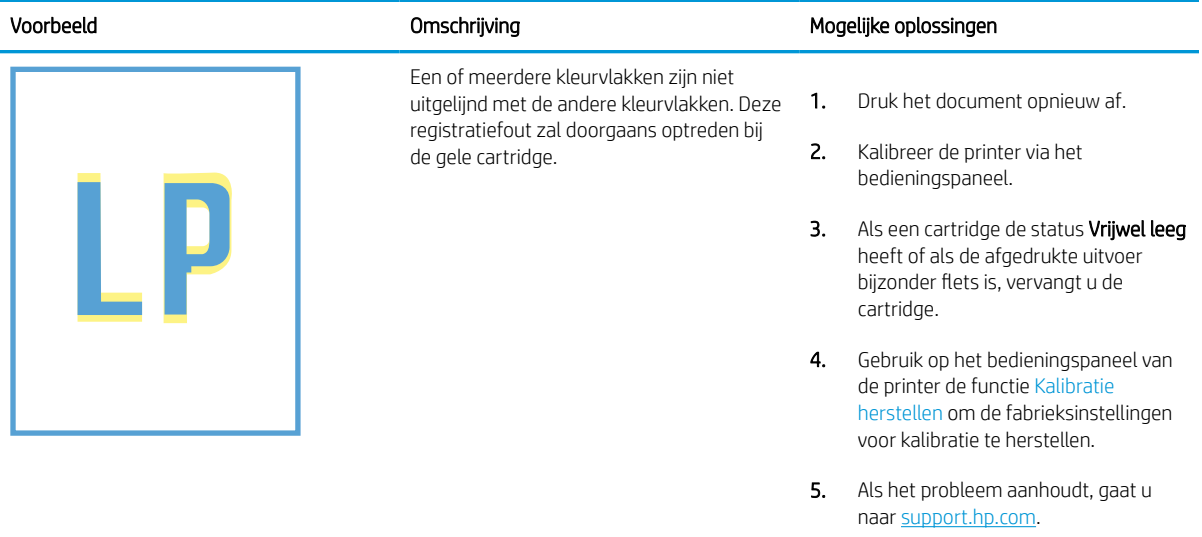
#### Tabel 6-8 Problemen met hechting/fuser

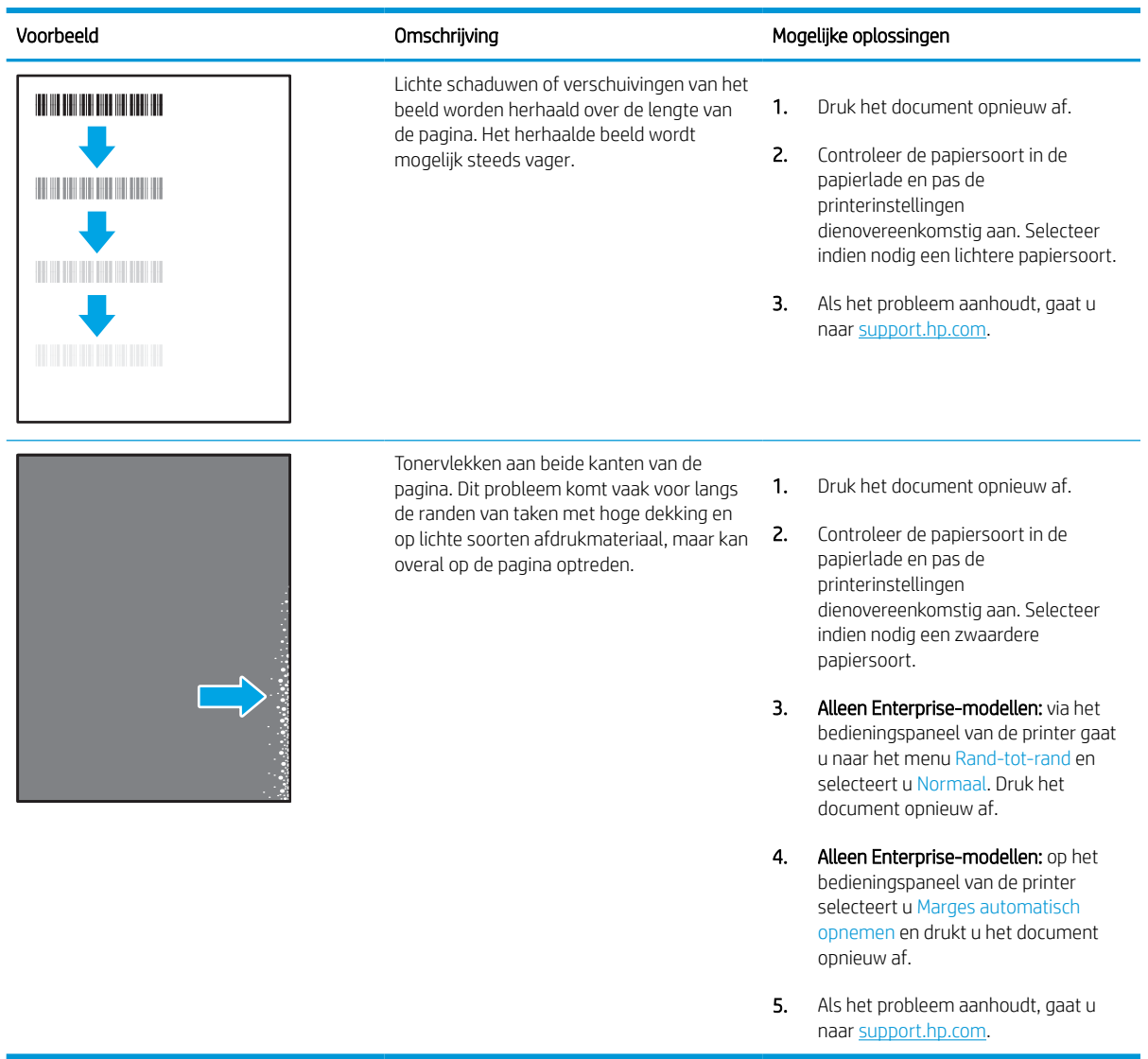

#### Tabel 6-9 Grijze achtergrond of donkere afdruk

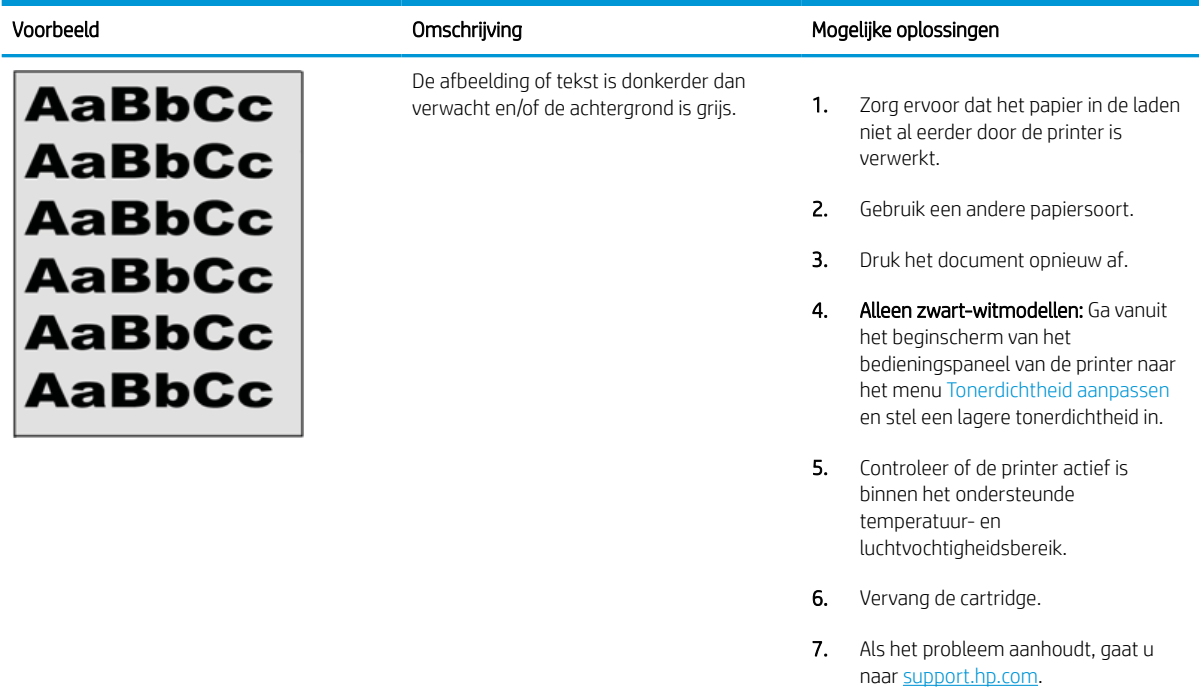

#### Tabel 6-10 Problemen met de plaatsing van afbeeldingen

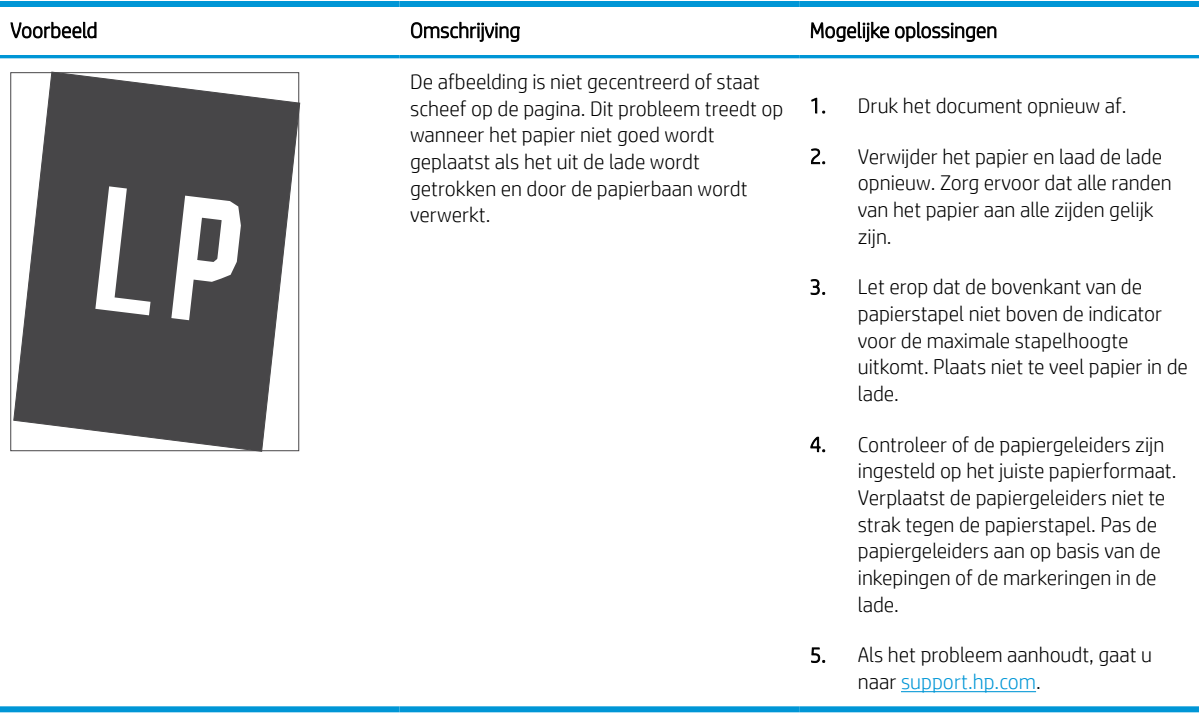

#### Tabel 6-11 Lichte afdruk

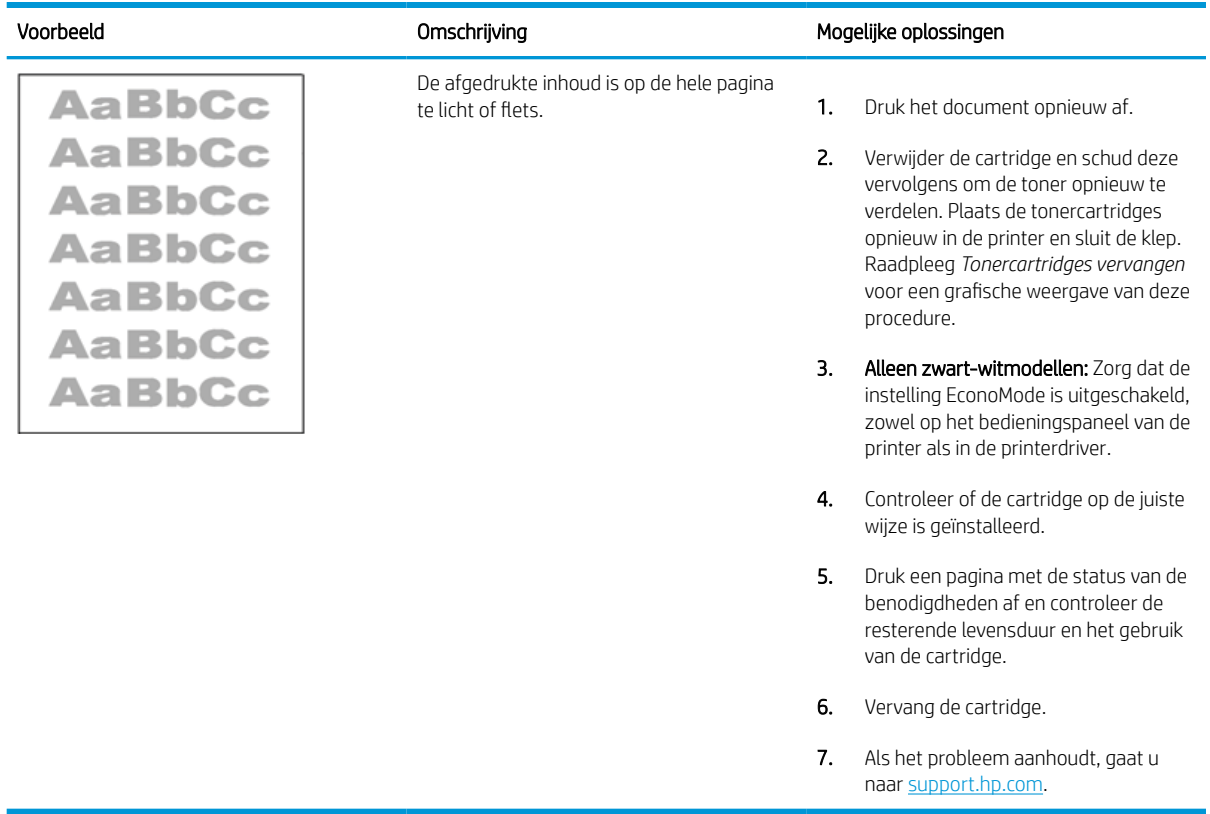

#### Tabel 6-12 Uitvoerproblemen

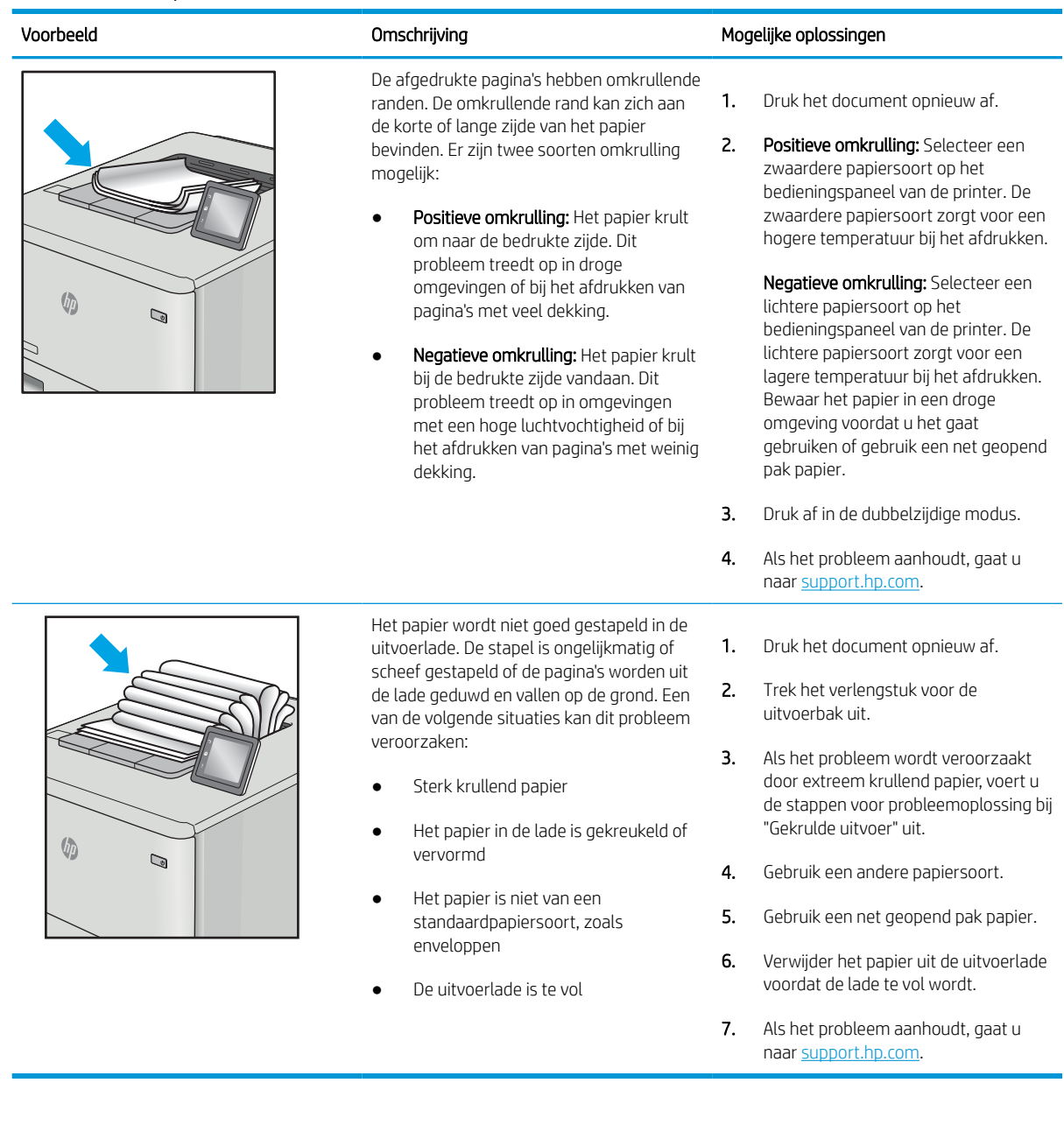

### Tabel 6-13 Streepvorming

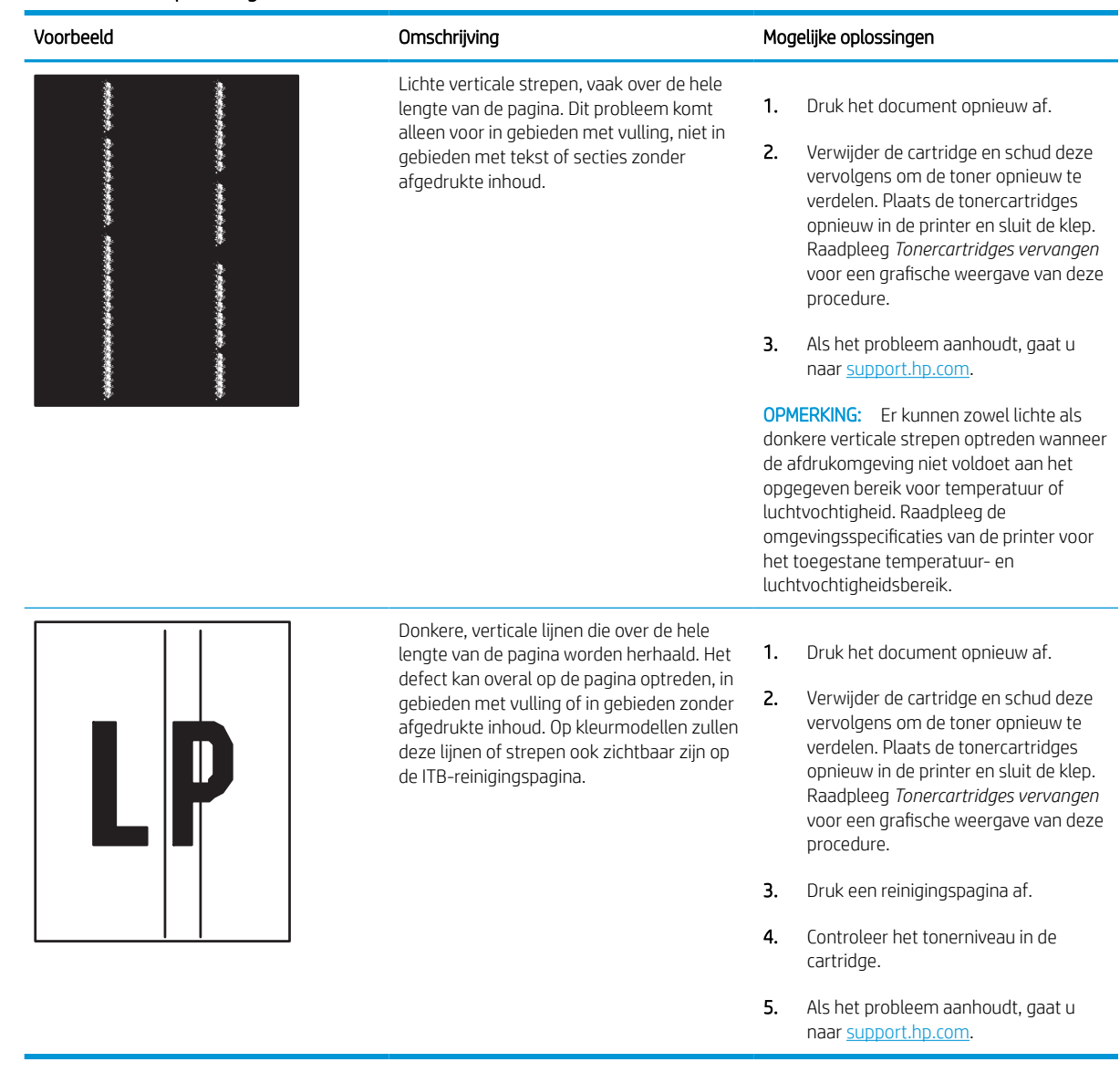

# <span id="page-149-0"></span>Problemen met bekabelde netwerken oplossen

Bekijk het volgende informatie om problemen met het bekabelde netwerk te verhelpen.

### Inleiding

Bepaalde soorten problemen kunnen duiden op communicatieproblemen met het netwerk. Het gaat hier bijvoorbeeld om de volgende problemen:

### Slechte fysieke verbinding

Controleer de kabelverbindingen.

- 1. Controleer of de printer met een kabel van de juiste lengte is aangesloten op de juiste netwerkpoort.
- 2. Controleer of de kabels stevig zijn bevestigd.
- 3. Controleer aan de achterzijde van de printer of er twee lampjes branden bij de netwerkpoortaansluiting: een oranje knipperlampje ten teken van netwerkverkeer en een groen lampje dat de netwerkkoppeling aangeeft.
- 4. Als het probleem hiermee niet is verholpen, probeert u een andere kabel of poort op de hub.

### De computer kan niet met de printer communiceren

Controleer of de printer communiceert met het netwerk en de computer.

- 1. Test de netwerkcommunicatie door een ping-opdracht uit te voeren op het netwerk.
	- a. Open een opdrachtregel op uw computer.
		- In Windows: klik op Start, klik op Uitvoeren, typ vervolgens cmd en druk op Enter.
		- Ga in macOS naar Programma's, Hulpprogramma's en open Terminal.
	- b. Typ ping, gevolgd door het IP-adres voor uw printer.
	- c. Het netwerk werkt als er retourtijden worden weergegeven in het venster.
- 2. Als de ping-opdracht is mislukt, controleer dan of de netwerkhubs zijn ingeschakeld en controleer vervolgens of de netwerkinstellingen, de printer en de computer allemaal voor hetzelfde netwerk zijn geconfigureerd (ook bekend als subnet).
- 3. Ga naar de printereigenschappen en klik op het tabblad Poorten. Controleer of het huidige IP-adres van de printer is geselecteerd. Het IP-adres van de printer wordt weergegeven op de configuratiepagina.
- 4. Als u de printer hebt geïnstalleerd met de standaard TCP/IP-poort van HP, schakelt u het vakje Altijd afdrukken naar dit apparaat, zelfs als het IP-adres verandert in.
- 5. Als u de printer hebt geïnstalleerd met een standaard TCP/IP-poort van Microsoft, gebruikt u de hostnaam van de printer in plaats van het IP-adres.
- 6. Als het IP-adres juist is, verwijdert u de printer en voegt u deze opnieuw toe.
- 7. Installeer de printersoftware en printdriver opnieuw.

### De printer maakt gebruik van de verkeerde koppelings- en duplexinstellingen voor het netwerk

HP raadt aan deze instellingen op de automatische modus te laten staan (de standaardinstelling). Wanneer u deze instellingen wijzigt, dient u deze ook voor uw netwerk te wijzigen.

### Nieuwe softwareprogramma's zorgen mogelijk voor compatibiliteitsproblemen

Controleer of nieuwe softwareprogramma's juist zijn geïnstalleerd en de juiste printerdriver gebruiken.

### Uw computer of werkstation is mogelijk niet juist ingesteld

Een onjuist geconfigureerde computer kan problemen met afdrukken veroorzaken.

- 1. Controleer de instellingen van de netwerkdrivers, printerdrivers en netwerkomleiding.
- 2. Controleer of het besturingssysteem juist is geconfigureerd.

### De printer is uitgeschakeld of andere netwerkinstellingen zijn niet juist

Controleer de netwerkinstellingen.

- 1. Bekijk de configuratie-/netwerkpagina's van de printer om de status van de netwerkinstellingen en protocollen te controleren.
- 2. Configureer de netwerkinstellingen zo nodig opnieuw.

# <span id="page-151-0"></span>Problemen met draadloze netwerken oplossen

Bekijk de volgende informatie om problemen met het draadloze netwerk te verhelpen.

### Inleiding

Gebruik de probleemoplossingsinformatie als hulp bij het oplossen van problemen.

- **TV OPMERKING:** Om te bepalen of HP NFC, Wi-Fi, BLE en andere draadloze afdrukmogelijkheden op uw printer zijn ingeschakeld, drukt u een configuratiepagina af vanuit het bedieningspaneel van de printer.
- **EX OPMERKING:** Als de netwerkverbinding met tussenpozen wordt verbroken, werk dan eerst de printerfirmware bij. Ga voor het updaten van de printerfirmware naar [http://support.hp.com,](http://support.hp.com) zoek uw printer op en zoek vervolgens op 'firmware updaten'.

### Controlelijst draadloze verbinding

Gebruik de controlelijst om problemen met de draadloze verbinding op te lossen.

- Controleer of de netwerkkabel niet is aangesloten op een printer die niet gelijktijdig bekabeld en draadloze verbindingen ondersteund.
- Controleer of de printer en de draadloze router zijn ingeschakeld en van stroom worden voorzien. Controleer ook of de draadloze zender van de printer is ingeschakeld. (Het lampje van het draadloze netwerk brandt wanneer de printer is aangesloten op een draadloos netwerk, en knippert wanneer de printer op zoek is naar een draadloos netwerk.)
- Controleer of de naam van het draadloze netwerk (SSID) juist is:
	- Controleer of uw mobiele toestel verbinding maakt met de juiste router/het juiste toegangspunt voor een draadloze verbinding met uw netwerk.
	- Voor een verbinding via Wi-Fi Direct, drukt u een configuratiepagina af om de SSID van de printer te bepalen.

Voer de draadloze installatie opnieuw uit als u niet zeker weet of de naam van het draadloze netwerk (SSID) juist is.

- Bij beveiligde netwerken controleert u of de beveiligingsinformatie juist is. Voer de draadloze installatie opnieuw uit als de beveiligingsinformatie niet juist is.
- Probeer toegang te krijgen tot andere computers op het draadloos netwerk als het draadloos netwerk niet goed functioneert. Probeer verbinding te maken met internet via een draadloze verbinding als het netwerk toegang heeft tot internet.
- De coderingsmethode (AES of TKIP) voor de printer is hetzelfde als die voor het draadloze toegangspunt (op netwerken met WPA-beveiliging).
- Controleer of de printer zich binnen het bereik van het draadloze netwerk bevindt. Bij de meeste netwerken dient de printer zich binnen 30 m van het draadloze toegangspunt (draadloze router) te bevinden.
- Zorg dat het draadloze signaal niet wordt geblokkeerd door obstakels. Verwijder grote metalen objecten tussen het toegangspunt en de printer. Controleer of er geen pilaren, muren of draagbalken van metaal of beton tussen de printer en het draadloos toegangspunt staan.
- Zorg dat de printer niet in de buurt staat van elektronische apparaten die het draadloze signaal kunnen storen. Apparaten die het draadloos signaal kunnen storen, zijn onder andere motoren, draadloze telefoons, beveiligingscamera's, andere draadloze netwerken en bepaalde Bluetooth-apparaten.
- Voor computers die zijn verbonden met de draadloze printer:
	- Controleer of het printerstuurprogramma op de computer is geïnstalleerd.
	- Controleer of u de juiste printerpoort hebt geselecteerd.
	- Controleer of de computer en printer zijn verbonden met hetzelfde draadloze netwerk.
	- Als uw omgeving meerdere draadloze signalen heeft en de printer dual-band netwerken op zowel 2,4 GHz als 5 GHz moet ondersteunen, installeert u het accessoire van HP Jetdirect 2900nw PrintServer.
	- Controleer voor macOS of de draadloze router ondersteuning biedt voor Bonjour.

### Er kan niet worden afgedrukt met de printer na het voltooien van de draadloze configuratie

Problemen tussen uw computer en de printer oplossen.

- 1. Zorg dat de printer is ingeschakeld en gereed is.
- 2. Schakel firewalls van derden uit op uw computer.
- 3. Controleer of het draadloos netwerk goed werkt.
- 4. Controleer of de computer goed functioneert. Start indien nodig de computer opnieuw op.
- 5. Controleer of u de HP geïntegreerde webserver kunt openen vanaf een computer op het netwerk.

### Er kan niet worden afgedrukt met de printer en op de computer is een firewall van derden geïnstalleerd

Controleer of een firewall de draadloze communicatie niet verstoort.

- 1. Werk de firewall bij met de meest recente update van de fabrikant.
- 2. Als de firewall tijdens het installeren van de printer of tijdens het afdrukken om uw toestemming vraagt, dient u deze te geven voor het uitvoeren van de programma's.
- 3. Schakel de firewall tijdelijk uit en installeer de draadloze printer vervolgens op de computer. Schakel de firewall in wanneer de installatie is voltooid.

### De draadloze verbinding functioneert niet meer nadat de draadloze router of de printer is verplaatst

Controleer of de printer- en netwerkinstellingen juist zijn.

- 1. Controleer of de router of de printer is verbonden met hetzelfde netwerk waarmee uw computer is verbonden.
- 2. Druk een configuratiepagina af.
- 3. Vergelijk de naam van het draadloze netwerk (SSID) op de configuratiepagina met de SSID in de printerconfiguratie op uw computer.
- 4. Als de nummers niet hetzelfde zijn, zijn de apparaten niet aangesloten op hetzelfde netwerk. Configureer de draadloze instellingen voor de printer opnieuw.

### Er kunnen geen computers meer worden aangesloten op de draadloze printer

Voer de volgende stappen uit om verbindingsproblemen op te lossen.

- 1. Controleer of de andere computers zich binnen het draadloos bereik bevinden en dat er geen obstakels zijn die het signaal blokkeren. Voor de meeste netwerken ligt het draadloos bereik op maximaal 30 m van het draadloos toegangspunt.
- 2. Zorg dat de printer is ingeschakeld en gereed is.
- 3. Controleer of er niet meer dan 5 gelijktijdige Wireless Direct Print-gebruikers zijn.
- 4. Schakel firewalls van derden uit op uw computer.
- 5. Controleer of het draadloos netwerk goed werkt.
- 6. Controleer of de computer goed functioneert. Start indien nodig de computer opnieuw op.

### De verbinding van de draadloze printer wordt verbroken wanneer er verbinding wordt gemaakt met een virtueel privénetwerk

U kunt niet gelijktijdig met een virtueel privénetwerk en andere netwerken verbonden zijn.

### Het netwerk wordt niet weergegeven in de lijst met draadloze netwerken

Volg deze stappen als het netwerk niet in de lijst van met draadloze netwerken op uw computer of mobiele apparaat wordt weergegeven.

- Controleer of de draadloze router is ingeschakeld en de stroomtoevoer functioneert.
- Het netwerk is mogelijk verborgen. U kunt echter gewoon verbinding maken met een verborgen netwerk. Controleer of de router/het toegangspunt de SSID uitgeeft door de SSID te controleren in de beschikbare netwerken die uw mobiele apparaat kan vinden.

### Het draadloos netwerk functioneert niet

Voer de volgende stappen uit om ervoor te zorgen dat het netwerk correct functioneert.

- 1. Ga na of de netwerkkabel is losgekoppeld van een printer die niet gelijktijdig bekabelde en draadloze verbindingen ondersteunt.
- 2. Om te controleren of de verbinding met het netwerk is verbroken, dient u andere apparaten op het netwerk aan te sluiten.
- 3. Test de netwerkcommunicatie door een ping-opdracht uit te voeren op het netwerk.
	- a. Open een opdrachtregel op uw computer.
- <span id="page-154-0"></span>In Windows: klik op Start, klik op Uitvoeren, typ vervolgens cmd en druk op Enter.
- Ga in macOS naar Programma's, Hulpprogramma's en open Terminal.
- b. Typ ping, gevolgd door het IP-adres van de router.
- c. Het netwerk werkt als er retourtijden worden weergegeven in het venster.
- 4. Controleer of de router of het apparaat is verbonden met hetzelfde netwerk waarmee de computer is verbonden.
	- a. Druk een configuratiepagina af.
	- b. Vergelijk de naam van het draadloze netwerk (SSID) op het configuratierapport met de SSID in de printerconfiguratie op de computer.
	- c. Als de nummers niet hetzelfde zijn, zijn de apparaten niet aangesloten op hetzelfde netwerk. Configureer de draadloze instellingen voor de printer opnieuw.

### Storing op een draadloos netwerk verminderen

Met de volgende tips kunt u storing op een draadloos netwerk verminderen:

- Houd de draadloze apparaten uit de buurt van grote metalen voorwerpen zoals dossierkasten en andere elektromagnetische apparaten zoals magnetrons en draadloze telefoons. Deze voorwerpen kunnen radiosignalen verstoren.
- Houd de draadloze apparaten uit de buurt van grote stenen gebouwen en andere soorten gebouwen. Deze objecten kunnen radiogolven absorberen en de signaalsterkte verlagen.
- Plaats de draadloze router op een centrale locatie in het zicht van de draadloze printers op het netwerk.

# Index

#### Symbolen en getallen

1x550-vellenladen etiketten plaatsen [41](#page-46-0)

#### A

aanraakscherm locatiefuncties [7](#page-12-0) aan-uitknop localiseren [4](#page-9-0) aan-uitschakelaar localiseren [4](#page-9-0) accessoires bestellen [44](#page-49-0) overzicht [43](#page-48-0) afdrukinstellingen Geïntegreerde webserver van HP [76,](#page-81-0) [78,](#page-83-0) [80](#page-85-0) afdrukken opgeslagen taken [63](#page-68-0) overzicht [55](#page-60-0) vanaf USB-opslagaccessoires [71](#page-76-0) afdrukken aan beide zijden handmatig, Windows [56](#page-61-0) instellingen (Windows) [56](#page-61-0) Mac [60](#page-65-0) Windows [56](#page-61-0) Afdrukken via NFC (Near Field Communication) [67](#page-72-0), [68](#page-73-0) afdrukmateriaal lade 1 vullen [18](#page-23-0) afdruktaken opslaan [63](#page-68-0) afmetingen van de printer [13](#page-18-0) AirPrint [67](#page-72-0), [69](#page-74-0) algemene configuratie HP Embedded Web Server [76](#page-81-0), [78,](#page-83-0) [79](#page-84-0) alternatieve briefhoofdmodus [18,](#page-23-0) [24,](#page-29-0) [25,](#page-30-0) [32,](#page-37-0) [33,](#page-38-0) [38](#page-43-0)

Android-apparaten afdrukken vanaf [67,](#page-72-0) [70](#page-75-0) artikelnummers nietjescassettes [46](#page-51-0) vervangingsonderdelen [46](#page-51-0)

#### B

bak, uitvoer localiseren [4](#page-9-0) bedieningspaneel help [93](#page-98-0) localiseren [4](#page-9-0) locatiefuncties op het bedieningspaneel met aanraakscherm [7](#page-12-0) beeldkwaliteit status van de tonercartridge controleren [127](#page-132-0), [130](#page-135-0) benodigdheden artikelnummers [46](#page-51-0) bestellen [44](#page-49-0) drempelinstellingen voor bijna leeg [96](#page-101-0) gebruiken wanneer cartridge bijna leeg [96](#page-101-0) Geïntegreerde webserver van HP [81](#page-86-0) overzicht [43](#page-48-0) tonercartridges vervangen [47](#page-52-0) bestellen benodigdheden en accessoires [44](#page-49-0) besturingssystemen, ondersteund [11](#page-16-0) beveiliging gecodeerde harde schijf [88,](#page-93-0) [90](#page-95-0) beveiligingsinstellingen Geïntegreerde webserver van HP [76,](#page-81-0) [78,](#page-83-0) [82](#page-87-0)

Bonjour identificeren [76](#page-81-0) browservereisten Geïntegreerde webserver van HP [76](#page-81-0)

### C

cartridge drempelinstellingen voor bijna leeg [96](#page-101-0) gebruiken wanneer cartridge bijna leeg [96](#page-101-0) vervangen [47](#page-52-0) cartridges artikelnummers [47](#page-52-0) bestelinformatie [47](#page-52-0) controlelijst draadloze verbinding [146](#page-151-0)

### D

de printer beheren overzicht [75](#page-80-0) documentinvoer papierinvoerproblemen [98](#page-103-0) draadloos netwerk problemen oplossen [146](#page-151-0) draadloos netwerk, storing [146,](#page-151-0) [149](#page-154-0) driverinstellingen voor Mac Taakopslag [63](#page-68-0) dubbelzijdig afdrukken handmatig (Mac) [60](#page-65-0) handmatig (Windows) [56](#page-61-0) instellingen (Windows) [56](#page-61-0) Mac [60](#page-65-0) Windows [56](#page-61-0) duplexeenheid storingen [105](#page-110-0) duplex-instellingen voor netwerk, wijzigen [85](#page-90-0)

### E

energieverbruik, optimaliseren [91](#page-96-0) enveloppen afdrukstand [18](#page-23-0), [19](#page-24-0) enveloppen, plaatsen [39](#page-44-0) Ethernetpoort (RJ-45) localiseren [4](#page-9-0) etiket afdrukstand [41](#page-46-0) etiketten afdrukken (Windows) [56](#page-61-0) afdrukken op [41](#page-46-0) etiketten, plaatsen [41](#page-46-0) Explorer, ondersteunde versies Geïntegreerde webserver van HP [76](#page-81-0)

### F

fabrieksinstellingen terugzetten [95](#page-100-0) faxinstellingen Geïntegreerde webserver van HP [76,](#page-81-0) [78](#page-83-0) formatter formatter [88,](#page-93-0) [90](#page-95-0)

#### G

gateway, standaard instellen [85](#page-90-0) geheugen standaard [10](#page-15-0) geheugenchip (toner) Locatie [47](#page-52-0) Geïntegreerde webserver netwerkinstellingen wijzigen [85](#page-90-0) openen [85](#page-90-0) printernaam wijzigen [85](#page-90-0) geïntegreerde webserver (Embedded Web Server, EWS) functies [76](#page-81-0) netwerkverbinding [76](#page-81-0) wachtwoorden instellen [88](#page-93-0), [89](#page-94-0) Geïntegreerde webserver van HP afdrukinstellingen [76,](#page-81-0) [78,](#page-83-0) [80](#page-85-0) benodigdheden [81](#page-86-0) beveiligingsinstellingen [76,](#page-81-0) [78,](#page-83-0) [82](#page-87-0) faxinstellingen [76](#page-81-0), [78](#page-83-0) instellingen voor digital Sending [76,](#page-81-0) [78](#page-83-0) kopieerinstellingen [76](#page-81-0), [78](#page-83-0)

netwerkinstellingen [76,](#page-81-0) [78,](#page-83-0) [83](#page-88-0) scaninstellingen [76](#page-81-0), [78](#page-83-0) Geïntegreerde webserver van HP (Embedded Web Server, EWS) functies [76](#page-81-0) netwerkverbinding [76](#page-81-0) geluidsspecificaties [14](#page-19-0) gewicht van de printer [13](#page-18-0)

#### H

handmatig dubbelzijdig Mac [60](#page-65-0) Windows [56](#page-61-0) harde schijven gecodeerd [88,](#page-93-0) [90](#page-95-0) help, bedieningspaneel [93](#page-98-0) HP Embedded Web Server algemene configuratie [76](#page-81-0), [78](#page-83-0), [79](#page-84-0) HP Web Services [76](#page-81-0), [78](#page-83-0), [83](#page-88-0) hulpprogramma's voor problemen oplossen [76,](#page-81-0) [78,](#page-83-0) [81](#page-86-0) informatiepagina's [76,](#page-81-0) [78](#page-83-0) lijst overige koppelingen [76](#page-81-0), [78](#page-83-0), [80](#page-85-0) netwerkinstellingen wijzigen [85](#page-90-0) openen [85](#page-90-0) printernaam wijzigen [85](#page-90-0) HP ePrint [67](#page-72-0) HP ePrint-software [67](#page-72-0) HP Web Jetadmin [92](#page-97-0) HP Web Services inschakelen [76,](#page-81-0) [78,](#page-83-0) [83](#page-88-0) hulpprogramma's voor problemen oplossen HP Embedded Web Server [76](#page-81-0), [78,](#page-83-0) [81](#page-86-0)

### I

Informatieknop localiseren [7](#page-12-0) informatiepagina's HP Embedded Web Server [76](#page-81-0), [78](#page-83-0) instellingen terugzetten naar fabrieksinstellingen (standaard) [95](#page-100-0) instellingen van de netwerkverbindingssnelheid, wijzigen [85](#page-90-0)

instellingen voor digital Sending Geïntegreerde webserver van HP [76,](#page-81-0) [78](#page-83-0) interfacepoorten localiseren [4](#page-9-0) Internet Explorer, ondersteunde versies Geïntegreerde webserver van HP [76](#page-81-0) invoerlade met hoge capaciteit vullen [33](#page-38-0) IPsec [88,](#page-93-0) [90](#page-95-0) IP Security [88,](#page-93-0) [90](#page-95-0) IPv4-adres [85](#page-90-0) IPv6-adres [85](#page-90-0)

### J

Jetadmin, HP Web [92](#page-97-0)

### K

kalibreren kleuren [134](#page-139-0) kleuren kalibreren [134](#page-139-0) Knop Aanmelden localiseren [7](#page-12-0) Knop Afmelden localiseren [7](#page-12-0) Knop Beginscherm localiseren [7](#page-12-0) Knop Help localiseren [7](#page-12-0) kopieerinstellingen Geïntegreerde webserver van HP [76,](#page-81-0) [78](#page-83-0)

### L

Lade 1 afdrukstand van het papier [18](#page-23-0), [19](#page-24-0) enveloppen laden [39](#page-44-0) storingen [105](#page-110-0) Lade 2 etiketten plaatsen [41](#page-46-0) storingen [105](#page-110-0) vullen [25](#page-30-0) laden alternatieve briefhoofdmodus gebruiken [24,](#page-29-0) [32,](#page-37-0) [38](#page-43-0) capaciteit [10](#page-15-0)

localiseren [4](#page-9-0) standaard [10](#page-15-0) Laden voor 550 vel storingen [105](#page-110-0) LAN-poort localiseren [4](#page-9-0) lijst overige koppelingen HP Embedded Web Server [76](#page-81-0), [78,](#page-83-0) [80](#page-85-0)

#### M

meerdere pagina's per vel afdrukken (Mac) [60](#page-65-0) afdrukken (Windows) [56](#page-61-0) minimale systeemvereisten macOS [11](#page-16-0) Windows [11](#page-16-0) mobiel afdrukken Android-apparaten [67](#page-72-0), [70](#page-75-0) mobiel afdrukken, ondersteunde software [13](#page-18-0) mogelijk risico op schokken [2](#page-7-0)

### N

Netscape Navigator, ondersteunde versies Geïntegreerde webserver van HP [76](#page-81-0) netwerk instellingen, weergeven [85](#page-90-0) instellingen, wijzigen [85](#page-90-0) printernaam, wijzigen [85](#page-90-0) netwerk beheren [85](#page-90-0) netwerken HP Web Jetadmin [92](#page-97-0) IPv4-adres [85](#page-90-0) IPv6-adres [85](#page-90-0) ondersteund [10](#page-15-0) standaardgateway [85](#page-90-0) subnetmasker [85](#page-90-0) netwerkinstellingen Geïntegreerde webserver van HP [76,](#page-81-0) [78,](#page-83-0) [83](#page-88-0) NFC Connect en Print [67](#page-72-0), [68](#page-73-0)

### O

onderdelen overzicht [43](#page-48-0) onderhoudskits artikelnummers [46](#page-51-0) ondersteunde besturingssystemen [11](#page-16-0) online help, bedieningspaneel [93](#page-98-0) opgeslagen taken afdrukken [63](#page-68-0) maken (Mac) [63](#page-68-0) maken (Windows) [63](#page-68-0) met Windows [63](#page-68-0) verwijderen [63](#page-68-0), [66](#page-71-0) opslag, taak Mac-instellingen [63](#page-68-0)

### P

pagina's per minuut [10](#page-15-0) pagina's per vel selecteren (Mac) [60](#page-65-0) selecteren (Windows) [56](#page-61-0) papier lade 1afdrukstand [18,](#page-23-0) [19](#page-24-0) lade 1 vullen [18](#page-23-0) lade 2 vullen [25](#page-30-0) plaatsen in de invoerlade met hoge capaciteit voor 4000 vel [33](#page-38-0) selecteren [127,](#page-132-0) [132](#page-137-0) storingen [105](#page-110-0) papier, bestellen [44](#page-49-0) papierladen overzicht [17](#page-22-0) papiersoort selecteren (Windows) [56](#page-61-0) papiersoorten selecteren (Mac) [60](#page-65-0) papierstoringen duplexeenheid [105](#page-110-0) Lade 1 [105](#page-110-0) Lade 2 [105](#page-110-0) Laden voor 550 vel [105](#page-110-0) locaties [105](#page-110-0) uitvoerbak [105](#page-110-0) poorten localiseren [4](#page-9-0) Poort voor local area network (LAN) localiseren [4](#page-9-0) printer overzicht [1](#page-6-0) Printerstuurprogramma's Linux [11](#page-16-0) macOS [11](#page-16-0) UNIX [11](#page-16-0) Windows [11](#page-16-0)

privéafdrukken [63](#page-68-0) Probleemoplossing draadloos netwerk [146](#page-151-0) problemen met papier oppakken oplossen [98,](#page-103-0) [101](#page-106-0) problemen oplossen bedraad netwerk [144](#page-149-0) netwerkproblemen [144](#page-149-0) overzicht [93](#page-98-0) papierinvoerproblemen [98](#page-103-0) status van de tonercartridge controleren [127](#page-132-0), [130](#page-135-0) storingen [105](#page-110-0) productnummer localiseren [4](#page-9-0)

### R

reinigen papierpad [127](#page-132-0) RJ-45-poort localiseren [4](#page-9-0)

### S

scaninstellingen Geïntegreerde webserver van HP [76,](#page-81-0) [78](#page-83-0) serienummer localiseren [4](#page-9-0) sluimervertraging instelling [91](#page-96-0) snelheid, optimaliseren [91](#page-96-0) Snelle USB 2.0-afdrukpoort localiseren [4](#page-9-0) speciaal papier afdrukken (Windows) [56](#page-61-0) specificaties elektrisch en akoestisch [14](#page-19-0) standaardgateway, instelling [85](#page-90-0) storingen autonavigatie [105](#page-110-0) duplexeenheid [105](#page-110-0) Lade 1 [105](#page-110-0) Lade 2 [105](#page-110-0) Laden voor 550 vel [105](#page-110-0) locaties [105](#page-110-0) oorzaken van [105](#page-110-0) uitvoerbak [105](#page-110-0) stroom verbruik [14](#page-19-0) stroomverbruik [91](#page-96-0)

stroomvoorzieningspecificaties [14](#page-19-0) subnetmasker [85](#page-90-0) systeemvereisten Geïntegreerde webserver van HP [76](#page-81-0)

#### T

taken, opgeslagen afdrukken [63](#page-68-0) Mac-instellingen [63](#page-68-0) maken (Windows) [63](#page-68-0) verwijderen [63](#page-68-0), [66](#page-71-0) TCP/IP handmatig configureren van IPv4 parameters [85](#page-90-0) handmatig configureren van IPv6 parameters [85](#page-90-0) toetsenblok localiseren [4](#page-9-0) tonercartridges onderdelen [47](#page-52-0) vervangen [47](#page-52-0) transparanten afdrukken (Windows) [56](#page-61-0) tweezijdig afdrukken instellingen (Windows) [56](#page-61-0) Mac [60](#page-65-0) Windows [56](#page-61-0)

#### U

uitvoerbak localiseren [4](#page-9-0) storingen verhelpen [105](#page-110-0) USB-opslagaccessoires afdrukken vanaf [71](#page-76-0) USB-poort inschakelen [71,](#page-76-0) [72,](#page-77-0) [74](#page-79-0) localiseren [4](#page-9-0) USB-printen met eenvoudige toegang [71](#page-76-0)

#### V

vereisten voor webbrowsers Geïntegreerde webserver van HP [76](#page-81-0) vervangen tonercartridges [47](#page-52-0) vervangingsonderdelen artikelnummers [46](#page-51-0) verwijderen opgeslagen taken [63,](#page-68-0) [66](#page-71-0)

vloeistofopvangeenheid vervangen [51](#page-56-0) voedingsaansluiting localiseren [4](#page-9-0) voorrangsinvoerlade enveloppen laden [39](#page-44-0) vullen papier in de invoerlade met hoge capaciteit voor 4000 vel [33](#page-38-0) papier in lade 1 [18](#page-23-0) papier in lade 2 [25](#page-30-0)

### W

websites HP Web Jetadmin, downloaden [92](#page-97-0) Wi-Fi Direct Print [13,](#page-18-0) [67,](#page-72-0) [68](#page-73-0)